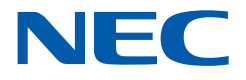

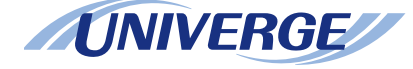

# **UNIVERGE SV9500**

## *DT830G USER'S GUIDE*

**NWD-172905-001ISSUE 2.02015 JUNE**

## **LIABILITY DISCLAIMER**

NEC Corporation reserves the right to change the specifications, functions, or features, at any time, without notice.

NEC Corporation has prepared this document for use by its employees and customers. The information contained herein is the property of NEC Corporation and shall not be reproduced without prior written approval from NEC Corporation. All brand names and product names on this document are trademarks or registered trademarks of their respective companies.

Copyright 2014 - 2015

**NEC Corporation**

## **WARNING**

#### **For Customers in Australia**

Telephone receivers produce magnetic fields that can attract small metallic objects such as pins or staples. To avoid injury, do not place the handset where such objects can be picked up.

## **The Terms and Conditions of Software**

Customers shall use the software embedded in DT830G pursuant to the terms and conditions of software license agreement of the UNIVERGE SV9500 communication server (SLA). The software contains certain third party open source software components which are provided under the terms and conditions designated at http://www.bcom.nec.co.jp/soft-license/DT800\_OSS.html.

The terms and conditions of SLA are not applied to such third party open source software components.

## TABLE OF CONTENTS

## **1.INTRODUCTION**

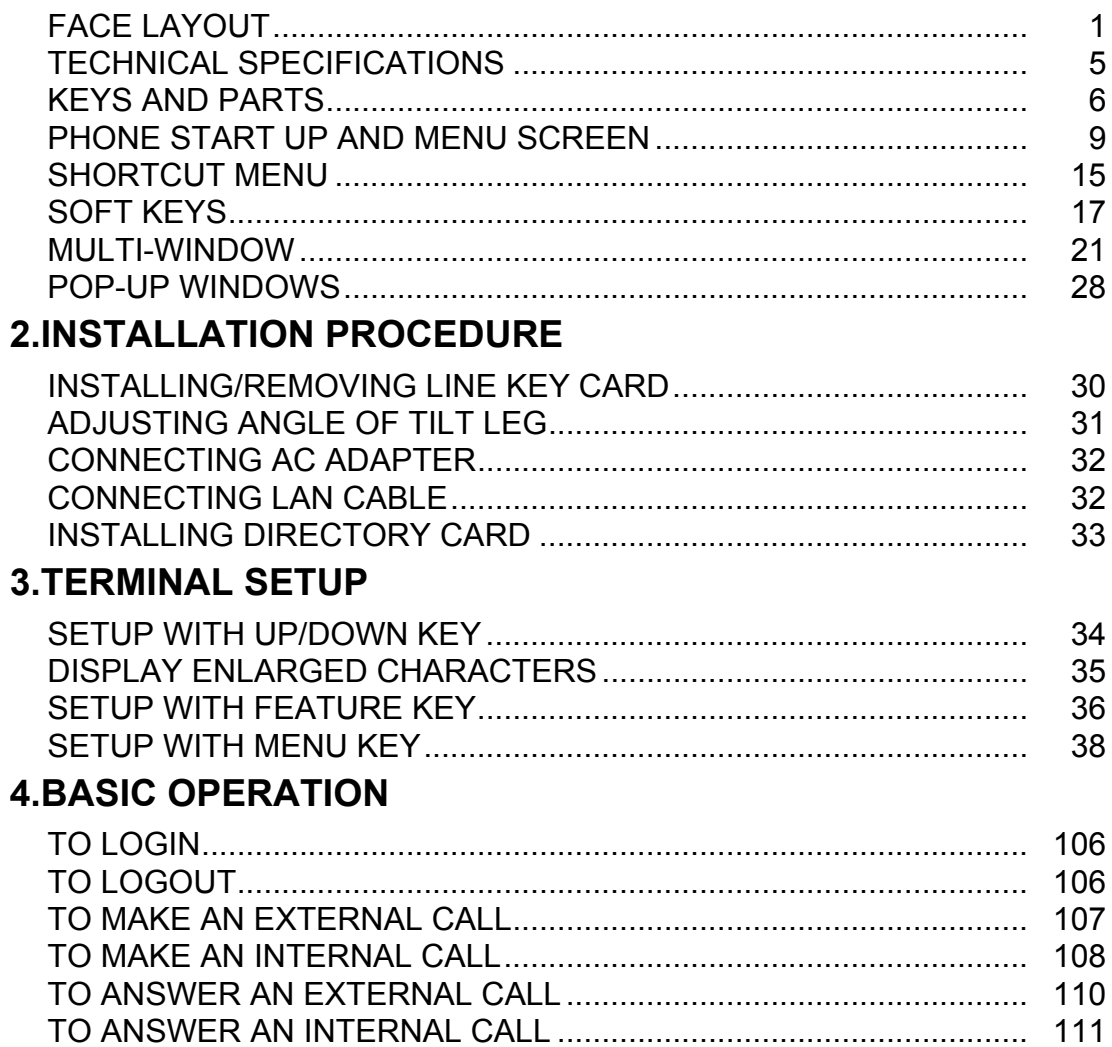

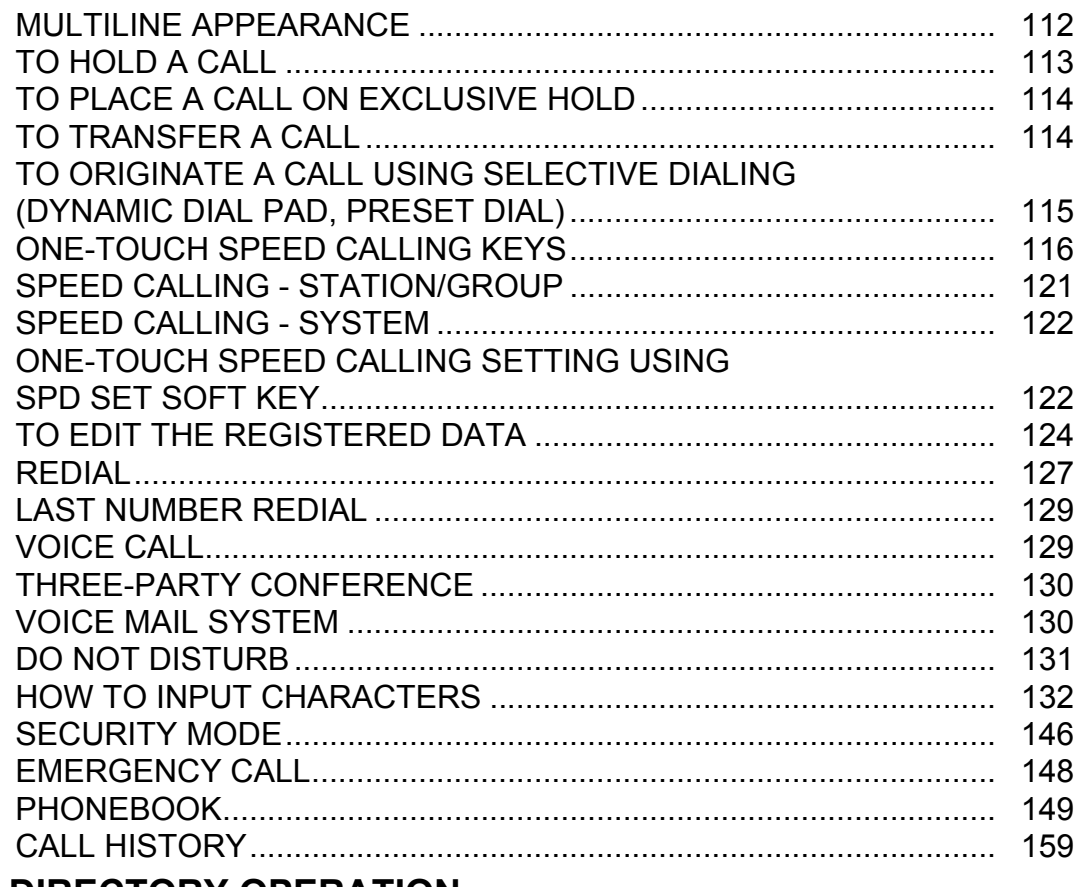

## **5.DIRECTORY OPERATION**

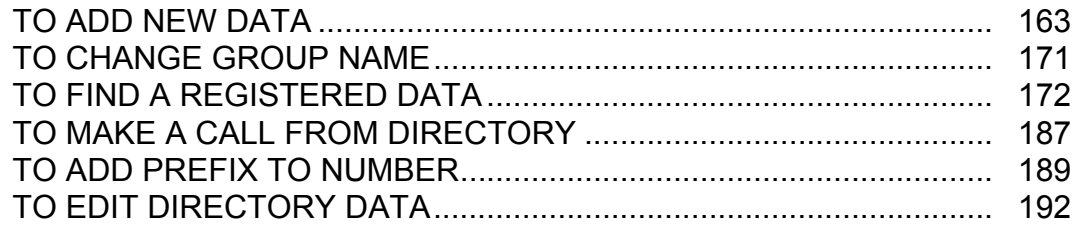

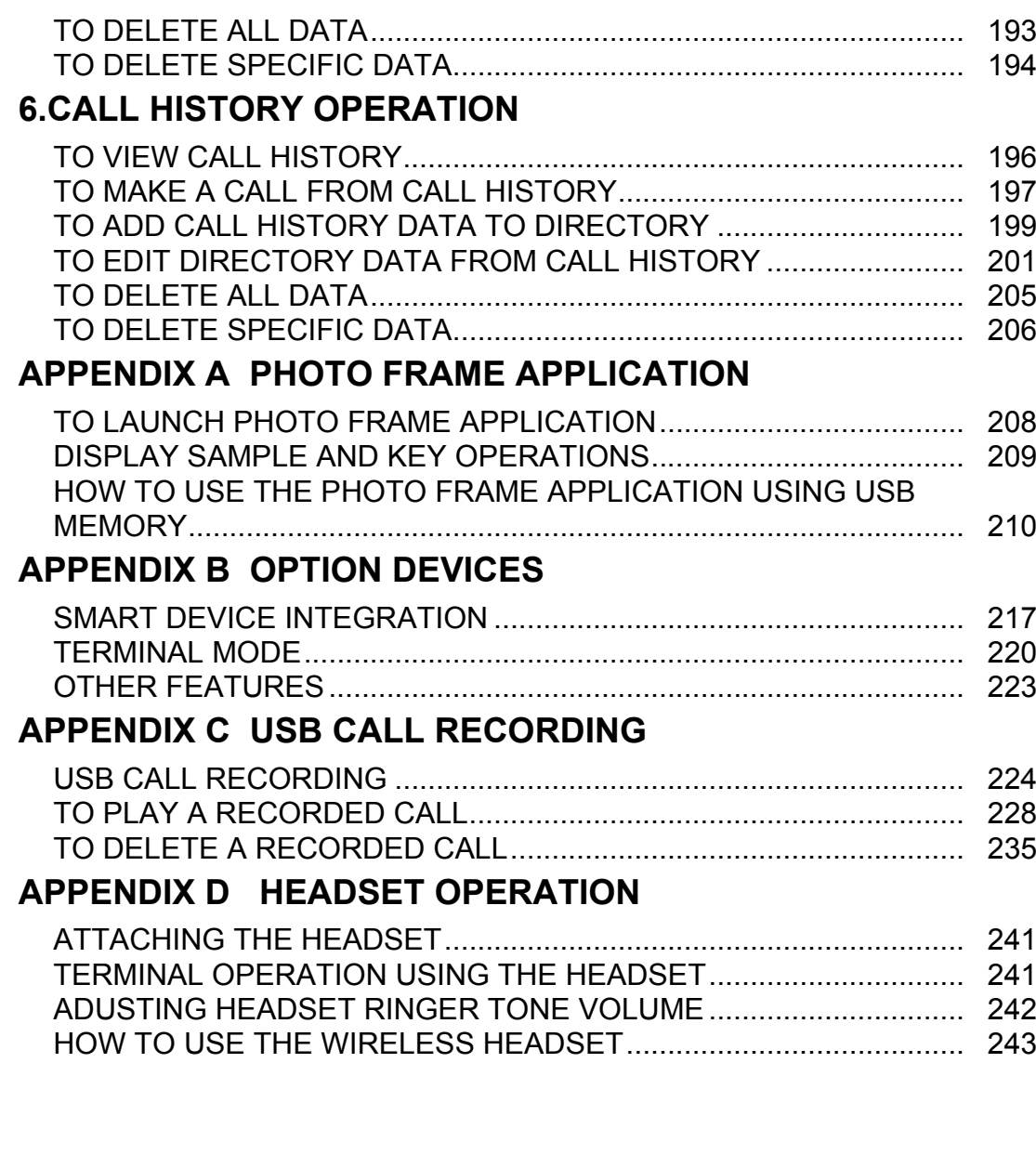

## **MENU LIST**

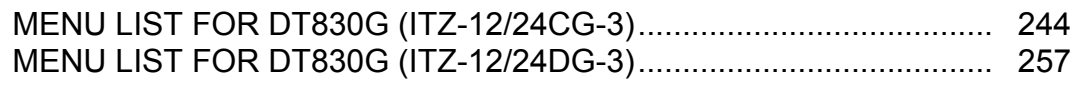

## **WEB PROGRAMMING**

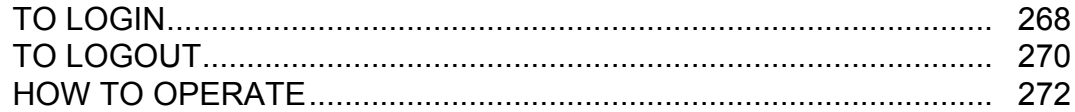

# <span id="page-8-0"></span>**1.INTRODUCTION**

## <span id="page-8-1"></span>**FACE LAYOUT**

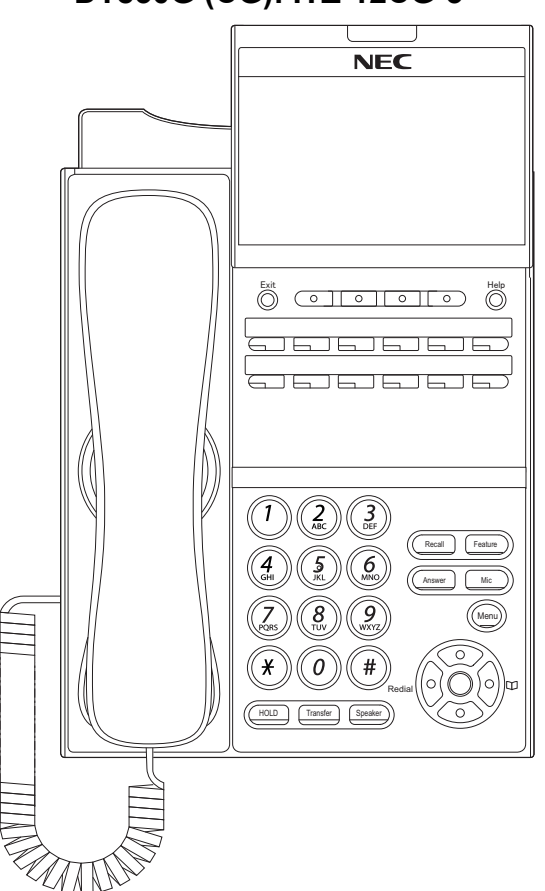

DT830G (CG): ITZ-12CG-3

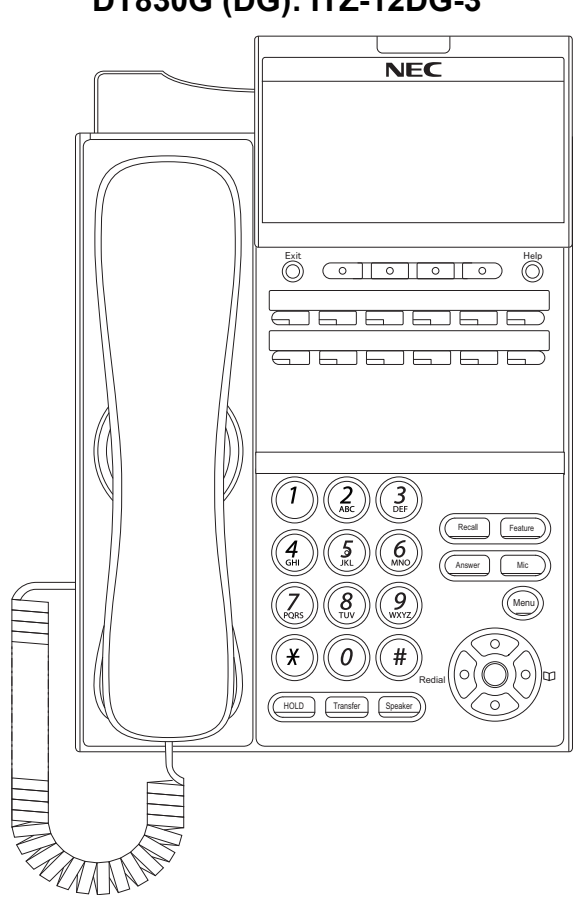

DT830G (DG): ITZ-12DG-3

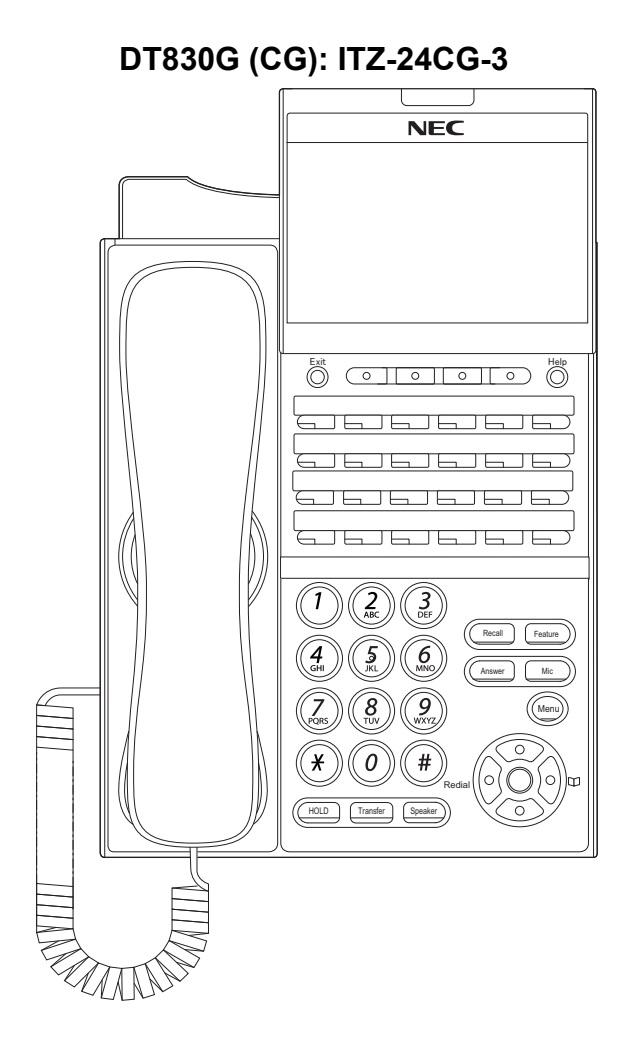

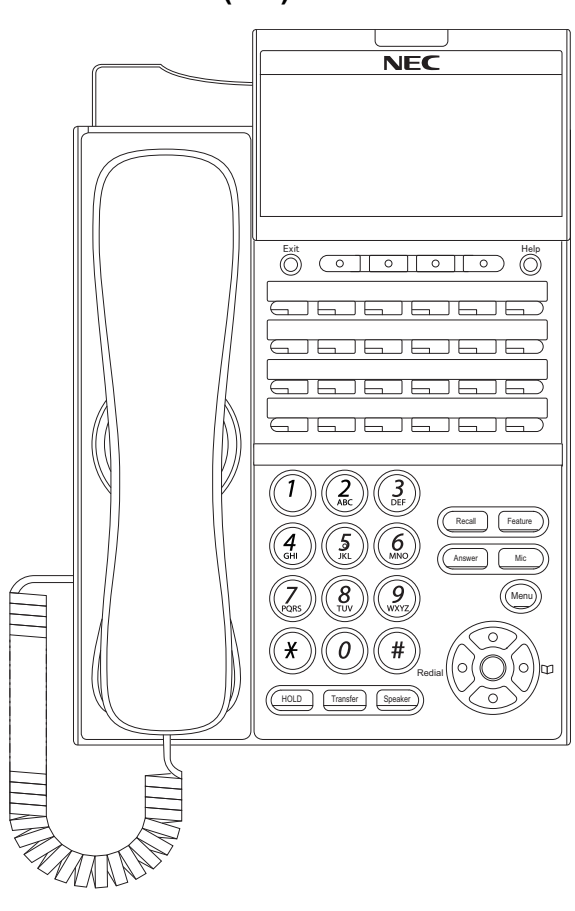

## DT830G (DG): ITZ-24DG-3

## <span id="page-12-0"></span>**TECHNICAL SPECIFICATIONS**

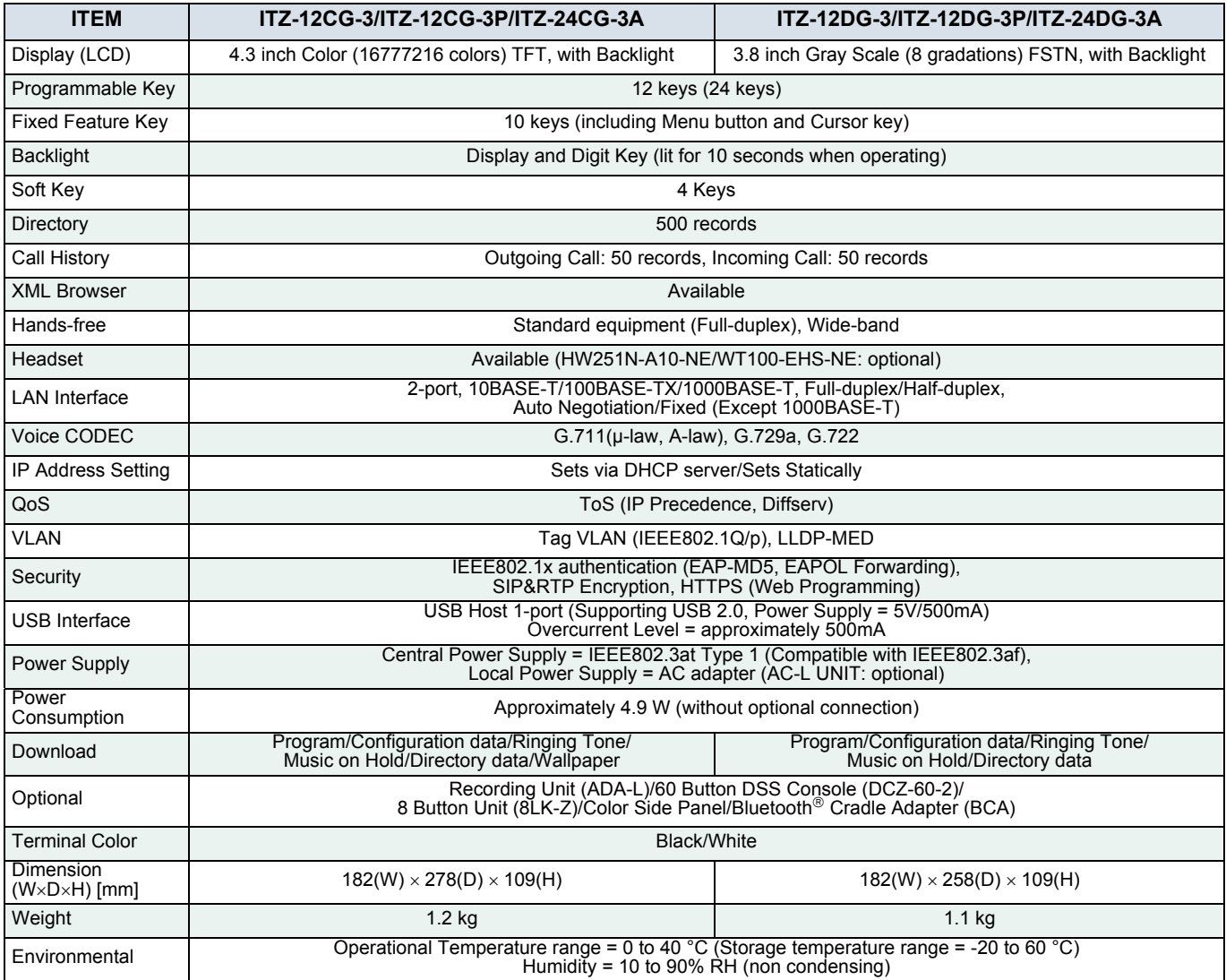

## <span id="page-13-0"></span>**KEYS AND PARTS**

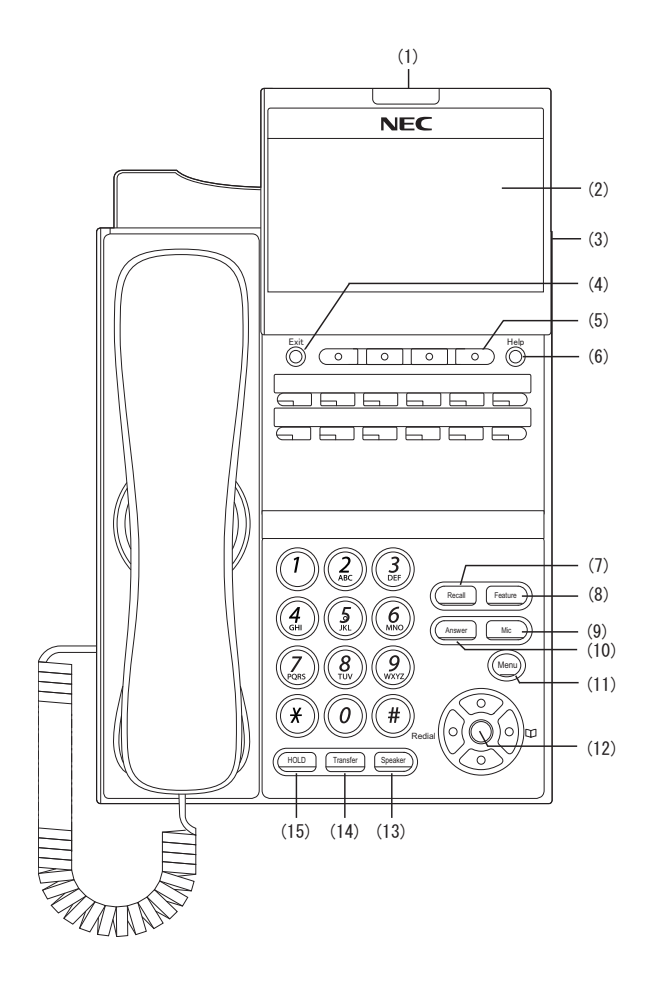

#### **(1) Call Indicator Lamp**

The lamp at the top corner of DT830G Display flashes when a call terminates to the terminal. Also, when you use Voice Mail service, the Lamp lights when a message has been left.

#### **(2) LCD (Liquid Crystal Display)**

Color LCD (ITZ-12/24CG-3) and gray scale LCD (ITZ-12/24DG-3).

#### **(3) USB Port**

To mount saved data on USB device into the terminal. USB port is on the backside of the terminal.

#### **(4) Exit Key**

To exit the **Menu** or **Help** mode and go back to the time display.

#### **(5) Soft Keys**

Any feature shown at the bottom of the LCD is available. The appropriate feature key is displayed on the screen according to the call handling process.

### **(6) Help Key**

To call up explanations of the Soft Keys on the LCD.

**Note**Not all **Help** contents are displayed. For details, contact the system administrator.

#### **(7) Recall Key**

To finish a call and hear the dial tone.

#### **(8) Feature Key**

To activate features such as terminal setup, and to program One-Touch Speed Dial Keys.

#### **(9) Mic Lamp**

To respond hands-free. LED lights during speakerphone operation.

#### **(10) Answer Key**

When LED on this key is lit, press this key to answer a waiting call.

#### **(11) Menu Button**

To access the local menu of the DT830G.

## **(12) Cursor Key**

By using this key, you can access various features with simple operation.

#### **Details on Cursor Key**

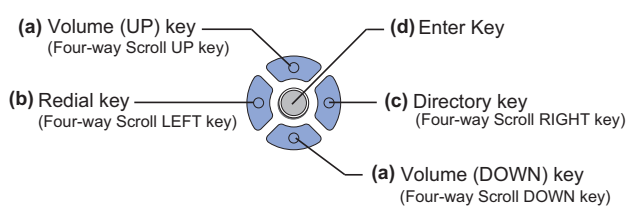

### **(a) Up/Down**

( $\vee$  DOWN  $\wedge$  UP)

Used to adjust speaker/receiver volume, and ringer volume.

- Speaker/Receiver Volume: Press ( $\vee$ ) or ( $\wedge$ ) key during conversation.
- Ringer Volume: Press  $(\vee)$  or  $(\wedge)$  key during ringing.

#### **(b) Redial**

(Last Number Call, Speed Calling-Station/Group) Press this key to activate redial feature. Press **Redial** and scroll back through numbers that have been dialed. When the desired number is displayed, press  $\frac{1}{2}$  or # to activate dialing.

**Note** A-law Countries [Europe, Australia, Russia, Latin Amer- ica, Middle Near East, other Asian nations]: #  $\mu$ -law Countries [North America]:  $\overline{+}$ 

#### **(c) Directory**

Pressing this key opens Directory menu. For details on Directory service, see [5.DIRECTORY](#page-170-2)  [OPERATION](#page-170-2).

#### **(d) Enter**

DT830G has shortcut menu for frequently-used features. Use this key to display the shortcut menu (see [MULTI-WINDOW](#page-28-0)) and determine the selected item in the menu.

Also, this key is used as cursor-movement key on the local menu of the telephone.

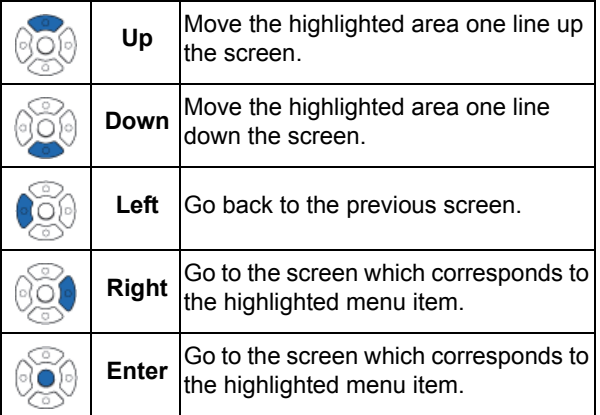

#### **(13) Speaker Key**

To control the built-in speaker which can be used for:

Hands-Free dialing/monitoring.

LED on key lights when the key is active.

\* All standard IP versions include support for full duplex hands-free mode. All TDM and IP enabled versions are half duplex hands-free mode.

#### **(14) Transfer Key**

Allows the station user to transfer established calls to another station, without attendant assistance.

#### **(15) Hold Key**

To place an internal or external call on hold.

### <span id="page-16-0"></span>**PHONE START UP AND MENU SCREEN**

The screen that is displayed right after starting up the phone depends on whether you start up the phone by using an XML application without its home URL registered or with its home URL registered. This section provides sample screen displays for both cases, and explains how to start up the menu screen.

#### HOME URL:

A home URL is the address information of the application that is to be accessed first after the phone is started. Home URL registration is performed at installation. For details, contact the system administrator.

#### PORTAL SCREEN:

**TIP**

A **Portal** screen is the home (entrance) screen of the phone. When you use multiple XML applications, the URL that is registered as the home URL is the **Portal** screen: this is where other XML applications can be accessed.

When a home URL is not registered, the default home screen of the phone is the **Portal** screen.

#### **• STARTING UP THE PHONE (without a home URL registered)**

• **Desktop** screen is displayed after the phone is started.

**TIP**The Desktop screen that is displayed on your phone varies depending on the configuration setting. For details, contact the system administrator.

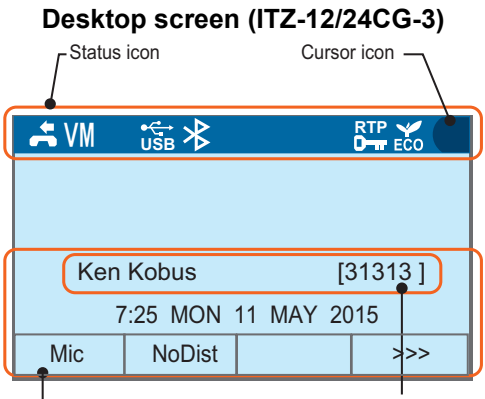

My Line Information (Name and Number)

LCD 4-line display (Bottom line: Soft key)

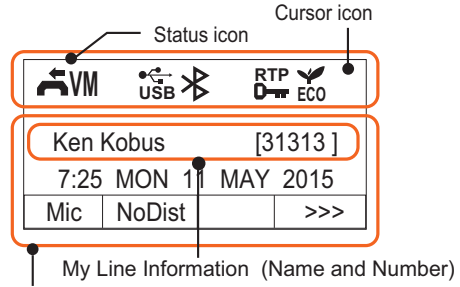

LCD 4-line display (Bottom line: Soft key)

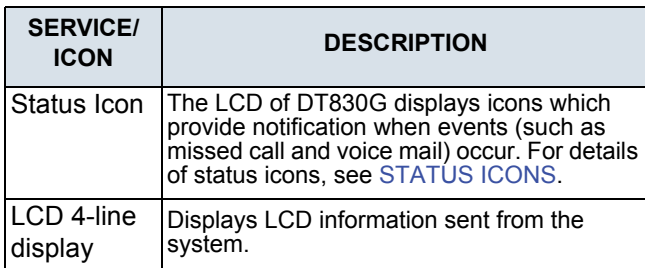

**Desktop screen (ITZ-12/24DG-3) •** Press (Menu) to display the menu screen.

The screen displayed as **Portal** icon is **Desktop** screen.

#### **Menu screen (ITZ-12/24CG-3)**

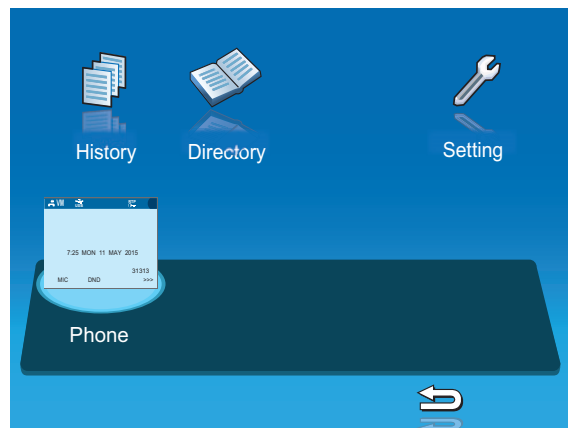

#### **Menu screen (ITZ-12/24DG-3)**

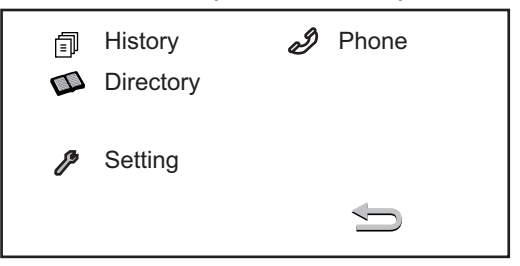

#### **• STARTING UP THE PHONE (with a home URL registered)**

• The phone automatically accesses the home URL, and displays the received XML application as the Portal screen.

**Note**

The following XML application screen and the Portal screen icon are samples. The actual screen that is displayed on your phone may vary depending on the application you use.

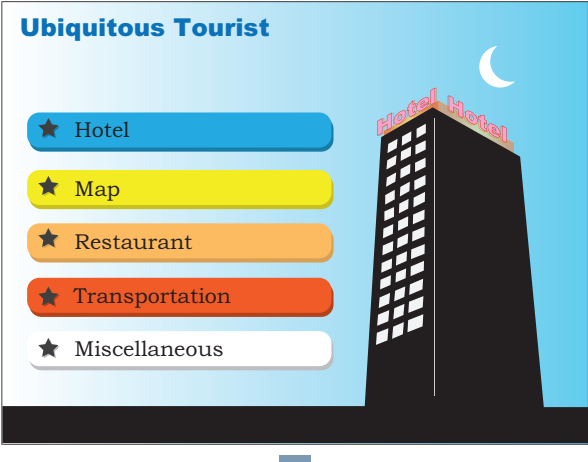

•Press (Menu) to display the menu screen.

The screen displayed as the **Portal** icon is the screen of the XML application that is registered as the home URL.

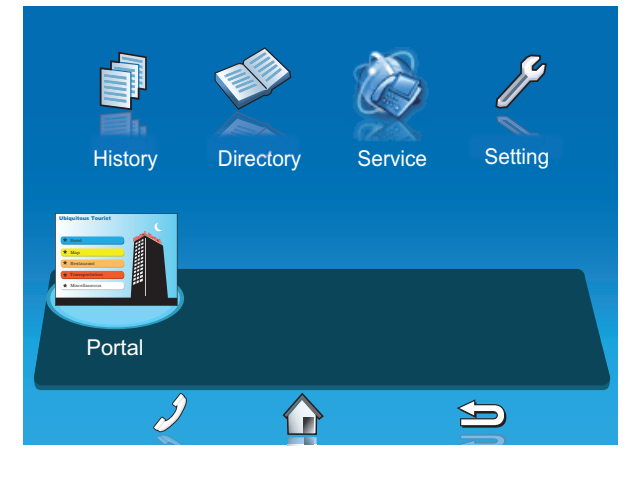

**Note**

Normally, the name of Portal screen icon is displayed as the name of registered application.

### **• MENU SCREEN**

From (Menu), you can use various application features such as **Directory** and **History**.

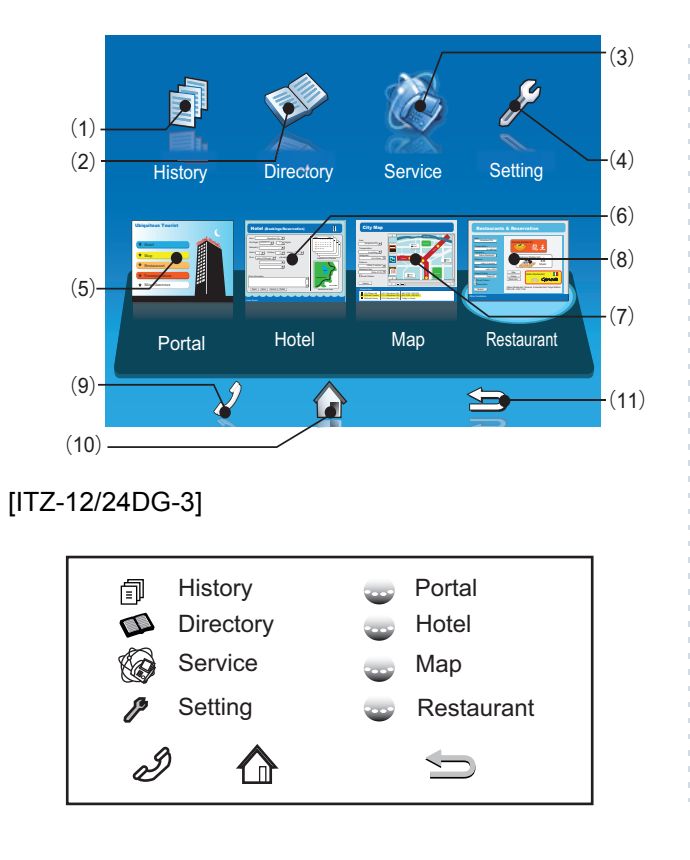

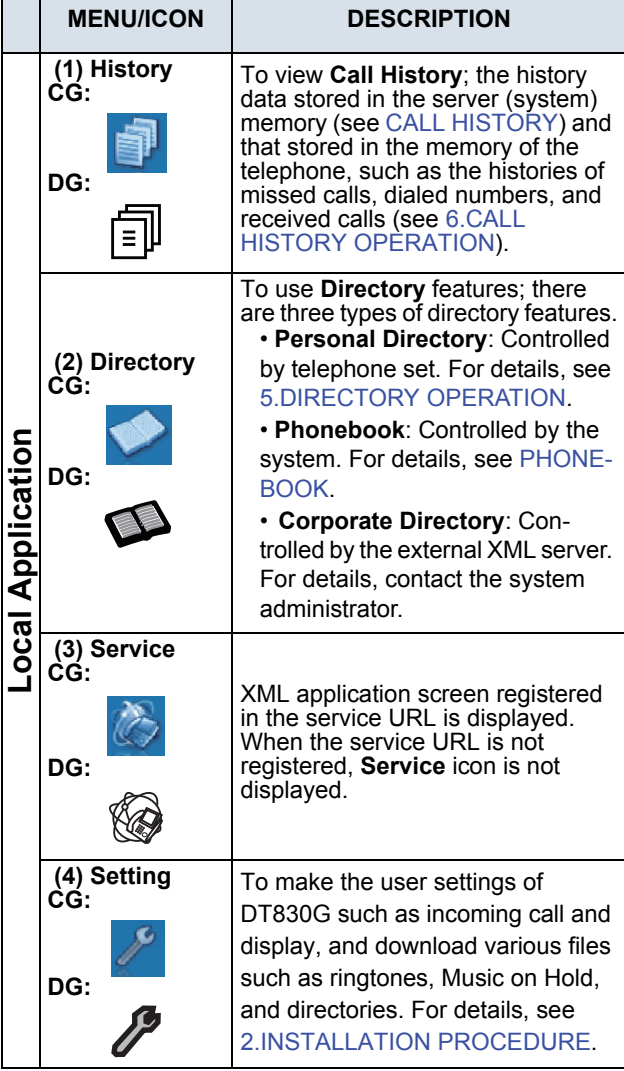

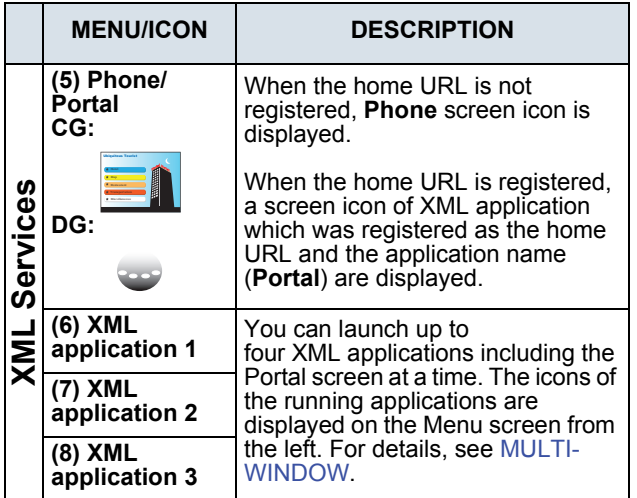

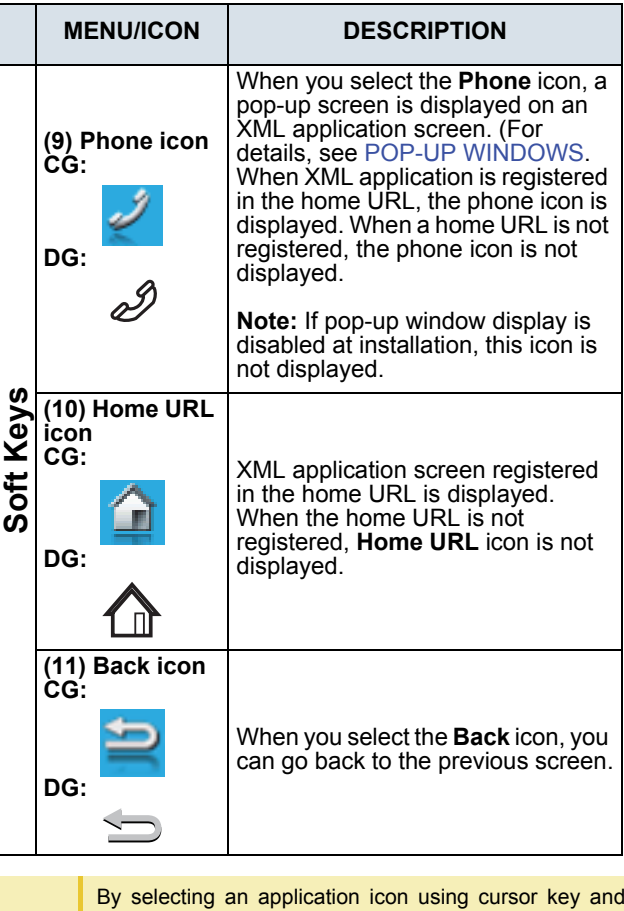

**TIP**

press enter key, you can launch the application of Local Application/XML Service from the menu. Also you can launch the application of Local Application/XML Service directly by pressing digit key  $(1 - 8)$ .

## **• STARTING UP XML APPLICATION**

DT830G has an XML browser function. You can display the information of XML application installed in an external server onto the LCD of DT830G and usevarious services in collaboration with the XMLapplication.

The following explains how to start the XML application from DT830G. For more information, refer to manuals relating to XML applications.

#### **To Start Up From Menu Button**

#### STEP 1: Select **Service**.

Select an item by one of the following operations.

- Highlight an item by using cursor key, and press  $\circledast\bullet$  , or **OK**.
- Press ( **3** ).

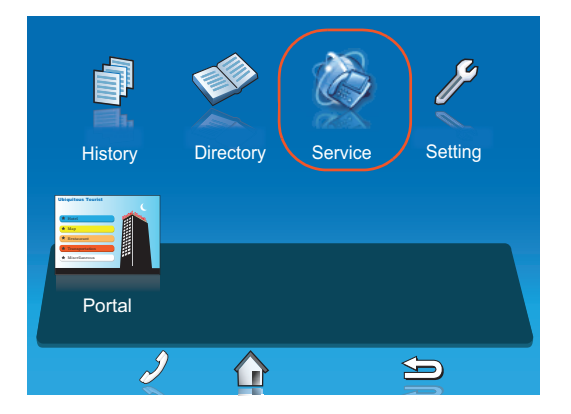

STEP 2: XML application will start up.

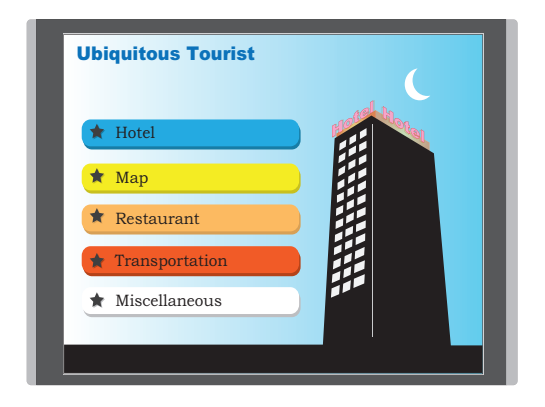

## <span id="page-22-0"></span>**SHORTCUT MENU**

The LCD displays icons when there are missed calls or new voice mails. You can open shortcut menu by pressing **(3)** (Enter). You can also check missed calls or access the new voice mails from shortcut menu.

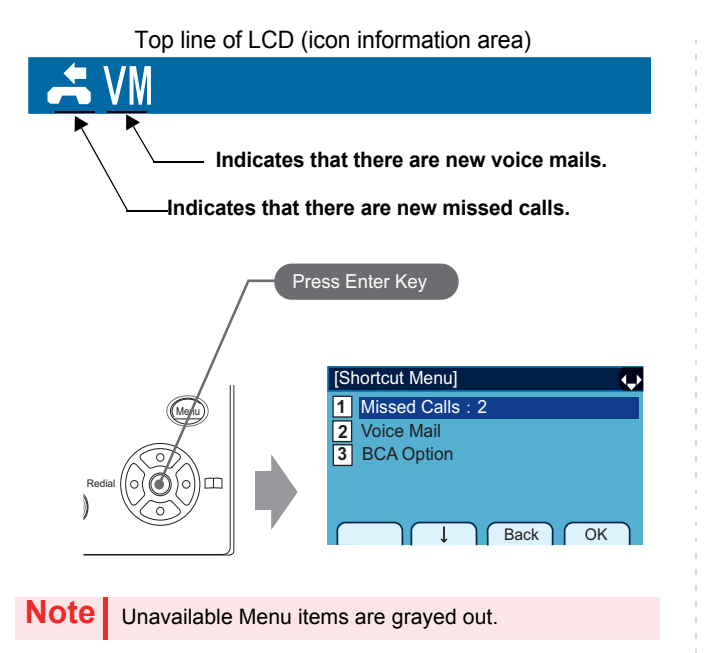

#### **Shortcut Menu**

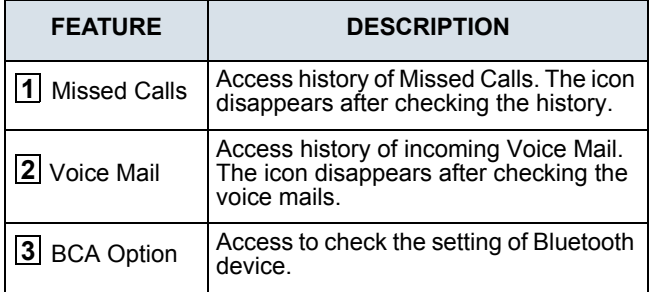

## <span id="page-23-0"></span>**• STATUS ICONS**

The LCD displays icons in the icon information area when there are missed calls or new voice mails. You can check the status at a glance, and access the services quickly.

The following icons are displayed:

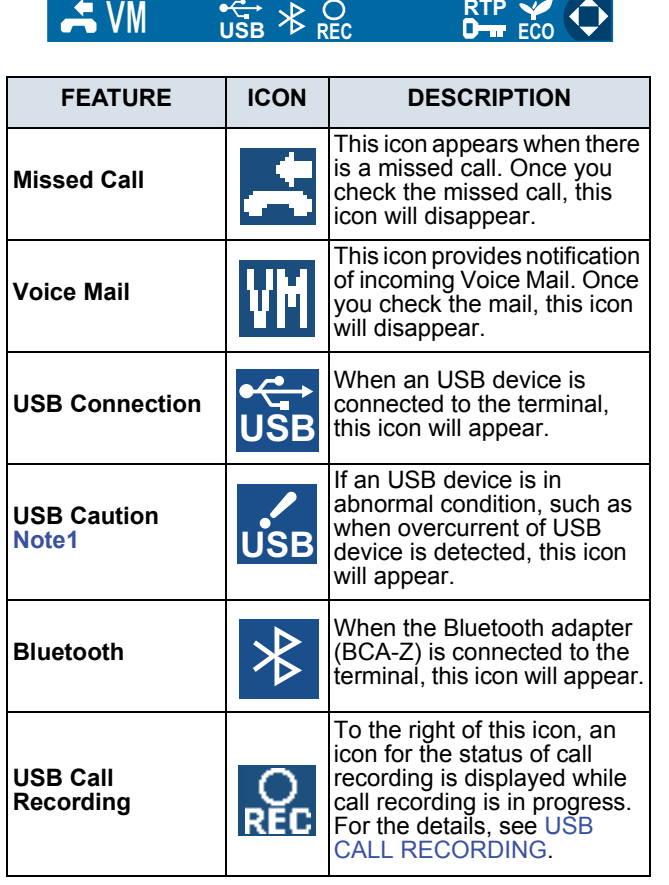

<span id="page-23-2"></span><span id="page-23-1"></span>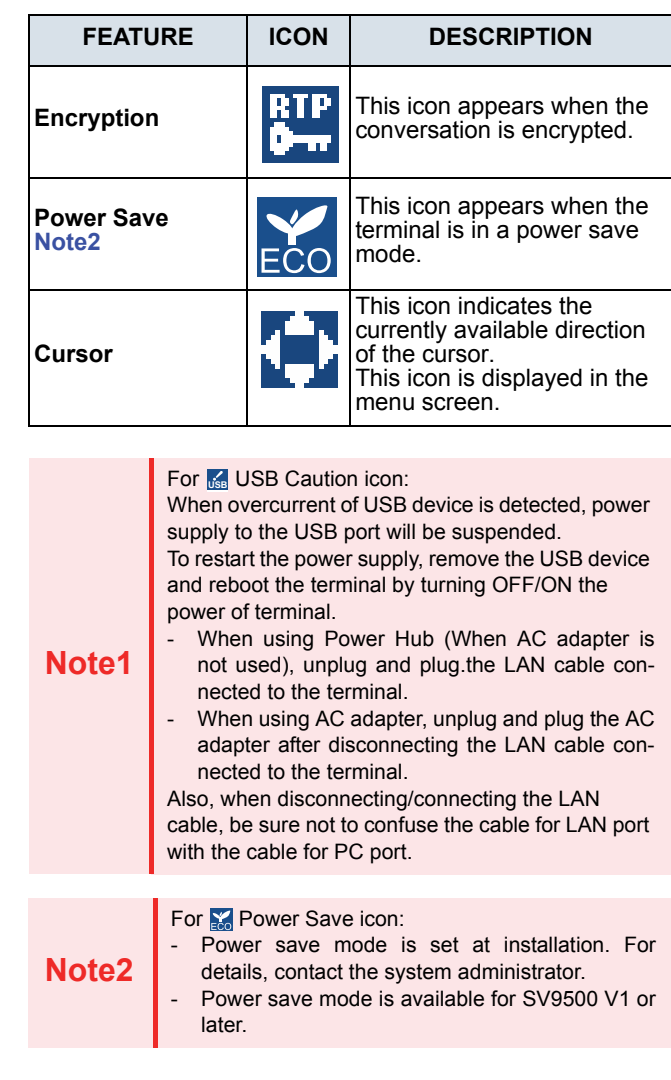

## <span id="page-24-0"></span>**SOFT KEYS**

**Soft Keys** on DT830G provide a set of functions on the LCD that adapts to the changing state of the telephone.

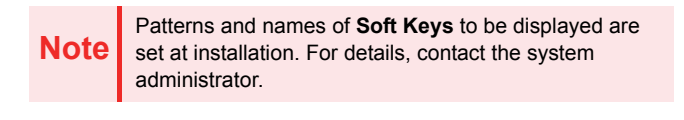

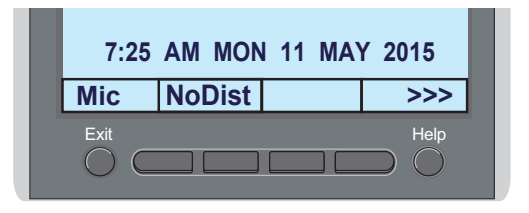

**Note** Depending on the System Configuration, the frames are displayed for the soft keys on LCD. For details, contact the system administrator.

#### **• DISPLAY SAMPLES**

**Soft Keys** provide a set of functions on the LCD that adapts to the changing state of the telephone.

IDLE

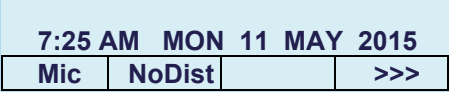

#### DIAL TONE/DIALING

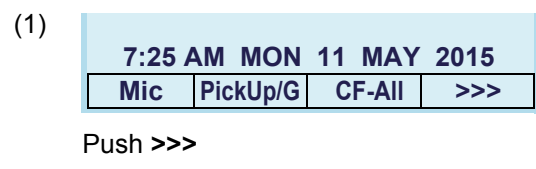

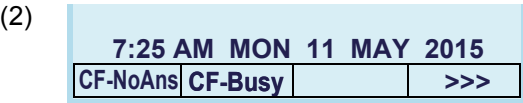

#### RINGING

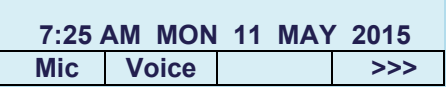

#### **BUSY**

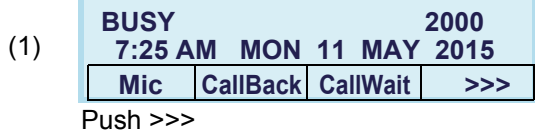

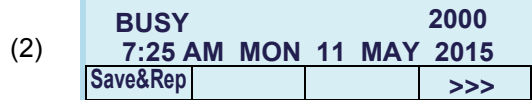

#### **CONNECTION**

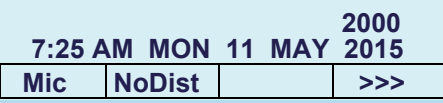

#### CONSULTATION HOLD

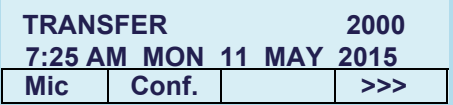

#### **• HOW TO USE SOFT KEYS**

This section provides some sample operations of features using **Soft Keys**.

#### **Example 1: DO NOT DISTURB**

● Setting DO NOT DISTURB

STEP 1: Press **NoDist**.

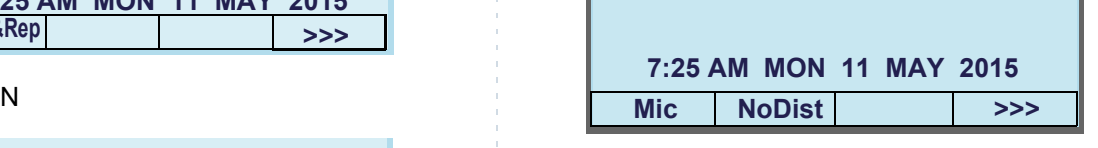

STEP 2: **NoDist** flashes.

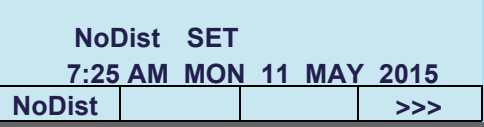

● Cancelling DO NOT DISTURB

STEP 1: Press **NoDist**.

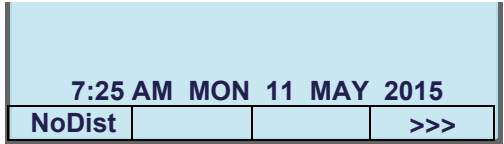

STEP 2: **NoDist** stops flashing.

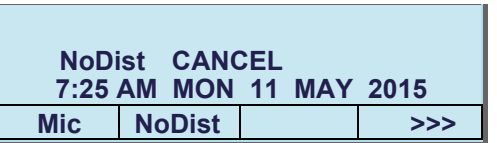

#### **Example 2: CALL FORWARDING (BUSY LINE)**

- Setting CALL FORWARDING (BUSY LINE)
- STEP 1: Press **SPEAKER**, and the speaker lamp turns on red.You will hear a dial tone.

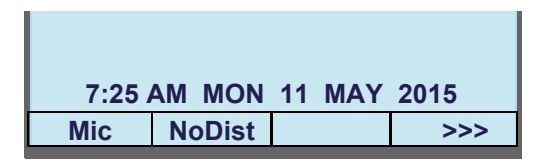

STEP 2: Press **>>>**, and the following four soft keys appear.

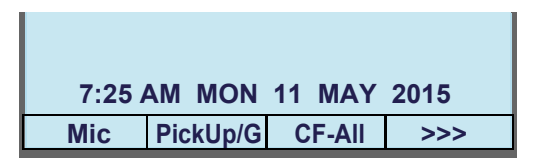

STEP 3: Press **CF-Busy**, and you will hear a special dial tone.

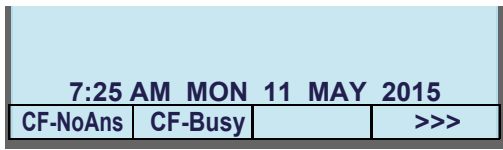

STEP 4: Dial the station number to be transferred to, and you will hear a service set tone (SST).

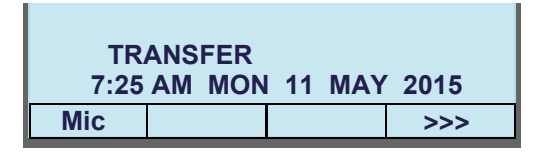

STEP 5: Press **SPEAKER**, and the speaker lamp turns off.

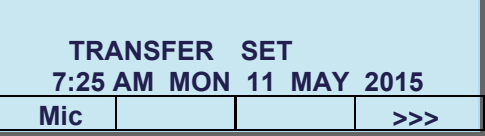

STEP 6: **CF-Busy** starts flashing.

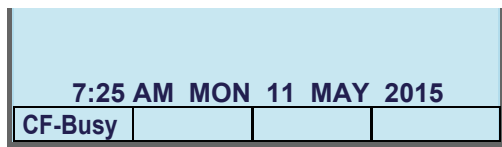

- Canceling CALL FORWARDING (BUSY LINE)
- STEP 1: Press **SPEAKER**, and the speaker lamp turns on red.

**CF-Busy** starts flashing.

You will hear a dial tone.

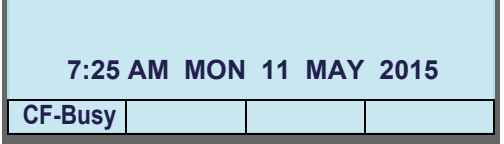

STEP 2: Press **CF-Busy**, and you will hear a service set tone (SST).

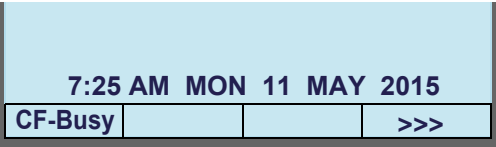

STEP 3: Press **SPEAKER**, and the speaker lamp turns off.

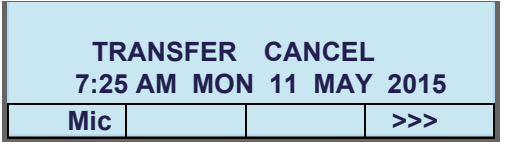

## <span id="page-28-0"></span>**MULTI-WINDOW**

DT830G can display multiple windows at a time.

As it is possible to launch multiple applications simultaneously, you can switch the displays quickly. If you receive an incoming call while displaying an application screen, you can operate line keys without exiting other applications first.

You can go back to the previous application screen after operating the line keys.

### **• SWITCHING XML APPLICATIONS**

The windows of the XML applications that are currently running are displayed as icons on the menu screen. You can use this screen to switch windows to display. Select a service icon of the application that are currently running from the menu screen to display the XML application window.

#### [ITZ-12/24CG-3]

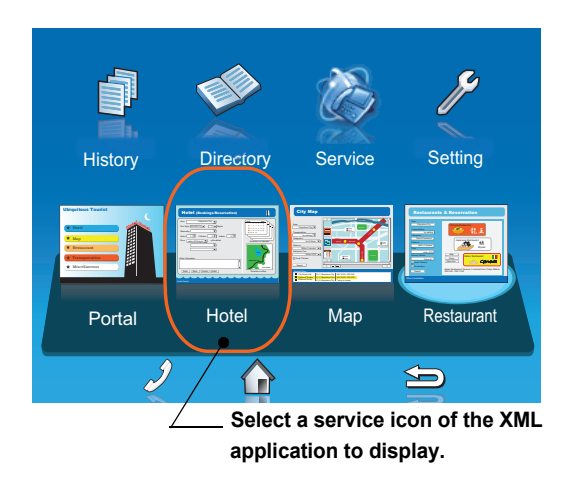

#### [ITZ-12/24DG-3]

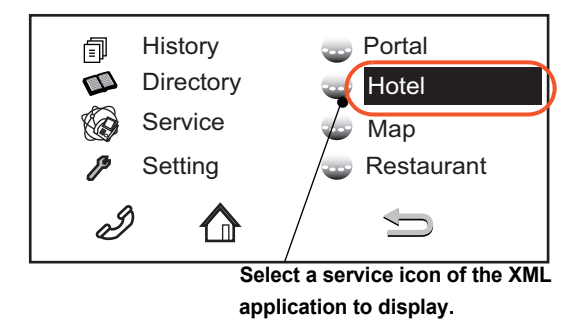

**TIP**You can exit an XML application by pressing **Exit** while the LCD displays the XML application window. When you exit an XML application, the icons of other applications that are currently running are rearranged from left.

● Normally, only the Portal icon is displayed on the Desktop screen right after the phone is set up.

#### [ITZ-12/24CG-3]

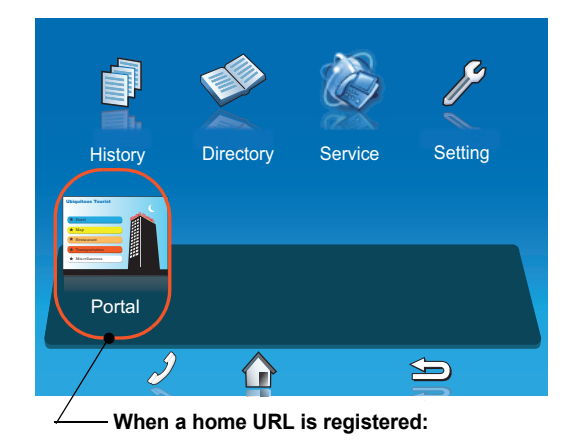

#### [ITZ-12/24DG-3]

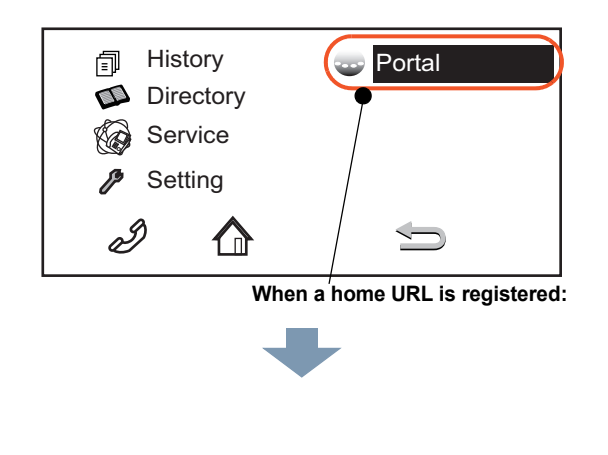

● When you launch an XML application, the icon of the application appears to the right of the **Portal** icon on the **Desktop** screen.

[ITZ-12/24CG-3]

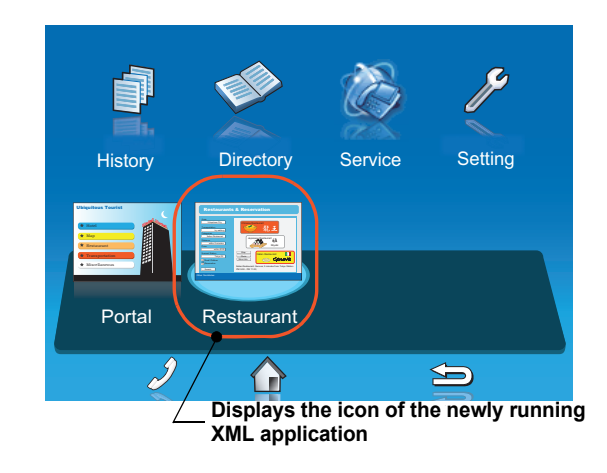

#### [ITZ-12/24DG-3]

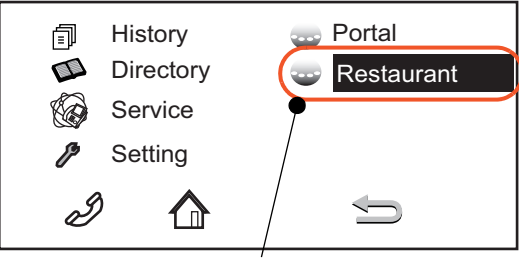

**Displays the icon of the newly running XML application**

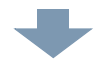

● You can launch up to four XML applications including the **Portal** window. The service icons of the running applications are displayed from the left in order of their launch.

#### [ITZ-12/24CG-3]

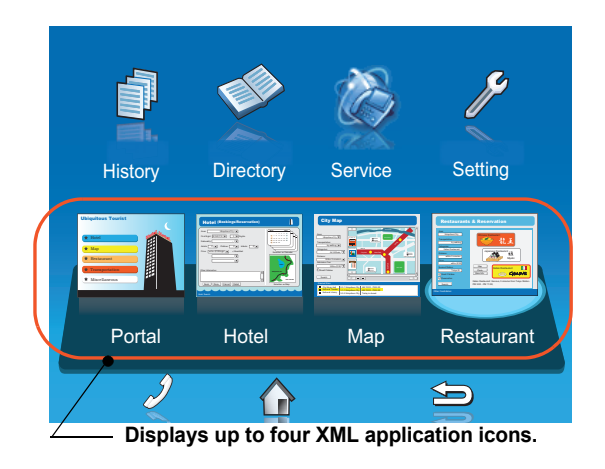

#### [ITZ-12/24DG-3]

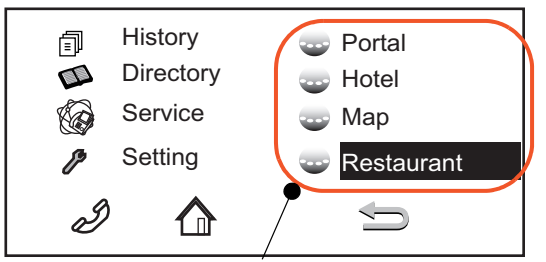

**Displays up to four XML application icons.**

**TIP**If you launch the same XML application more than once, only one icon of the application is displayed on the menu screen.

## **• SWITCHING LOCAL APPLICATIONS**

Local applications such as **History**, **Directory**, and **Setting** are displayed in one window.

[ITZ-12/24CG-3]

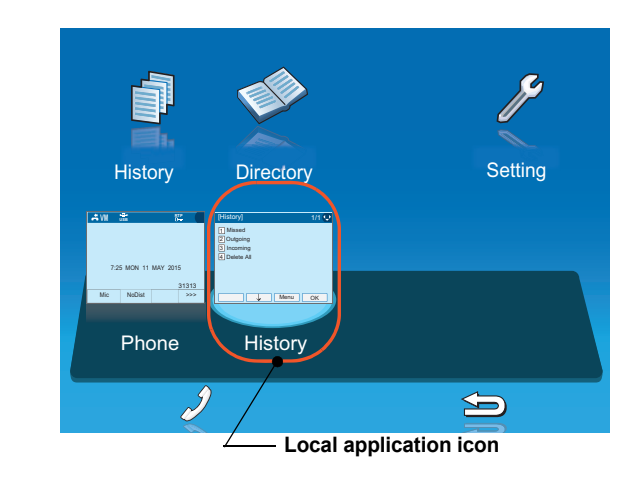

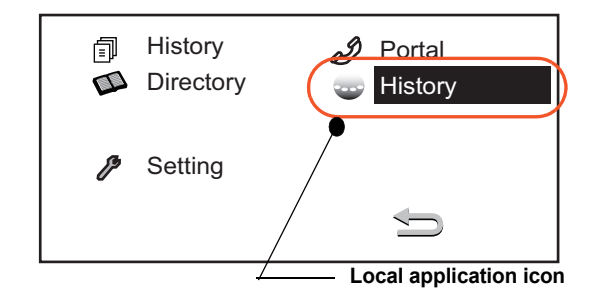

● Normally, only the **Portal** icon is displayed on the **Desktop** screen right after the phone is set up.

#### [ITZ-12/24CG-3]

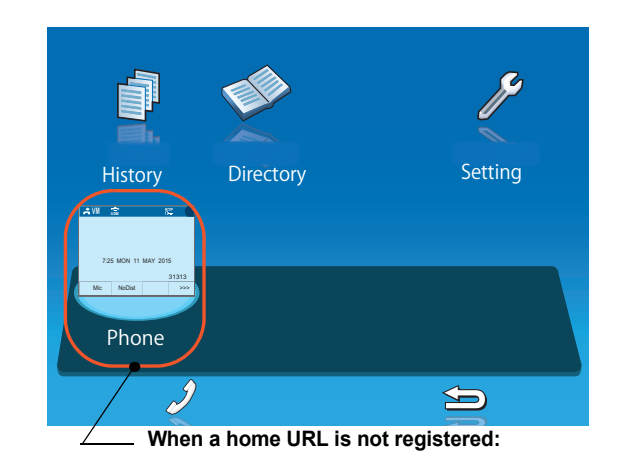

#### [ITZ-12/24DG-3]

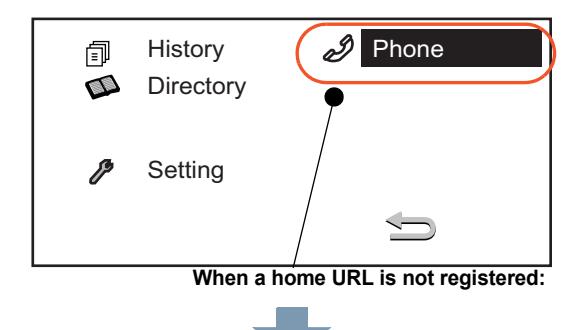

● Select a desired local application from icons to launch the application or setting **Menu**.

#### [ITZ-12/24CG-3]

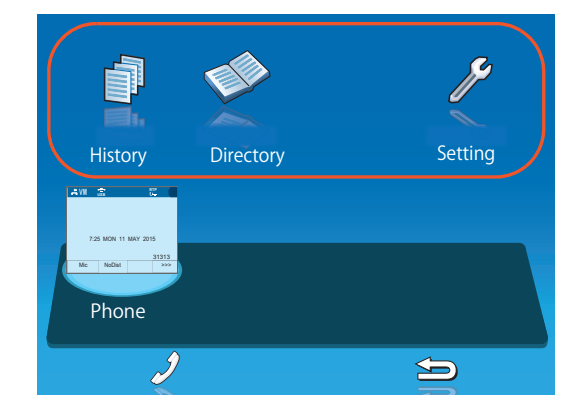

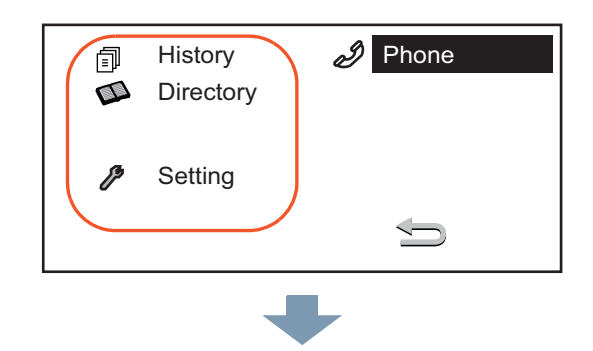

● If you stop operating the local application without exiting the application and press **Menu**, **History** icon is added to the right of the **Portal** icon. This icon shows the last screen you used. By selecting this icon, you can continue the operation of the application where you ended.

**TIP**If you select a local application by using a One-Touch key while launching other local application, new local application is not running. The initial screen of the currently running application is displayed.

#### [ITZ-12/24CG-3]

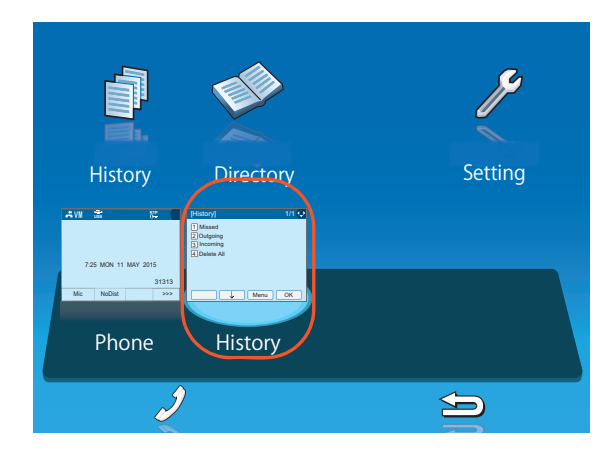

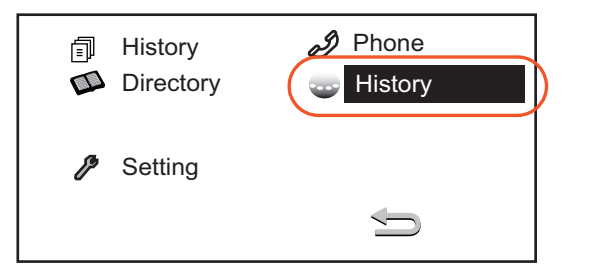

## **• LAUNCHING THE FIFTH APPLICATION**

You can launch up to four XML applications including **Portal** at a time. If you try to launch a fifth application, an error message to ask you to exit one of the currently running applications is displayed. While this error message is displayed, you cannot execute any operations on XML applications.

● If you try to launch a fifth application, an error message to ask you to exit one of the currently running applications is displayed.

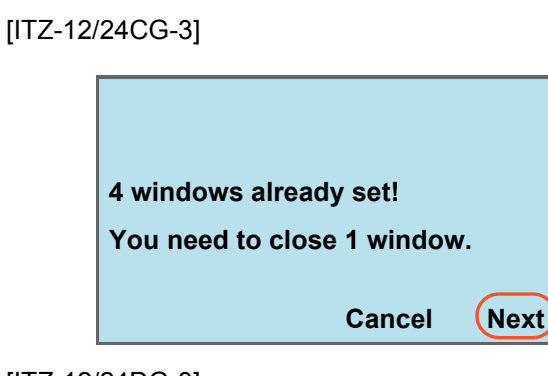

#### [ITZ-12/24DG-3]

Press **Next**.

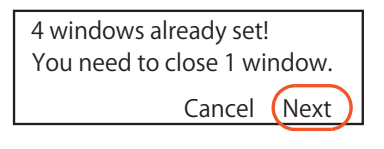

**TIP**If you do not operate anything for 10 seconds after an error message is displayed, the trial of launching the new application is automatically canceled.

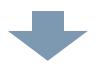

● Application exit screen is displayed. Currently running XML application icons excluding the **Portal** are displayed. Select an application to exit. Now you can launch a new application.

#### [ITZ-12/24CG-3]

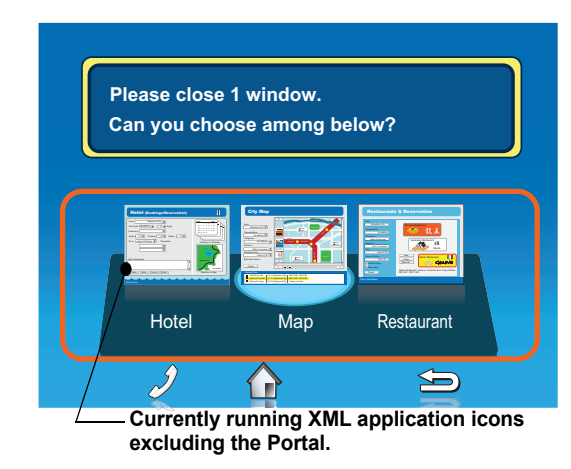

[ITZ-12/24DG-3]

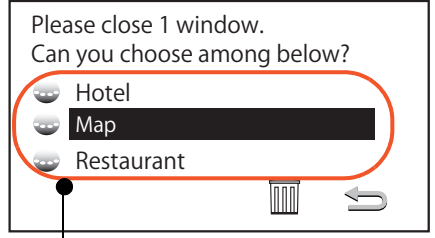

**Currently running XML application icons excluding the Portal.**

● The icon for the application you quit disappears from the menu screen. The newly running application icon is added to the right.

#### [ITZ-12/24CG-3]

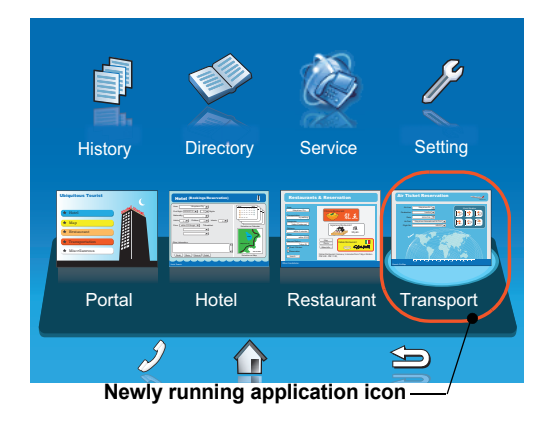

#### [ITZ-12/24DG-3]

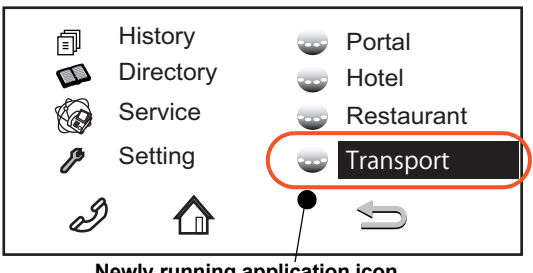

 **Newly running application icon**

#### **• ICON DISPLAY AT XML APPLICATION UPDATE**

The service icons displayed on the menu screen are reduced screen images of actual XML application screens. The icon and the actual application display may differ because the system cannot iconize the screen image until it actually displays the application windows.

**NEW** icon is displayed when the application orders to display an icon that was formerly not displayed. **UPDATE** icon is displayed when the window of the XML application is updated.

#### [ITZ-12/24CG-3]

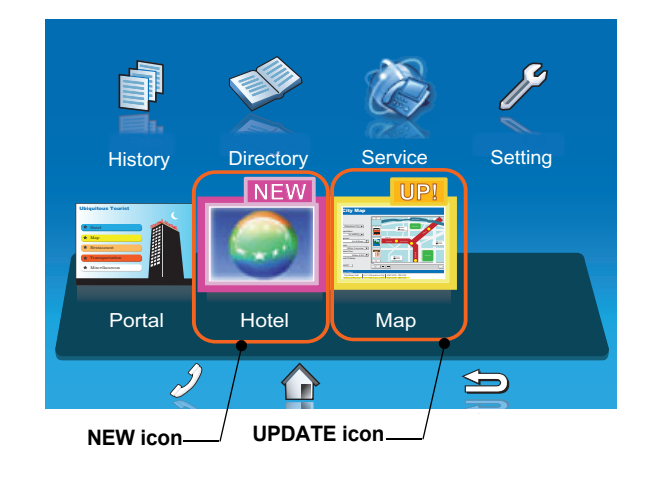

#### **TIPNEW** and **UPDATE** icons flash every second.

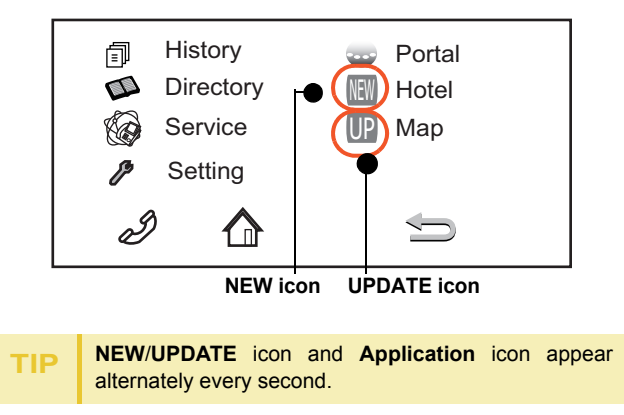

## [ITZ-12/24DG-3] **POP-UP WINDOWS**

<span id="page-35-0"></span>If there is an incoming call while the phone is displaying an XML application, or a local application such as **History** or **Directory**, a telephone service window appears as a pop-up window.

[ITZ-12/24CG-3]

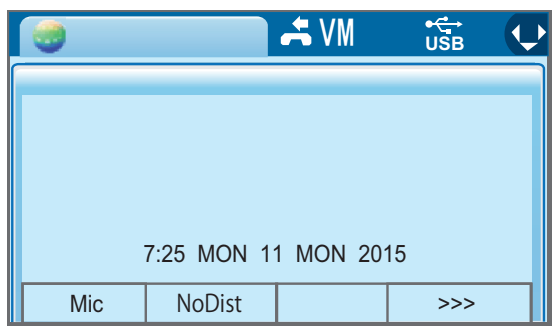

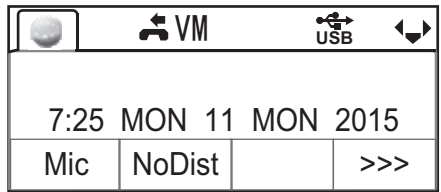
## **• LAUNCHING A POP-UP WINDOW**

There are several ways to display a pop-up window as listed below.

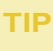

A procedure how to display a pop-up window is set at installation. For details, contact the system administrator.

#### **HOW TO DISPLAY**

By selecting Phone icon on the menu screen.

When there is an incoming call to the phone.

By going off-hook. (lifting the handset, etc.)

When receiving a request from the XML application server.

By pressing POP-UP on an XML application.

When the system directs resource release.

By pressing Help key on the menu screen

**TIP**If the previous page of the menu screen is the default home screen, the telephone icon of the menu screen will not be displayed.

**TIP**When using Help key on the POP-UP window, Help key operation setting is required. For details, see [TO](#page-87-0) [SET USABILITY](#page-87-0).

## **• EXITING A POP-UP WINDOW**

A pop-up window closes when;

- •<sup>Menu)</sup> is pressed to display the menu screen.
- •the phone goes on-hook.
- •the call is abandoned before being answered.
- •XML application server directs to do so.
- **Pop-Up Close** on the XML application is pressed.

# 2. INSTALLATION PROCEDURE

When you remove the line key panel, you will see an overlay (line key card) with key cutouts on the programmable key pad. You can use this card to label the programmable keys for quick access to features or **One-Touch Speed Calling entries.** 

## **INSTALLING/REMOVING LINE KEY CARD**

- **• TO REMOVE KEY SET UNIT (LINE KEY PANEL AND LINE KEY CARD)**
- STEP 1: Insert the tip of a tool (such as a small screwdriver) into the right side of the line key panel.
- STEP 2: Pull the line key panel out of the telephone.
- STEP 3: Remove the line key card.

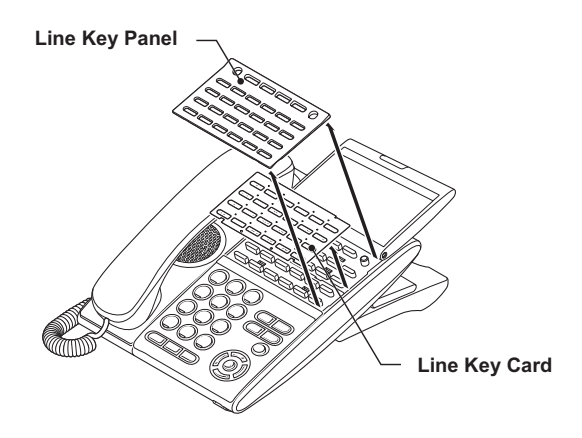

- **• TO INSTALL KEY SET UNIT (LINE KEY PANEL AND LINE KEY CARD)**
- STEP 1: Align the holes in the line key card with the buttons on the telephone.
- STEP 2: Align the holes in the line key panel with the buttons on the telephone and then push the four corners of the panel until the panel clicks into place.

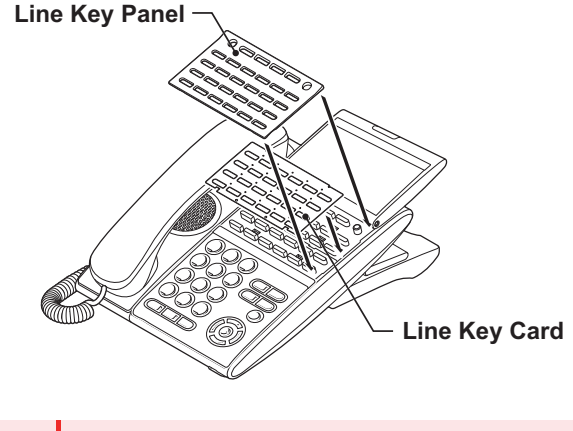

**Note**Be sure to install the line key panel correctly, or it may cause undesired operation of the terminal.

## **ADJUSTING ANGLE OF TILT LEG**

The angle of the tilt leg can be adjusted in four levels.

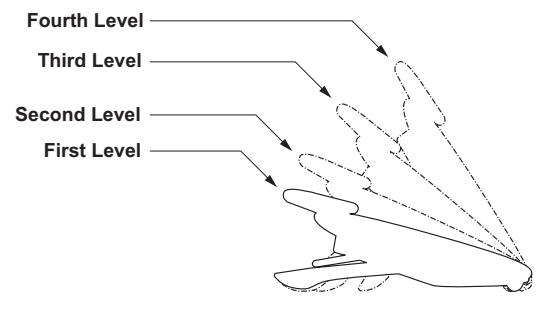

## **• TO RAISE TILT LEG**

- STEP 1: Turn the telephone set upside down.
- STEP 2: Adjust the angle of the tilt leg by pulling the leg in the direction of the arrow. The leg clicks when it is in position.

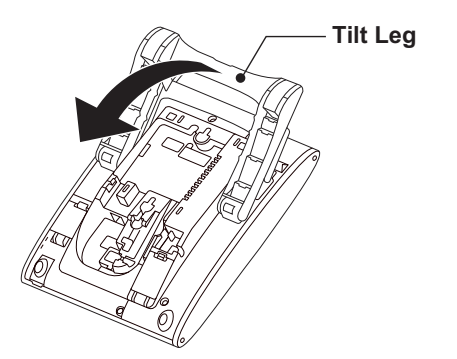

STEP 3: Turn the telephone set upside down again.

## **• TO LOWER TILT LEG**

- STEP 1: Turn the telephone set upside down.
- STEP 2: While lifting the center of the stopper, push the tilt leg in the direction of the arrow. The leg clicks when it is in position.

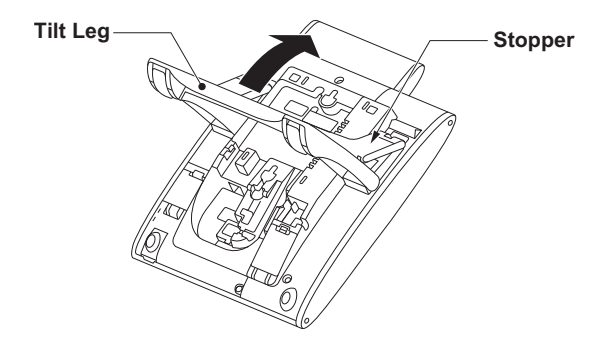

STEP 3: Turn the telephone set upside down again.

## **CONNECTING AC ADAPTER**

- STEP 1: Insert an AC adapter plug into the connector of the AC adapter (AC-L UNIT) on the back of telephone.
- STEP 2: Run the AC adapter cord through the groove on the back of telephone, and lock it in place.

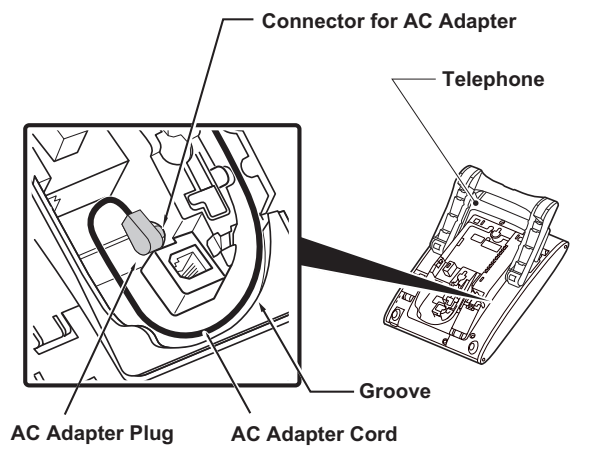

**Note**When you remove the AC adapter from the terminal, disconnect the LAN cable beforehand.

## **CONNECTING LAN CABLE**

- STEP 1: Prepare 10 BASE-T/100 BASE-T/TX 1000BASE-T cables (Straight) for connecting the telephone to network devices such as HUB, PoE Switch.
- STEP 2: Connect the telephone to the network device using the LAN cable.
- STEP 3: Thread the LAN cable through the groove on the back of the telephone.

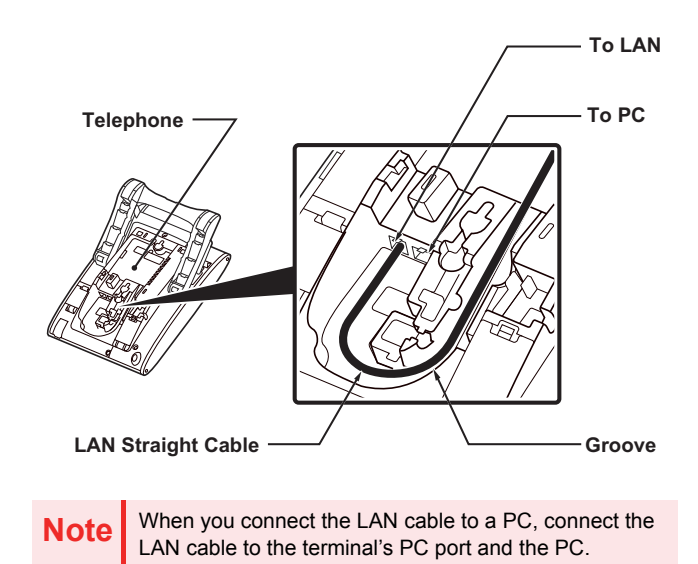

## **INSTALLING DIRECTORY CARD**

 An optional directory card (also known as an abbreviated dialing table) can be attached to the telephone sets. The directory card can be used to record often dialed numbers or other important information.

**Note**

 To remove the directory card, pinch both sides of the directory card holder inward until the tabs release and pull the holder out of the grooves.

- STEP 1: Remove the protective sheet from the cover.
- STEP 2: Attach the cover to the directory card and then attach it to the directory card holder.

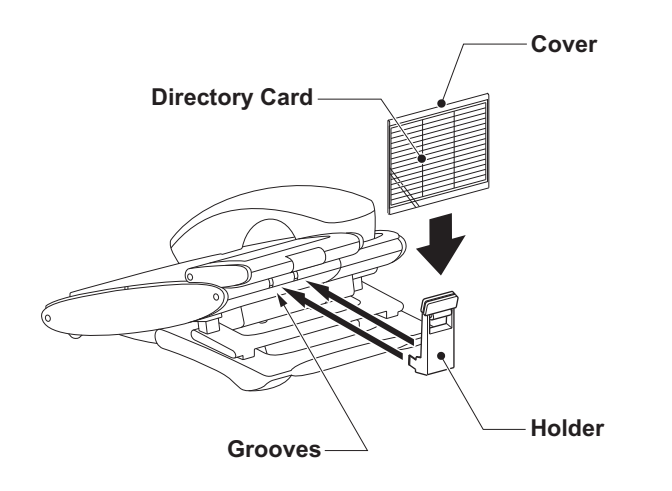

# 3. TERMINAL SETUP

This chapter describes operating procedures for terminal settings. Various terminal settings such as display, sounds, password, and language are available.

## **SETUP WITH UP/DOWN KEY**

#### **• TO ADJUST HANDSET RECEIVER VOLUME**

STEP 1: Press **(Up)** or **(Down)** in the off-hook status or during a call.

> **7:26 AM MON 11 MAY 2015HANDSETTHEF-**

**• TO ADJUST SPEAKER VOLUME** 

STEP 1: Press **(Up)** or **(Down)** during speakerphone operation or during a call.

> **7:26 AM MON 11 MAY 2015SPEAKERTHEF-**

**• TO ADJUST RINGER TONE**

STEP 1: Press **(Up)** or **(Down)** during ringing.

**7:26 AM MON 11 MAY 2015RING**

- **• TO ADJUST LCD CONTRAST (For ITZ-12/24DG-3)**
- **STEP 1:** Press **(20)** (Up) or **(20)** (Down) on the Desktop screen.

**7:26 AM MON 11 MAY 2015LCD**

**Note** | LCD contrast adjustment is only for ITZ-12/24DG-3.

## **DISPLAY ENLARGED CHARAC-TERS**

This feature enables to display characters height as a double height size for the terminal information on the LCD. The indication of enlarged characters is available for 2nd line or 3rd line on the LCD. The line displayed as enlarged characters can be switched by using the Line/Feature Key for "Display Enlarged Characters".

#### **Note**

 The feature key of "Display Enlarged Characters" is assigned at installation. For details, contact the system administrator.

#### **• To Switch the Line Indicating Double Height Characters**

By pressing the Soft Key or the Line/Feature Key, you can switch the characters displayed to double height size in the order of "Enlarged Characters (2nd line)" → "Enlarged Characters (3rd line)"  $\rightarrow$  "No Enlarged Characters". The following shows an example when using this feature.

• No Enlarged Characters

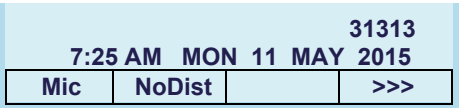

• Enlarged Characters (2nd line)

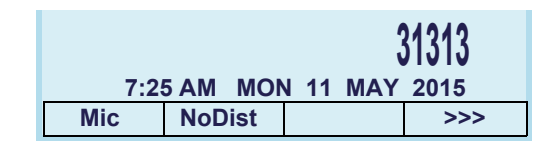

• Enlarged Characters (3rd line)

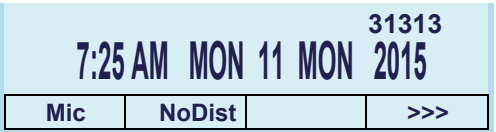

## **SETUP WITH FEATURE KEY**

### **• MICROPHONE ON/OFF**

- STEP 1: LED on  $\mid$  Mic  $\mid$  shows the status of the builtin microphone.
- STEP 2: Press soft key associated with the Mic Display or press <u>Feature</u>) and (**1** ).

#### **• CALL INDICATOR LAMP ON/OFF**

You can select to turn the call indicator lamp either on or off during ringing.

STEP 1: Press  $\left[\frac{\text{Feature}}{} \right)$  and (**7** ). The LCD displays:

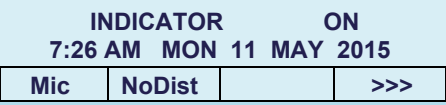

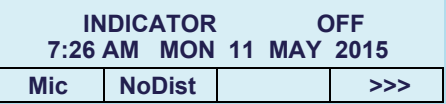

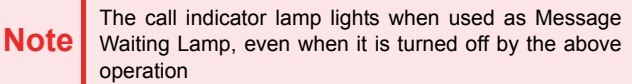

#### **• SELECT DIAL MODE**

You can select one pattern from Normal, Dynamic Dial Pad or Preset Dial to originate a call.

#### **When only Dynamic Dial Pad is activated:**

#### **To Set/Reset Dynamic Dial Pad**

STEP 1: Press [Feature] and (**8**). The LCD displays:

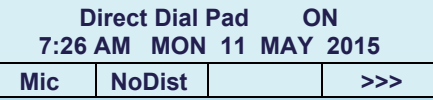

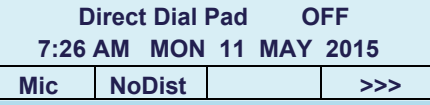

**TIP**When this feature is ON, you may initiate a call by immediately dialing the number and the station will go hands-free off-hook automatically. For details, see [TO](#page-122-0) [ORIGINATE A CALL USING SELECTIVE DIALING](#page-122-0)[\(DYNAMIC DIAL PAD, PRESET DIAL\)](#page-122-0).

#### **When only Preset Dial is activated:**

#### **To Set/Reset Preset Dial**

STEP 1: Press  $\stackrel{\text{Feature}}{=}$  and (**8**). The LCD displays:

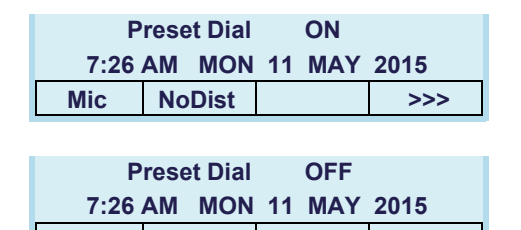

**Mic >>> NoDist**

**TIP**When this feature is ON, you may initiate a call by pressing Speaker or going off-hook after dialing the number. For details, see [TO ORIGINATE A CALL](#page-122-0) [USING SELECTIVE DIALING \(DYNAMIC DIAL PAD,](#page-122-0) [PRESET DIAL\)](#page-122-0).

#### **When both Dynamic Dial Pad and Preset Dial are activated:**

#### **To Set Dial Mode**

STEP 1: Every time **Feature**) and (8) are pressed, Dial Mode switches. The LCD displays:

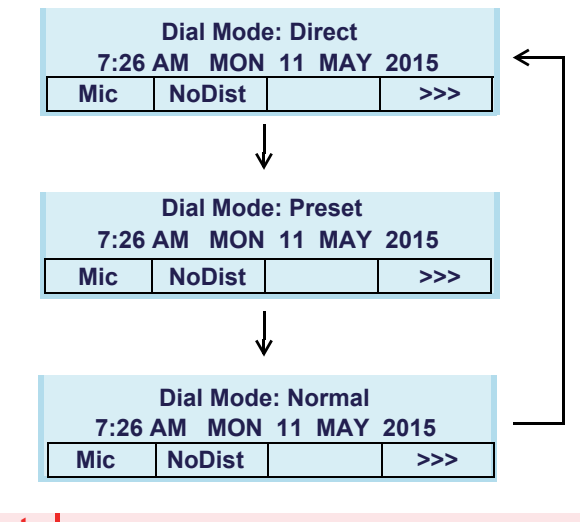

**Note**It means that Dial Mode displayed on LCD is ON.

## **• Ringing Line Pickup**

#### **To Set Preset Answer**

- STEP 1: Press **Feature**). Feature) lamp lights red. Feature) lamp lights red.
- STEP 2: Press (Answer). Feature) lamp goes off, and Answer Iamp lights red. r Feature

#### **To Answer a Call with Preset Answer**

- STEP 1: You hear the ringing tone. Call Indicator Lamp flashes red.
- STEP 2: Lift the handset to answer the call. Call Indicator Lamp goes off.

#### **To Cancel Preset Answer**

- STEP 1: Press **Feature**). Feature) lamp lights red. STEP 1: Press Feature
- STEP 2: Press (Answer . Feature) lamp and (Answer Iamp go off. r | Feature **Answer** | Feature Answer

## **SETUP WITH MENU KEY**

#### **• TO ENABLE/DISABLE OFF-HOOK RINGING**

The procedure below shows how to enable/disable Offhook ringing.

#### STEP 1: Display the **Menu** screen, and select **Setting**.

## STEP 2: Select **[1] User Setting**.

Select an item by one of the following operations.

- Highlight an <u>i</u>tem b⊻ using ⊚⊠⊚ or **UP/DOWN** soft key, and press **<b>in**  $\bullet$  **Of** or **OK**.
- Press ( **1** ).

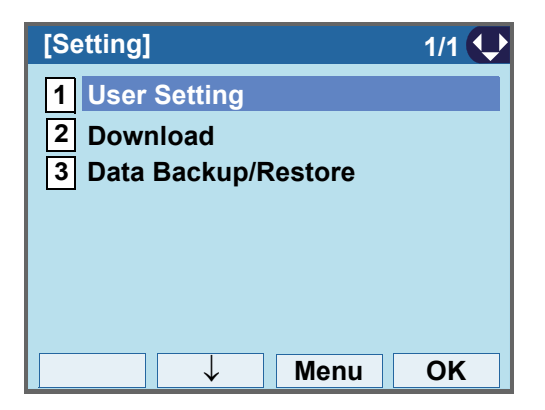

## STEP 3: Select **[1] Incoming Call**.

Select an item by one of the following operations.

- Highlight an item by using  $\circledcirc\hspace{0.15cm}\circledcirc\hspace{0.15cm}$  or **UP/DOWN** soft key, and press **<b>in** , **or OK**.
- Press ( **1** ).

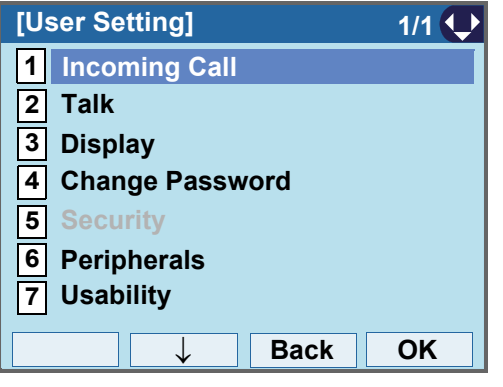

#### STEP 4: Select **2 Offhook Ring**.

Select an item by one of the following operations.

- Highlight an <u>it</u>em by using  $\circledcirc\circledcirc$  or **UP/DOWN** soft key,
- and press **<b>and**, **or OK**. • Press (**2**).

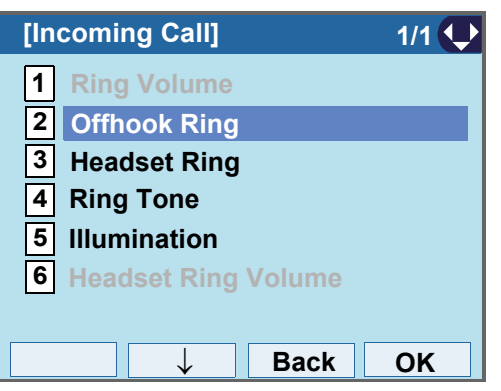

STEP 5: To disable/enable the off-hook ringing, **choose |1| Disable** or **|2| Enable**.

Select an item by one of the following operations.

• Highlight an item by using  $\circledcirc\circledcirc$  or **UP/DOWN** soft key, and press **or OK**.

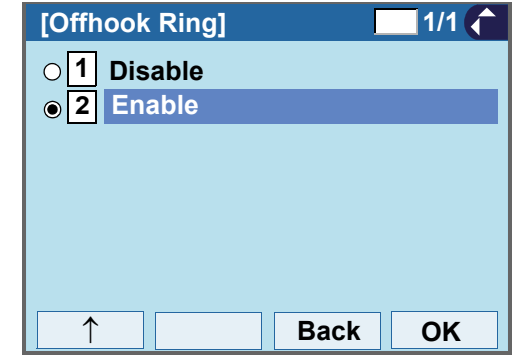

- **TIP**Default setting is **Enable**.
- **TIP**The enabled item is highlighted.

 $\cdot$  Press ( **1** ) or ( **2** ), and press  $\circledcirc$  or **OK**.

## **• TO SET RINGING OF HEADSET**

The procedure below shows how to enable/disable the ringing of headset.

STEP 1: Display the **Menu** screen, and select **Setting**.

#### STEP 2: Select **1 User Setting**.

Select an item by one of the following operations.

- Highlight an item by using  $\circledcirc\hspace{0.15cm}\circledcirc\hspace{0.15cm}$  or **UP/DOWN** soft key, and press **<b>oo**, **oo** or OK.
- 

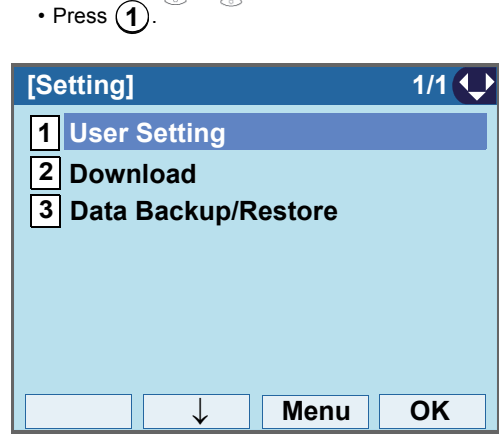

#### STEP 3: Select **[1] Incoming Call**.

Select an item by one of the following operations.

• Highlight an item by using  $\Diamond\Diamond\Diamond$  or **UP/DOWN** soft key, and press **<b>in** , **or** or OK.

• Press (**1** ).

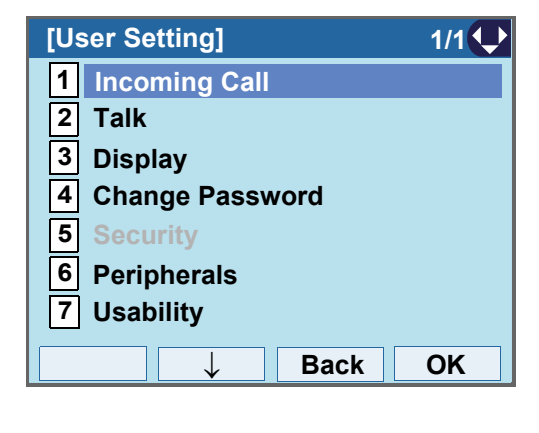

## STEP 4: Select **3 Headset Ring**.

• Press ( **3** ).

Select an item by one of the following operations. • Highlight an <u>it</u>em by using  $\circledcirc\circledcirc$  or **UP/DOWN** soft key, and press **<b>OC**. **O**C. or OK.

#### **Back OK[Incoming Call] 1/1 1 Ring Volume 2 Offhook Ring 3 Headset Ring 4 Ring Tone 56**↓ **Headset Ring Volume Illumination**↑

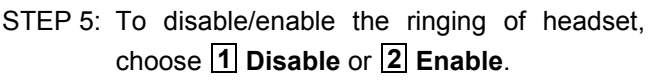

Select an item by one of the following operations.

- Highlight an item by using  $\circledcirc\hspace{0.15cm} \circledcirc\hspace{0.15cm}$  or **UP/DOWN** soft key, and press **<b>i**  $\bullet$  or **OK**.
- Press ( **1** ) or ( **2** ), and press  $\circledcirc\bullet\circ$  or **OK**.

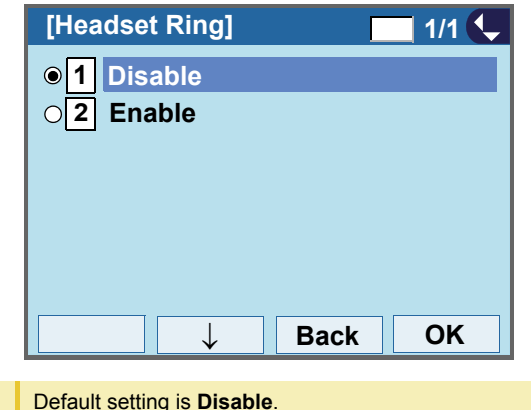

## **• TO SET RINGER TONE**

**TIP**

The procedure below shows how to change the ringer tone for internal call and external call.

STEP 1: Display the **Menu** screen, and select **Setting**.

#### STEP 2: Select **1 User Setting**.

Select an item by one of the following operations.

- Highlight an item by using  $\circledcirc\hspace{0.15cm}\circledcirc\hspace{0.15cm}$  or **UP/DOWN** soft key, and press **<b>iou**, **on** or OK.
- Press (**1** ).

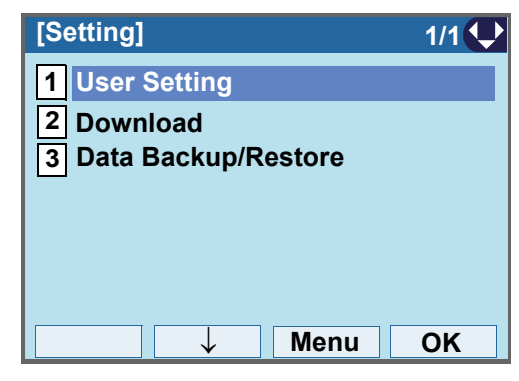

## STEP 3: Select **1** Incoming Call.

Select an item by one of the following operations.

• Highlight an item by using  $\circledcirc\hspace{0.15cm} \circledcirc\hspace{0.15cm}$  or **UP/DOWN** soft key, and press **<b>ight**, **or** or **OK**. • Press (**1** ).

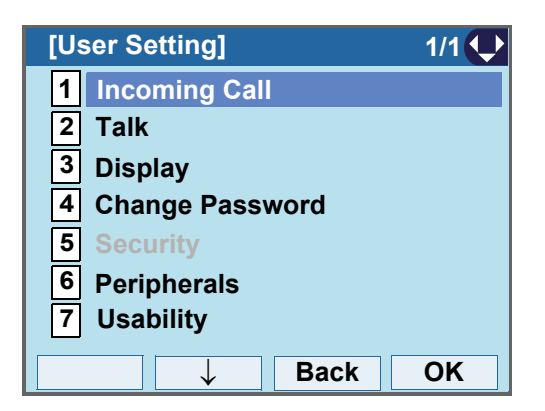

## STEP 4: Select **[4] Ring Tone**.

Select an item by one of the following operations.

- Highlight an item by using  $\circledcirc\circledcirc$  or **UP/DOWN** soft key, and press **<b>i**o, **i**o **or** OK.
- Press ( **4** ).

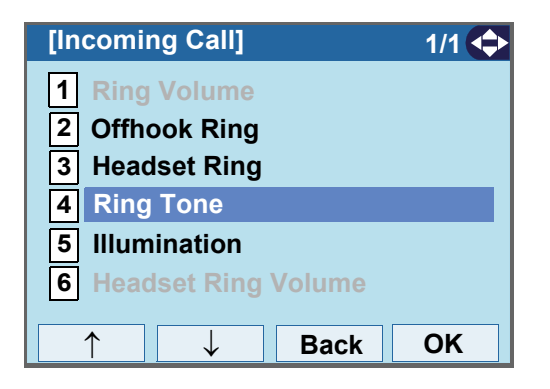

- STEP 5: Select [1] External Call when setting the ringer tone for external calls. Select [2] Inter**nal Call** when setting the ringer tone for internal calls.
	- Select an item by one of the following operations.
	- Highlight an item by using  $\circledcirc\hspace{0.15cm}\circledcirc\hspace{0.15cm}$  or **UP/DOWN** soft key, and press **<b>OC**, **OC** or OK. • Press  $(\textbf{1})$  or  $(\textbf{2})$ .

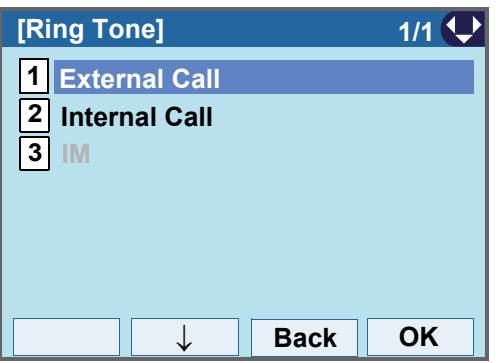

STEP 6: Select a desired tone type. You can preview designated ringer tone.

Select an item by one of the following operations.

- Highlight an item by using  $\circledcirc\circledcirc$  or **UP/DOWN** soft key, and press **or OK**.
- Press the digit key of desired number, and press or **OK**.

For example, press  $\widehat{A}$  +  $\widehat{A}$  to select **15** Down**load1**.

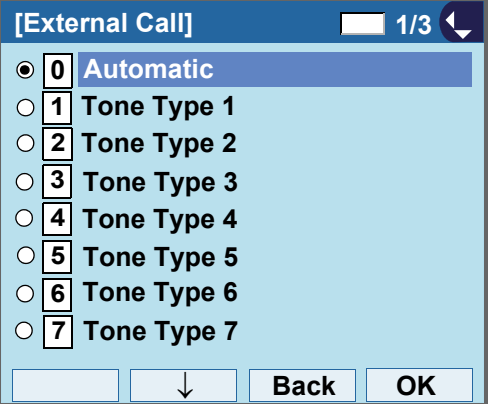

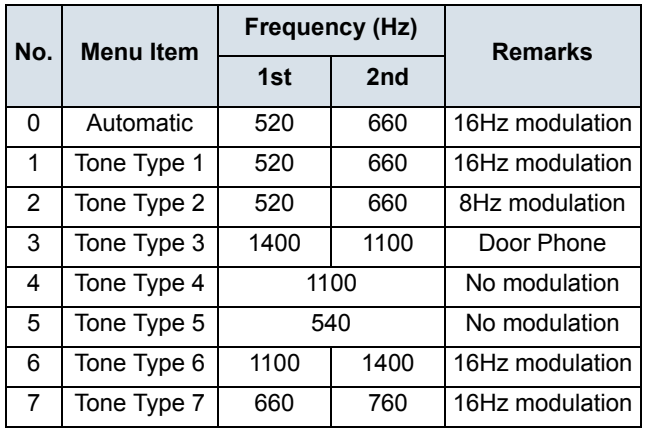

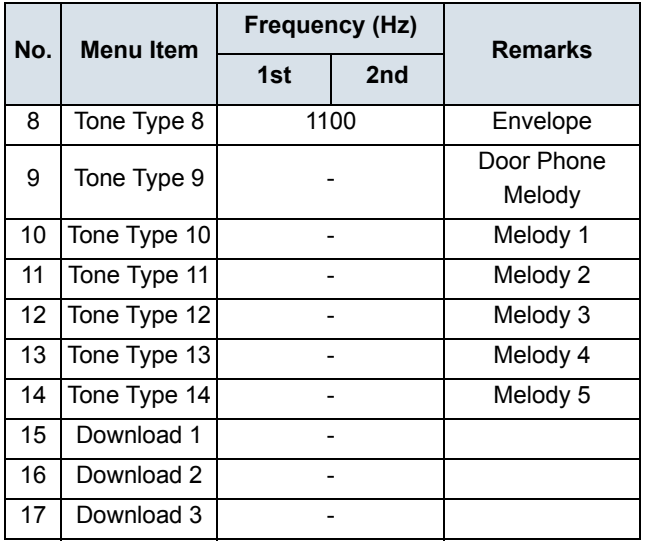

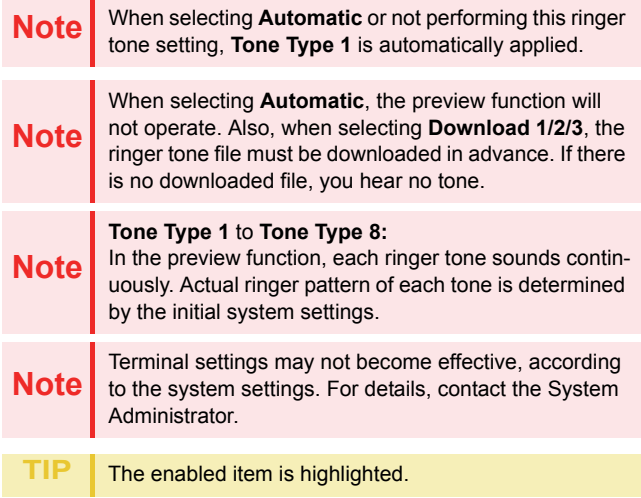

You can set ringer tone for the telephone set here. Ringer Tone type can be set for "Name", "Group" and "Telephone set". The ringer Tone type set for "Name" has higher priority than the types set for "Group" and "Terminal set".

**TIP**

#### **• TO SET ILLUMINATION PATTERN FOR CALL INDICATION LAMP**

The procedure below shows how to set the illumination pattern (color of Call Indicator Lamp).

STEP 1: Display the **Menu** screen, and select **Setting**.

## STEP 2: Select **1 User Setting**.

Select an item by one of the following operations.

- Highlight an item by using  $\circledcirc\hspace{0.15cm}\circledcirc\hspace{0.15cm}$  or **UP/DOWN** soft key, and press **<b>or**<sub>0</sub>, **oroK**.
- Press (**1** ).

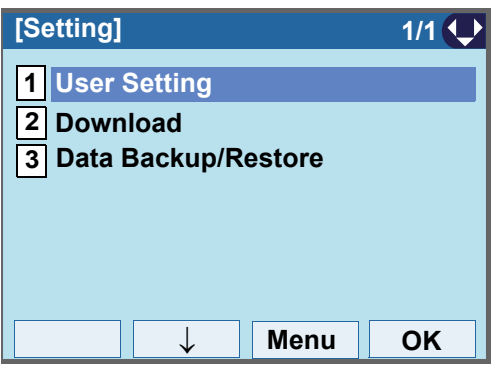

- STEP 3: Select **1** Incoming Call.
	- Select an item by one of the following operations.
	- Highlight an item by using  $\circledcirc\circledcirc$  or **UP/DOWN** soft key,
	- and press **<b>ook**, **ook** or **OK**.

• Press (**1** ).

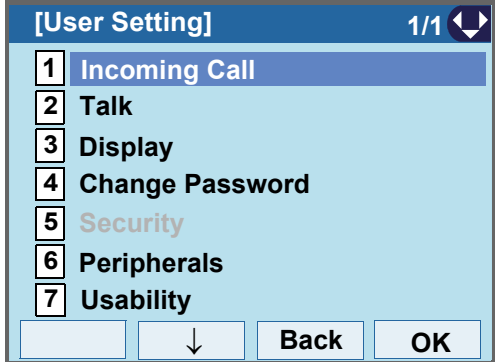

STEP 4: Select **Illumination**.**5**

Select an item by one of the following operations.

• Highlight an item by using  $\circledcirc\circledcirc$  or **UP/DOWN** soft key, and press **<b>OC**, **or** or OK. • Press ( **5** ).

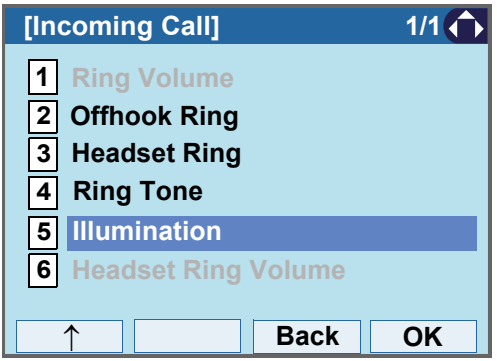

STEP 5: Select [1] External Call when setting the illumination pattern for external calls. Select **Internal Call** when setting the illumination **2** pattern for internal call.

Select an item by one of the following operations.

- Highlight an item by using  $\circledcirc\hspace{0.15cm} \circledcirc\hspace{0.15cm}$  or **UP/DOWN** soft key, and press **<b>in OK**.
- Press  $(1)$  or  $(2)$ .

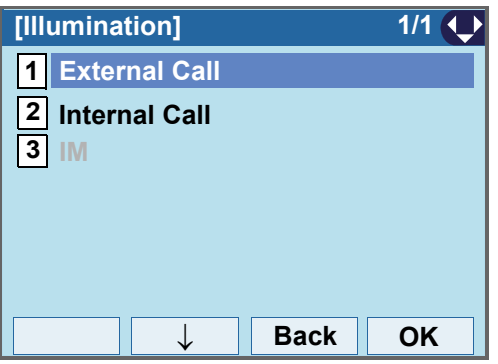

STEP 6: Select a desired illumination pattern. You can preview the designated illumination pattern.

> Select an item by one of the following operations. • Highlight an item by using  $\circledcirc\circledcirc$  or **UP/DOWN** soft key, and press **of** or **OK**.

• Press ( **0** ) - ( **9** ), and press  $\circledcirc\bullet$  or **OK**.

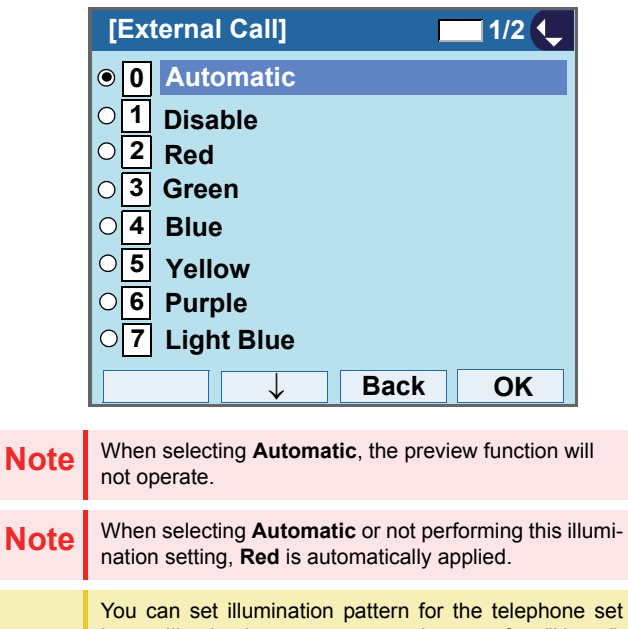

here. Illumination pattern can be set for "Name", "Group" and "Telephone set". The illumination pattern set for "Name" has higher priority than the patterns set for "Group" and "Terminal set".

**TIP**

## **• TO ENABLE/DISABLE RTP ALARM**

The procedure below shows how to enable/disable RTP alarm.

STEP 1: Display the **Menu** screen, and select **Setting**.

#### STEP 2: Select **1 User Setting**.

Select an item by one of the following operations.

• Highlight an <u>it</u>em by using  $\circledcirc\circledcirc$  or **UP/DOWN** soft key, and press **<b>OC**. **O** or OK.

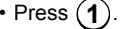

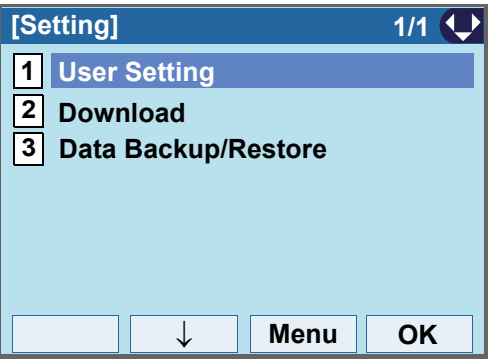

#### STEP 3: Select [**2] Talk**.

Select an item by one of the following operations.

• Highlight an item by using  $\circledcirc\hspace{0.15cm}\circledcirc\hspace{0.15cm}$  or **UP/DOWN** soft key, and press  $\circledcirc\circ$ ,  $\circledcirc\circ\bullet$  or **OK**.

• Press (**2**).

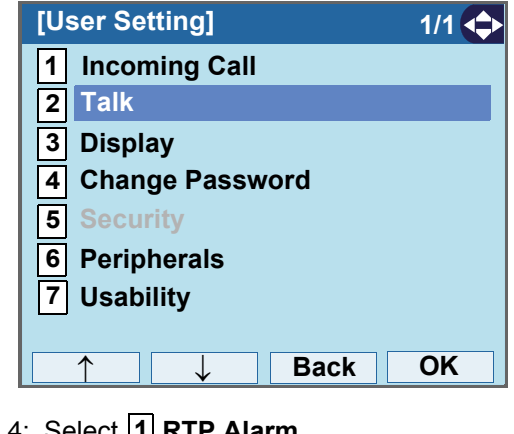

#### STEP 4: Select **11 RTP Alarm**.

Select an item by one of the following operations.

• Highlight an item by using  $\circledcirc\circledcirc$  or **UP/DOWN** soft key, and press **<b>or** 06, 660 or OK.

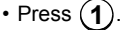

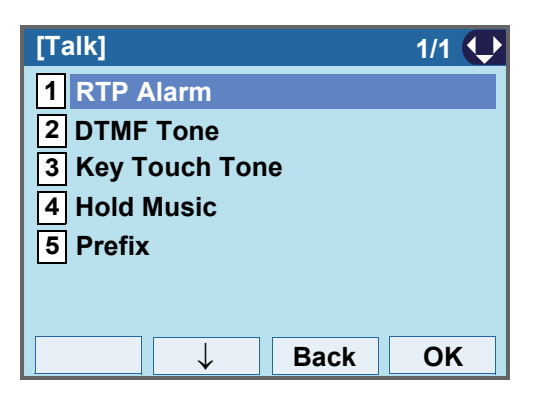

#### STEP 5: Select **Automatic**, **Disable** or **En-0 1 2 able** (see the following table).

Select an item by one of the following operations.

- Highlight an item by using  $\circledcirc\hspace{0.15cm}\circledcirc\hspace{0.15cm}$  or **UP/DOWN** soft key, and press **or OK**.
- $\bullet$  Press ( **0** ) ( **2** ), and press  $\circledcirc\bullet$  or **OK**.

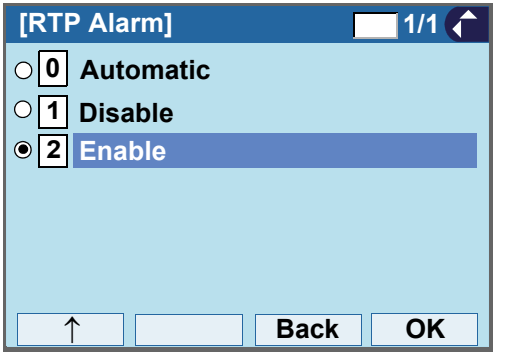

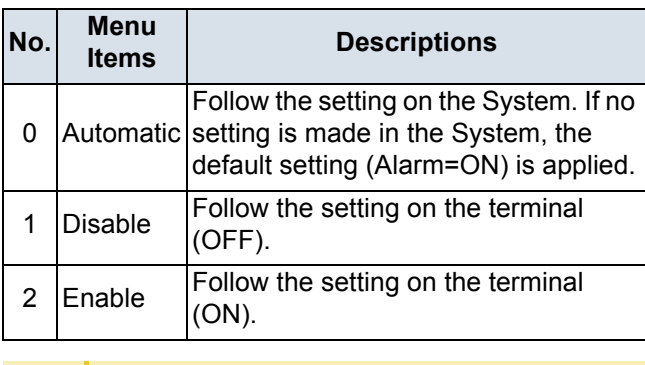

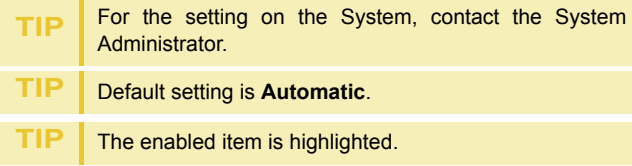

## **• TO ENABLE/DISABLE DTMF TONE**

The procedure below shows how to enable/disable DTMF Tone.

STEP 1: Display the **Menu** screen, and select **Setting**.

## STEP 2: Select **[1] User Setting**.

Select an item by one of the following operations.

• Highlight an <u>it</u>em by using  $\circledcirc\circledcirc$  or **UP/DOWN** soft key, and press **<b>i**o, **i**o or **OK**.

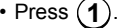

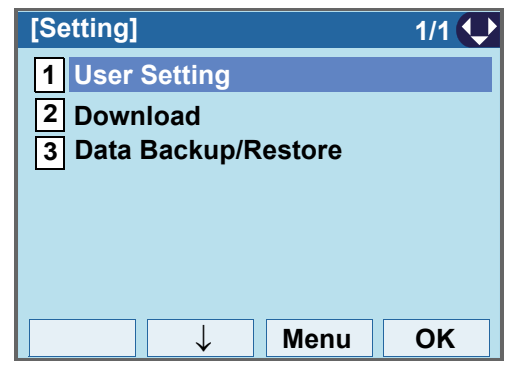

STEP 3: Select **2 Talk**.

Select an item by one of the following operations.

• Highlight an item by using  $\circledcirc\hspace{0.15cm} \circledcirc\hspace{0.15cm}$  or **UP/DOWN** soft key, and press **<b>or** 06, 660 or OK.

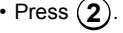

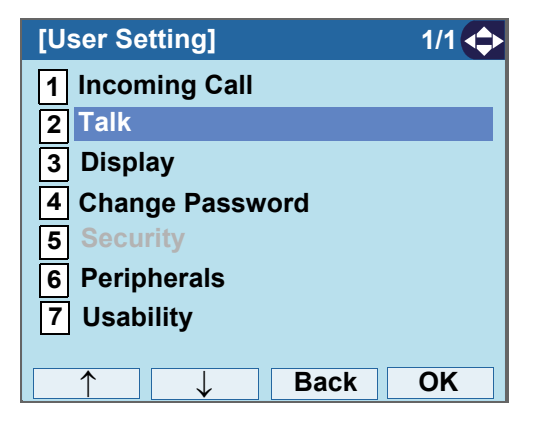

#### STEP 4: Select **2 DTMF Tone**.

Select an item by one of the following operations.

• Highlight an item by using  $\circledcirc\hspace{0.15cm} \circledcirc\hspace{0.15cm}$  or **UP/DOWN** soft key, and press **<b>or**<sub>6</sub>, **or**<sub>6</sub> or **OK**.

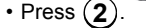

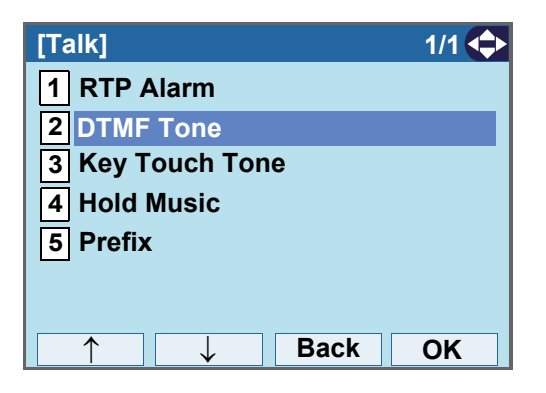

## **STEP 5: Select <b>O** Automatic, **1** Disable or **2** En**able** (see the following table).

Select an item by one of the following operations.

- Highlight an item by using  $\circledcirc\circledcirc$  or **UP/DOWN** soft key, and press **or OK**.
- $\bullet$  Press ( **0** ) ( **2** ), and press  $\circledcirc\bullet$  or **OK**.

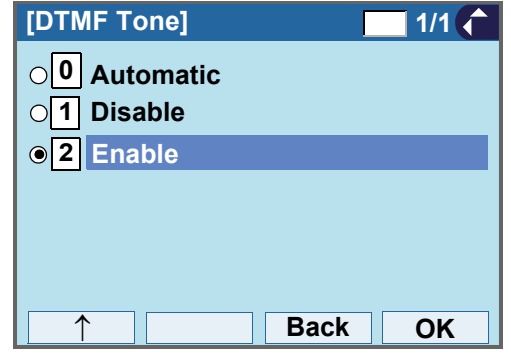

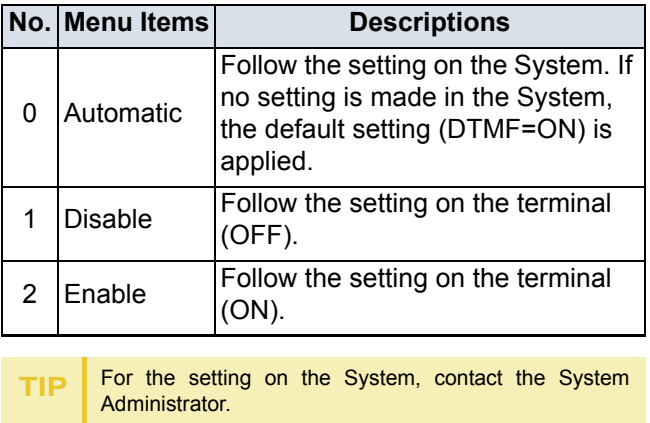

- **TIP**Default setting is **Automatic**.
- **TIP**The enabled item is highlighted.

## **• TO SET KEY TOUCH TONE**

The procedure below shows how to set Key Touch Tone. Key Touch Tone is a tone generated when the digit keys are pressed while DT830G is off-hook.

STEP 1: Display the **Menu** screen, and select **Setting**.

#### STEP 2: Select **1 User Setting**.

Select an item by one of the following operations.

- Highlight an item by using  $\circledcirc\hspace{0.15cm}\circledcirc\hspace{0.15cm}$  or **UP/DOWN** soft key, and press **<b>ook**, **ook** or **OK**.
- Press (**1** ).

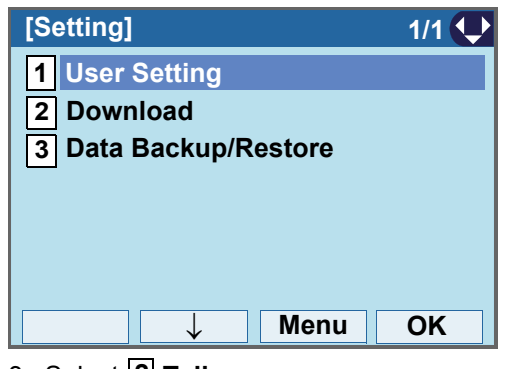

STEP 3: Select **2 Talk**.

Select an item by one of the following operations.

• Highlight an item by using  $\Diamond\Diamond\Diamond$  or **UP/DOWN** soft key, and press **<b>OC**. **OC** or OK.

• Press ( **2** ).

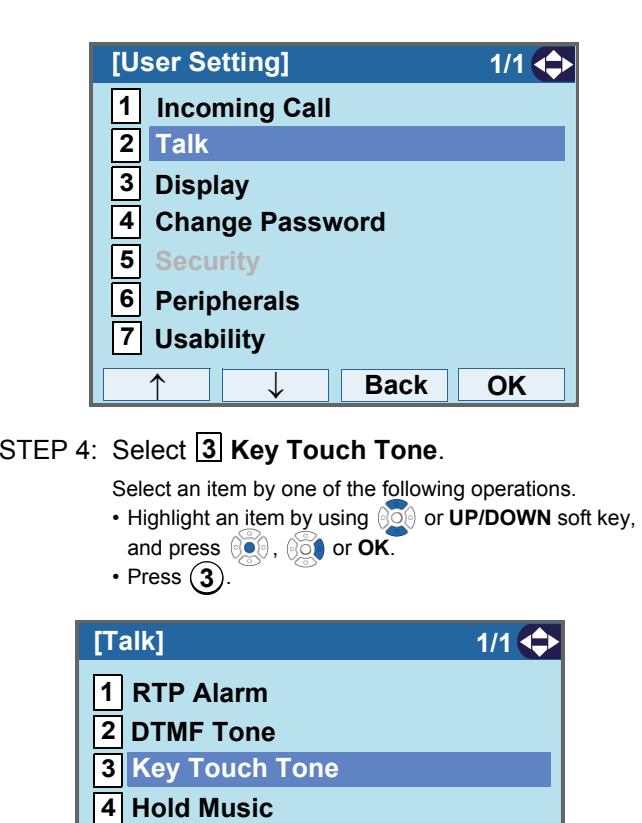

**5 Prefix**

↑

**Back OK**

↓

## **63 TEP 5: Select <b>O** Automatic, 1 No Tone, 2 Tone or <u>3</u> Voice.

- Select an item by one of the following operations. Highlight an item by using or **UP/DOWN** soft key, and press **or** or **OK**.
- $\bullet$  Press ( **0** ) ( **3** ), and press  $\circledcirc\bullet$  or **OK**.

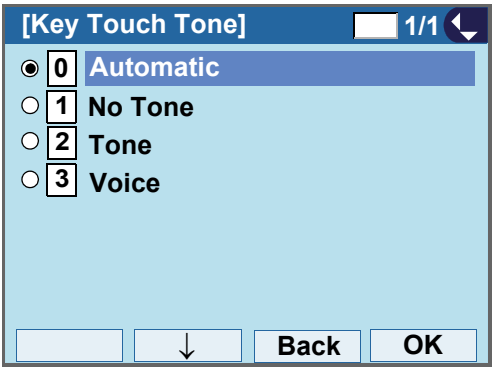

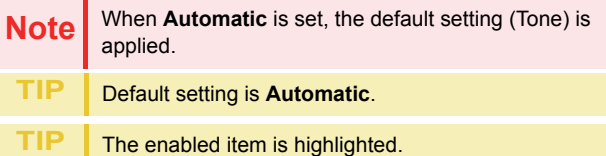

## **• TO SET MUSIC ON HOLD**

The procedure below shows how to set Music on Hold to be heard by DT830G user.

STEP 1: Display the **Menu** screen, and select **Setting**.

#### STEP 2: Select **1 User Setting**.

Select an item by one of the following operations.

• Highlight an item by using  $\circledcirc\hspace{0.15cm}\circledcirc\hspace{0.15cm}$  or **UP/DOWN** soft key, and press **<b>or** 0 **CK**. • Press (**1** ).

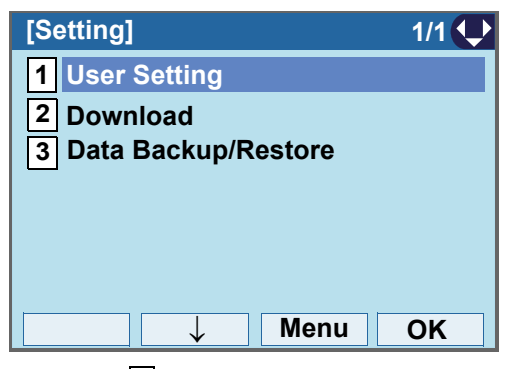

STEP 3: Select **2 Talk**.

Select an item by one of the following operations.

- Highlight an item by using  $\Diamond\Diamond\Diamond$  or **UP/DOWN** soft key,
- and press  $\circledcirc\circ$ ,  $\circledcirc\circ\bullet$  or OK.
- Press (**2**).

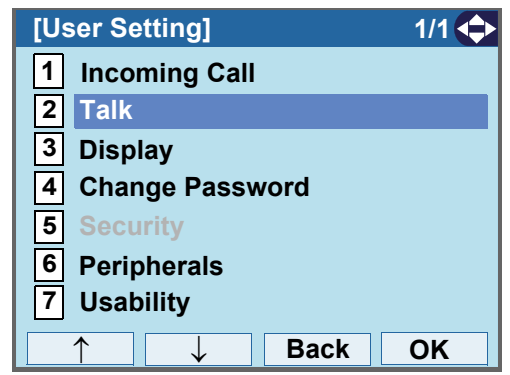

## STEP 4: Select **Hold Music**.**4**

Select an item by one of the following operations. • Highlight an <u>it</u>em by using  $\circledcirc\circledcirc$  or **UP/DOWN** soft key, and press **<b>OC**, **or** or OK. • Press (**4**).

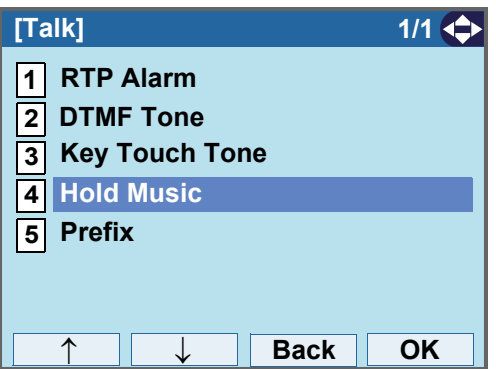

STEP 5: Select a desired Music on Hold. You can preview the designated Music on Hold.

> Choose **1** Default when the default data (Minuet) is used as Music on Hold. Choose  $[2]$  **Download** when a downloaded data is used as Music on Hold.

Select an item by one of the following operations.

• Highlight an item by using  $\circledcirc\hspace{0.15cm}\circledcirc\hspace{0.15cm}$  or **UP/DOWN** soft key, and press  $\circledcirc\circ$  or **OK**.

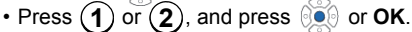

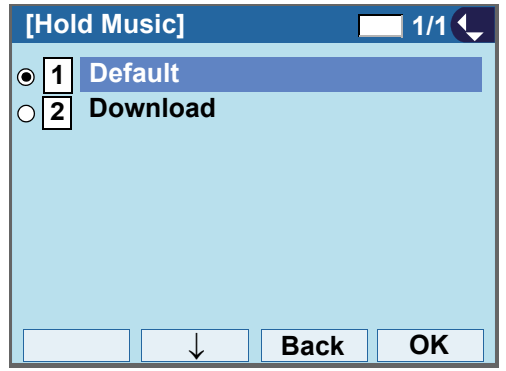

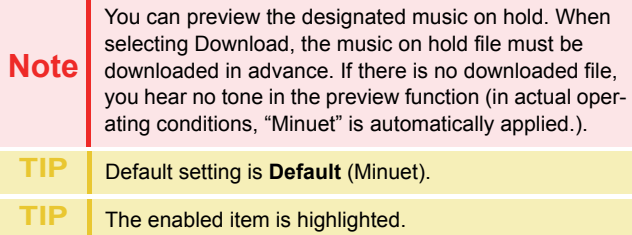

## **• TO SET CALENDER FORMAT**

The following explains how to set the time display pattern on the LCD.

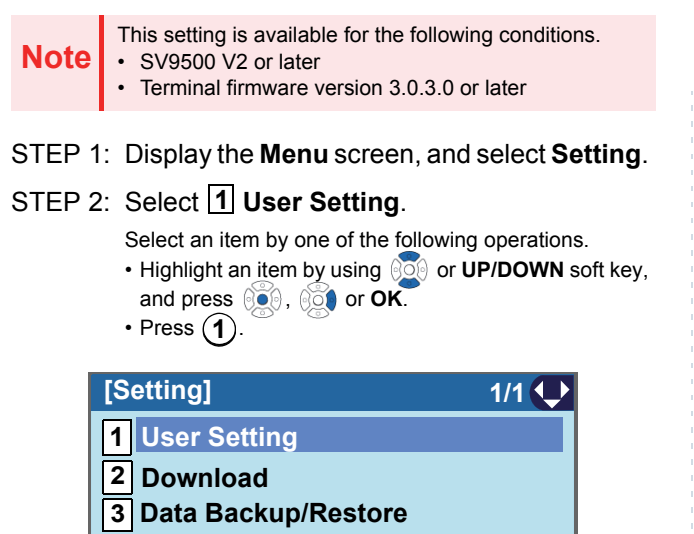

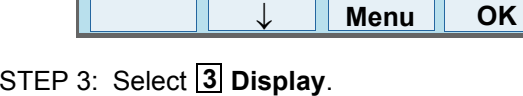

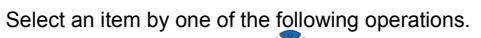

• Highlight an item by using  $\Diamond\Diamond\Diamond$  or **UP/DOWN** soft key, and press  $\circledcirc\circ$ ,  $\circledcirc\circ\bullet$  or **OK**.

• Press ( **3** ).

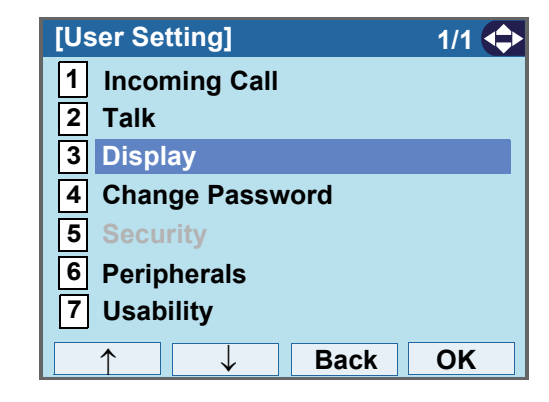

## STEP 4: Select **[1] Calender Format**.

Select an item by one of the following operations.

• Highlight an item by using  $\circledcirc\hspace{0.15cm} \circledcirc\hspace{0.15cm}$  or **UP/DOWN** soft key, and press **<b>OC**. **OCO** or OK.

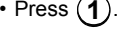

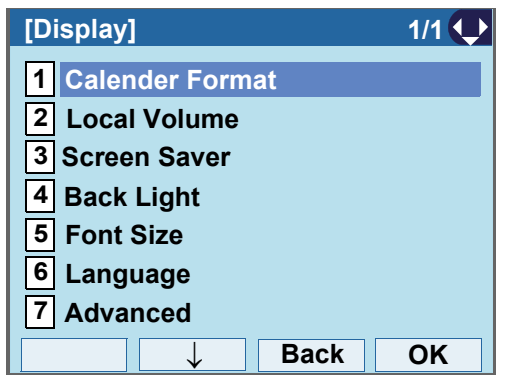

#### STEP 5: Select **[1] Calender Format**.

- Select an item by one of the following operations. Highlight an item by using or **UP/DOWN** soft key, and press **<b>in the set of the St**.
- Press ( **1** ).

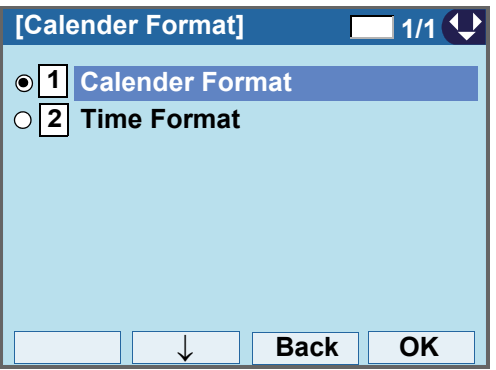

STEP 6: Make a selection from the following list.

Select an item by one of the following operations.

- Highlight an item by using  $\circledcirc\hspace{0.15cm} \circledcirc\hspace{0.15cm}$  or **UP/DOWN** soft key, and press  $\circledcirc$  or **OK**.
- $\bullet$  Press ( **0** ) ( **5** ), and press  $\circledcirc$  or **OK**.

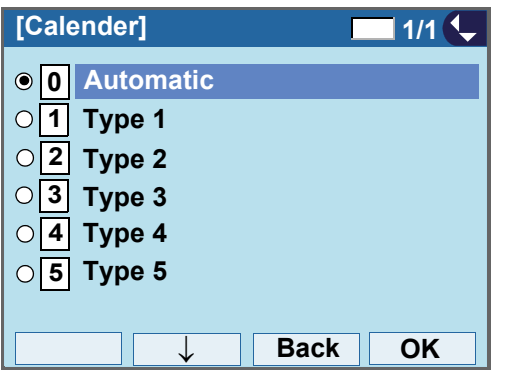

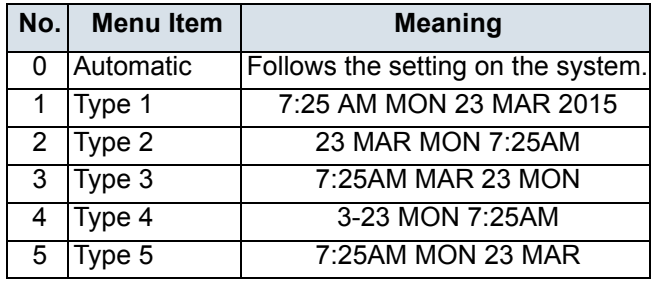

#### **TIP**Default setting is **Automatic**.

**TIP**

The enabled item is highlighted.

## **• TO SET TIME FORMAT**

Determines whether time is displayed with a 12-hour or 24-hour clock format.

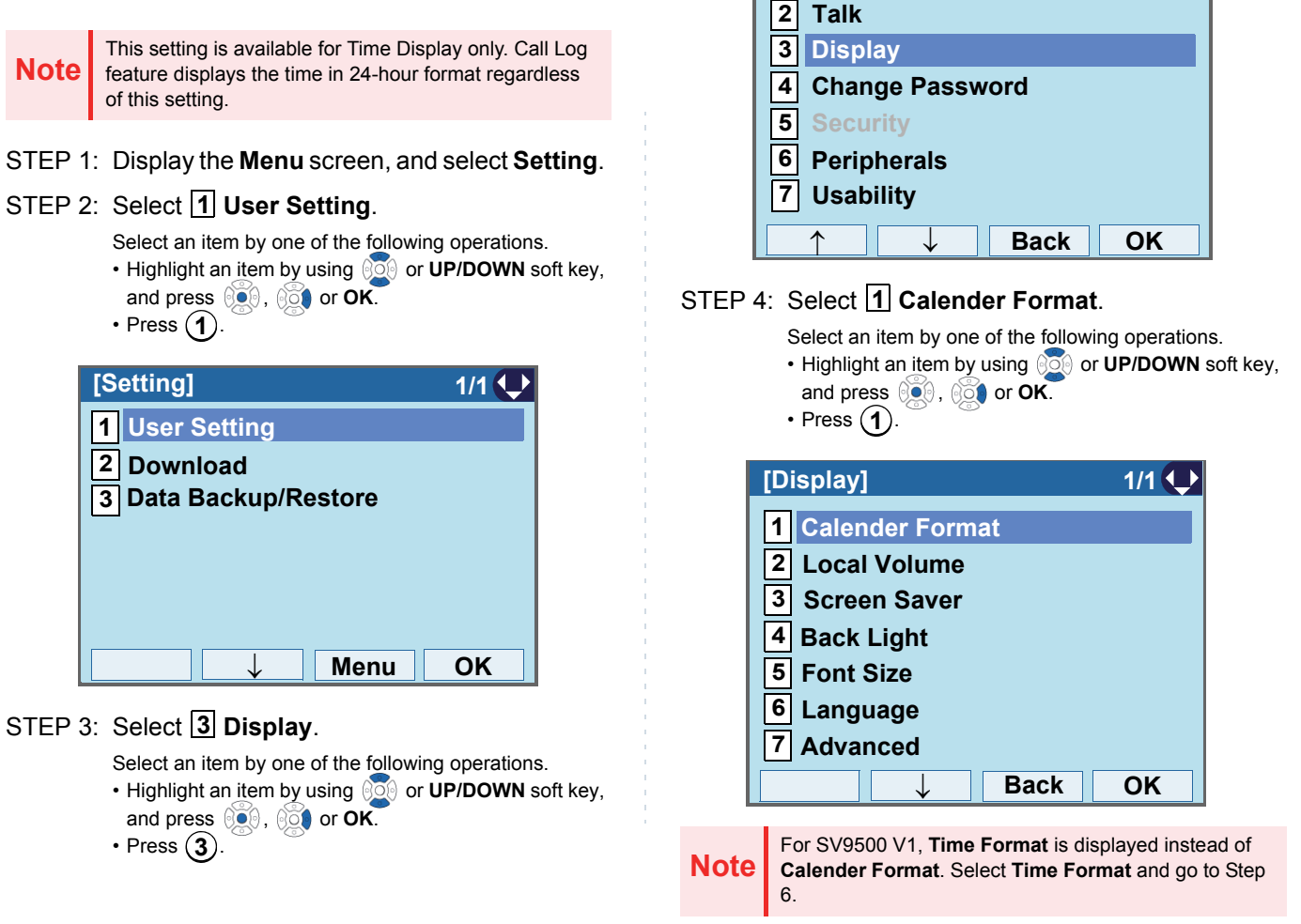

**[User Setting] 1/1**

**Incoming Call**

**1**

#### STEP 5: Select **2** Time Format.

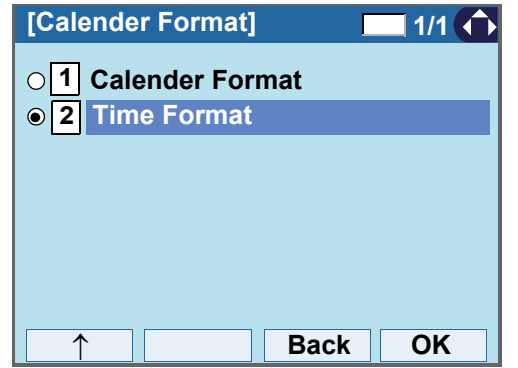

STEP 6: Make a selection from the following list.

Select an item by one of the following operations.

- Highlight an item by using  $\Diamond\Diamond\Diamond$  or **UP/DOWN** soft key, and press **or OK**.
- $\bullet$  Press ( **0** ) ( **2** ), and press  $\circledcirc\bullet$  or **OK**.

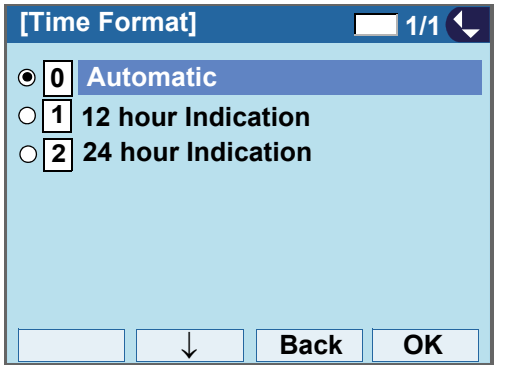

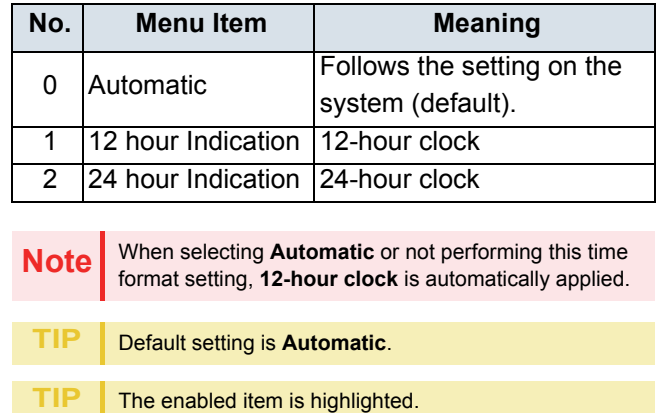

#### **• TO ENABLE/DISABLE VOLUME LEVEL DISPLAY**

Determines whether or not to display the following volume levels: handset receiver volume, speaker volume, ringer tone volume and LCD contrast.

STEP 1: Display the **Menu** screen, and select **Setting**.

#### STEP 2: Select **1 User Setting**.

Select an item by one of the following operations.

- Highlight an <u>it</u>em by using  $\circledcirc\circledcirc$  or **UP/DOWN** soft key, and press **<b>OC**. **O** or OK.
- Press ( **1** ).

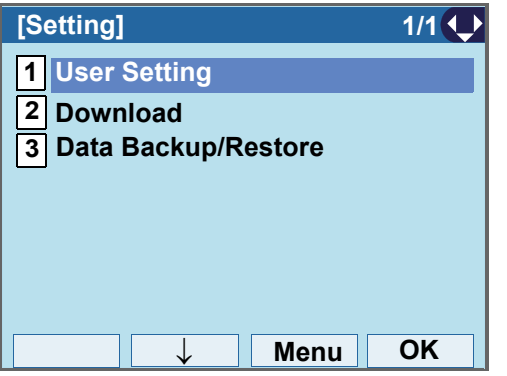

#### STEP 3: Select <mark>[3</mark>] Display.

Select an item by one of the following operations.

- Highlight an item by using  $\circledcirc\hspace{0.15cm}\circledcirc\hspace{0.15cm}$  or **UP/DOWN** soft key, and press  $\circledcirc\circ$ ,  $\circledcirc\circ\bullet$  or OK.
- Press (**3**).

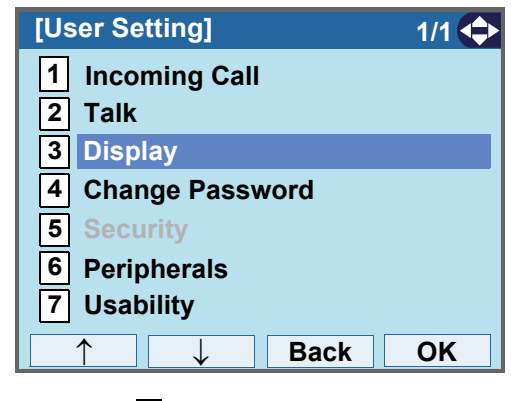

## STEP 4: Select **Local Volume.2**

Select an item by one of the following operations.

• Highlight an item by using  $\circledcirc\hspace{0.15cm} \circledcirc\hspace{0.15cm}$  or **UP/DOWN** soft key, and press **<b>in**  $\otimes$  **C** or OK. • Press (**2**).

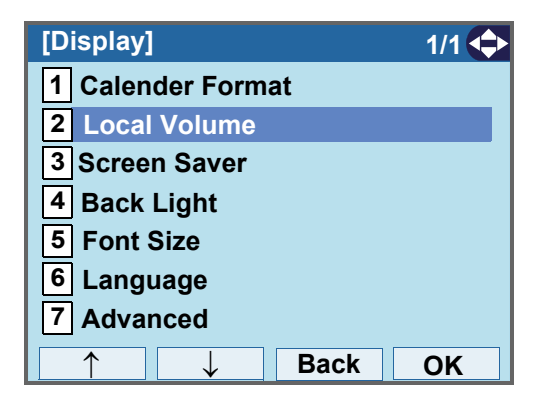

STEP 5: Make a selection from the following list.

- Select an item by one of the following operations. Highlight an item by using or **UP/DOWN** soft key, and press  $\circledcirc$  or **OK**.
- $\bullet$  Press ( **0** ) ( **2** ), and press  $\circledcirc\bullet$  or **OK**.

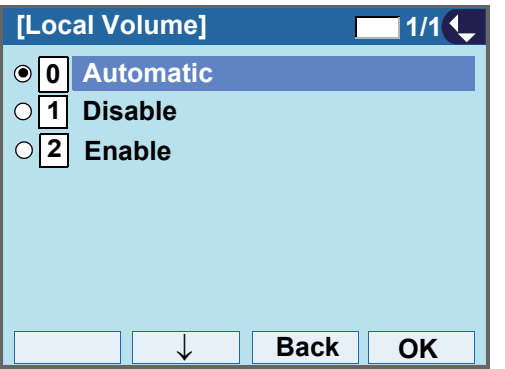

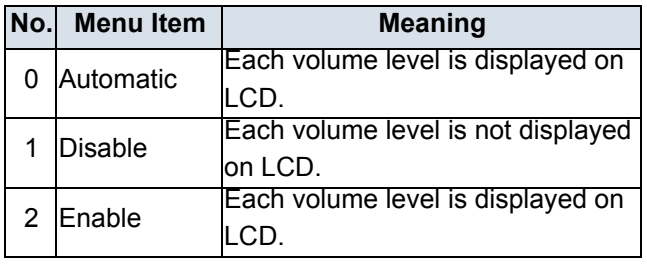

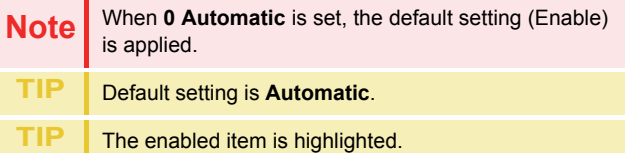

#### **• TO SET SCREEN SAVER**

Screen Saver works after the telephone is idle for a certain period of time. The Screen Saver will be displayed from XML server when the XML server is available. If the Screen Saver cannot be downloadedfrom the XML server, default Screen Saver will be displayed.

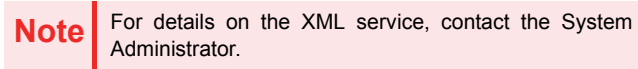

STEP 1: Display the **Menu** screen, and select **Setting**.

#### STEP 2: Select **1 User Setting**.

Select an item by one of the following operations.

• Highlight an item by using  $\circledcirc\hspace{0.15cm}\circledcirc\hspace{0.15cm}$  or **UP/DOWN** soft key, and press **<b>i O**<sub>6</sub>, **or OK**. • Press ( **1** ).

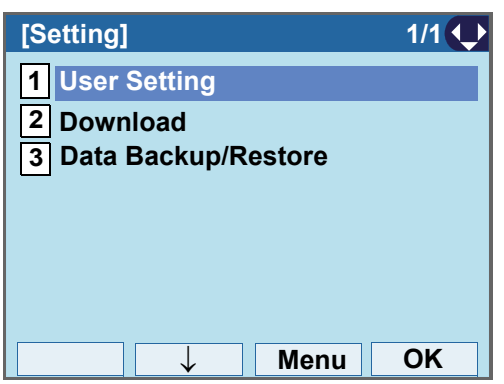

#### STEP 3: Select <mark>[3</mark>] Display.

Select an item by one of the following operations.

• Highlight an item by using  $\circledcirc\hspace{0.15cm}\circledcirc\hspace{0.15cm}$  or **UP/DOWN** soft key,

and press **<b>ight**, **one** or **OK**.

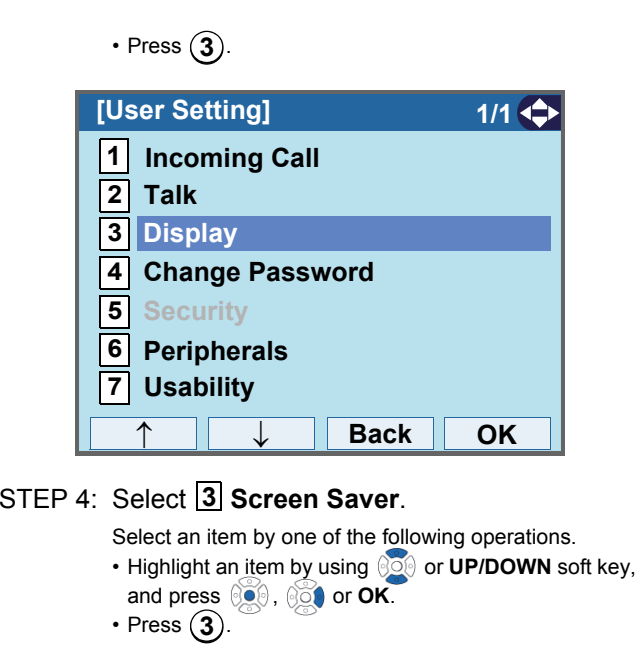

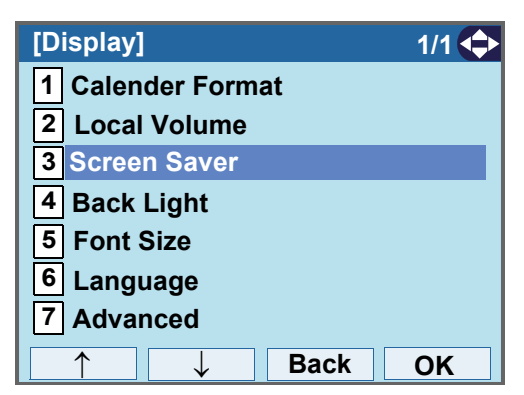

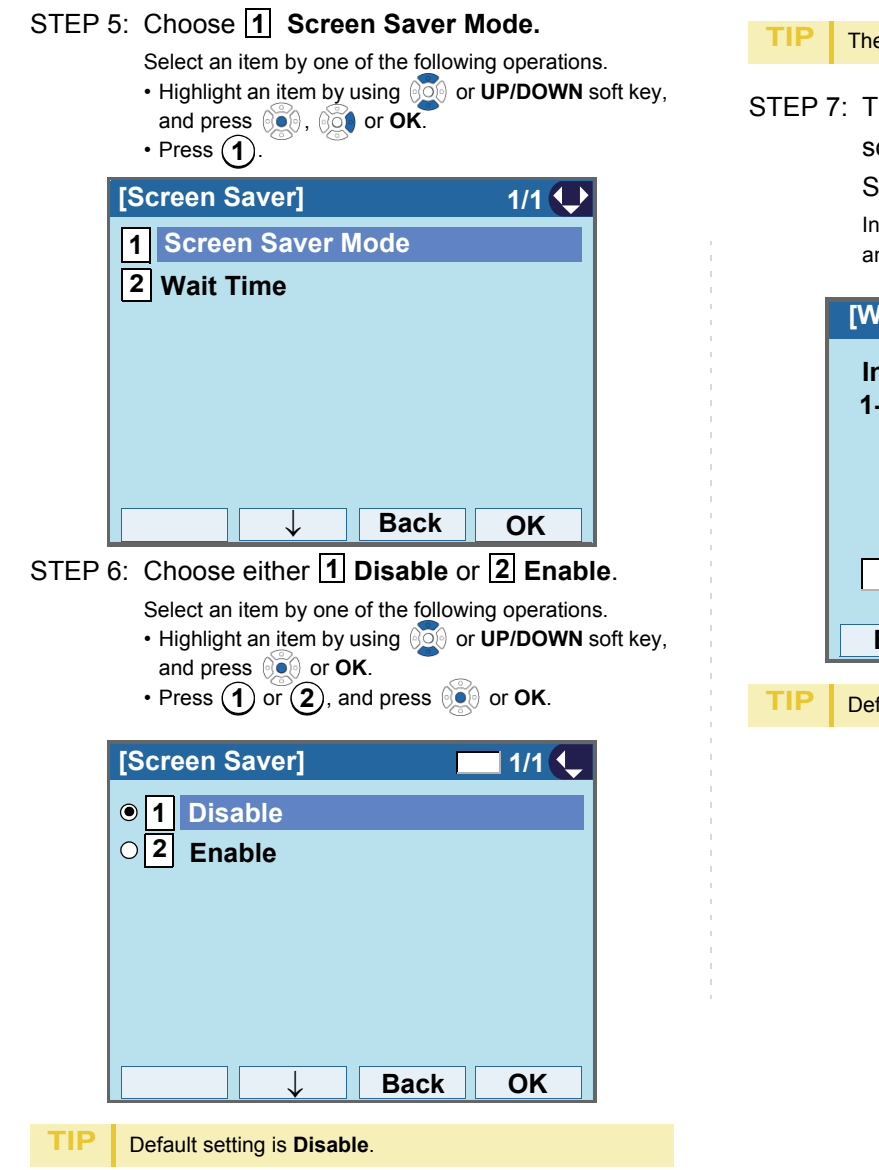

- e enabled item is highlighted.
- The display goes back to the Screen Saver screen. When 2 Enable is selected Step7, Select **2 Wait Time**.

Input **Wait Time** to launch the screen saver (1-999min) nd press **<b>og** or OK.

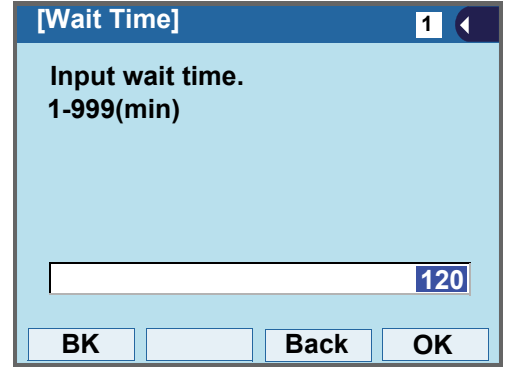

Default value is **120 min**.

## **• TO SET BRIGHTNESS OF BACKLIGHT**

The following explains how to set the brightness level of the LCD backlight.

and press **<b>OO**, **on** or OK.

• Press (**3**).

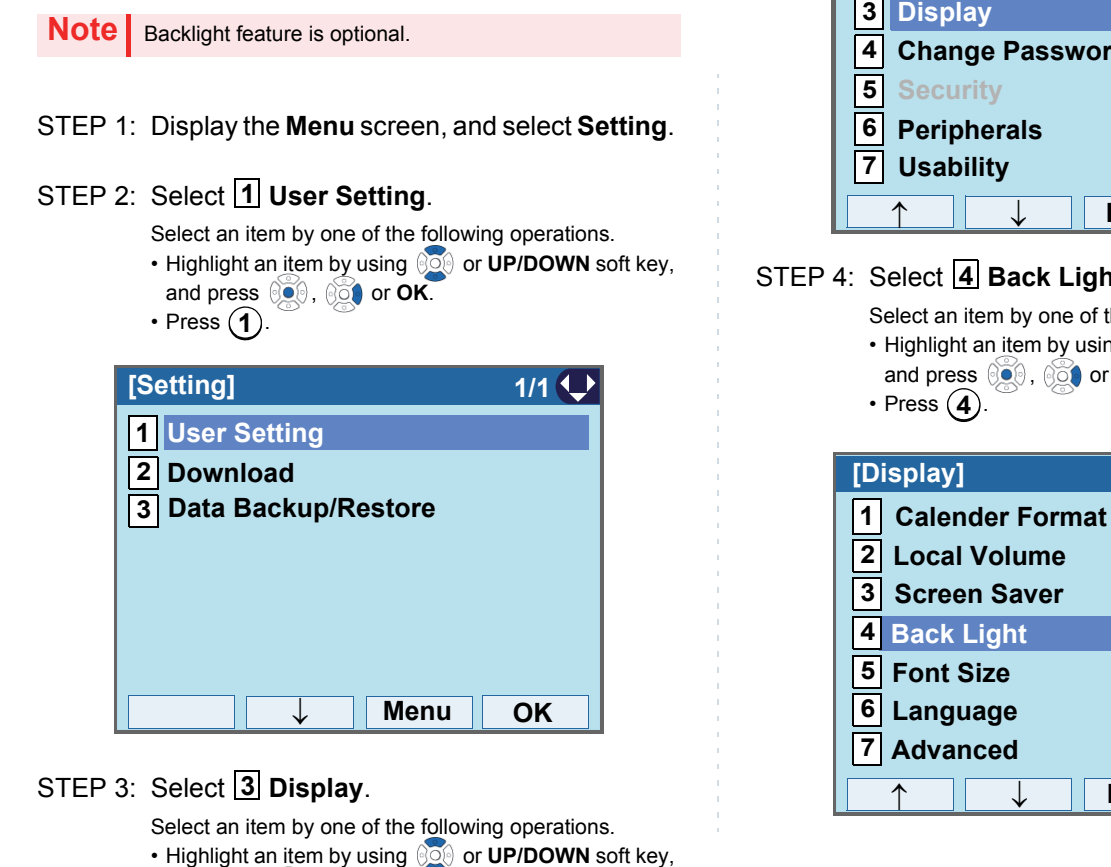

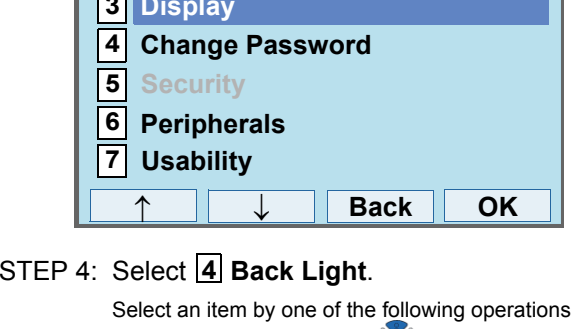

↓

**[User Setting] 1/1**

**Incoming Call**

**1 2**

**Talk**

an item by using  $\circledS$  or **UP/DOWN** soft key, **and press , and press or OK.** Press  $(4)$ .

**Back OK**

**1/1**

STEP 5: Select a desired brightness level.

- Select an item by one of the following operations. Highlight an item by using or **UP/DOWN** soft key, and press **or OK**.
- Press ( **1** ) ( **4** ), and press  $\circledcirc\bullet$  or **OK**.

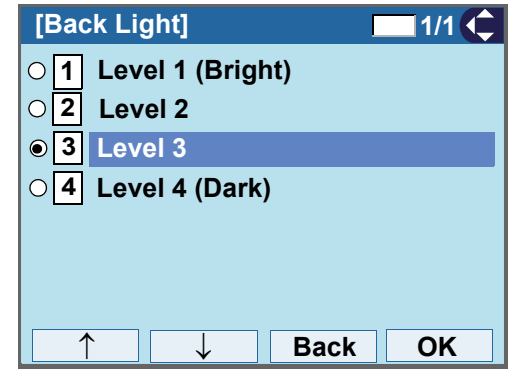

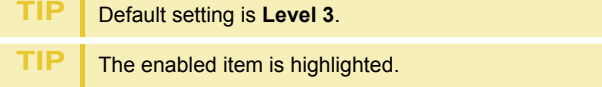

## **• TO CHANGE CHARACTER SIZE**

The following explains how to change the displayed character size on the LCD.

STEP 1: Display the **Menu** screen, and select **Setting**.

#### STEP 2: Select **1 User Setting**.

Select an item by one of the following operations.

• Highlight an <u>it</u>em by using  $\circledcirc\circledcirc$  or **UP/DOWN** soft key, and press **<b>or OK**.

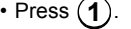

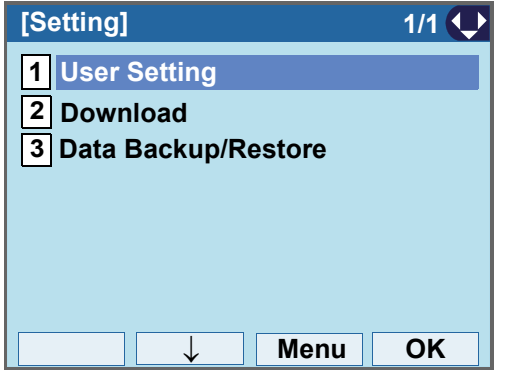

STEP 3: Select <mark>[3</mark>] Display.

Select an item by one of the following operations.

- Highlight an item by using  $\circledcirc\hspace{0.15cm}\circledcirc\hspace{0.15cm}$  or **UP/DOWN** soft key, and press **<b>or OK**.
- 

• Press ( **3** ).

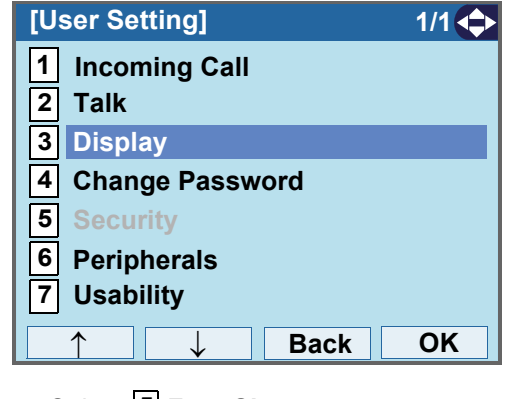

#### STEP 4: Select **Font Size**.**5**

Select an item by one of the following operations.

• Highlight an item by using  $\circledcirc\circledcirc$  or **UP/DOWN** soft key, and press **<b>i**e, **or** or **OK**. • Press ( **5** ).

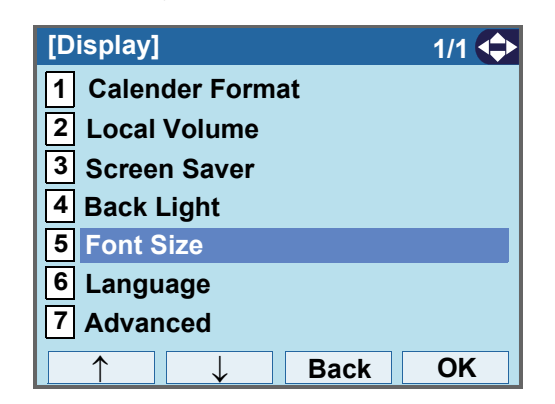

STEP 5: Choose either "Standard" or "Small".

- Select an item by one of the following operations. Highlight an item by using or **UP/DOWN** soft key, and press  $\circledcirc$  or **OK**.
- Press ( **1** ) or ( **2** ), and press  $\circledcirc\bullet\circ$  or **OK**.

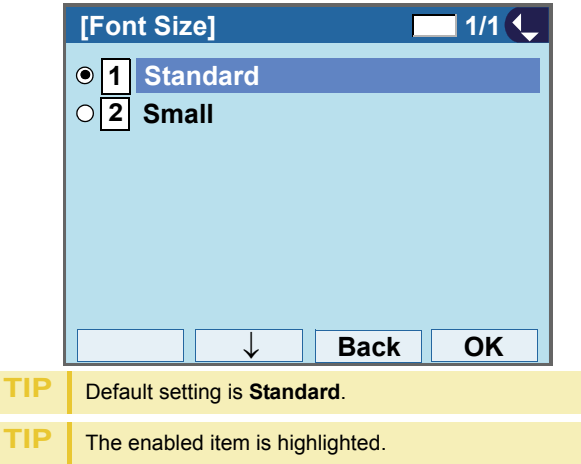
# **• TO SET A LANGUAGE**

The following explains how to set a language to be displayed on LCD.

STEP 1: Display the **Menu** screen, and select **Setting**.

### STEP 2: Select **1 User Setting**.

Select an item by one of the following operations.

• Highlight an <u>it</u>em by using  $\circledcirc\circledcirc$  or **UP/DOWN** soft key, and press **<b>OO**, **oo** or OK.

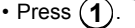

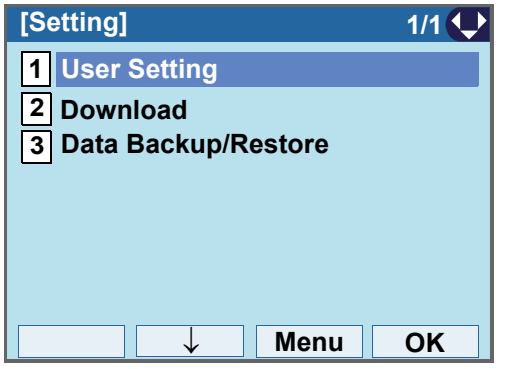

STEP 3: Select <mark>[3</mark>] Display.

Select an item by one of the following operations.

- Highlight an item by using  $\circledcirc\hspace{0.15cm}\circledcirc\hspace{0.15cm}$  or **UP/DOWN** soft key,
- and press **<b>in** , **or** or **OK**.
- Press ( **3** ).

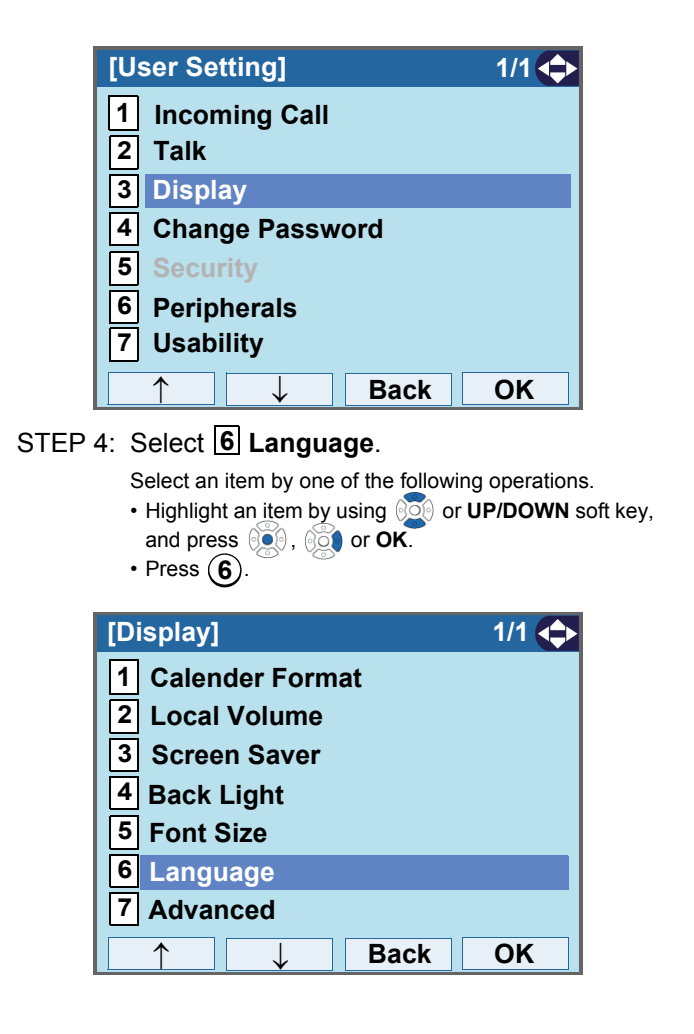

STEP 5: Select a desired language.

Select an item by one of the following operations. • Highlight an item by using or **UP/DOWN** soft key, and press  $\circledcirc$  or **OK**.

• Press the digit key of desired number, and press or **OK**.

For example, press  $\left( \widehat{\mathbf{1}} \right)$  +  $\left( \widehat{\mathbf{5}} \right)$  to select  $\widehat{\mathbf{15}}$  **Spanish**.

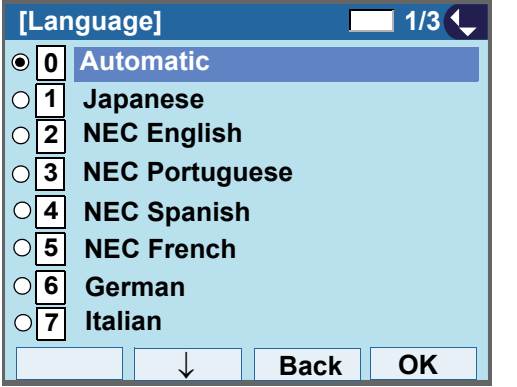

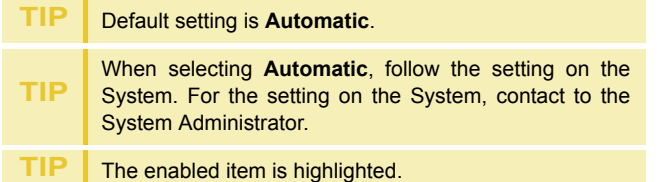

# **• TO SET WALLPAPER**

The following explains how to set wallpaper.

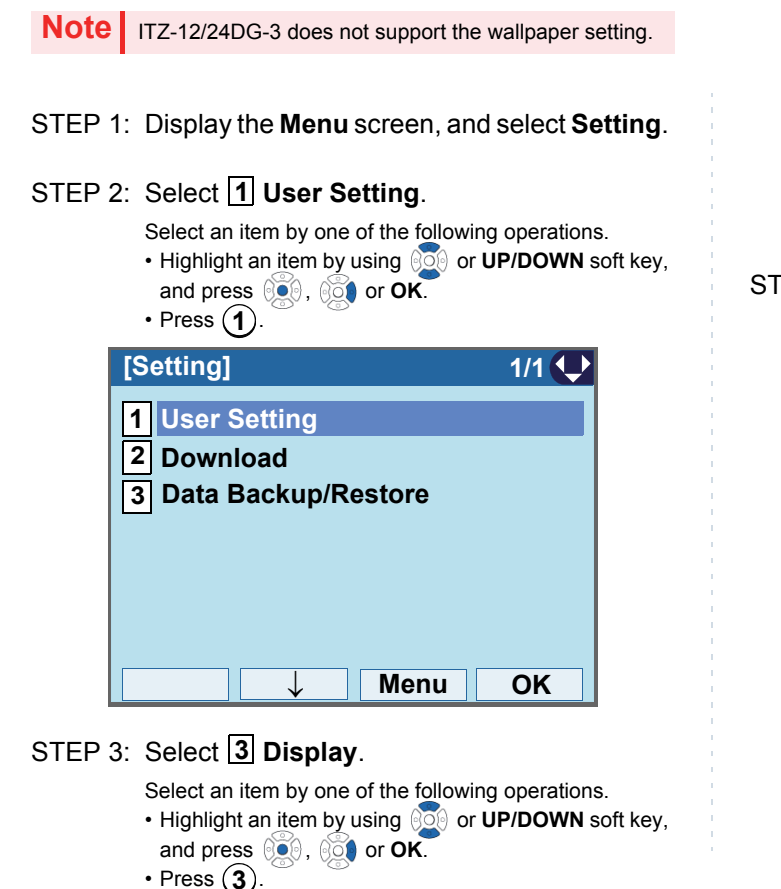

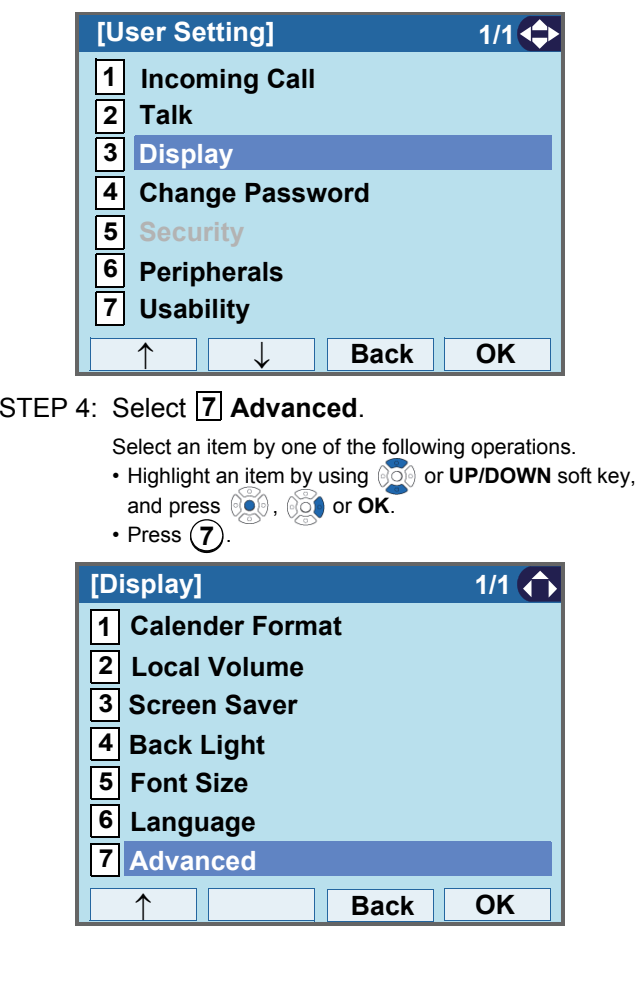

### STEP 5: Select **[1] Wallpaper**.

- Select an item by one of the following operations. Highlight an item by using or **UP/DOWN** soft key, and press **<b>see**, **or OK**.
- Press ( **1** ).

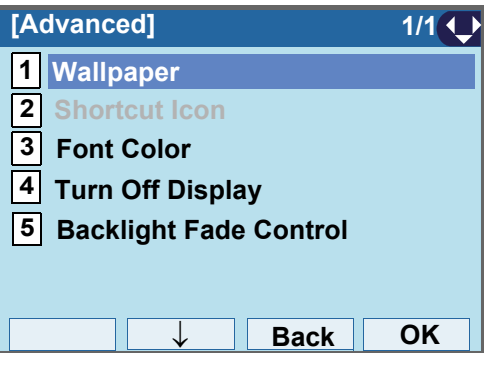

STEP 6: Choose either **1** Default or **2** Download.

Select an item by one of the following operations.

- Highlight an item by using  $\Diamond\Diamond\Diamond$  or **UP/DOWN** soft key, and press  $\circledcirc\circ$  or OK.
- Press ( $1$ ) or ( $2$ ), and press  $\circledcirc$  or **OK**.

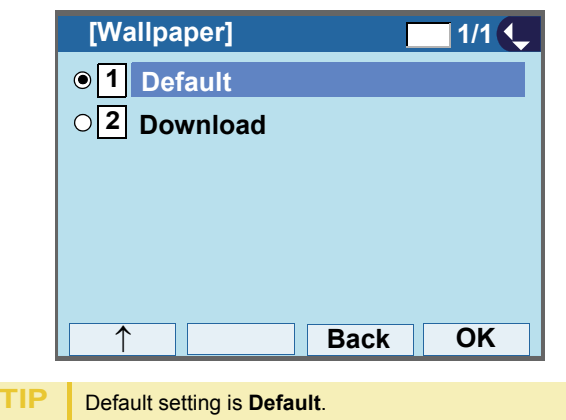

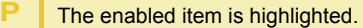

**TIP**

**Note**When choosing **Download**, the wallpaper file must be downloaded in advance. If there is no downloaded file, the wallpaper is default.

# **• TO SET CHARACTER FONT COLOR**

The following explains how to set the displayed character color on the LCD.

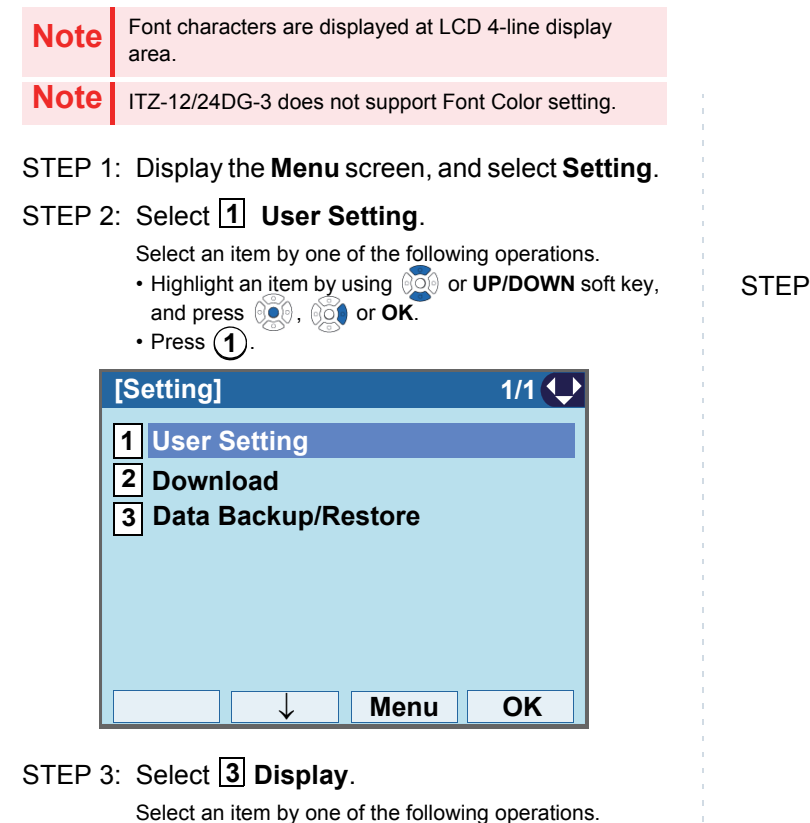

- Select an item by one of the following operations. Highlight an item by using or **UP/DOWN** soft key,
- and press **<b>B**, **or** or OK.

• Press (**3**).

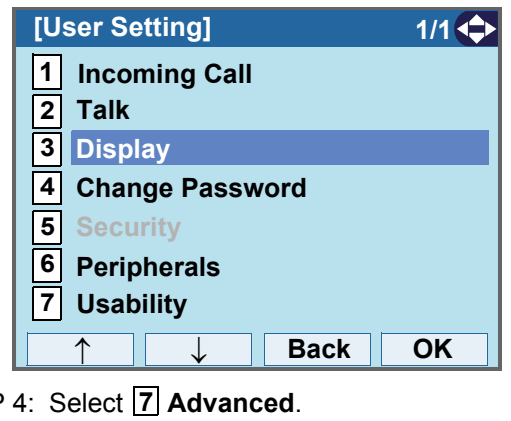

Select an item by one of the following operations.

• Highlight an item by using  $\circledcirc\hspace{0.15cm} \circledcirc\hspace{0.15cm}$  or **UP/DOWN** soft key, and press **<b>or**<sub>6</sub>, **or**<sub>6</sub> **or OK**. • Press ( **7** ).

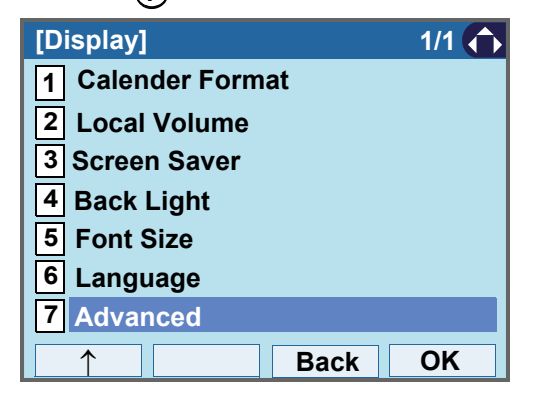

### STEP 5: Select [3] **Font Color**.

- Select an item by one of the following operations. Highlight an item by using or **UP/DOWN** soft key, and press **<b>s**, **or OK**.
- Press (**3**).

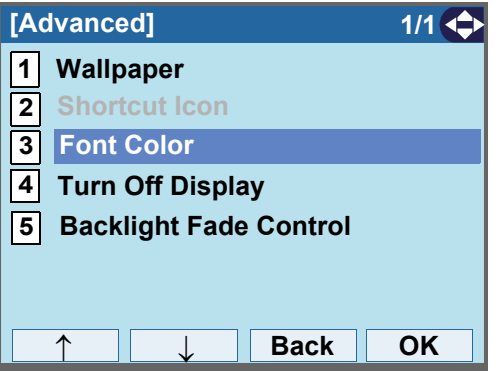

### STEP 6: Select a desired color.

Select an item by one of the following operations.

- Highlight an item by using  $\circledcirc\circledcirc$  or **UP/DOWN** soft key, and press  $\circledcirc$  or **OK**.
- Press the digit key of desired number, and press or **OK**.

For example, press  $\left( \widehat{\textbf{1}} \right)$  +  $\left( \widehat{\textbf{5}} \right)$  to select **15** Color 15.

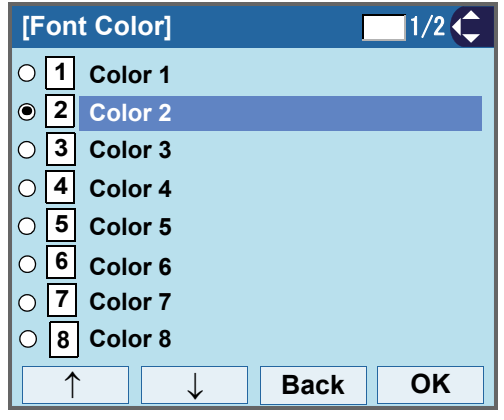

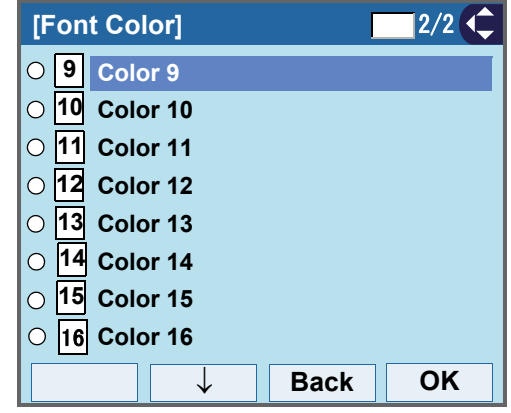

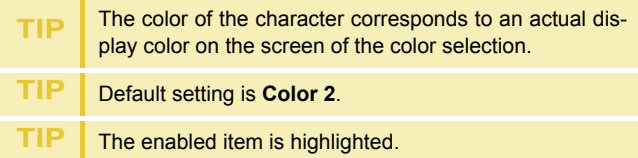

#### **Table of Font Color**

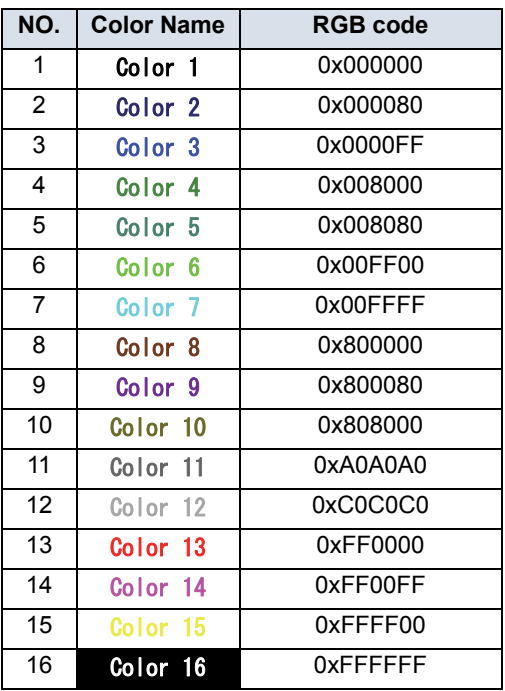

# **• TO SET TURN OFF DISPLAY**

The Turn off Display works after the telephone is idle for a certain period of time.

The following explains how to set Turn off Display.

STEP 1: Display the **Menu** screen, and select **Setting**.

### STEP 2: Select **1 User Setting**.

Select an item by one of the following operations.

• Highlight an item by using  $\circledcirc\hspace{0.15cm}\circledcirc\hspace{0.15cm}$  or **UP/DOWN** soft key, and press **<b>i**e, **or** or OK.

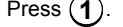

•

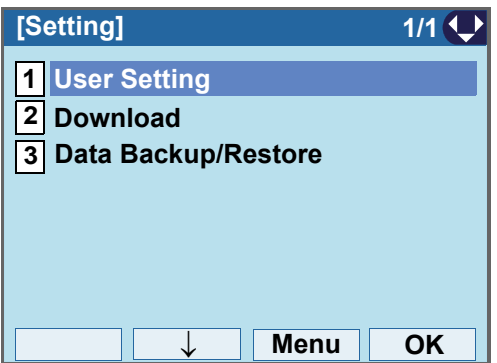

# STEP 3: Select **3 Display**.

Select an item by one of the following operations.

• Highlight an item by using  $\circledcirc\circledcirc$  or **UP/DOWN** soft key, and press **<b>ook**,  $\circ$  or OK.

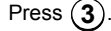

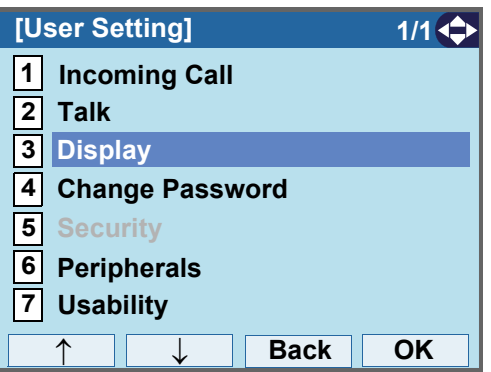

### STEP 4: Select **7 Advanced**.

Select an item by one of the following operations.

- Highlight an <u>it</u>em by using  $\circledcirc\circledcirc$  or **UP/DOWN** soft key, and press **<b>or** 06, **or** or **OK**.
- Press ( **7** ).

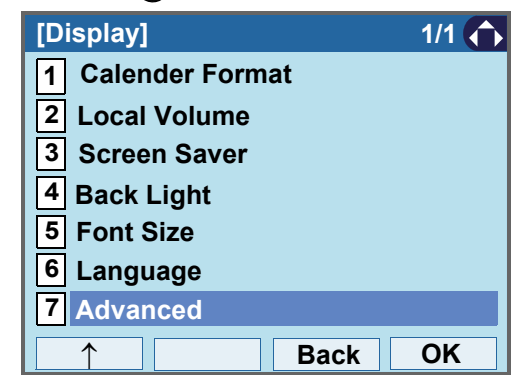

#### STEP 5: Select [4] Turn Off Display. Select an item by one of the following operations. • Highlight an item by using  $\circledcirc\hspace{0.15cm}\circledcirc\hspace{0.15cm}$  or **UP/DOWN** soft key, and press **and** *CK*. **on** *OK* • Press ( **4** ). STEP 6: Choose [<u>1</u>] **Turn Off Display Mode.** Select an item by one of the following operations. • Highlight an item by using  $\Diamond\Diamond\Diamond$  or **UP/DOWN** soft key, and press **<b>ook**. **on** or OK. • Press ( **1** ). **STEP 7: Select [1] Disable, [2] Enable** or [3] App pri**ority**. Select an item by one of the following operations. • Highlight an item by using  $\circledcirc\circledcirc$  or **UP/DOWN** soft key, and press **also** or **OK**. • Press ( **1** ), ( **2** ) or ( **3** ), and press  $\circledcirc\circ$  or **OK**. STEP 8: The display goes back to the Turn Off Display screen. When **2 Enable** is selected at Step7, Choose **2 Wait Time**. **Back OK1 Wallpaper 2Shortcut Icon[Advanced] 3Font Color1/14 Turn Off Display 5 Backlight Fade Control** ↑ ↓ **Back OK 1Turn Off Display Mode 2 Wait Time [Turn Off Display] 1/1 TIP**If you select "App priority", the screen saver is set to an external application. When the external application orders the terminal display to turn off while the screen saver activates, the display will be turned off. **TIP** The enabled item is highlighted. **Note** You can set a screen saver to an external application. For details, contact the System Administrator. **1Disable2 EnableBack OK[Turn Off Display Mode] 1/1 3 App priority** ↑

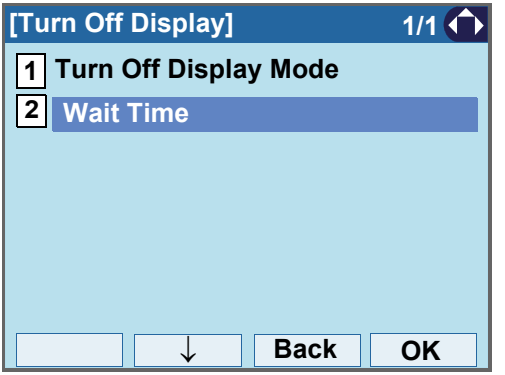

STEP 9: Input **Wait Time** to turn off the display (1- 999(min)) and press on OK.

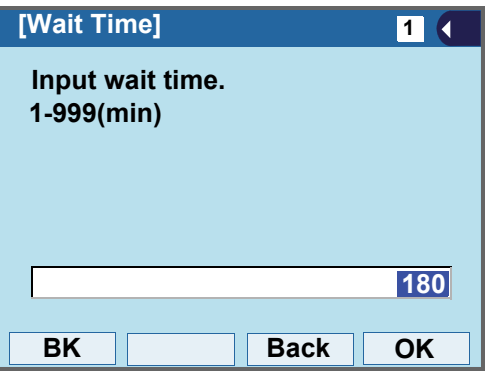

**TIP**When "App priority" is selected for "Turn Off Display Mode", if the external application does not give instructions to turn off the display, the setting of "Wait Time" will be invalid.

**TIP**Default value is **180 min**.

# **• TO SET BACKLIGHT FADE CONTROL**

The following explains how to set Backlight Fade Control. When you set Backlight Fade Control as "Enable", you can turn on/off the LCD smoothly.

STEP 1: Display the **Menu** screen, and select **Setting**.

### STEP 2: Select **1 User Setting**.

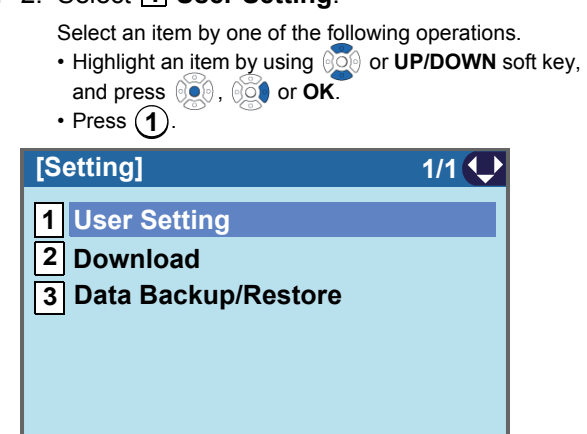

**Menu OK**

↓

# STEP 3: Select <mark>[3</mark>] Display.

Select an item by one of the following operations.

- Highlight an item by using  $\circledcirc\hspace{0.15cm}\circledcirc\hspace{0.15cm}$  or **UP/DOWN** soft key, and press **<b>in** , **or** or OK.
- Press ( **3** ).

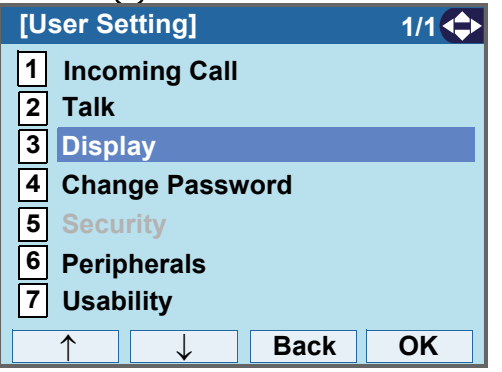

### STEP 4: Select **17 Advanced.**

Select an item by one of the following operations.

- Highlight an item by using or **UP/DOWN** soft key, and press **<b>in**, **or** or OK.
- Press (**7** ).

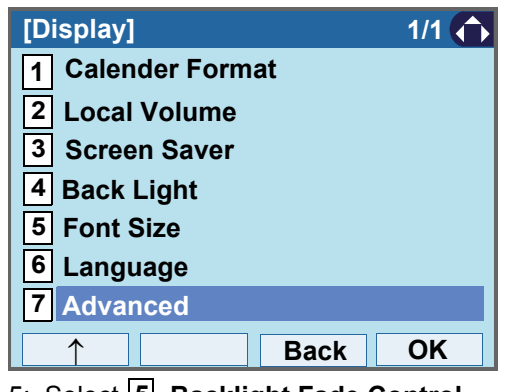

STEP 5: Select **5 Backlight Fade Control.** TIP Befault value is Enable.

Select an item by one of the following operations.

• Highlight an item by using  $\circledcirc\hspace{0.15cm} \circledcirc\hspace{0.15cm}$  or **UP/DOWN** soft key, and press **<b>or** 06. **or OK**. • Press (**5**).

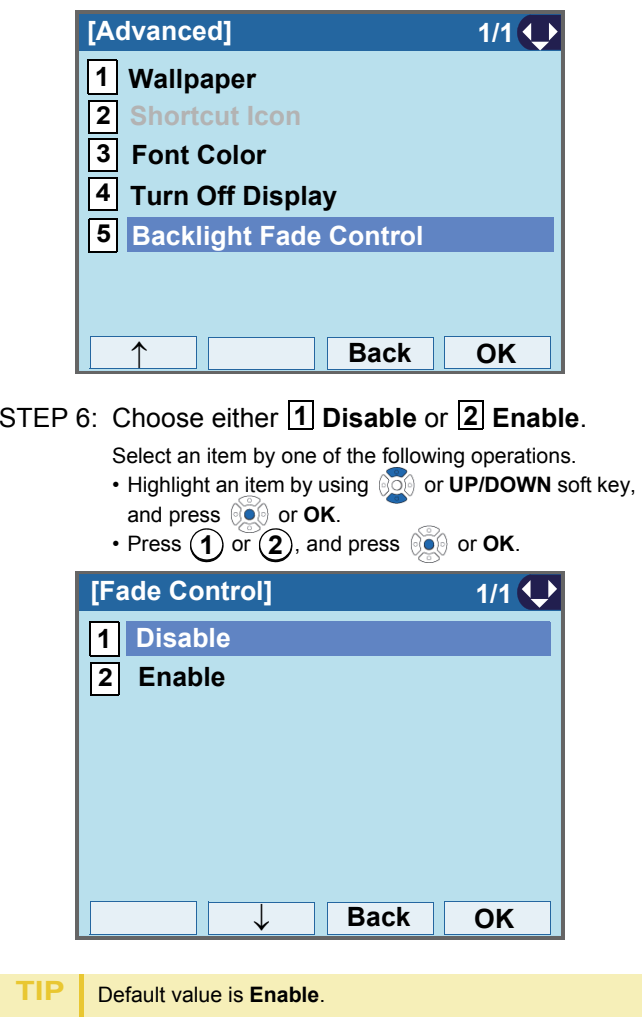

# **• TO CHANGE PASSWORD**

To change an existing password, follow the procedure below. This password is used for the following occasions.

- •To lock/unlock the telephone.
- •To delete the directory data.
- •To reset the telephone settings.

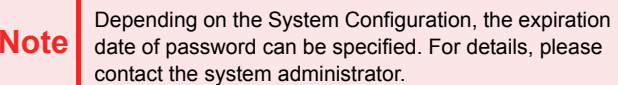

STEP 1: Display the **Menu** screen, and select **Setting**.

# STEP 2: Select **1 User Setting**.

Select an item by one of the following operations.

- Highlight an item by using or **UP/DOWN** soft key, and press **<b>ie**, **or** or OK.
- Press ( **1** ).

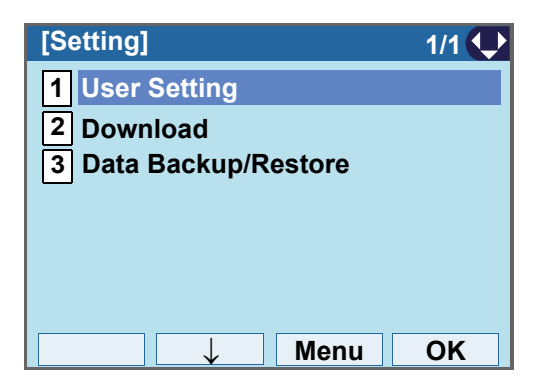

STEP 3: Select **4 Change Password**.

Select an item by one of the following operations.

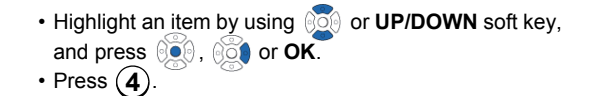

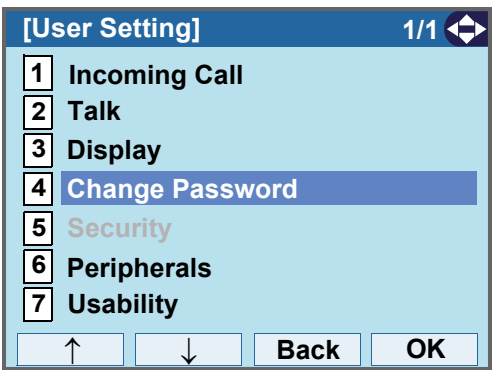

STEP 4: Enter the old password. After entering the old password, press  $\otimes$ **Set**.

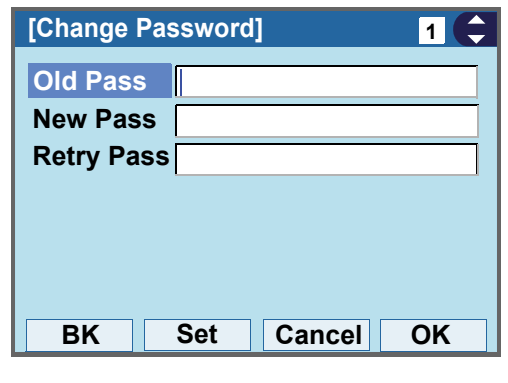

 The initial password is "0000". When changing the password for the first time, enter "0000" as the old password.

**Note**

STEP 5: Enter the new password.

After entering the new password, press  $\circledcirc\circ$  or **Set**.

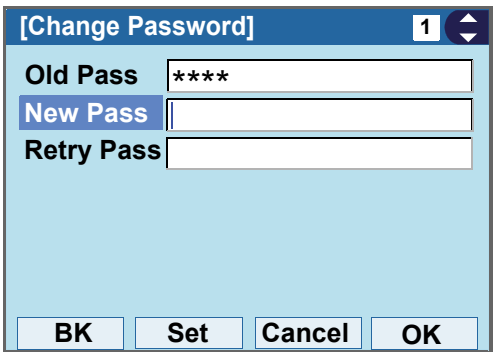

STEP 6: Enter the new password again.

After entering the retry password, press  $\circledcirc$  or **OK**.

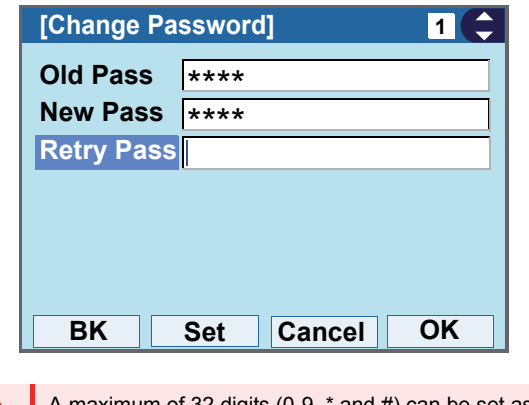

**Note** A maximum of 32 digits (0-9, \* and #) can be set as a password.

STEP 7: When the password entry completes successfully, the display changes as follows. Press or **OK**.

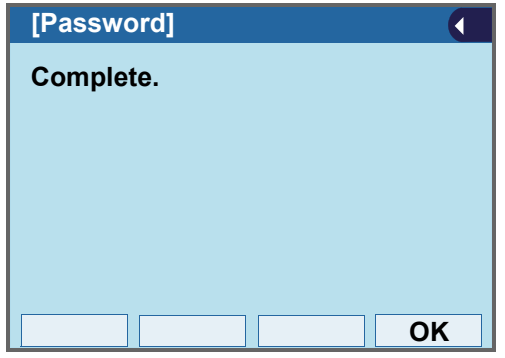

**TIP**

When the password entry ends in failure, the following error message is issued. In that case, press **OK** and make a retry.

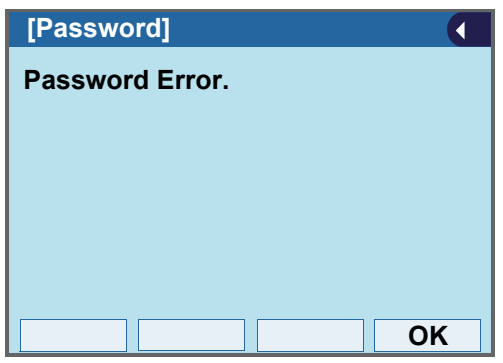

When you enter the current password to the **New Pass**, the following error message is issued. In that case, press **OK** and enter the password except for the current password.

**TIP**

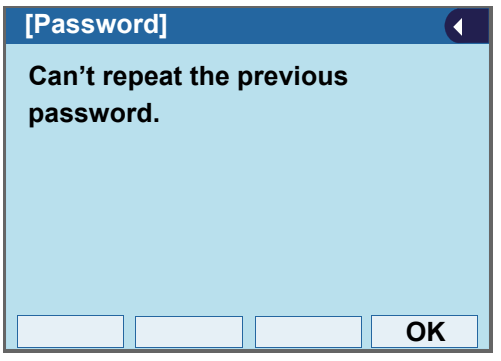

### **• TO SAFELY REMOVE USB DEVICE**

The following explains how to remove a connected USB device from the terminal.

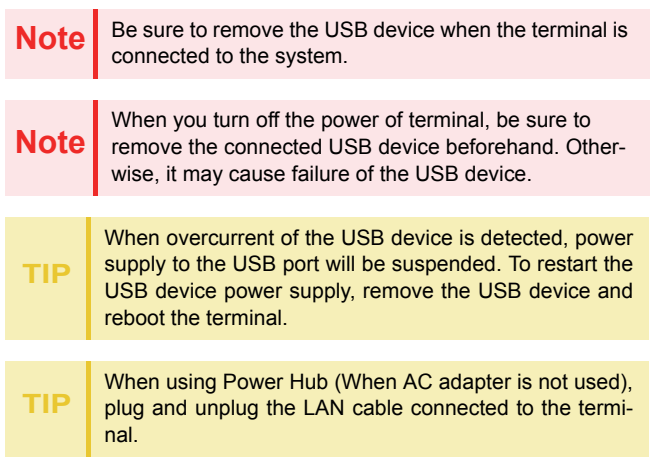

**TIP**When using AC adapter, plug and unplug the AC adapter after disconnecting the LAN cable connected to the terminal. Also, when you connecting/disconnecting the LAN cable, be sure not to confuse the cable for LAN port with the cable for PC port.

#### STEP 1: Display the **Menu** screen, and select **Setting**.

### STEP 2: Select **1 User Setting**.

Select an item by one of the following operations.

• Highlight an <u>it</u>em by using  $\circledcirc\circledcirc$  or **UP/DOWN** soft key, and press **<b>or** 0 **CK**. • Press ( **1** ).

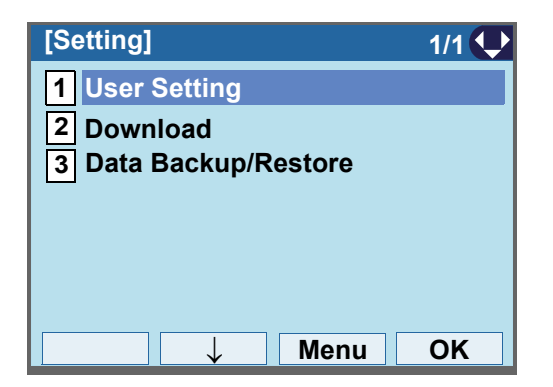

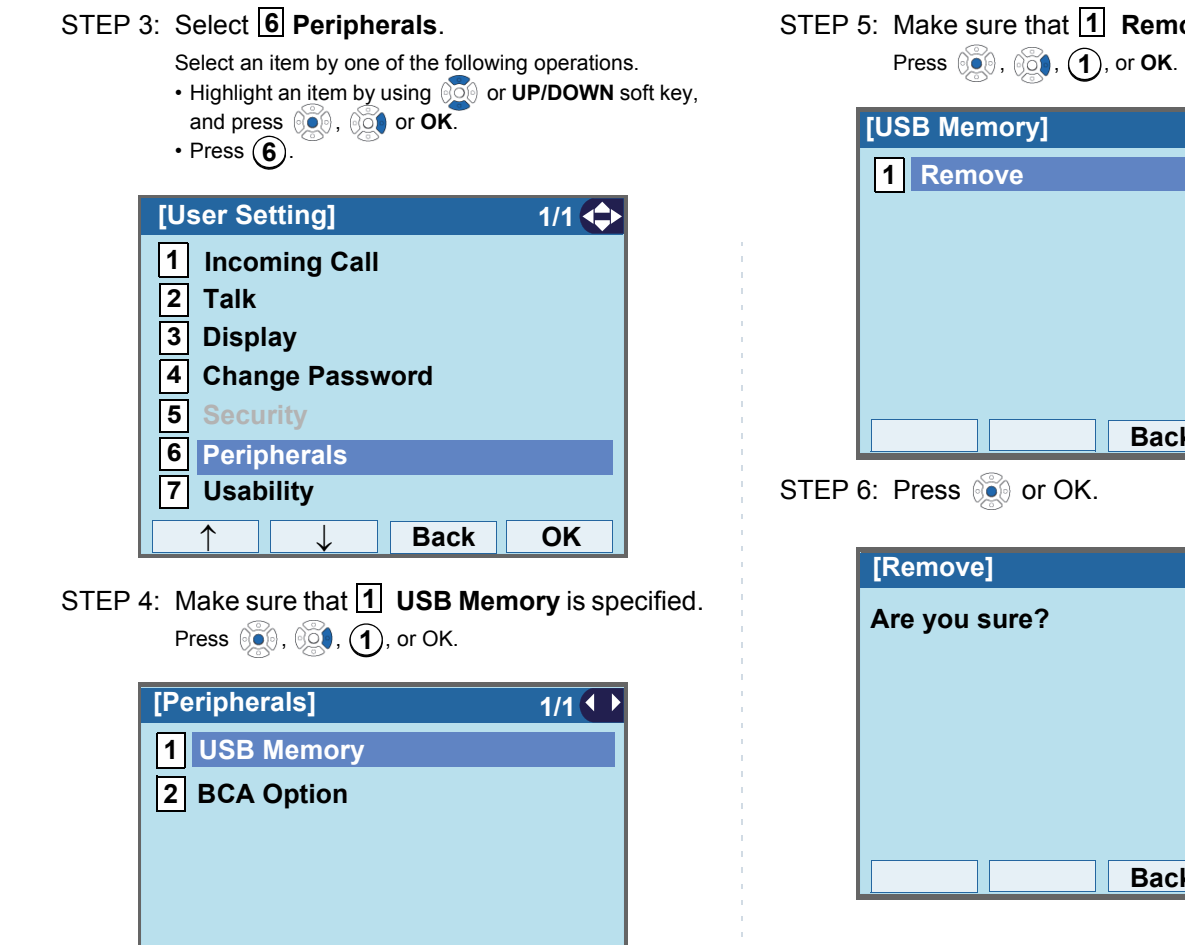

**Back**

↓

**OK**

Remove is specified.

**1/1**

<span id="page-86-0"></span>**Back**

**Back**

**OK**

**OK**

 $\overline{\mathbf{C}}$ 

STEP 7: When "Remove complete!" is displayed, Press **<b>s** or OK, and remove the USB device from the terminal.

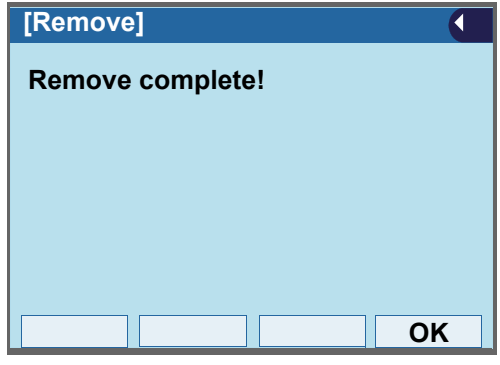

**Note**If the USB device is not removed successfully,<br> **P** "Remove failure!" appears. In that case, Press  $\circledcirc$  or OK, and do the procedure from [STEP 6](#page-86-0) again.

### **• TO SET USABILITY**

The procedure below shows how to set the operation of Help key while pop-up window is displayed.

STEP 1: Display the **Menu** screen, and select **Setting**.

### STEP 2: Select **1 User Setting**.

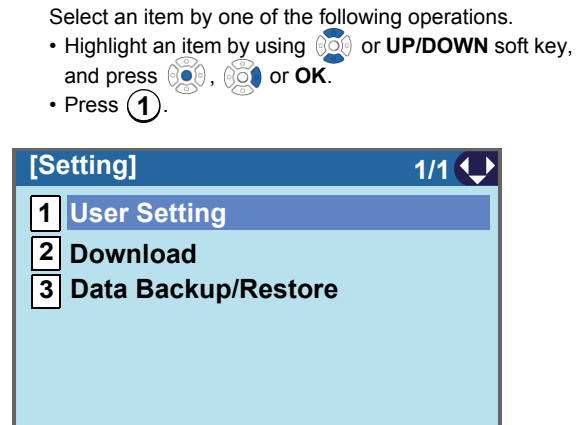

STEP 3: Select **[7] Usability**.

↓

Select an item by one of the following operations.

**Menu OK**

• Highlight an item by using *SO* or **UP/DOWN** soft key, and press **<b>or**<sub>6</sub>, **or**<sub>6</sub> **or** OK. • Press ( **7** ).

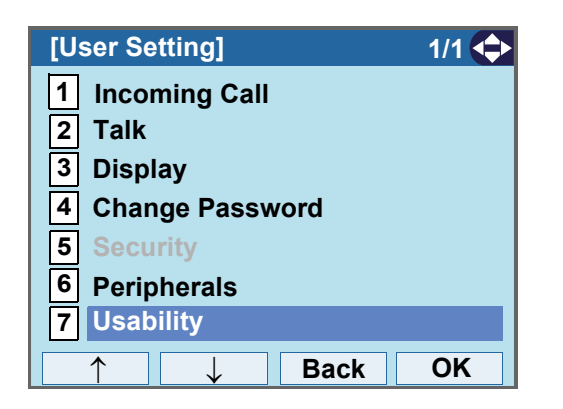

STEP 4: Make sure that [1] Help Key Mode is speci-

fied.

Select an item by one of the following operations. • Press or **OK**.

```
• Press (1 ).
```
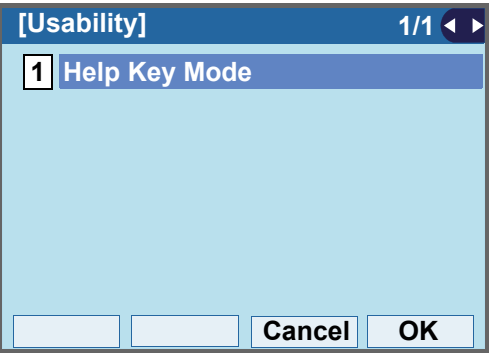

STEP 5: Choose a desired mode of **Help** key.

Select an item by one of the following operations.

• Highlight an item by using *SO* or **UP/DOWN** soft key, and press  $\circledcirc$  or **OK**.

```
• Press ( 1 ) or ( 2 ), and press \circledcirc\bullet or OK.
```
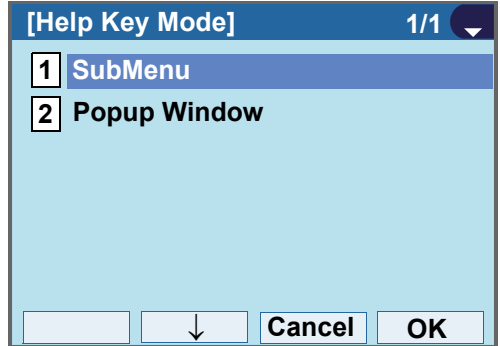

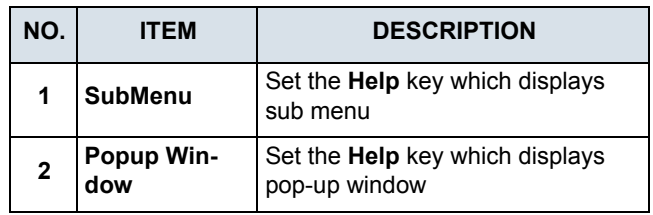

# **• TO RESET TELEPHONE SETTINGS**

The following explains how to clear the personal data off the telephone.

STEP 1: Display the **Menu** screen, and select **Setting**.

### STEP 2: Select **1 User Setting**.

Select an item by one of the following operations.

• Highlight an <u>it</u>em by using  $\circledcirc\circledcirc$  or **UP/DOWN** soft key, and press **<b>or OK**.

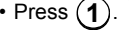

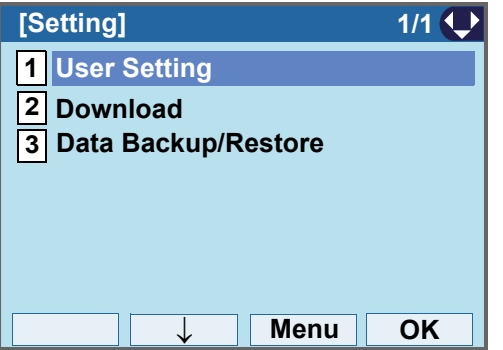

#### STEP 3: Select **[0] Setting Reset**.

Select an item by one of the following operations.

• Highlight an item by using  $\circledcirc\hspace{0.15cm} \circledcirc\hspace{0.15cm}$  or **UP/DOWN** soft key, and press **<b>ook**, **ook** or **OK**.

• Press (**0**).

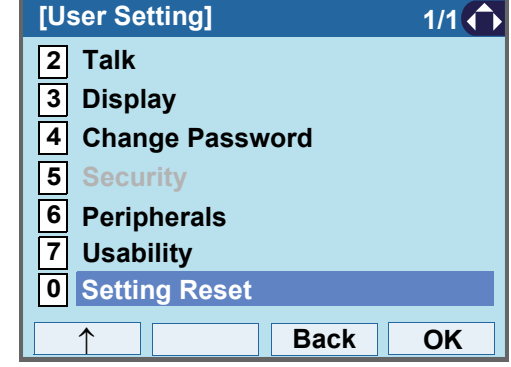

#### STEP 4: Enter the password.

After entering the password, press  $\circledcirc$  or OK.

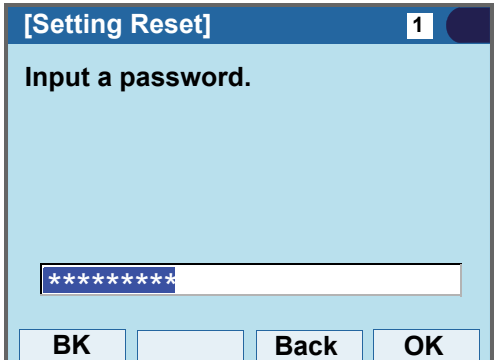

STEP 5: When the password entry completes successfully, the display changes as follows. Press  $\circledcirc$  or OK to clear the personal data off the telephone.

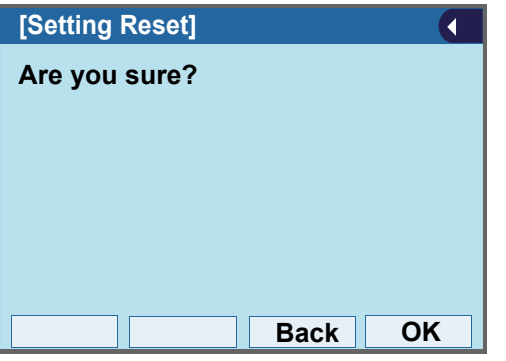

**TIP**When the password entry ends in failure, the following error message is issued. In that case, press **OK** and make a retry.

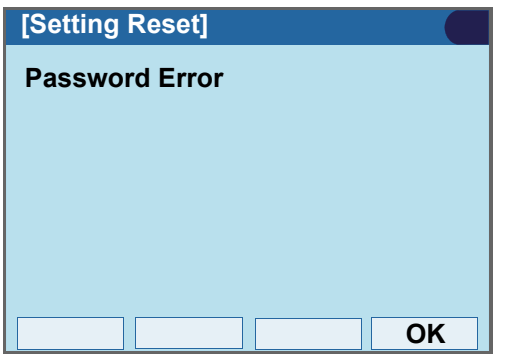

# **• TO DOWNLOAD A FILE**

You can download files for Music on Hold, Ringer Tone, Directory and Wallpaper.

When downloading these files, the DT830G needs to be connected to the network that has FTP (TFTP server).

**Note**

For details on the FTP/TFTP service, contact the Sys-<br>tem Administrator.

Before starting the download, the IP Address of the FTP/TFTP Server must be entered from DT830G.

#### STEP 1: Set up the FTP/TFTP server.

#### <FTP server>

Put the downloading file into the designated directory (for Windows IIS, the default is "C:\InetPub\ftproot") of the FTP server.

#### <TFTP server>

Put the downloading file into a desired directory of TFTP server and specify it as the directory for downloading.

STEP 2: Display the **Menu** screen, and select **Setting**.

# STEP 3: Select **12 Download.**

Select an item by one of the following operations.

- Highlight an item by using *SO* or **UP/DOWN** soft key, and press **<b>ight**, **one** or **OK**.
- Press ( **2** ).

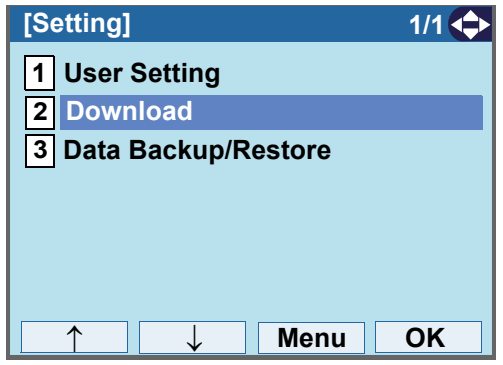

STEP 4: Select **3 Protocol**.

Select an item by one of the following operations.

• Highlight an item by using  $\Diamond \Diamond \Diamond$  or **UP/DOWN** soft key, and press **<b>ight**,  $\phi$  or **OK**.

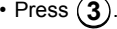

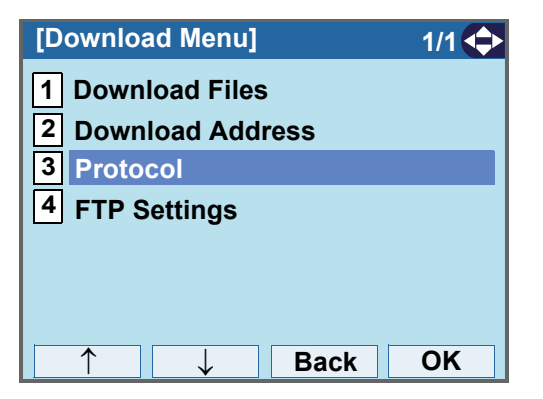

STEP 5: Choose a protocol used by the server which stores the download file.

Select an item by one of the following operations.

- Highlight an item by using  $\circledcirc\hspace{0.15cm}\circledcirc\hspace{0.15cm}$  or **UP/DOWN** soft key, and press **or OK**.
- Press ( **1** ) or ( **2** ), and press  $\circledcirc\bullet\circ$  or **OK**.

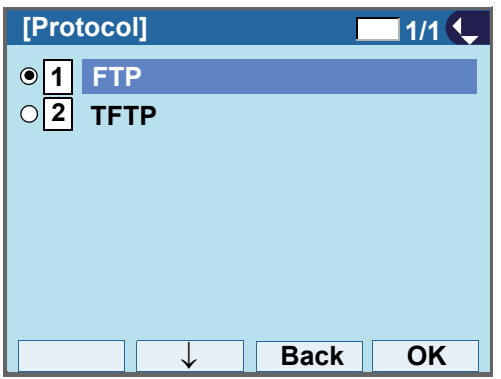

STEP 6: The display goes back to the **Download Menu** screen.

> When [1] FTP is selected here, go to the next Step (STEP 7).

When **2 TFTP** is selected here, go to STEP 15.

#### STEP 7: Select **[4] FTP Settings**.

Select an item by one of the following operations.

• Highlight an item by using *SO* or **UP/DOWN** soft key, and press **<b>in OK**.

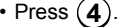

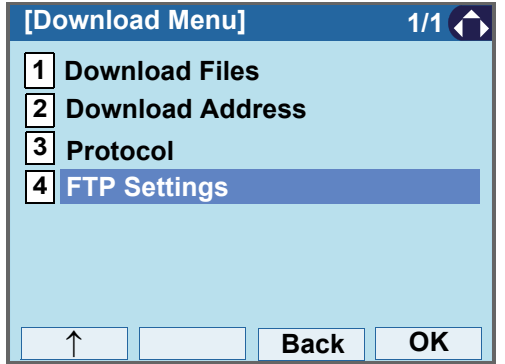

# STEP 8: Select [**1] User ID**.

Select an item by one of the following operations.

- Highlight an item by using  $\circledcirc\hspace{0.15cm}\circledcirc\hspace{0.15cm}$  or **UP/DOWN** soft key, and press **<b>and**, **or OK**.
- Press ( **1** ).

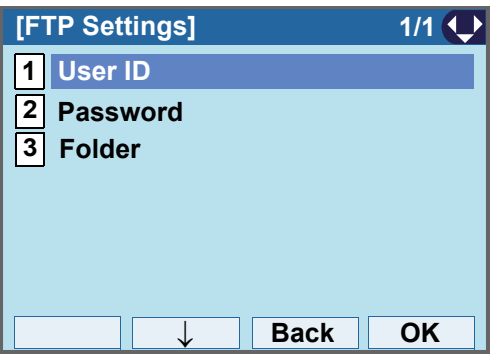

STEP 9: Enter a User ID.

Enter a User ID by pressing digit keys, and press or **OK**.

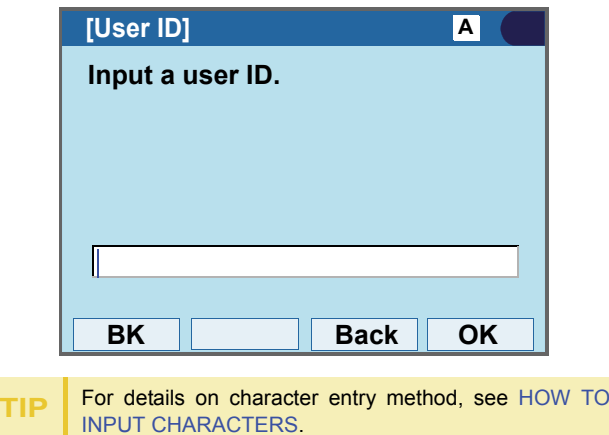

STEP 10:The display goes back to the **FTP Settings** screen. Select **[2] Password**.

Select an item by one of the following operations.

• Highlight an item by using *SO* or **UP/DOWN** soft key, and press  $\circledast\bullet\circ$  ,  $\circledcirc\bullet\circ$  or **OK**.

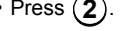

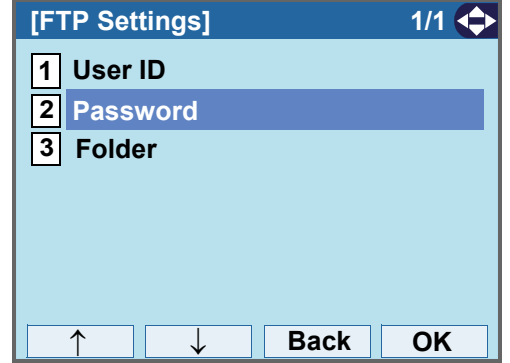

#### STEP 11:Enter a password.

Enter a password by pressing digit keys, and press  $\circledcirc$  or **OK**.

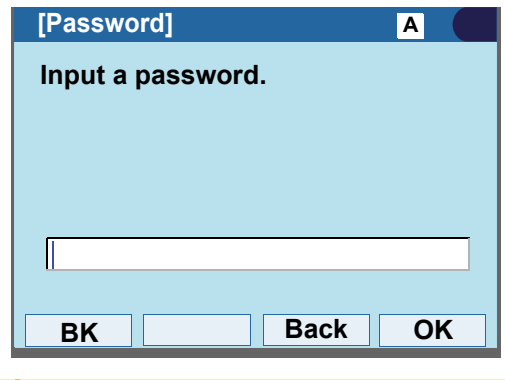

**TIP**For details on character entry method, see [HOW TO](#page-139-0) [INPUT CHARACTERS](#page-139-0)

STEP 12:The display goes back to the **FTP Settings** screen. Select **3 Folder**.

Select an item by one of the following operations.

- Highlight an item by using  $\circledcirc\hspace{0.15cm} \circledcirc\hspace{0.15cm}$  or **UP/DOWN** soft key, and press **<b>OO**, **OO** or OK.
- Press ( **3** ).

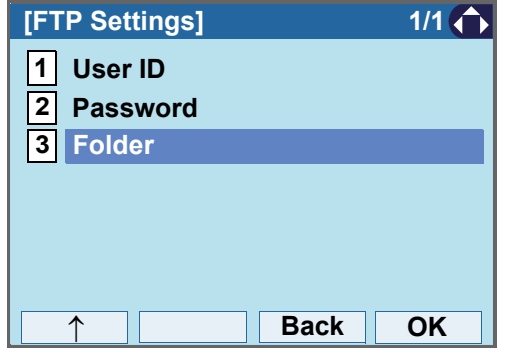

STEP 13:Enter the directory where the download file is stored.

After entering the directory, press  $\circledcirc$  or OK.

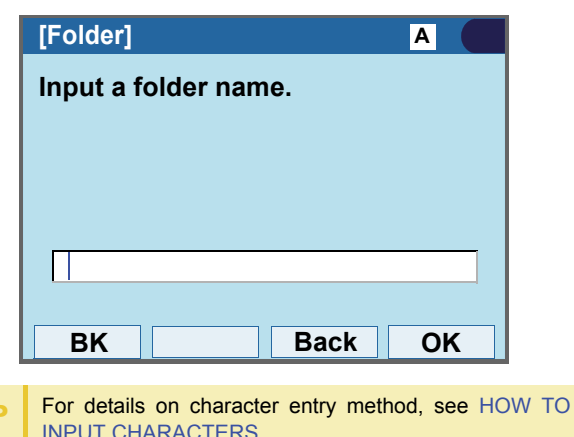

STEP 14:The display goes back to the **FTP Settings** screen. Press  $\otimes$  or **Back** to display the **Download Menu** screen.

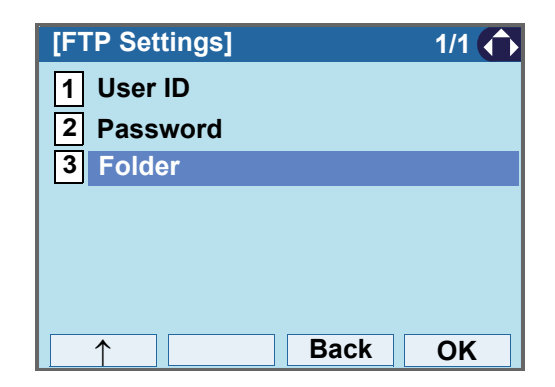

**TIP**

### STEP 15:Select **2 Download Address**.

Select an item by one of the following operations.

- Highlight an item by using  $\circledcirc\hspace{0.15cm}\circledcirc\hspace{0.15cm}$  or **UP/DOWN** soft key, and press **<b>or**  $\mathbb{R}$ ,  $\mathbb{R}$  or OK.
- Press (**2**).

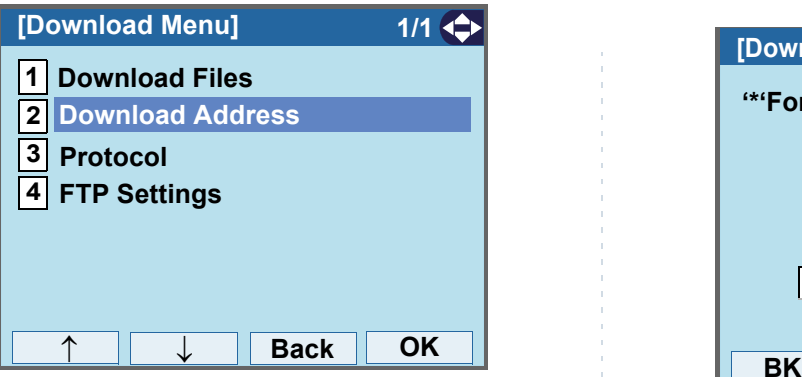

STEP 16:Enter an IP address of the FTP/TFTP serverwhich stores the download file.

> For example, to set the IP address of 10.41.208.205, enter 10\*41\*208\*205 [separate with an asterisk (\*)].

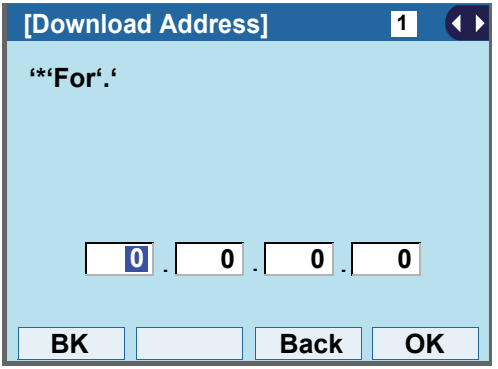

STEP 17: After entering an IP address, press and or **OK**.

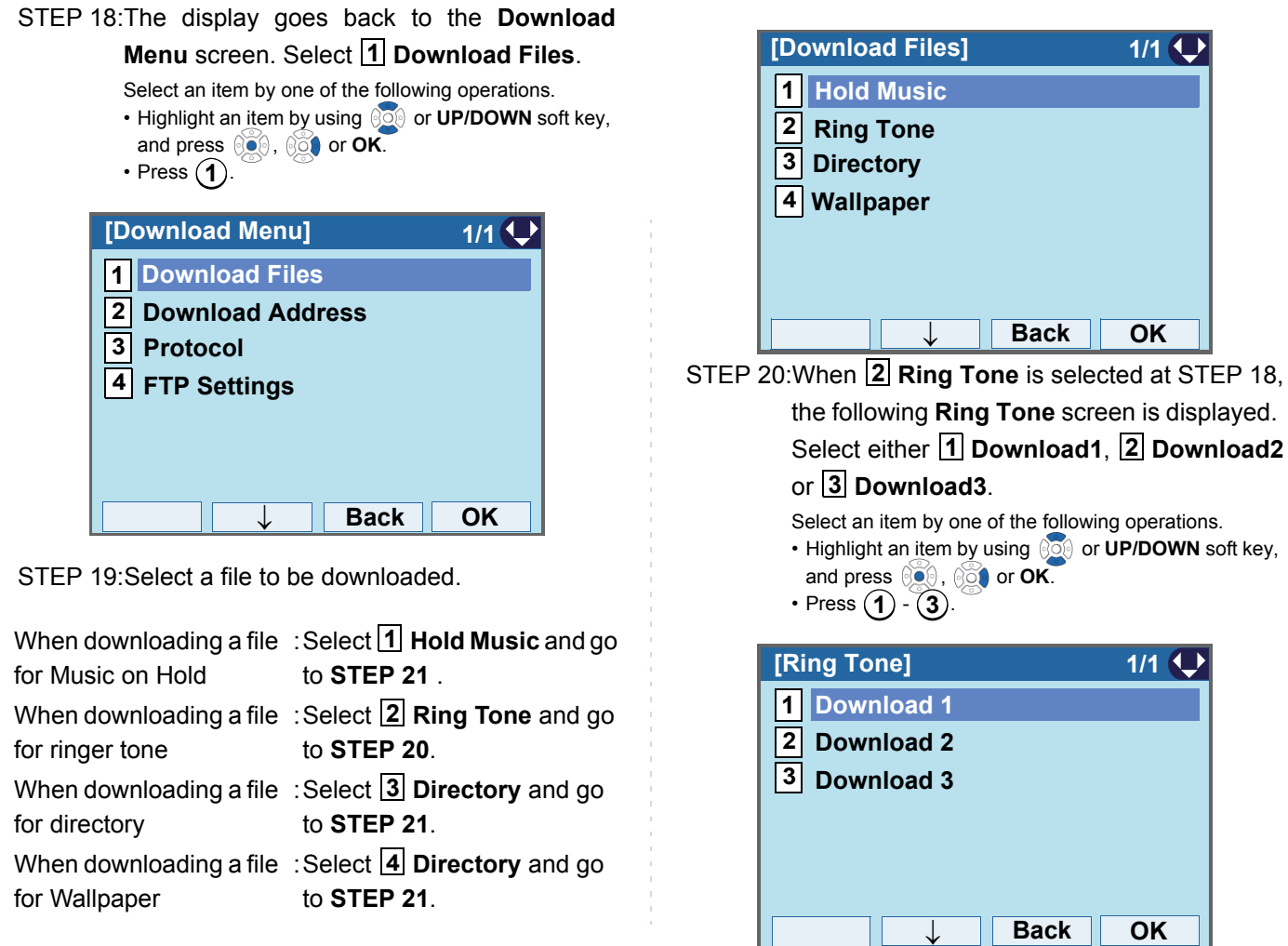

STEP 21:The default file name will be displayed.

- When downloading a file for Music on Hold, the default file name is "MOH.wav".

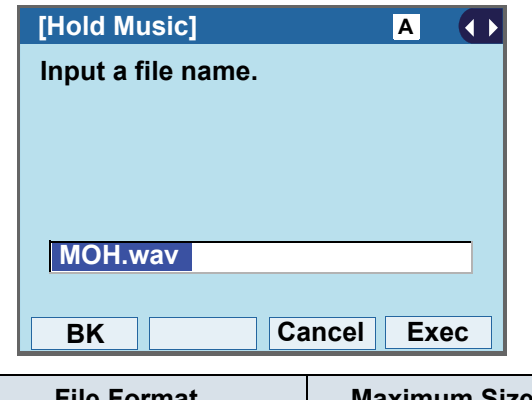

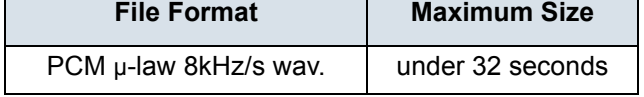

- When downloading a file for ringer tone, the default file name is "Melody1/2/3/.wav".

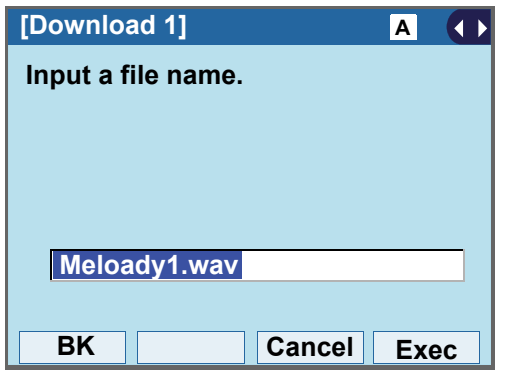

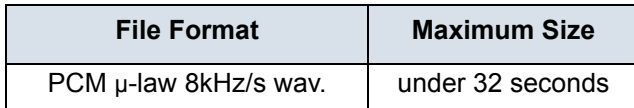

- When downloading a file for Directory, the default file name is "Directory.csv".

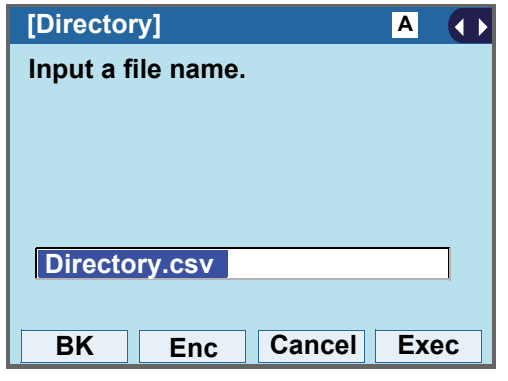

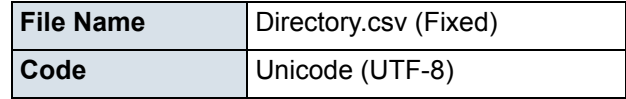

Press **Enc** to download the encrypted file. The encrypted file name is displayed as "Directory.csv.ef".

**Note Enc** key is available for SV9500 V1 or later.

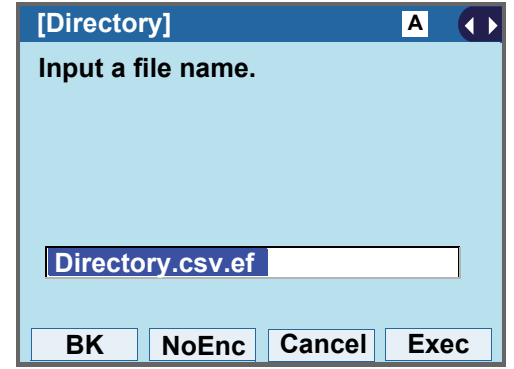

 $\sim$ 

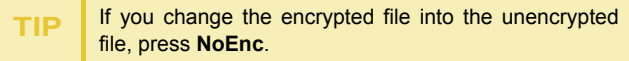

- When downloading a file for Wallpaper, the default file name is "WallPaper.bmp".

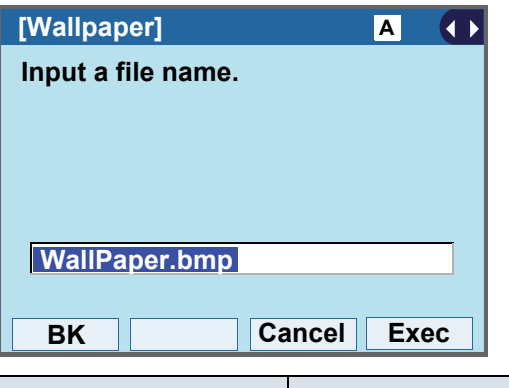

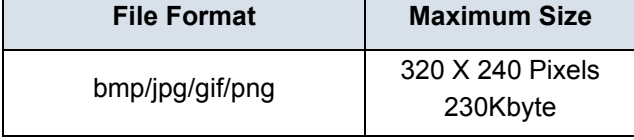

When changing the file name, go to the next step (**STEP 22**).

When not changing the file name, go to **STEP 23**.

STEP 22:Press **BK** once to delete the default file nameand enter a new file name by using the digit keys.

**Note**A maximum of 20 characters ("0-9", "A-Z", "a-z", "\*", " $\#$ ", ".", "-" or " $"$ ) can be entered as a file name. STEP 23:Press *s* or **Exec** to start the downloading process. While downloading a file, the LCD displays "Downloading..." first and "Saving...". STEP 24:After the downloading process is complete, the display changes as follows: **TIP** For details on character entry method, see [HOW TO](#page-139-0) [INPUT CHARACTERS](#page-139-0).**TIP** To delete an entered character, press **BK**. **Note** Be sure not to turn OFF the DT830G while "Saving..." is displayed on the LCD. **ExitDownload Complete!**

### STEP 25:The display goes back to the **Download Files** screen by **Exit**.

When the downloading process ends in failure, "Down-<br>**Note** loading Failed!" is displayed on the LCD. Check to see the following and retry.

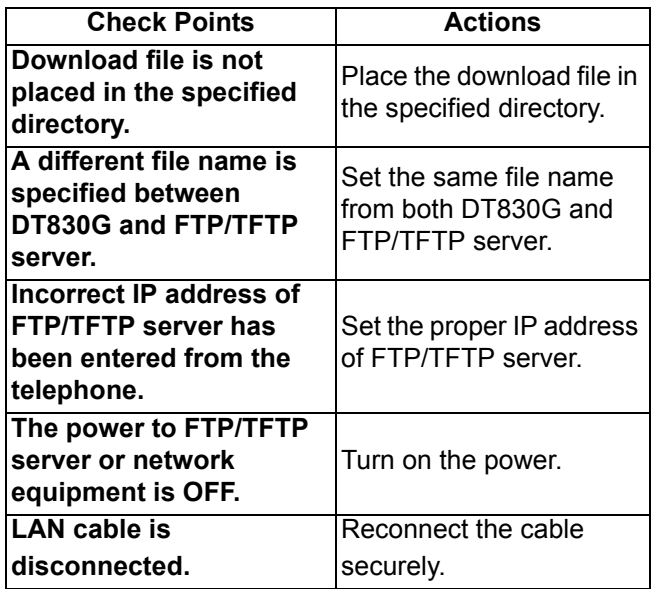

# **• TO BACKUP PERSONAL SETTINGS**

You can backup personal settings of DT830G to FTP/ TFTP server. To back up the setting data, the DT830G needs to be connected to the network that has FTP(TFTP server).

**Note**For details on the XML service, contact the System Administrator.

Before starting the backup, the IP Address of the FTP/ TFTP Server must be entered from DT830G.

STEP 1: Set up the FTP/TFTP server.

<FTP server>

Confirm the designated directory (for Windows IIS, the default is "C:\InetPub\ftproot") for the backed up file.

<TFTP server>

Specify a desired destination directory for the backed up file.

STEP 2: Display the **Menu** screen, and select **Setting**.

#### STEP 3: Select **3 Data Backup/Restore**.

Select an item by one of the following operations.

- Highlight an <u>it</u>em by using  $\circledcirc\circledcirc$  or **UP/DOWN** soft key, and press **<b>OO**, **ool** or **OK**.
- Press (**3**).

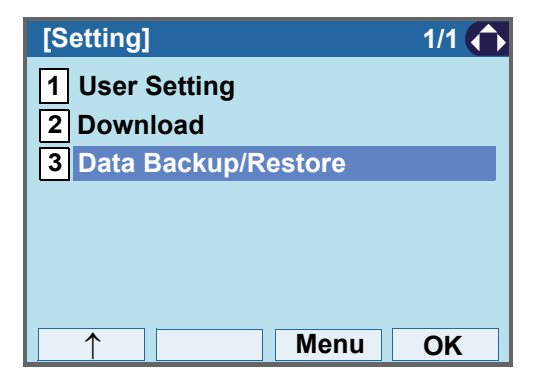

### STEP 4: Select **14 Protocol**.

Select an item by one of the following operations.

• Highlight an item by using  $\circledcirc\circledcirc$  or **UP/DOWN** soft key, and press **<b>i**e, **or** or OK. • Press ( **4** ).

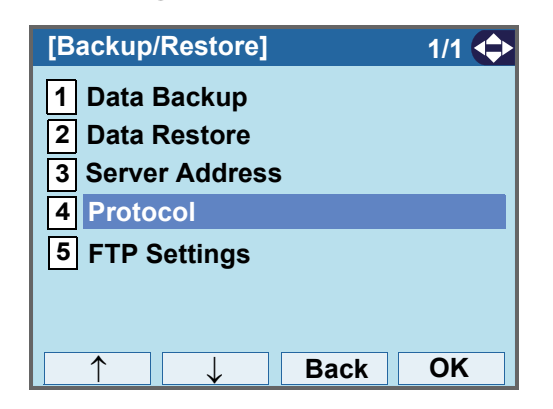

STEP 5: Choose a protocol used by the destination server.

Select an item by one of the following operations.

- Highlight an item by using  $\circledcirc\hspace{0.15cm}\circledcirc\hspace{0.15cm}$  or **UP/DOWN** soft key, and press **<b>o**<sup>6</sup></u> or OK.
- Press ( **1** ) or ( **2** ), and press  $\circledcirc\bullet\circ$  or **OK**.

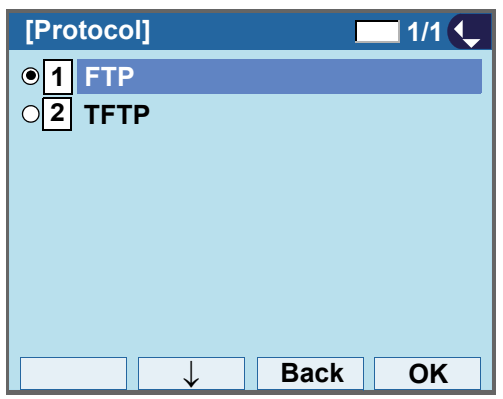

STEP 6: The display goes back to the **Backup/Restore** screen.

> When **1** FTP is chosen here, go to the next Step (STEP 7).

When **2 TFTP** is chosen here, go to STEP 15.

STEP 7: Select **5 FTP Settings**.

Select an item by one of the following operations.

• Highlight an item by using  $\circledcirc\hspace{0.15cm} \circledcirc\hspace{0.15cm}$  or **UP/DOWN** soft key, and press **<b>ook**, **ook** or **OK**. • Press (**5**).

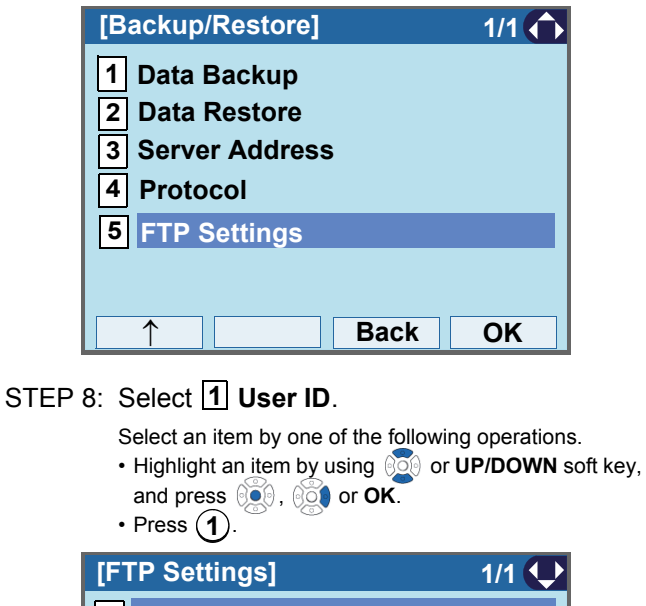

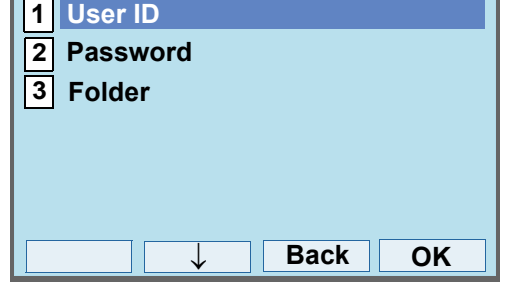

STEP 9: Enter a User ID.

Enter a User ID by using digit keys, then press or **OK**.

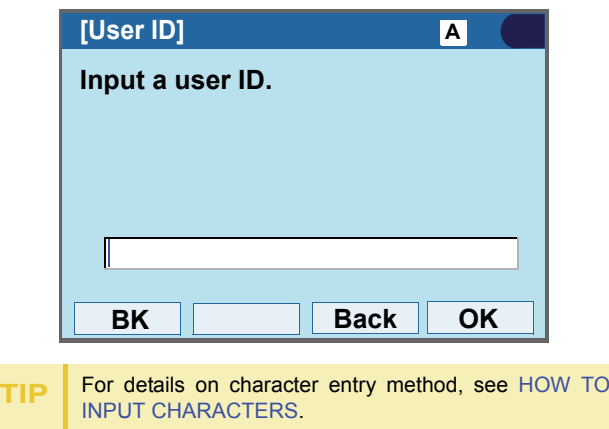

STEP 10:The display goes back to the **FTP Settings** screen. Select **2 Password**.

Select an item by one of the following operations.

• Highlight an item by using  $\Diamond\Diamond\Diamond$  or **UP/DOWN** soft key, and press **<b>in**, **i** or **OK**. • Press ( **2** ).

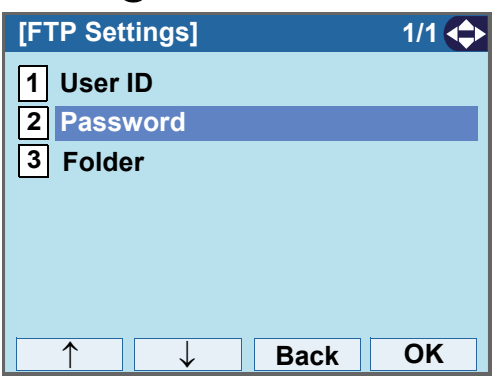

STEP 11:Enter a password.

Enter a password by using digit keys, and press

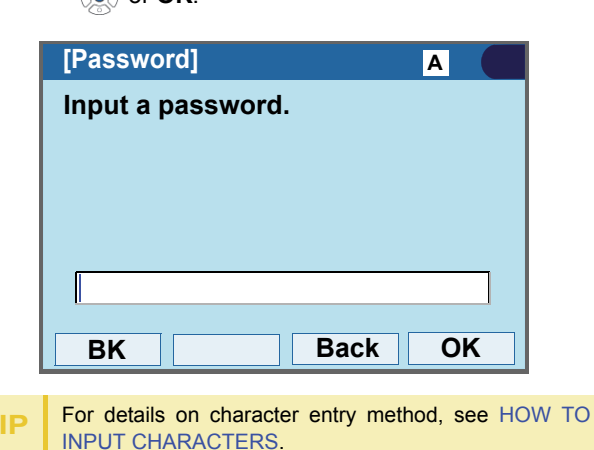

STEP 12:The display goes back to the **FTP Settings** screen. Select **3 Folder**.

Select an item by one of the following operations.

- Highlight an item by using  $\circledcirc\hspace{0.15cm} \circledcirc\hspace{0.15cm}$  or **UP/DOWN** soft key, and press **<b>ook**, **ook** or **OK**.
- Press (**3**).

**TIP**

or **OK**.

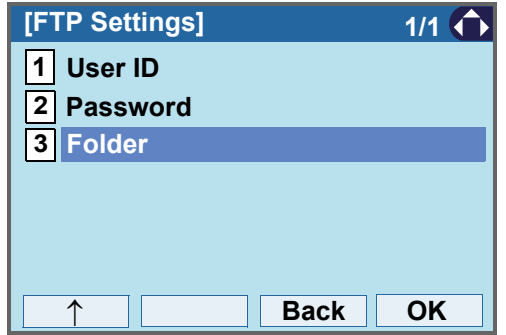

STEP 13:Enter the destination directory of the FTP/ TFTP server.

After entering the directory, press or OK.

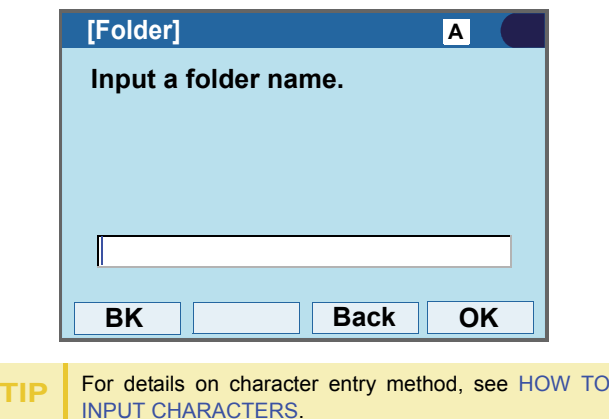

STEP 14:The display goes back to the **FTP Settings** screen. Press  $\otimes$  or **Back** to display the **Backup/Restore** screen.

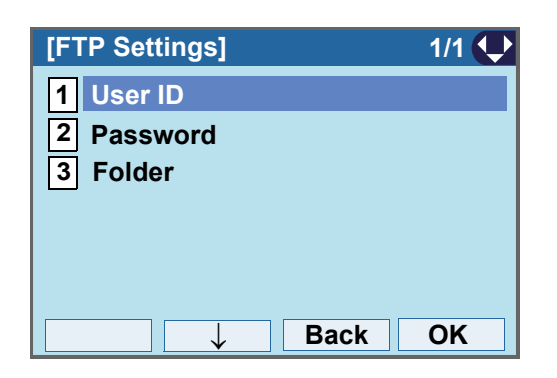

STEP 15:Select **3 Server Address**.

Select an item by one of the following operations.

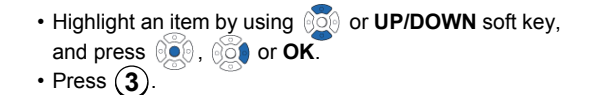

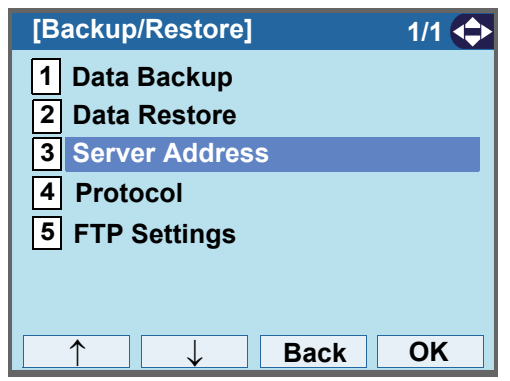

STEP 16:Enter an IP address of the destination FTP/

TFTP server.

For example, to set the IP address of 10.41.208.205, enter 10\*41\*208\*205 [separate with an asterisk (\*)].

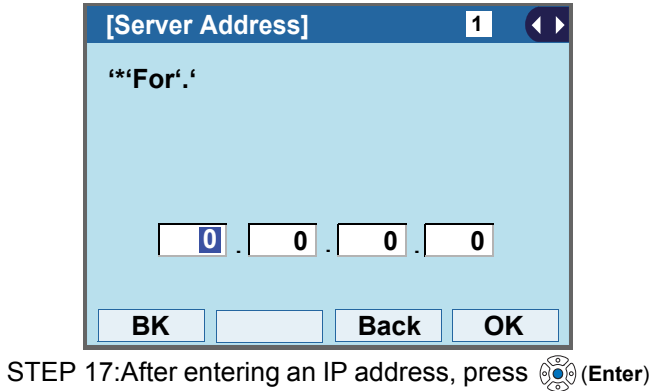

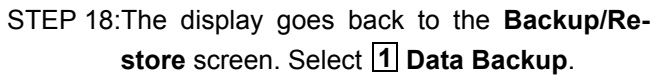

Select an item by one of the following operations.

- Highlight an item by using or **UP/DOWN** soft key,
- and press  $\circledcirc$ ,  $\circledcirc$  or **OK**.
- Press ( **1** ).

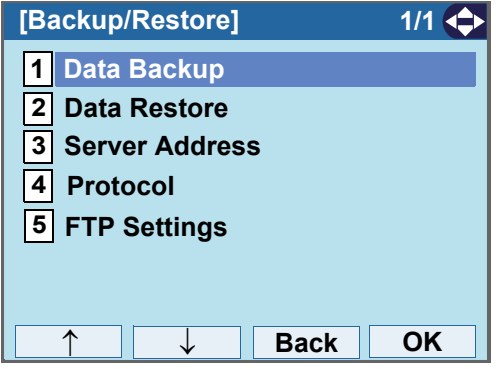

STEP 19:The default file name will be displayed as follows:

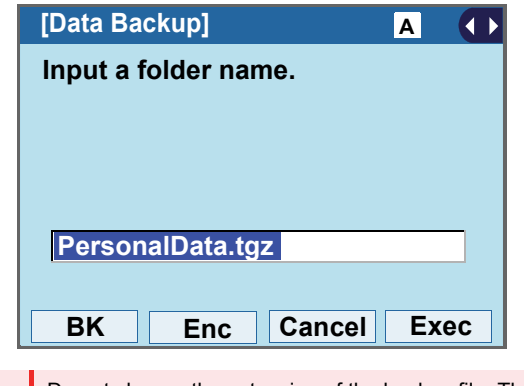

**Note** Do not change the extension of the backup file. The setting data of the telephone can only be backed up as a.tgz file.

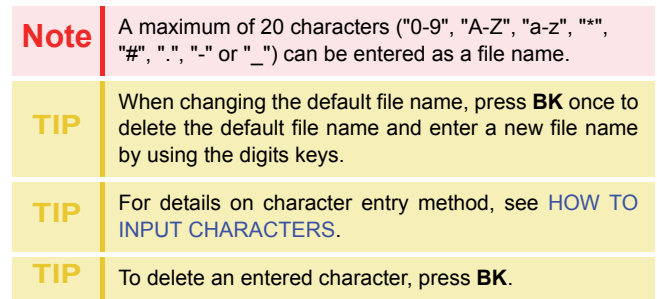

Press **Enc** to download the encrypted backup file. The encrypted backup file name is displayed as "PersonalData.tgz.ef".

**NoteEnc** key is available for SV9500 V1 or later.

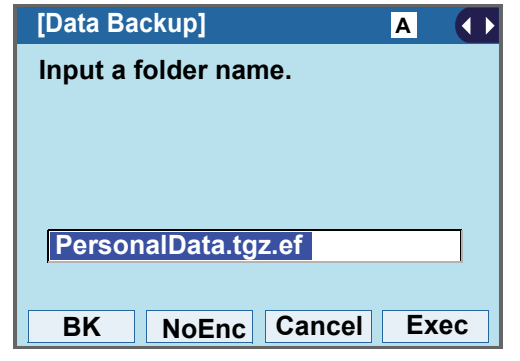

**TIP**If you change the encrypted file into the unencrypted file, press **NoEnc**. STEP 20:Press **c** or **Exec** to start the data backup. While making a backup copy, the LCD displays "Uploading...", and when the data backup succeeded, LCD displays "Upload Complete!". If the data backup failed, LCD displays "Upload Failed!".

STEP 21:After the data backup is complete, the display changes as follows:

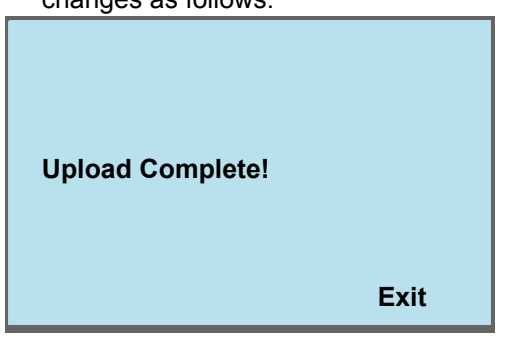

### STEP 22:The display goes back to the **Backup/Restore** screen by **Exit**.

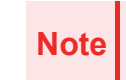

When the data backup ends in failure, "Upload Failed!" is displayed on the LCD. Check to see the following and make a retry.

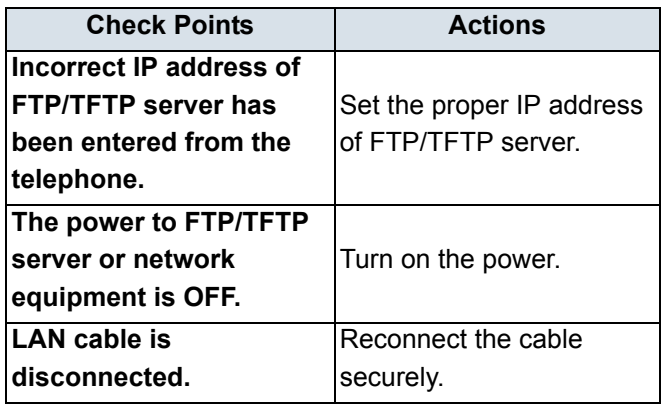

# **• TO RESTORE PERSONAL SETTINGS**

User can restore the personal settings of DT830G. To download the backup file to the telephone, the DT830G needs to be connected to the network that has FTP(TFTP server).

**Note**

For details on the XML service, contact the System Administrator.

Before starting the download, the IP Address of the FTP/TFTP Server must be entered from DT830G.

STEP 1: Set up the FTP/TFTP server.

#### <FTP server>

Put the backup file you want to restore into the designated directory (for Windows IIS, the default is "C:\InetPub\ftproot) of the FTP server.

#### <TFTP server>

Put the backup file you want to restore into a desired directory of TFTP server and specify it as the directory for downloading.

STEP 2: Display the **Menu** screen, and select **Setting**.

STEP 3: Select **3 Data Backup/Restore**.

Select an item by one of the following operations.

- Highlight an <u>it</u>em by using  $\circledcirc\circledcirc$  or **UP/DOWN** soft key, and press **<b>is a** contract of  $\overline{OK}$ .
- Press ( **3** ).

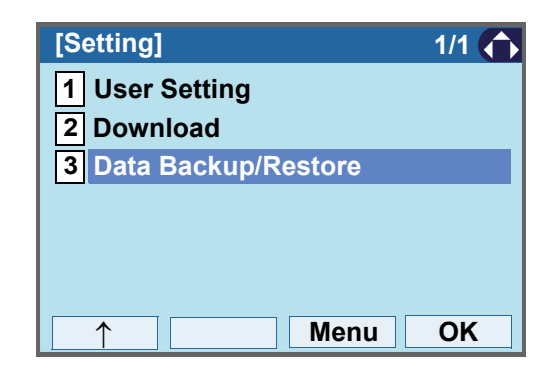

# STEP 4: Select **14 Protocol**.

Select an item by one of the following operations.

• Highlight an item by using  $\circledcirc\hspace{0.15cm} \circledcirc\hspace{0.15cm}$  or **UP/DOWN** soft key, and press **<b>OC**. **OCA** or OK. • Press (**4**).

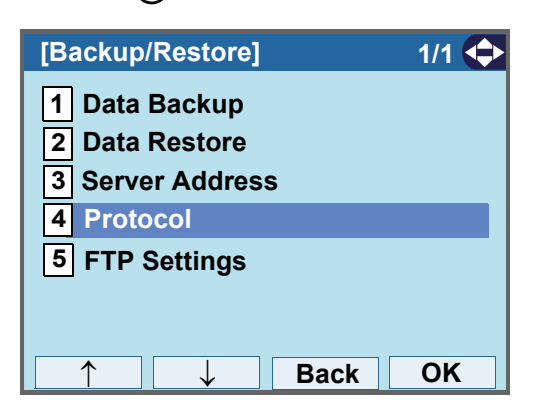

STEP 5: Choose a protocol used by the server which stores the backup file.

Select an item by one of the following operations.

- Highlight an item by using or **UP/DOWN** soft key, and press **<b>o**<sup>6</sup></u> or OK.
- Press ( **1** ) or ( **2** ), and press  $\circledcirc\bullet\circ$  or **OK**.

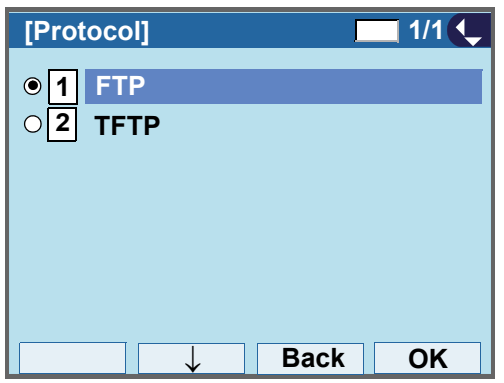

STEP 6: The display goes back to the **Backup/Restore** screen.

> When [1] FTP is chosen here, go to the next Step (STEP 7).

When 2 TFTP is chosen here, go to the next STEP 15.

### STEP 7: Select [5] **FTP Settings**.

Select an item by one of the following operations.

- Highlight an item by using or **UP/DOWN** soft key, and press **<b>OO**. **OO** or OK.
- Press (**5**).

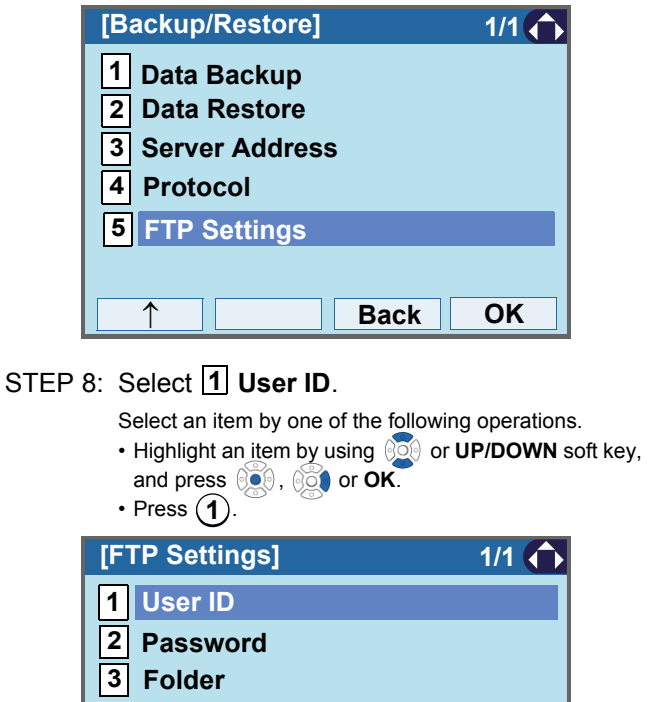

STEP 9: Enter a User ID.

↓

Enter a User ID by using digit keys, then press or **OK**.

**Back OK**
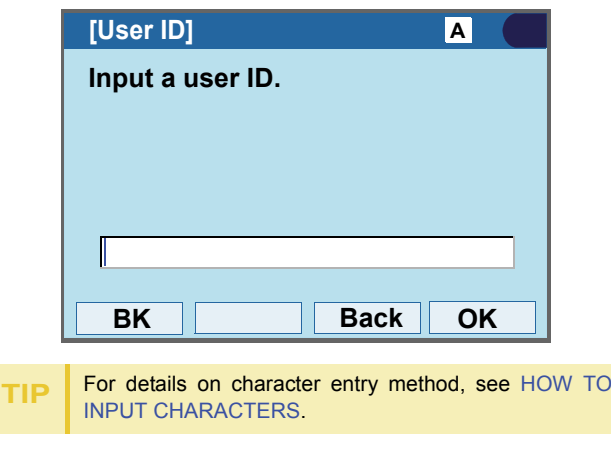

STEP 10:The display goes back to the **FTP Settings** screen. Select **2 Password**.

Select an item by one of the following operations.

• Highlight an item by using  $\circledcirc\hspace{0.15cm} \circledcirc\hspace{0.15cm}$  or **UP/DOWN** soft key, and press **<b>or**  $\mathbb{R}$ ,  $\mathbb{R}$  or OK.

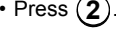

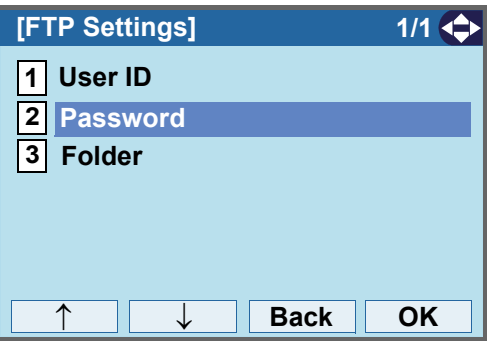

STEP 11:Enter a password.

Enter a password by using digit keys, and press or **OK**.

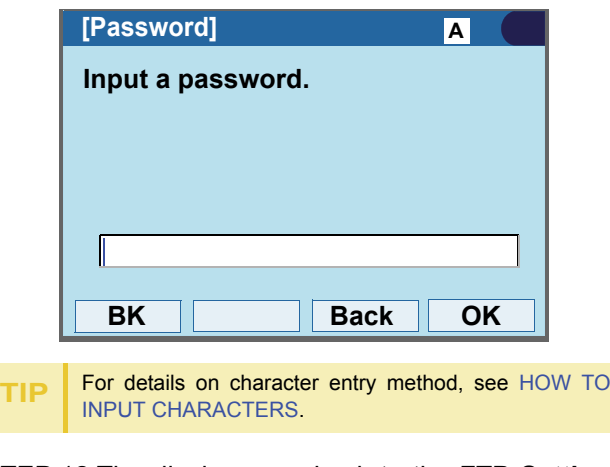

#### STEP 12:The display goes back to the **FTP Settings** screen. Select **3 Folder**.

Select an item by one of the following operations.

• Highlight an item by using  $\circledcirc\hspace{0.15cm} \circledcirc\hspace{0.15cm}$  or **UP/DOWN** soft key, and press  $\circledcirc\circ$ ,  $\circledcirc\circ\bullet$  or **OK**. • Press (**3**).

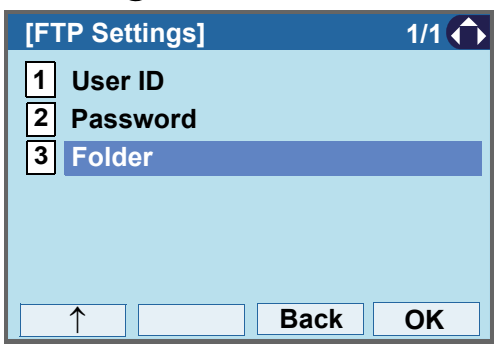

STEP 13:Enter the directory where the backup file is stored.

Enter the directory and press  $\circledcirc\circ$  or OK.

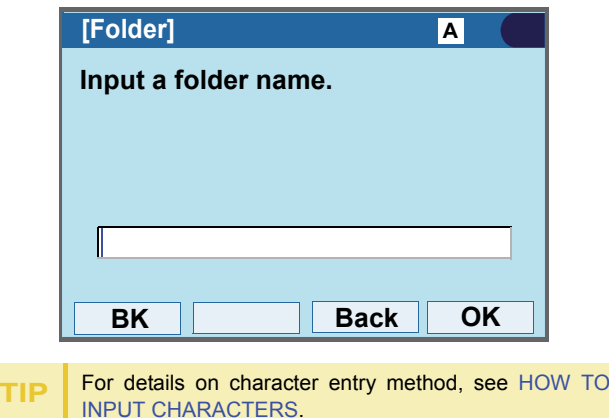

STEP 14:The display goes back to the **FTP Settings** screen. Press  $\otimes$  or **Back** to display the **Backup/Restore** screen.

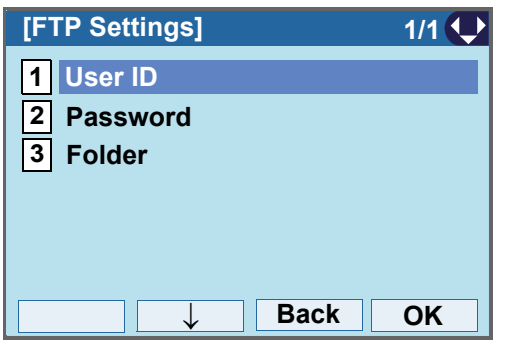

STEP 15:Select **3 Server Address**.

Select an item by one of the following operations.

• Highlight an item by using  $\circledcirc\hspace{0.15cm} \circledcirc\hspace{0.15cm}$  or **UP/DOWN** soft key, and press **<b>or** 06. **or OK**. • Press (**3**).

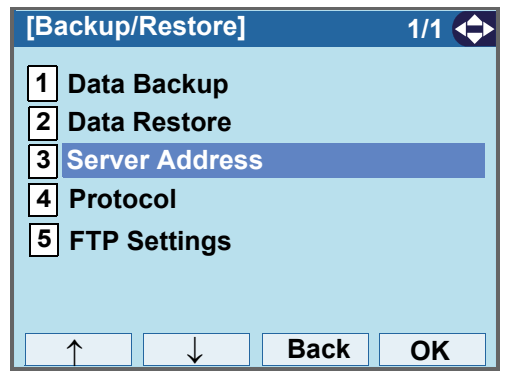

STEP 16:Enter an IP address of the FTP/TFTP serverwhich stores the backup file.

> For example, to set the IP address of 10.41.208.205, enter 10\*41\*208\*205 [separate with an asterisk (\*)].

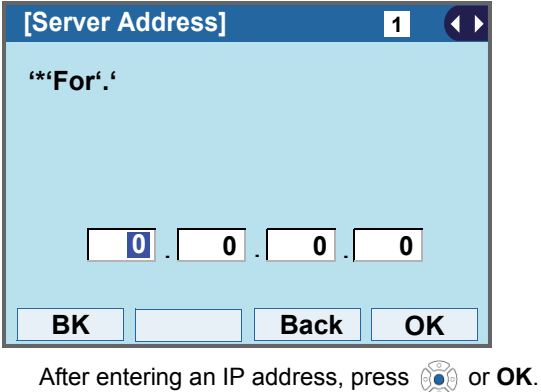

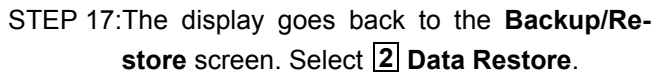

Select an item by one of the following operations.

- Highlight an item by using or **UP/DOWN** soft key,
- and press  $\circledcirc$ ,  $\circledcirc$  or OK.
- Press ( **2** ).

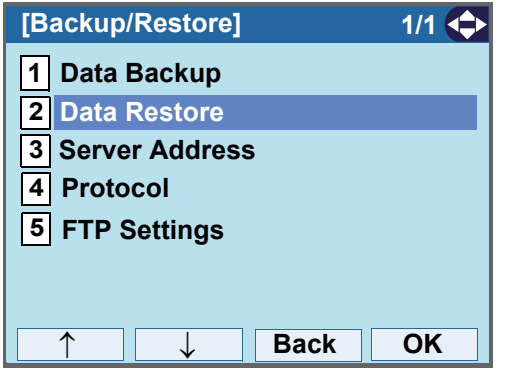

STEP 18:The default file name will be displayed as fol-

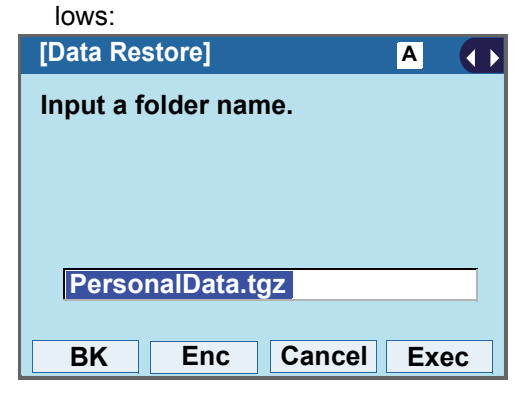

**Note** Do not change the extension (.tgz) of the restore file. If the extension is changed, the file cannot be restored properly.

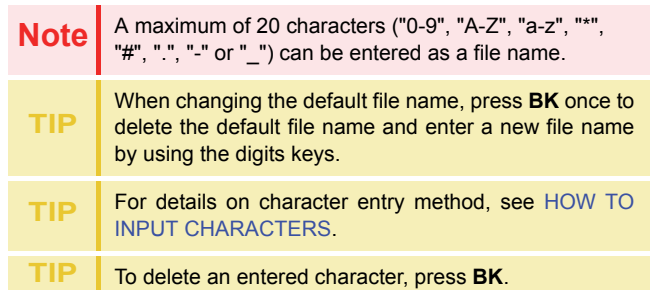

Press **Enc** to download the encrypted restore file. The encrypted restore file name is displayed as "PersonalData.tgz.ef".

**NoteEnc** key is available for SV9500 V1 or later.

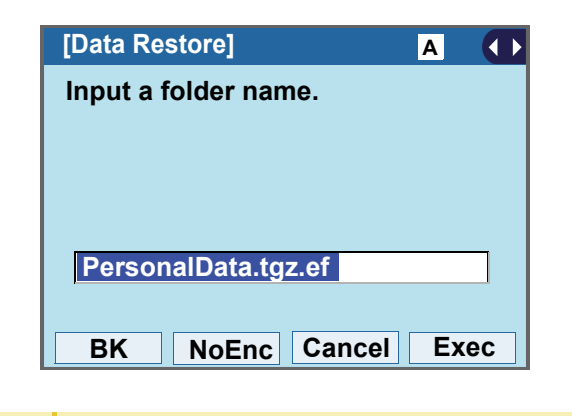

**TIP**If you change the encrypted file into the unencrypted file, press **NoEnc**. STEP 19:Press **or Exec** to start restoring the backup data to the telephone.

> While downloading the backup data, the LCD displays "Downloading..." first and "Saving...".

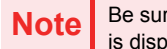

Be sure not to turn OFF the DT830G while "Saving..." is displayed on the LCD.

STEP 20:After the downloading process is complete, the display changes as follows:

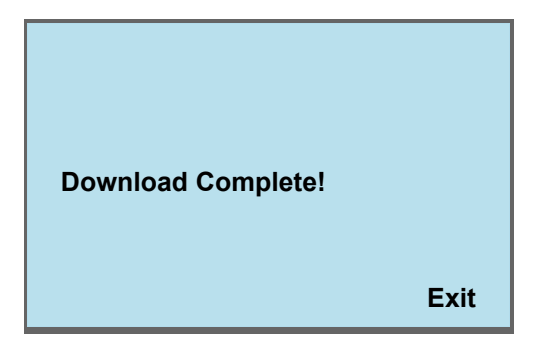

# 4. BASIC OPERATION

This chapter describes the following basic operation of DT830G.

- •[TO LOGIN](#page-113-0)
- •[TO LOGOUT](#page-113-1)
- •[TO MAKE AN EXTERNAL CALL](#page-114-0)
- [TO MAKE AN INTERNAL CALL](#page-115-0)
- [TO ANSWER AN EXTERNAL CALL](#page-117-0)
- •[TO ANSWER AN INTERNAL CALL](#page-118-0)
- [MULTILINE APPEARANCE](#page-119-0)
- •[TO HOLD A CALL](#page-120-0)
- •[TO PLACE A CALL ON EXCLUSIVE HOLD](#page-121-0)
- •[TO TRANSFER A CALL](#page-121-1)
- •[TO ORIGINATE A CALL USING SELECTIVE DIALING \(DYNAMIC DIAL PAD, PRESET DIAL\)](#page-122-0)
- •[SPEED CALLING - STATION/GROUP](#page-128-0)
- •[SPEED CALLING - SYSTEM](#page-129-0)
- [LAST NUMBER REDIAL](#page-136-0)
- •[VOICE CALL](#page-136-1)
- •[THREE-PARTY CONFERENCE](#page-137-0)
- [VOICE MAIL SYSTEM](#page-137-1)
- •[DO NOT DISTURB](#page-138-0)
- •[HOW TO INPUT CHARACTERS](#page-139-1)
- •[SECURITY MODE](#page-153-0)
- [EMERGENCY CALL](#page-155-0)
- [PHONEBOOK](#page-156-0)
- [CALL HISTORY](#page-166-0)

## <span id="page-113-0"></span>**TO LOGIN**

STEP 1: When login mode is activated, the telephone prompts for Login ID and Password.

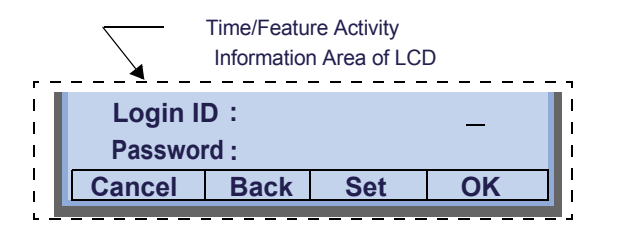

STEP 2: Enter Login ID and press **Set**.

(Station number is usually used as the Login code.)

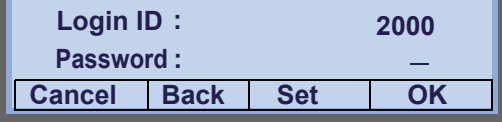

STEP 3: Enter a password and press **OK**.

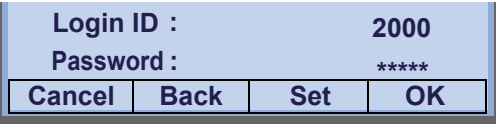

STEP 4: If the Login ID and password is accepted, display changes to normal idle status.

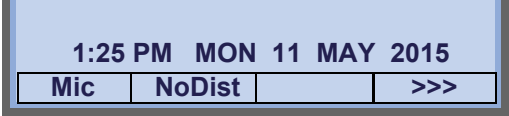

## <span id="page-113-1"></span>**TO LOGOUT**

- STEP 1: Press the preassigned **Logout** on the terminal.
	- **TIP**The soft key location is an example.
	- **TIP**For the assignment of **Logout**, contact the PBX mainte- nance personnel.

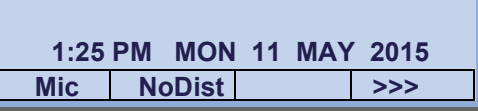

STEP 2: "**LOGOUT?**" is displayed on the LCD of the terminal.

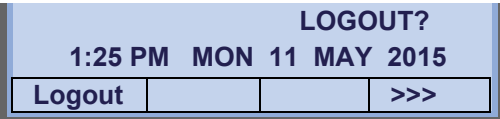

STEP 3: Press the **Logout** on the terminal again.

## <span id="page-114-0"></span>**TO MAKE AN EXTERNAL CALL**

When dialed telephone number is registered in Personal Directory, the corresponding name information will be displayed on LCD while you are hearing a ringback tone or are engaged in a conversation. According to the initial settings, the display may differ from the following examples. For more information, contact the system administrator.

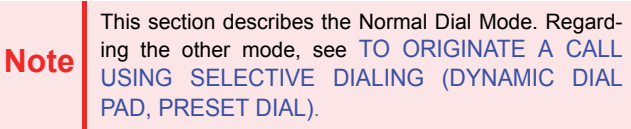

STEP 1: Lift the handset or press Speaker), and you will receive a dial tone.

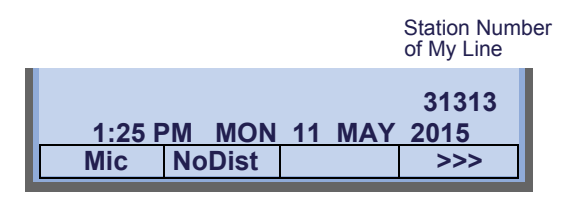

STEP 2: Dial the Central Office access code, e.g. **9**.

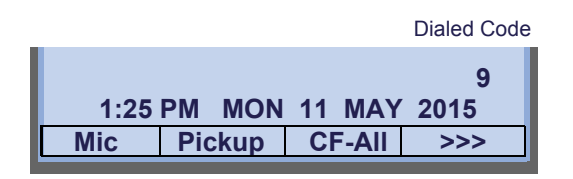

STEP 3: Dial desired telephone number.

(while hearing a ringback tone)

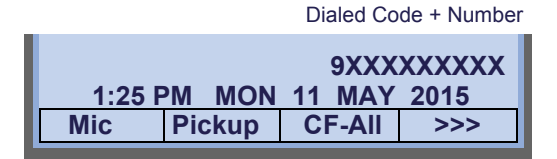

STEP 4: Use handset or Mic to start a conversation.Display indicates:

(while in a conversation)

• When dialed number is registered in Personal Directory

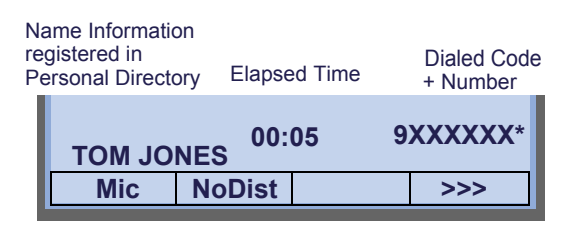

**Note**

In the above case, a maximum of eight digits of the number (including "\*") can be displayed. If the dialed number exceeds eight digits, "the first seven digits of the number + \*" or "the last seven digits of the number + \*" are displayed. For more information, contact the system administrator.

• When dialed number is not registered in Personal Direc- **TO MAKE AN INTERNAL CALL**<br>tory

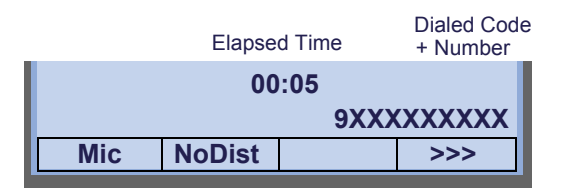

My Line is an actual line that is directly associated with station number of the telephone. The user can make/ answer a call via this line. Usually, My line is seized automatically only by lifting the handset or pressing **Speaker.**

**TIP**

<span id="page-115-0"></span>When dialed station number is registered in Personal Directory, the corresponding name information will be displayed on LCD while you are hearing a ringback tone or are engaged in a conversation. According to the initial settings, the display may differ from the following examples. For more information, contact the system administrator.

**Note**This section describes the Normal Dial Mode. Regarding the other mode, see [TO ORIGINATE A CALL](#page-122-0) [USING SELECTIVE DIALING \(DYNAMIC DIAL](#page-122-0) [PAD, PRESET DIAL\)](#page-122-0).

STEP 1: Lift handset or press  $|\mathsf{Speaker}\rangle$ , and you will receive a dial tone.

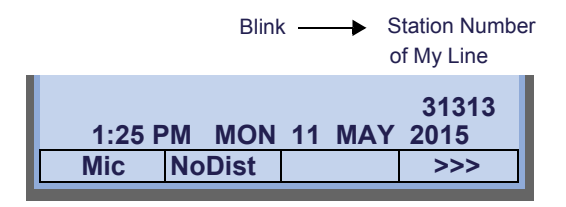

STEP 2: Dial a desired station number. Display indicates the dialed number.

(while hearing a ringback tone)

• When dialed station number is registered in Personal Di- rectory

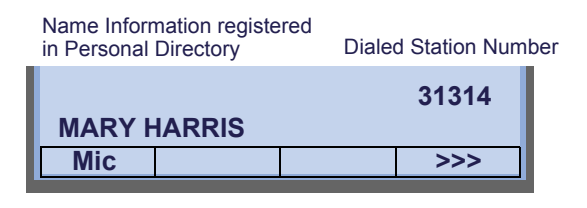

• When dialed station number is not registered in Personal<br>Directory

Dialed Station Number

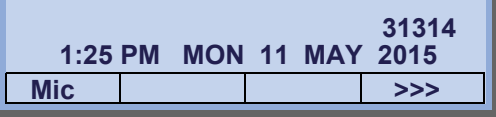

STEP 3: Use the handset or Mic to start a conversation.

(while in a conversation)

• When dialed station number is registered in Personal Di- rectory

```
Dialed Station Number Name Informationregistered in 
Personal Directory
```
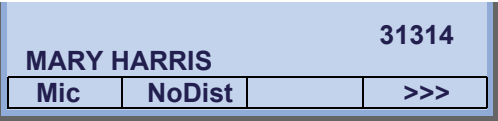

• When dialed station number is not registered in Personal<br>Directory

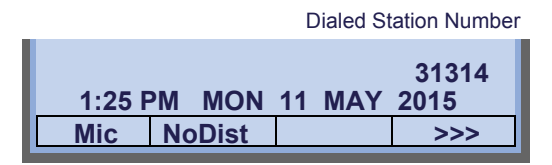

My Line is an actual line that is directly associated with station number of the telephone. The user can make/ answer a call via this line. Usually, My line is seized automatically only by lifting the handset or pressing **Speaker.**

**TIP**

## <span id="page-117-0"></span>**TO ANSWER AN EXTERNAL CALL**

When calling party telephone number is registered in Personal Directory, the corresponding name information will be displayed on LCD while you are hearing a ringing tone or are engaged in a conversation. According to the initial settings, the display may differ from the above example. For more information, contact the system administrator.

STEP 1: You hear the ringing tone. Call Indicator Lamp flash red.

(while hearing a ringing tone)

• When calling party telephone number is registered in Per-<br>sonal Directory:

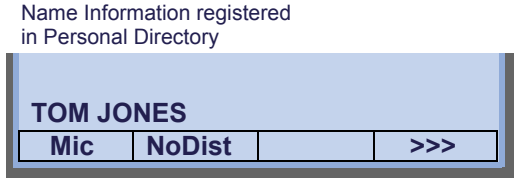

• When calling party telephone number is not registered in<br>Personal Directory:

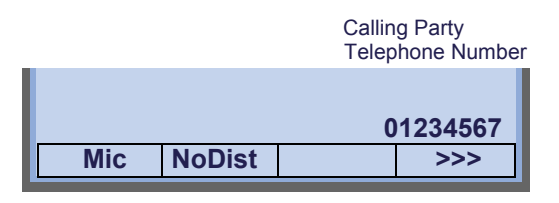

• When caller ID is not received

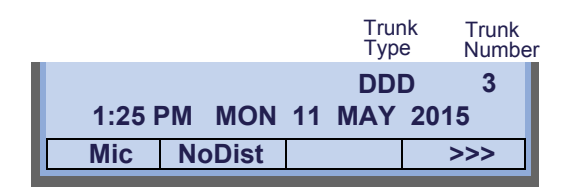

- $\textsf{STEP 2: Press (Answer)}$  .
- STEP 3: Lift the handset to answer the call.

(while in a conversation)

• When calling party telephone number is registered in Per-<br>sonal Directory:

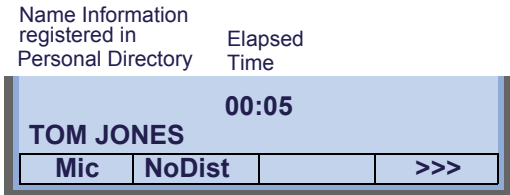

•When calling party telephone number is not registered in Personal Directory:

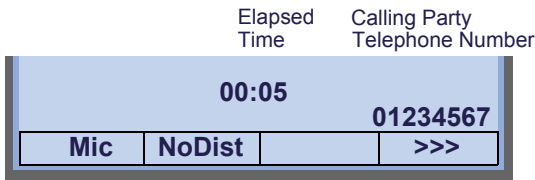

• When caller ID is not received

**TIP**

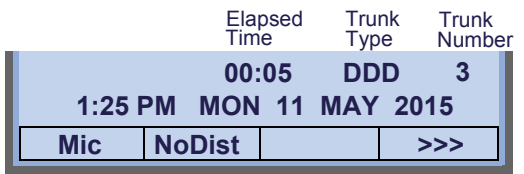

When an incoming call is terminated to My Line of the telephone, the user can usually answer the call only by lifting the handset or pressing **Speaker**.

## <span id="page-118-0"></span>**TO ANSWER AN INTERNAL CALL**

The following procedure explains how to answer an internal call routed to My Line of the telephone.

When calling station number is registered in Personal Directory, the corresponding name information will be displayed on LCD while you are hearing a ringing tone or are engaged in a conversation. According to the initial settings, the display may differ from the above example. For more information, contact the system administrator.

STEP 1: You hear the ringing tone. Call Indicator Lamp flashes red.

(while hearing a ringing tone)

• When calling station number is registered in Personal Di- rectory:

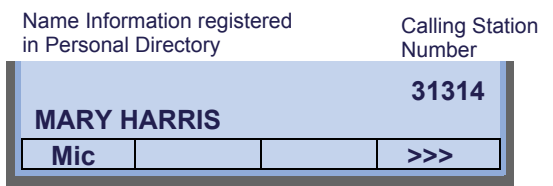

• When calling station number is not registered in Personal<br>Directory:

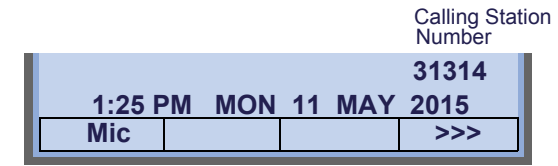

 $\textsf{STEP 2: Press (Answer)}$  .

STEP 3: Lift the handset to answer the call.

(while in a conversation)

**TIP**

• When calling station number is registered in Personal Di- rectory:

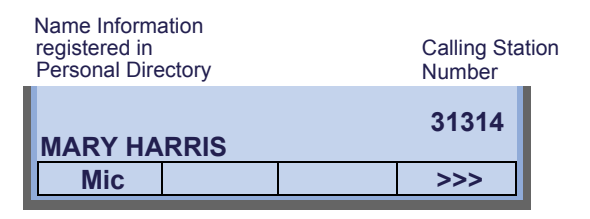

• When calling station number is not registered in Personal<br>Directory:

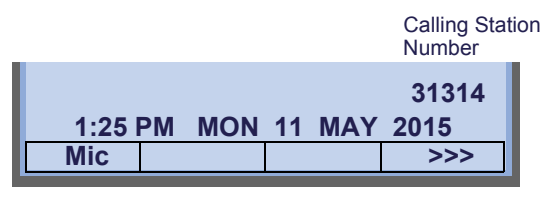

When an incoming call is terminated to My Line of the telephone, the user can usually answer the call only by lifting the handset or pressing **Speaker**.

## <span id="page-119-0"></span>**MULTILINE APPEARANCE**

This feature allows you to accommodate the lines (other telephone's station number) other than My Line on the Programmable Line/Feature Keys. When accommodating other telephone's station number on the Programmable Line/Feature Key, the user can answer the call routed to the other telephone by pressing the key.

**TIP**For the setting of Multiline Appearance, contact the Sys- tem Maintenance Administrator.

### **• TO ANSWER A CALL**

- STEP 1: A call is terminated to the telephone whose station number is accommodated to the**MULTILINE APPEARANCE** Feature key. (ringing and flashing Call Indicator lamp alert user to incoming call).
- STEP 2: Press the **MULTILINE APPEARANCE** Feature key on the display. *S*peaker) lamp lights red.
- STEP 3: Lift handset to start a conversation. Speaker lamp goes off.

## <span id="page-120-0"></span>**TO HOLD A CALL**

- STEP 1: While engaged in a Two-party call:
- STEP 2:  $\,$  Press  $\,($  <code>HOLD</code>  $\,$  <code>] to hold the call in progress.</code>

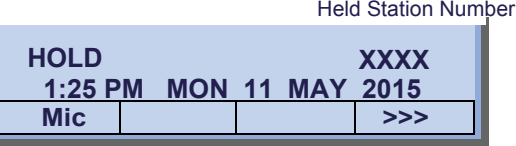

- STEP 3: The person on the other end hears the music on hold.
- STEP 4: Replace the handset.

### **• TO RETRIEVE**

STEP 1: Lift handset or press  $\vert^\text{Speaker} \rangle$ .

STEP 2: Lift the handset.

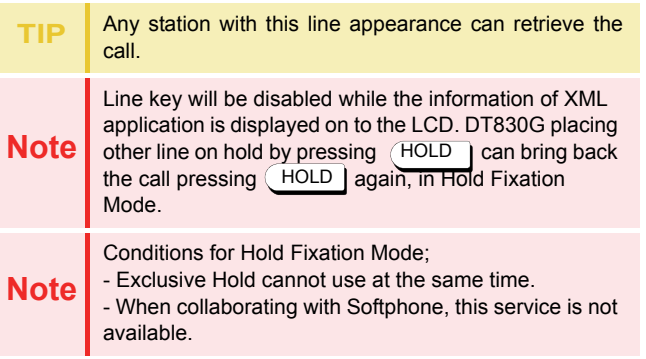

## **• IF UNANSWERED**

- STEP 1: After preprogrammed time, Automatic Recall is initiated.
- STEP 2: Call Indicator lamp flashes and the user hears Automatic Recall Ringer.

## <span id="page-121-0"></span>**TO PLACE A CALL ON EXCLUSIVE HOLD**

This feature allows a user to place a call on hold and to exclude all other users from retrieving the Held Call.

STEP 1: While engaged in a Two-party call:

STEP 2: Press ( но∟ɒ | twice. The LCD displays as follows:

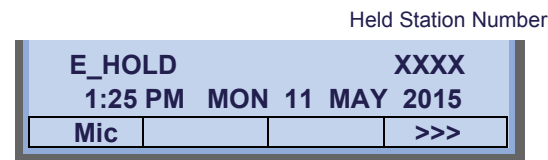

STEP 3: Replace the handset.

### **• TO RETRIEVE**

STEP 1: Lift handset or press [Speaker].

STEP 2: Press the Line Key. The conversation is reestablished.

**Note** Only the telephone that set Exclusive Hold option can **retrieve the call.** plete.

## **• IF UNANSWERED**

- STEP 1: After preprogrammed time, Automatic Recall is initiated.
- STEP 2: Call Indicator lamp flashes and the user hears Automatic Recall Ringer.

## <span id="page-121-1"></span>**TO TRANSFER A CALL**

**1:25 PM** 

STEP 1: During a conversation, press (Transfer). Receive Special Dial Tone. The first party is placed on hold and hears the music on hold.

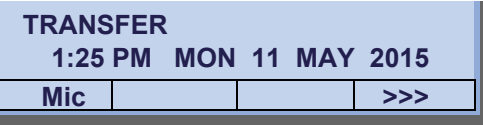

STEP 2: Dial the destination party's number. Receive Ringback Tone.

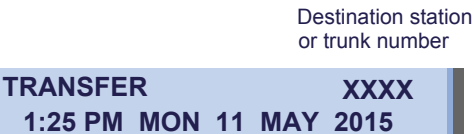

STEP 3: The destination party answers the call. Announce the call to the destination party.

**Mic** |  $\longrightarrow$  | >>>

STEP 4: Replace the handset. The transfer is com-

## <span id="page-122-0"></span>**TO ORIGINATE A CALL USING SELECTIVE DIALING(DYNAMIC DIAL PAD, PRESET DIAL)**

#### **Dynamic Dial Pad**

- STEP 1: Enter desired telephone number (Digit Keys 0-9, \*, and #).
- lights and hear key touch tone.STEP 2: LED on Speaker)
- STEP 3: The dialed number appears on the top of LCD.

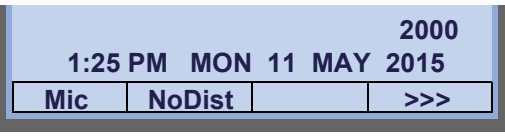

**Note**Pressing **Speaker** or going off-hook is not necessary.

## **Preset Dial**

- STEP 1: Enter desired telephone number (Digit Keys 0-9, \*, and #).
- STEP 2: The dialed number appears on the top of LCD.

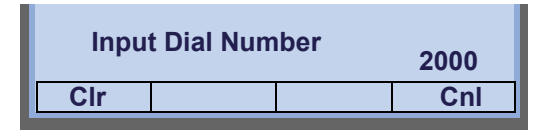

 $\textsf{STEP 3:}~ \textsf{lift}~\textsf{handset}~\textsf{or}~\textsf{press}~\left[\textsf{Speaker}\right) .$ 

or

STEP 3: Press the originating Line Key and lift handset.

 **Note** Originating call operation is cancelled by the following Soft Key operation;

- Press **Exit** or **Cancel**.
	- Press **Clear** and cancel by one digit.

## **ONE-TOUCH SPEED CALLING KEYS**

## **• TO MAKE A CALL**

- STEP 1: Press the desired **One-Touch Speed Calling** key.
- STEP 2:  $\,$  Speaker) lamp lights red. A call is automatically made to a registered party.

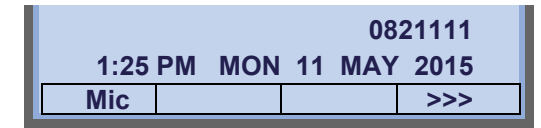

STEP 3: Lift the handset. *S*peaker) lamp goes off.

#### **• TO SET**

- STEP 1: Press **Feature**). Feature) lamp lights red.
- STEP 2: Press a desired **One-Touch Speed Calling** key.
- STEP 3: Enter a desired telephone number or feature access code (up to 32 digits) on the keypad. Display indicates the digits dialed.

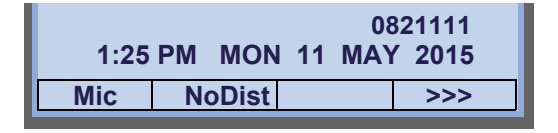

STEP 4: Press Feature) again to save the number. <sup>Feature</sup>)lamp goes off.

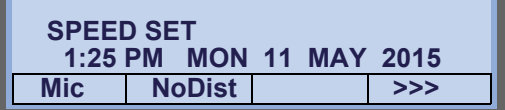

#### **• TO VERIFY**

- STEP 1: Press **Feature**). **Feature** lamp lights red. STEP 1: Press Feature).
- STEP 2: Press a desired **One-Touch Speed Calling** key.
- STEP 3: Display indicates the assigned number.

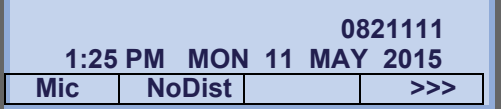

STEP 4: Press Feature) again. Feature) lamp goes off.

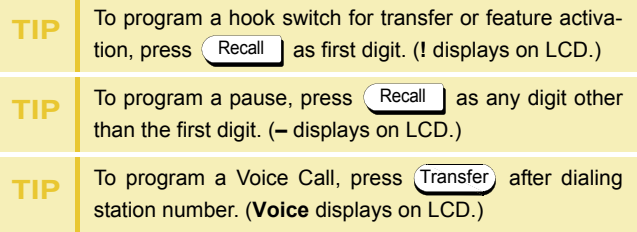

**One-Touch Speed Calling** key for feature access: **One-Touch Speed Calling** key may be used as a feature key by storing the feature access code. The features may be programmed on a system basis by the Telephony Server Administrator.

Access codes may be stored in conjunction with telephone numbers. For example, one button can be programmed by the user to transfer to a certain extension.

#### **• TO REGISTER NAME ONTO ONE-TOUCH SPEED CALLING KEY**

STEP 1: Press **NAME**.

**TIP**

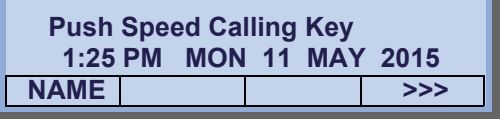

STEP 2: Press a desired **One-Touch Speed Calling** key.

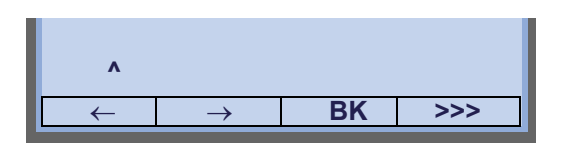

**TIP**For the key to which no name information is registered, the character "SPD" will be displayed.

STEP 3: Enter desired name on the keypad. Display indicates the name entered.

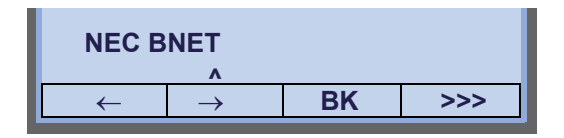

STEP 4: Press **>>>** twice to display the following soft keys.

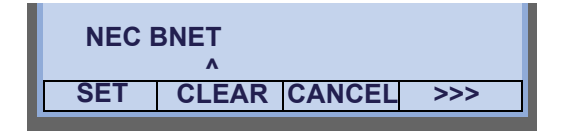

STEP 5: Press **SET** to save the entered name.

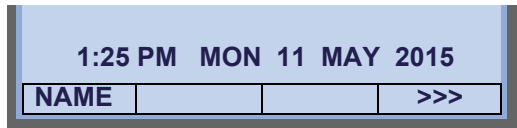

**TIP** To delete the entry, press **DEL** or **BK** and delete each one character.**TIP**To delete the whole setting, press **CLEAR** and back to idle status.

## Character Code For Name Information of One-Touch Speed Calling Key

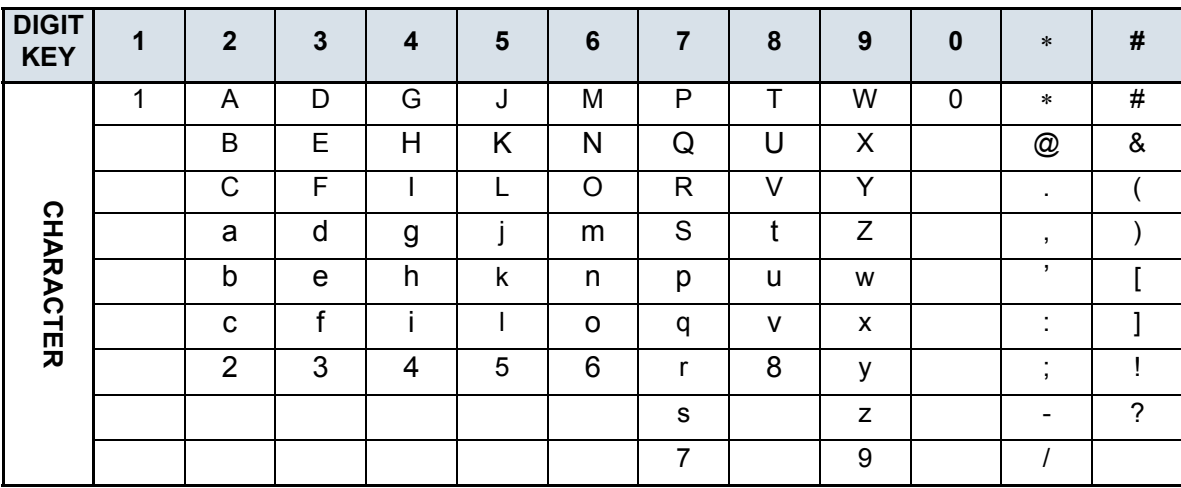

#### **Uppercase Alphabetical Characters**

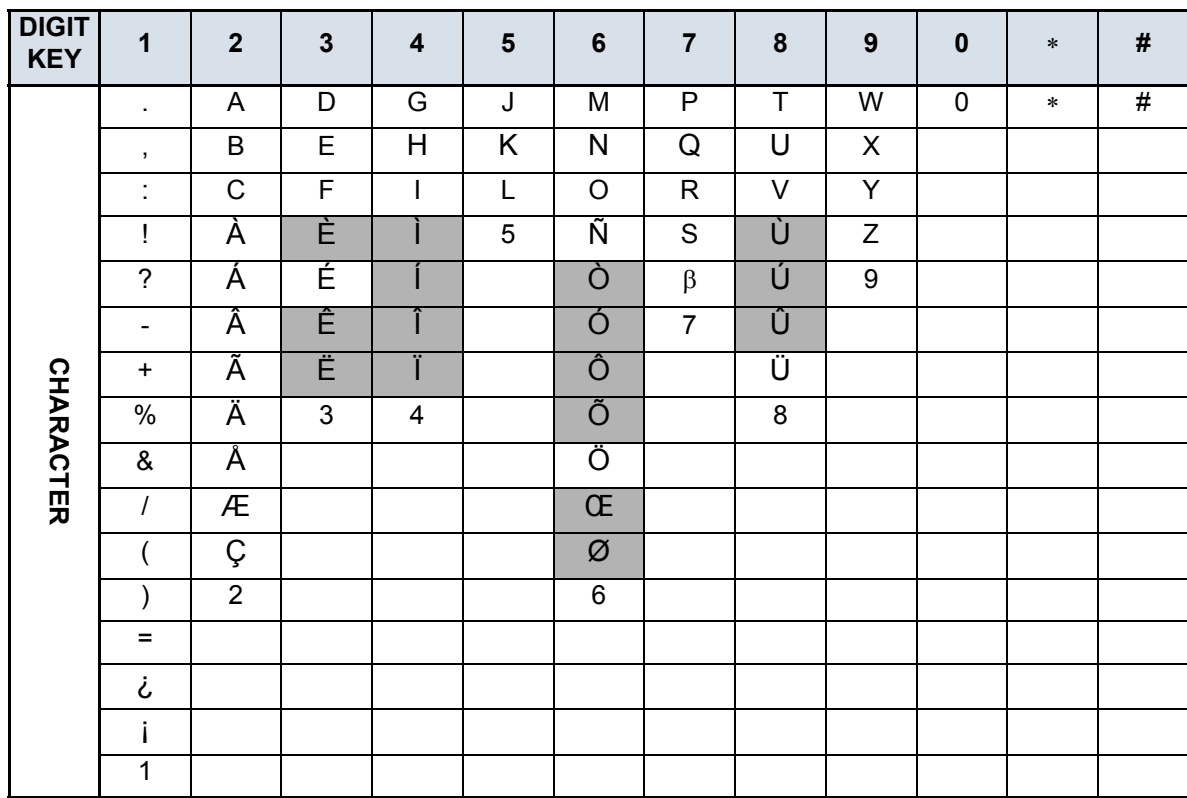

#### **Uppercase European Characters**

\* The shaded area indicates the characters which cannot be entered.

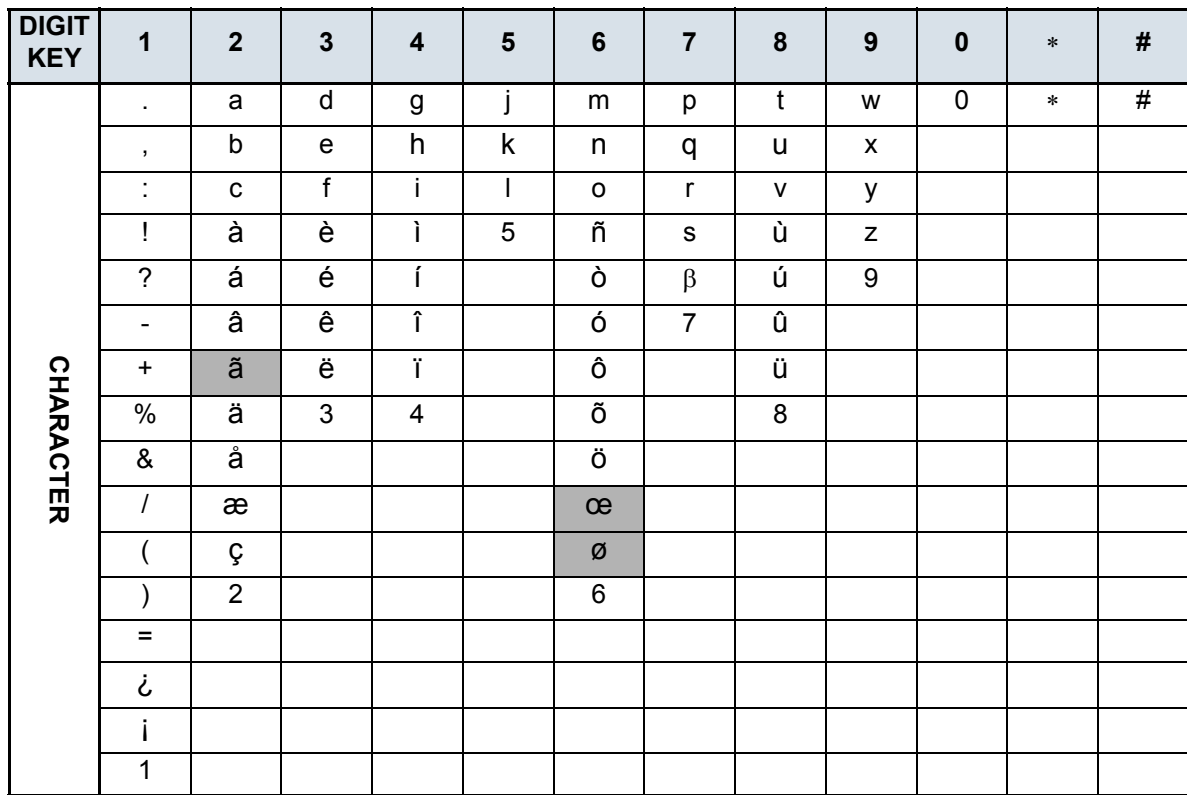

#### **Lowercase European Characters**

\* The shaded area indicates the characters which cannot be entered.

## <span id="page-128-0"></span>**SPEED CALLING - STATION/GROUP**

**Note**When Redial feature is enabled at installation, Last Number Redial feature and Speed Calling features using (**Redial**) key are not available. For details, contact the system administrator.

### **• TO SET**

- STEP 1: Press Speaker). Receive Dial Tone. Speaker lamp lights red.
- STEP 2: Dial the Speed Calling Station/Group Access Code.

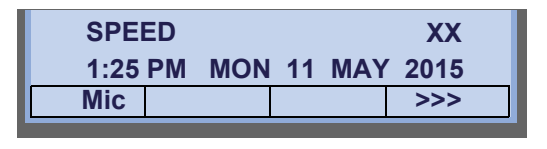

**TIP**For the assignment of Speed Calling - Station/Group Access Code, contact the PBX maintenance personnel.

STEP 3: Dial the desired abbreviated call code. In thisexample, "01" is dialed as the desired abbreviated call code.

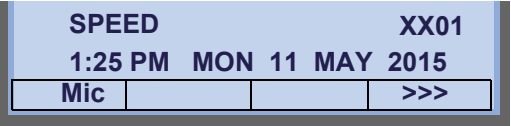

STEP 4: Dial the destination telephone number.

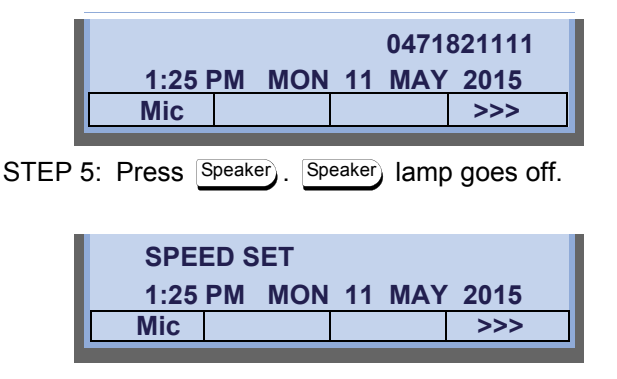

- **• TO MAKE A CALL**
- **STEP 1: Press (6) (Redial). Receive Dial Tone.** <sup>Speaker</sup>) lamp lights red.

**XXXXXXLNR[ \* ]/SPD[\_ \_] –1 Mic >>>PickUp/G CF-All**

STEP 2: Press the desired speed calling number.

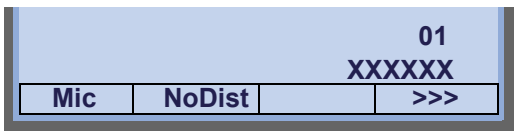

STEP 3: Lift the handset. [<sup>Speaker</sup>] lamp goes off.

## <span id="page-129-0"></span>**SPEED CALLING - SYSTEM**

#### **• TO SET SPEED CALLING - SYSTEM KEY (ONE-TOUCH SPEED CALLING KEY)**

STEP 1: Press **Feature**). Feature) lamp lights red.

- STEP 2: Press a desired **One-Touch Speed Calling** key. The LCD displays previously stored digits.
- STEP 3: Dial the Speed Calling System Access Code and the abbreviated call code.

STEP 4: Press  $\left\lfloor \textsf{Feature} \right\rfloor$  again.  $\left\lfloor \textsf{Feature} \right\rfloor$  lamp goes off.

**SPEED SET**

**1:25 PM MON 11 MAY 2015**

#### **• TO OPERATE FROM SPEED CALLING-SYSTEM KEY**

STEP 1: Press the Speed Calling – System key.

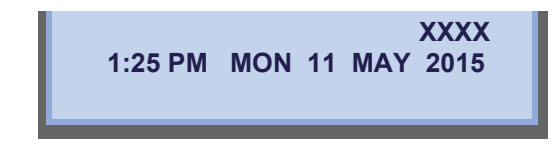

STEP 2: If the DT830G does not have the "Speed Calling – System" key, dial the Speed Calling – System Access Code, then the abbreviated call code.

## **ONE-TOUCH SPEED CALLING SET-TING USING SPD SET SOFT KEY**

You can add, edit, or delete a **One-Touch Speed Calling** key using programmable Line/Feature Key or **SPD Set** key. When using **SPD Set** soft key, **One-Touch Speed Calling** can be set when the terminal in off-hook status (idle), otherwise, it is invalid.

**Note SPD Set** is available for SV9500 V2 or later.

**Note** | **SPD Set** is configured at the installation stage.

### **To Add the One-Touch Speed Calling Key with SPD Set Key as New Data**

STEP 1: Press the **SPD Set** key.

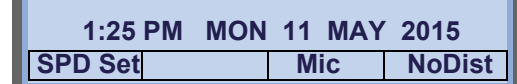

STEP 2: Press the desired **One-Touch Speed Calling** key.

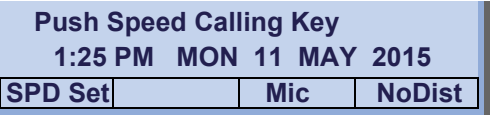

STEP 3: Enter the desired phone number (up to 32 digits can be registered).

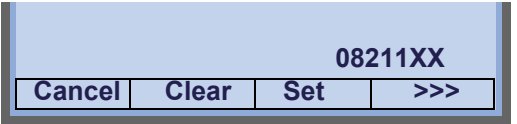

STEP 4: Press **Regist** key. Then, "Registration complete!" is displayed for 3 seconds.

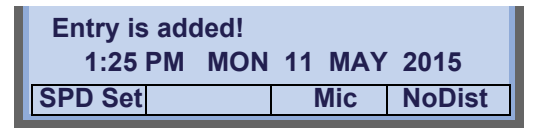

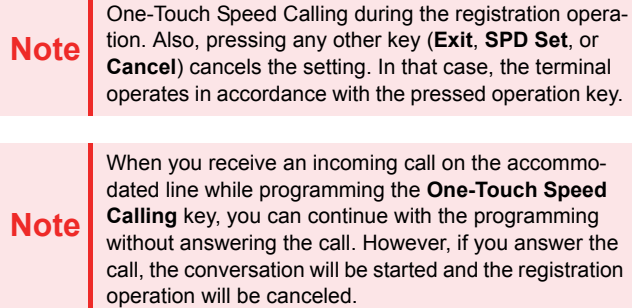

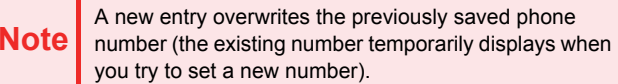

## **To Replace the Existing Data Assigned to a One-Touch Speed Calling Key with New Data Using SPD Set Key**

STEP 1: Press the **SPD Set**.

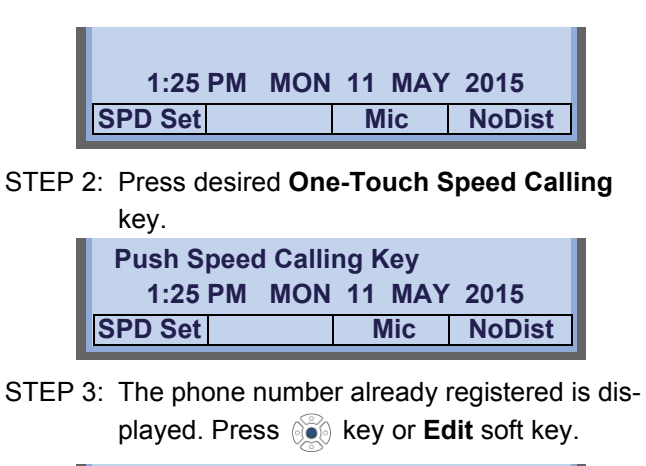

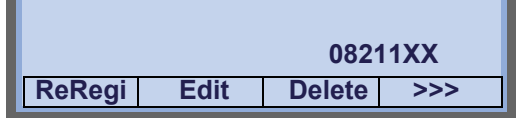

STEP 4: Enter desired phone number (up to 32 digits can be registered).

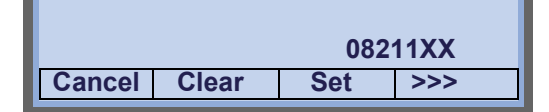

STEP 5: Press **Regist** key. Then, "Registration complete!" is displayed for 3 seconds.

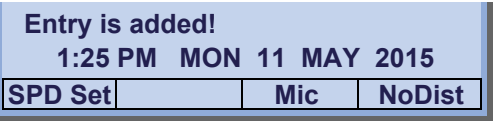

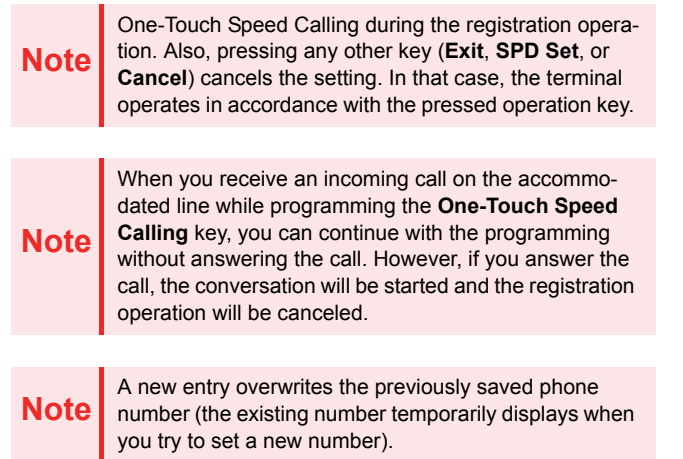

## **TO EDIT THE REGISTERED DATA**

#### **To Enter the Phone Number**

- STEP 1: Locate the cursor (underscore) with  $\leftarrow$  /  $\rightarrow$ soft key (these soft keys are displayed pressing  $\triangleright$  soft key), or pressing  $\cdot$  .
- STEP 2: Enter desired phone number.

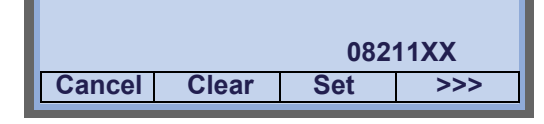

**Note**  If the entered number exceeds 24 digits, the digits fol- lowing the 24th digit are displayed on the upper row of LCD. Phone number can be entered up to 32 digits.

## **To Enter Hooking**

STEP 1: Press **Hooking** soft key (this soft keys is displayed pressing **>>>** soft key twice).

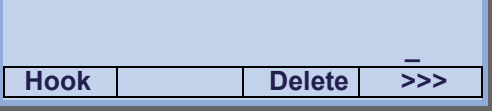

STEP 2: Hooking is indicated as "!" on the LCD.

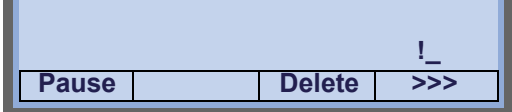

**Note**

 Hooking can be put only at the beginning of a number, and so Hooking key displays only before entering any number.

## **To Enter Pause**

STEP 1: Press **Pause** soft key (this soft key is displayed pressing **>>>** soft key twice).

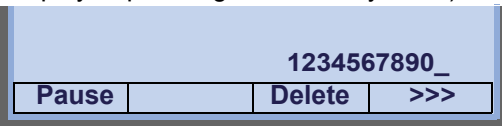

STEP 2: Pause is indicated as "-" on the LCD.

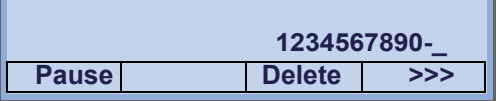

**Note**Up to three consecutive entries of the pause key are allowed.

## **To Enter Voice Call**

STEP 1: Press **Voice** soft key (this soft key is displayed pressing **>>>** soft key twice).

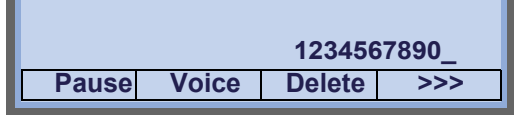

STEP 2: Pause is indicated as "V" on the LCD.

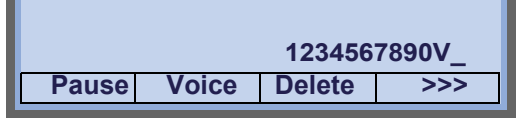

## **To Delete the Entered Character**

STEP 1: Place the cursor (underscore) in front of the desired character (in this example, "2" is deleted) with  $\leftarrow$  /  $\rightarrow$  soft key (these soft keys are displayed pressing **>>>** soft key), or pressing  $/$  .  $\delta$ 

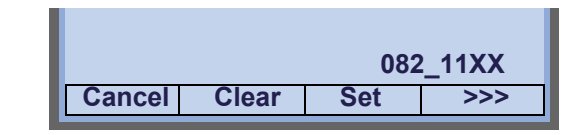

STEP 2: Press **Clear** soft key.

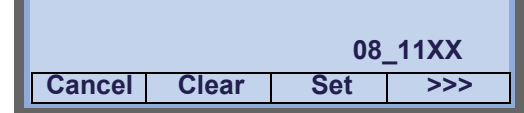

## **To Delete the Phone Number Data**

STEP 1: Press **Delete** soft key (this soft key is displayed pressing **>>>** soft key twice).

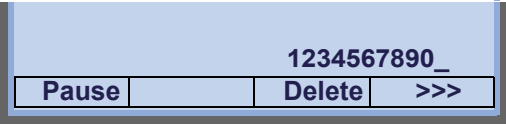

STEP 2: Press **OK** soft key.

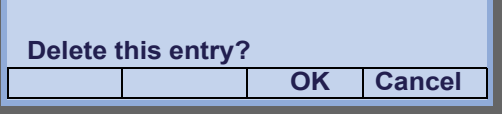

STEP 3: The following message appears for 3 seconds.

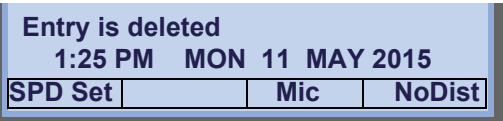

**Note**When this process ends in failure, "Delete Failed!" is displayed for 3 seconds on the LCD.

## **To Delete the Number of One-Touch Speed Calling Keys Using SPD Set Key**

STEP 1: Press the **SPD Set** key.

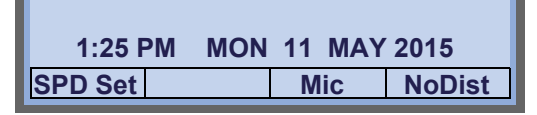

STEP 2: Press desired **One-Touch Speed Calling**

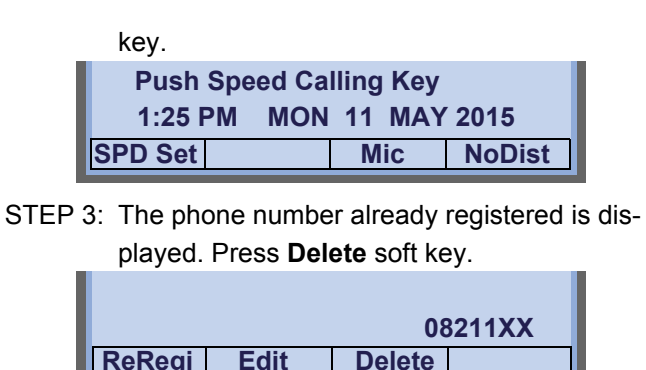

STEP 4: Press **OK** soft key.

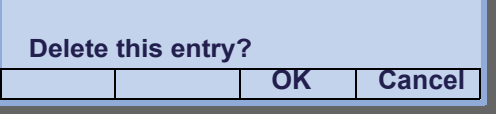

STEP 5: The following message appears for 3 seconds.

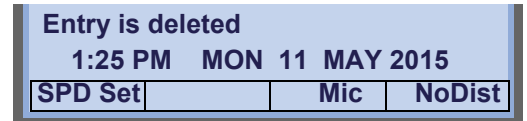

**Note**When this process ends in failure, "Delete Failed!" is displayed for 3 seconds on the LCD.

## **To Switch the Registering One-Touch Speed Calling Keys Using SPD Set Key**

STEP 1: Press the **SPD Set** key.

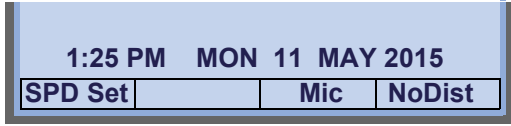

STEP 2: Press desired **One-Touch Speed Calling**

key.

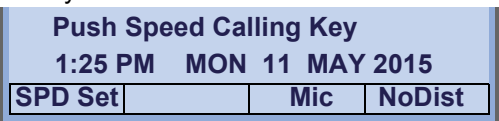

STEP 3: The phone number already registered is displayed.

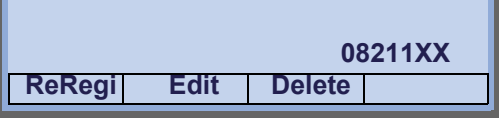

STEP 4: Press another **One-Touch Speed Calling** key to switch the key data.

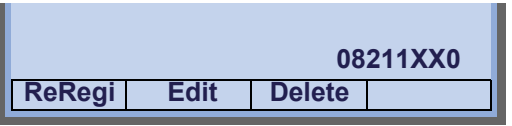

## **REDIAL**

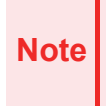

When Redial feature is enabled at installation, Last Number Redial feature and Speed Calling features using ( $\frac{1}{200}$  (**Redial**) key are not available. For details, contact the system administrator.

## **• To Redial the Last Number Dialed**

**STEP 1: Press (C) (Redial). The user hears Dial tone** and the last number dialed is displayed. <sup>Speaker</sup>)lamp lights red.

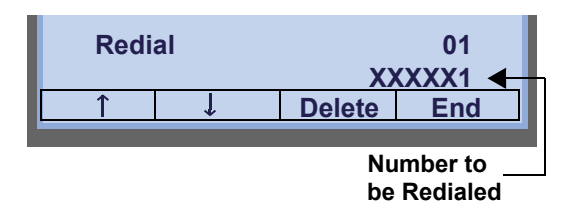

STEP 2: Press  $\circledcirc\circ$  or **UP/DOWN** soft key until a desired number is displayed. Up to 20 previously dialed numbers are available.

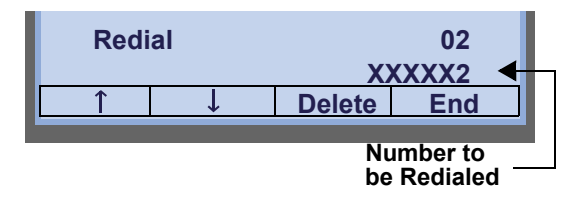

- $\begin{array}{l} \text{STEP 3:}\ \text{Go off-hook or press } \end{array}$  (Speaker) key, @@, or **OK** soft key to make a call to the selected party.
- STEP 4: When the party has answered, lift handset or speak hands-free.

### **• To Delete a Call Record from the Outgoing Call History**

**STEP 1: Press (** $\frac{1}{2}$ **)** (Redial). The user hears Dial tone and the last number dialed is displayed. <sup>Speaker</sup>) lamp lights red.

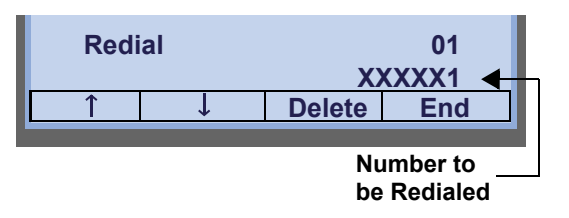

STEP 2: Press  $\circledcirc\circ$  or **UP/DOWN** soft key until a desired number is displayed.

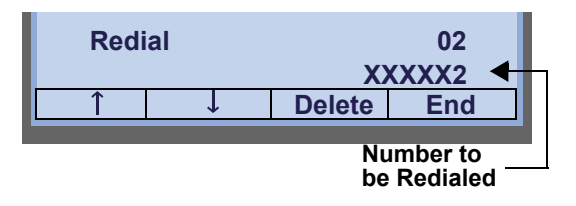

- STEP 3: Press **Delete** soft key.
- STEP 4: Press **One** soft key.

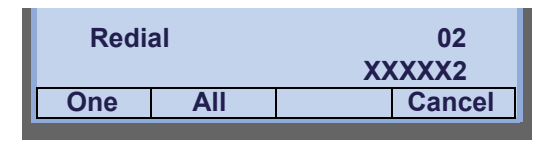

## **• To Delete All Records from the Outgoing Call History**

**STEP 1: Press (C) (Redial). The user hears Dial tone** and the last number dialed is displayed. <sup>Speaker</sup>)lamp lights red.

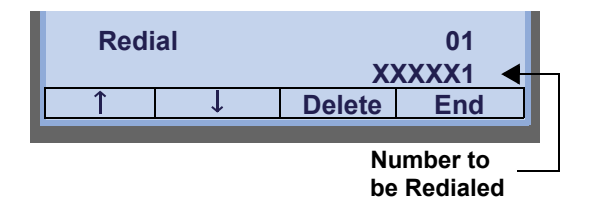

- STEP 2: Press **Delete** soft key.
- STEP 3: Press **All** soft key.

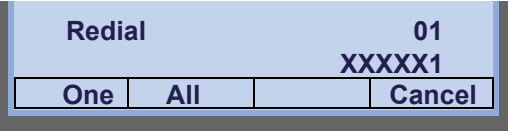

## <span id="page-136-0"></span>**LAST NUMBER REDIAL**

**Note**

When Redial feature is enabled at installation, Last Number Redial feature and Speed Calling features using (**Redial**) key are not available. For details, contact the system administrator.

#### **• To Recall Last Number Dialed**

**STEP 1: Press (6) (Redial). The user hears Dial tone** and the last number dialed is displayed. <sup>Speaker</sup>)lamp lights red.

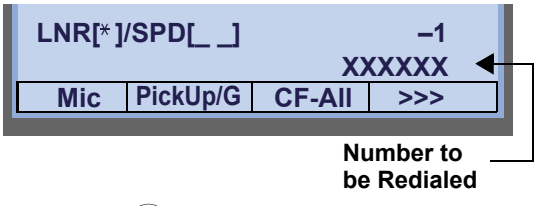

- **STEP 2: Press (i) Redial)** until a desired number is displayed. Up to 5 previously dialed numbers are available.
- STEP 3: Press  $\frac{1}{2}$ . The number on the display is automatically redialed.

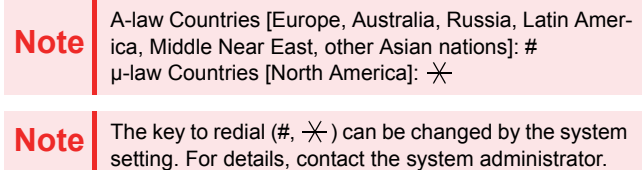

STEP 4: When party has answered, lift handset or speak hands-free.

## <span id="page-136-1"></span>**VOICE CALL**

## **Using Feature Key**

- STEP 1: Lift handset.
- STEP 2: Dial desired station number.
- STEP 3: Press **Voice**.

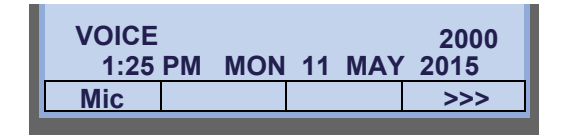

STEP 4: Speak to called party.

## **Using Soft Key**

- STEP 1: Lift handset.
- STEP 2: Dial desired station number; **VOICE** appears while station is ringing.

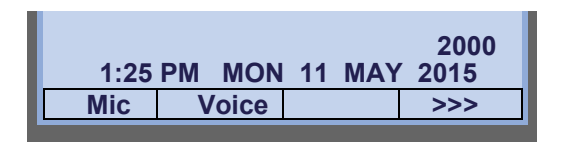

STEP 3: Press **VOICE**. Speak to called party.

## <span id="page-137-0"></span>**THREE-PARTY CONFERENCE**

STEP 1: While Station A and Station B are engaged in a Two-party connection, Station A presses . Transfer

Station A hears Special Dial Tone. Station B hears the music on hold.

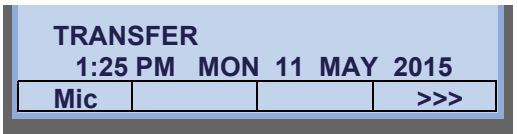

STEP 2: Station A dials a desired Station Number(Station C).

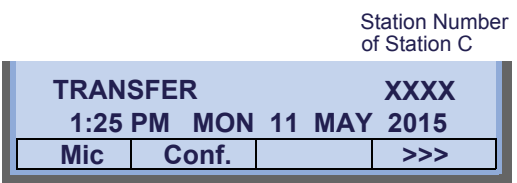

- STEP 3: After Station C answers the transferred call, Station A presses **Conf**.
- STEP 4: Three-Party call is now established.

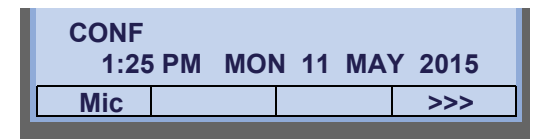

## <span id="page-137-1"></span>**VOICE MAIL SYSTEM**

#### **To Set**

- STEP 1: Press [Feature].
- STEP 2: Press  $\circledcirc$  (Enter).
- STEP 3: Dial desired "Voice Mail System" access code.

STEP 4: Press <u>Feature</u>) again.

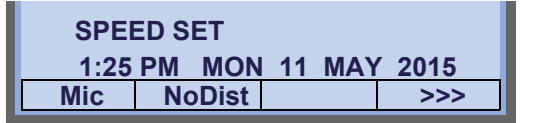

## **To Originate**

- **STEP 1: Press (ig) (Enter). The Shortcut menu screen** is displayed on LCD.
- **STEP 2: Select 2 Voice Mail and press @ (Enter),** (**Right-cursor**) or **OK** to access a preset Voice Mail System.
- STEP 3: Hear ringback tone.

## <span id="page-138-0"></span>**DO NOT DISTURB**

## **To Set**

STEP 1: Press **NoDist** when the telephone is in idle state (on hook).

| <b>NoDist SET</b><br>$1:25$ PM | <b>MON 11 MAY 2015</b> |  |  |
|--------------------------------|------------------------|--|--|
| <b>NoDist</b>                  |                        |  |  |

**TIP**With Soft Key operation, "NoDist" flashes when set.

## **To Cancel**

STEP 1: Press flashing **NoDist**.

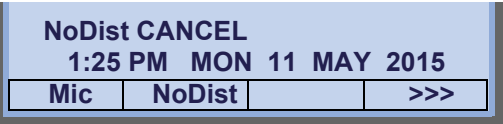

## <span id="page-139-1"></span><span id="page-139-0"></span>**HOW TO INPUT CHARACTERS**

This section explains how to enter characters on the text input screen such as Name or User ID, etc.

#### **• Character Entry Mode**

When entering characters from the telephone set, the following three modes are available: uppercase alphabetical character, lowercase alphabetical character and numeric character. The character entry mode can be changed by pressing(★)(alphabetical / numeric) or from the SubMenu screen (uppercase / lowercase alphabet).

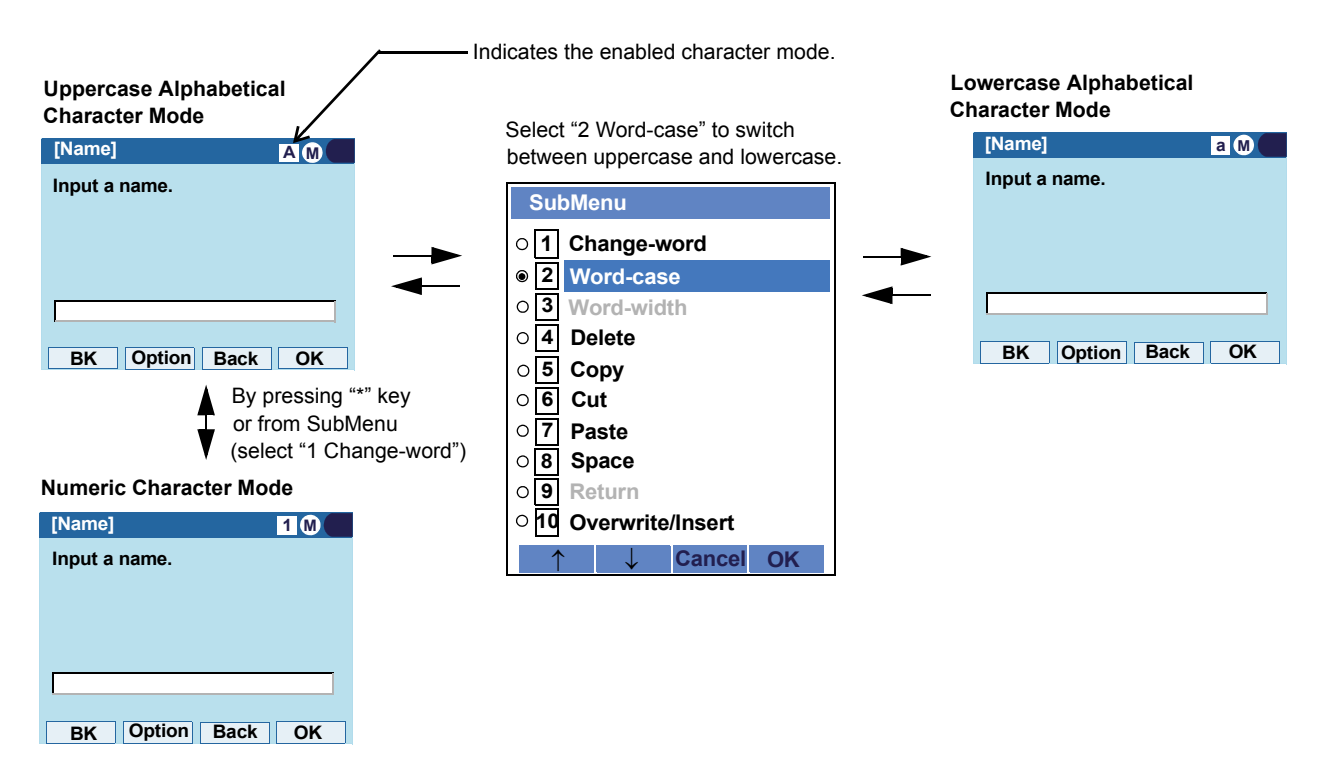

The enabled entry mode is indicated in the top portion of the LCD screen.

To display the SubMenu screen, press **HELP** or **Option** while the text input screen is displayed. Also, the following operations are available from the SubMenu screen.

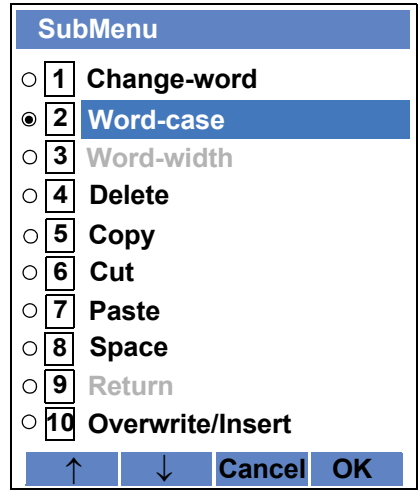

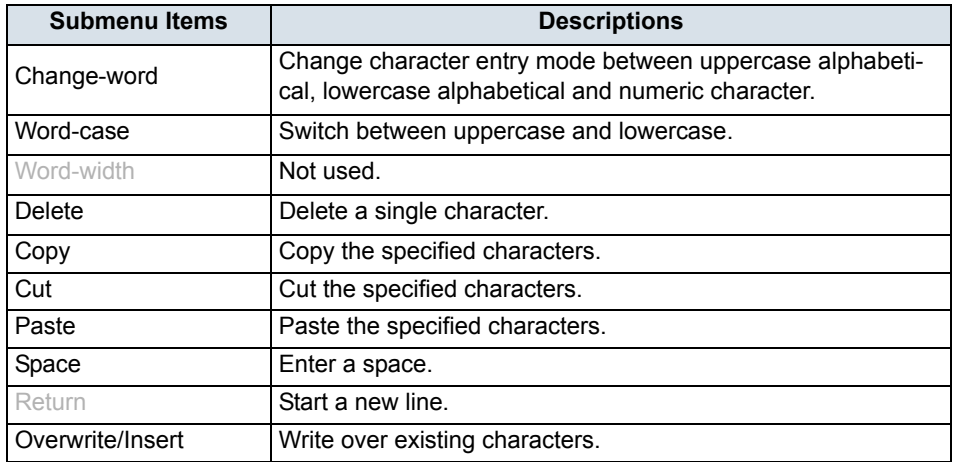

## • Character Code List

## <Character Code For English (1/2)>

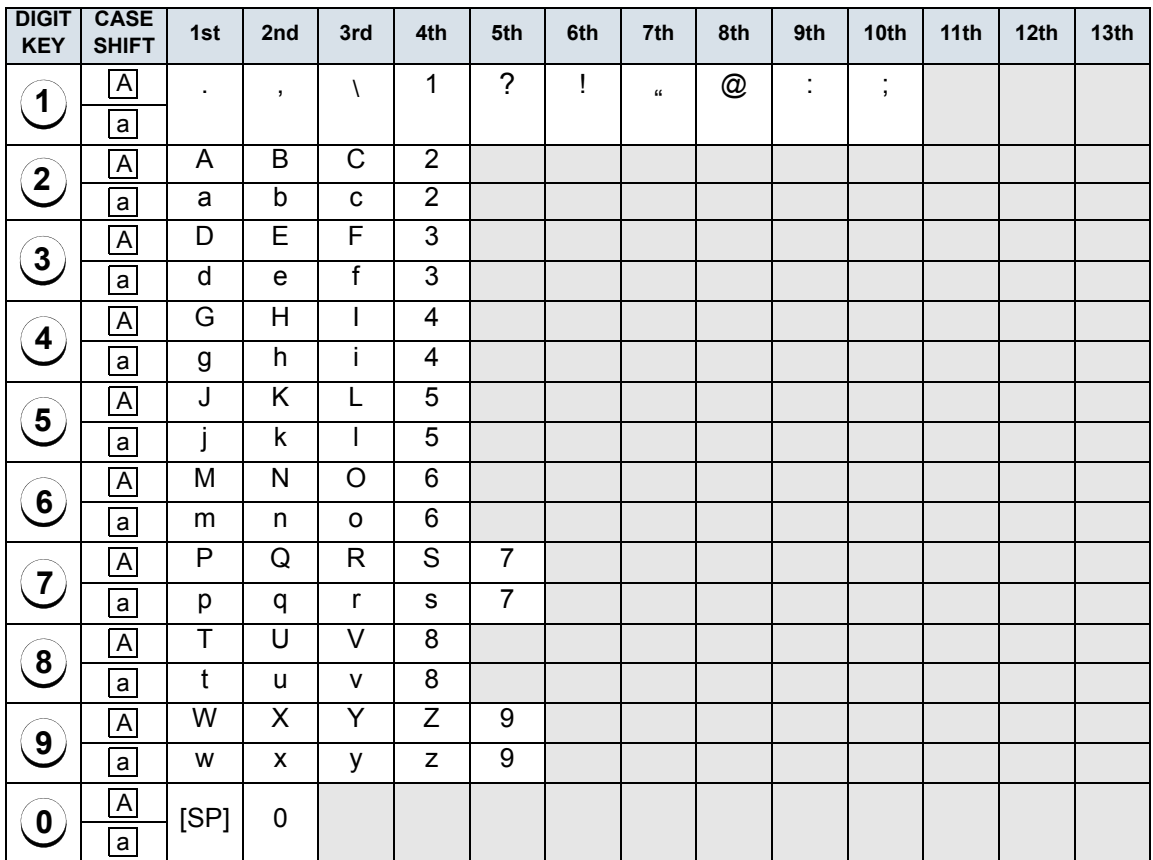

## <Character Code For English (2/2)>

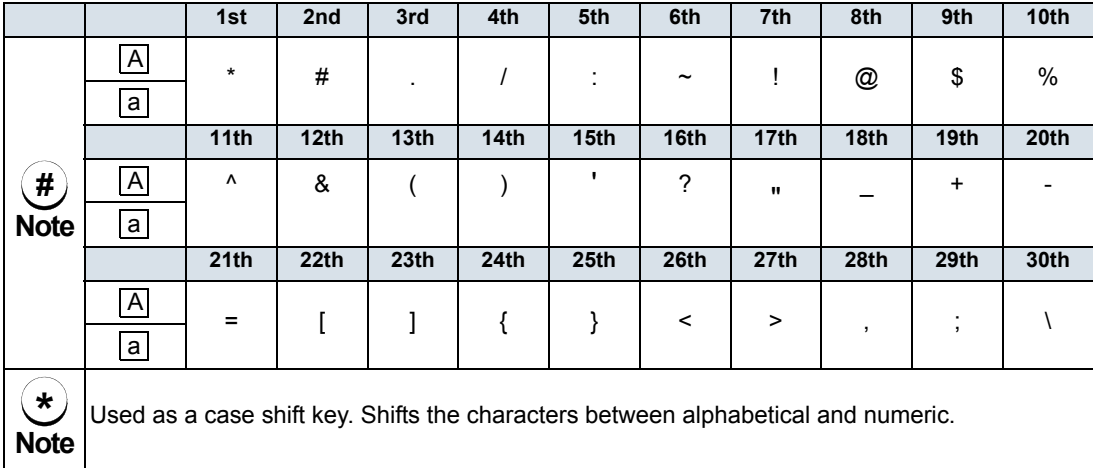

<span id="page-142-0"></span> $\overline{(\#)}$  and  $\overline{(\ast)}$  is the same for European languages other than English, including Russian and Turkish. Note:

## <Character Code For Russian>

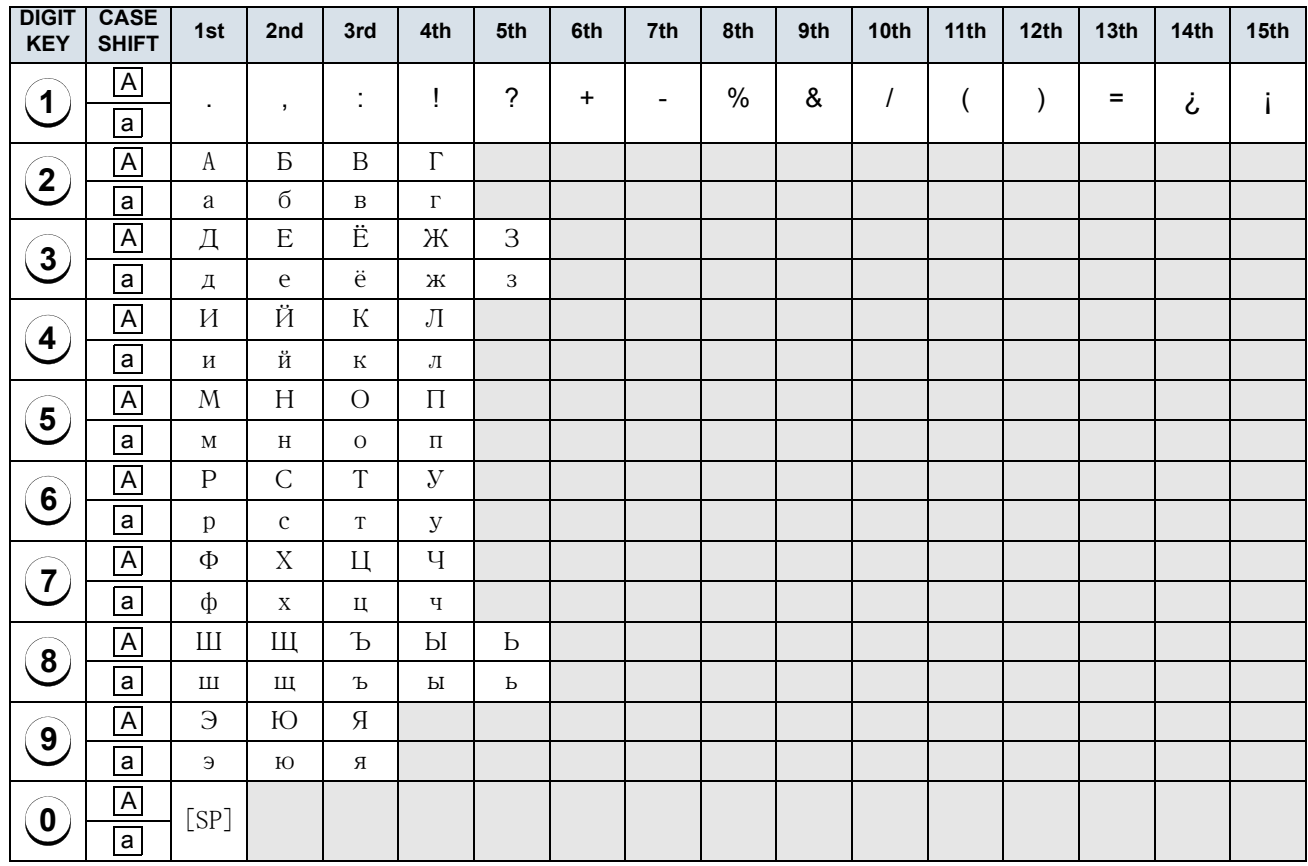

Note:

(#) and  $\bigstar$  is the same for English.<br>Refer to the <Character Code For English (2/2)>.
## <Character Code For Turkish>

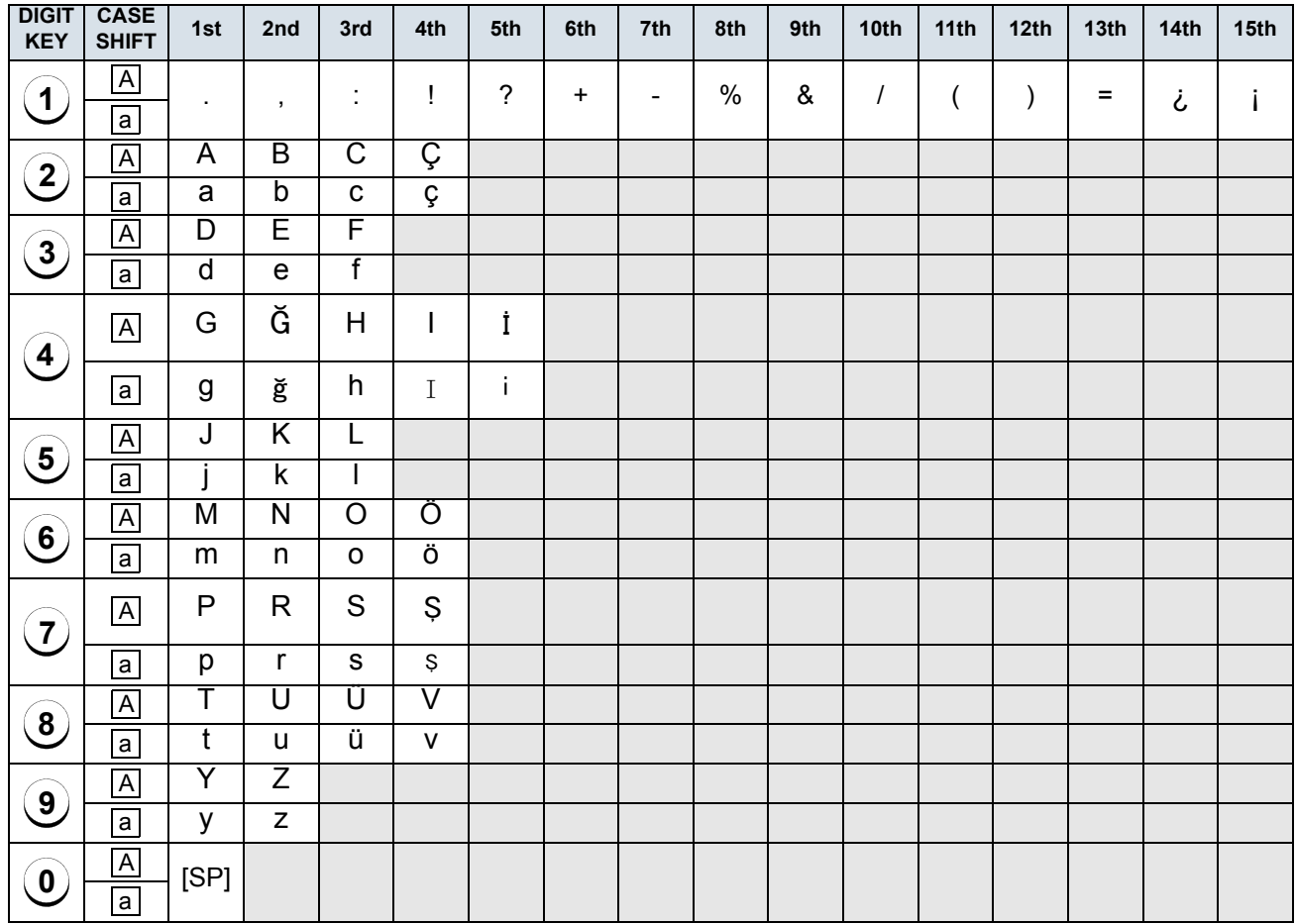

Note:  $(\textbf{\#})$  and  $(\textbf{\^{*}})$  is the same for English. **Refer to the <Character Code For English (2/2)>. # \***

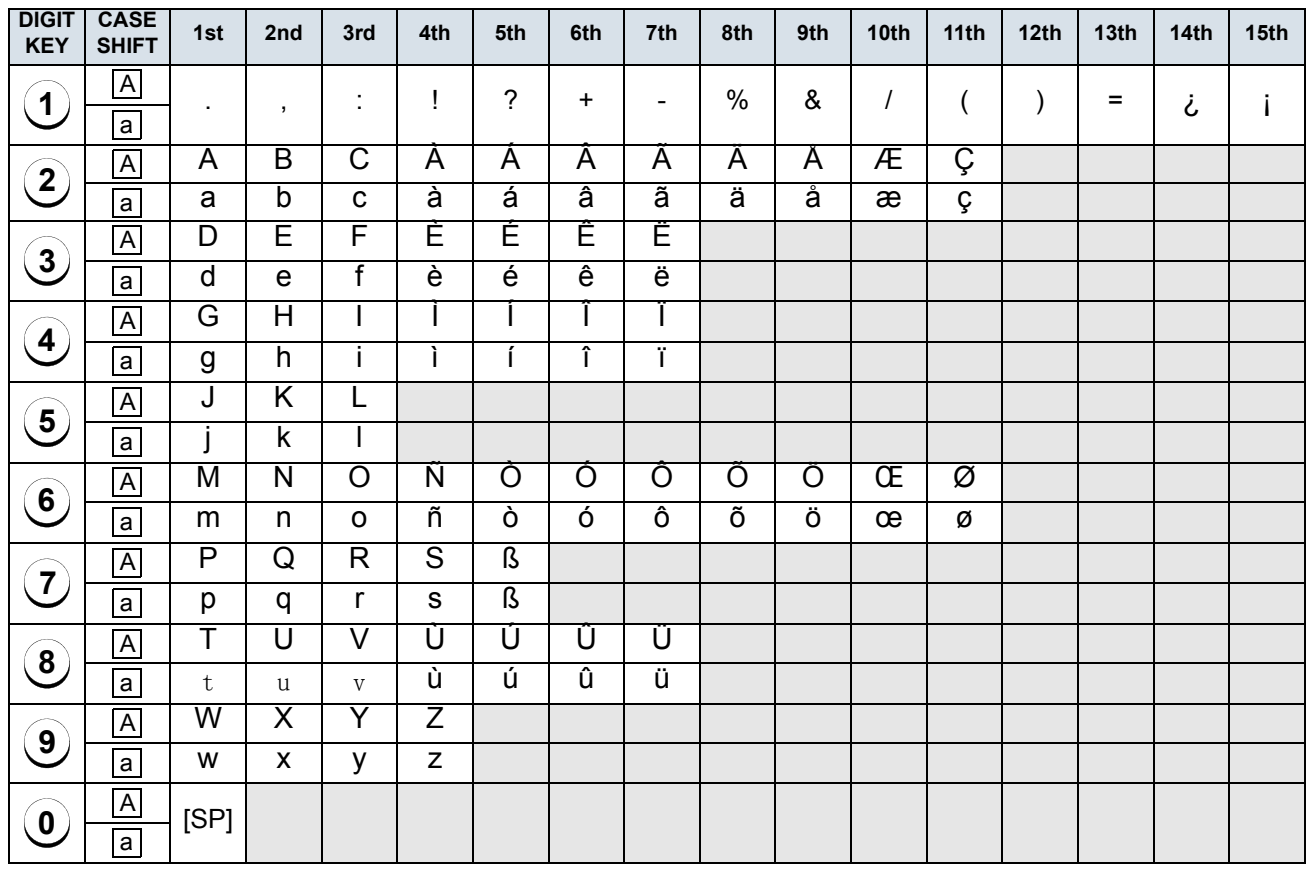

## <Character Code For European Languages Other Than English>

Note:  $(\#)$  and  $(\overline{\ast})$  is the same for English. **Refer to the <Character Code For English (2/2)>. # \***

### <Number Code>

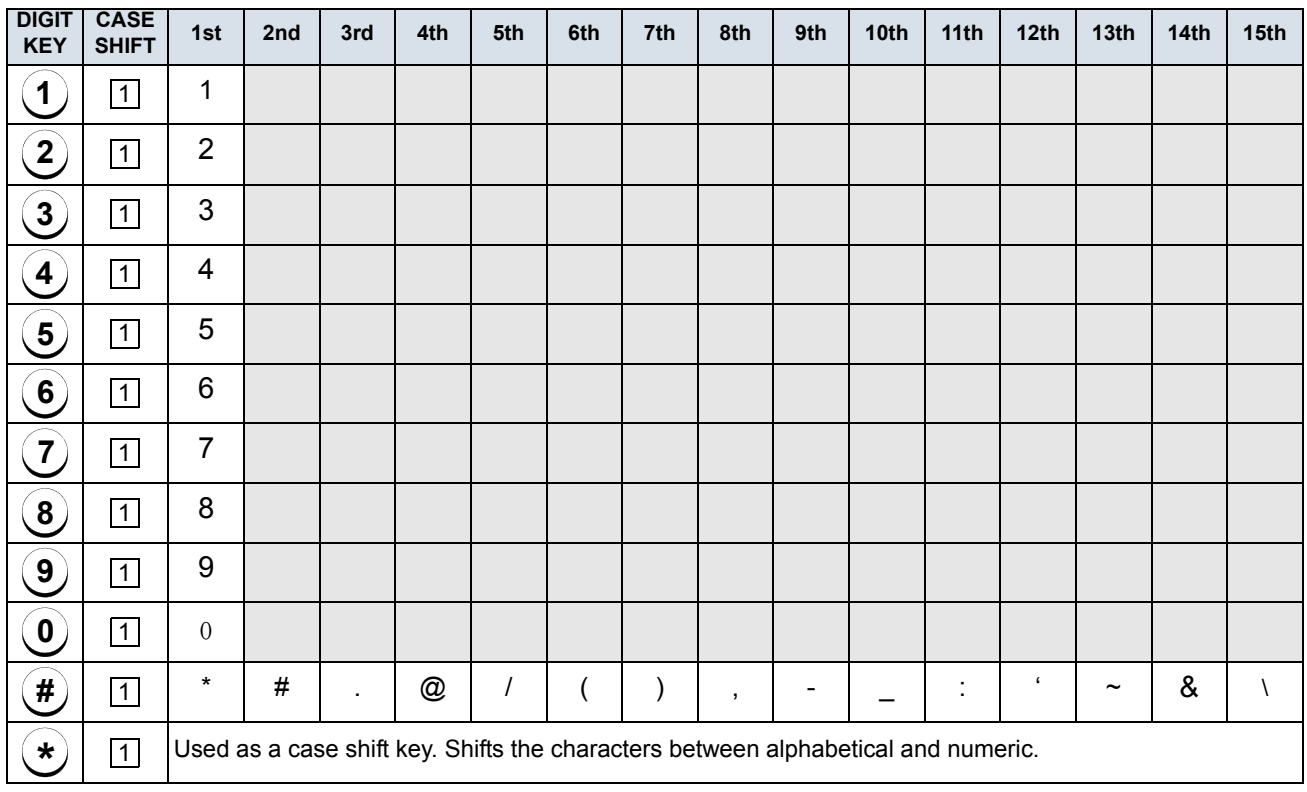

**Note: \* When entering password, "0-9", "\*" and "#" are available.**

"#" is entered by pressing  $($  #  $)$ .

"\*" is entered by pressing  $(\,\ast\,)$ .

#### **• Character Entry Method**

As an example of character entry method, the following shows how to enter "**Ken Kobus**".

STEP 1: Press (**5**) twice to enter "**K**".

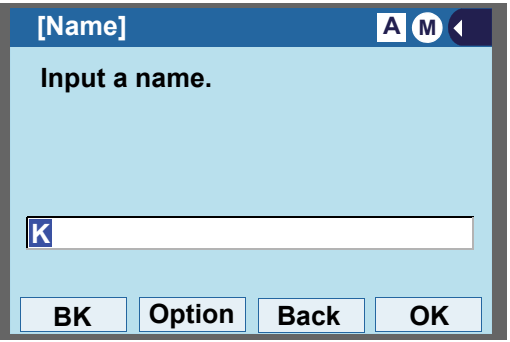

STEP 2: Press **HELP** or **Option** to display SubMenu screen, and select [2] **Word-case** to switch the text input mode from uppercase to lowercase.

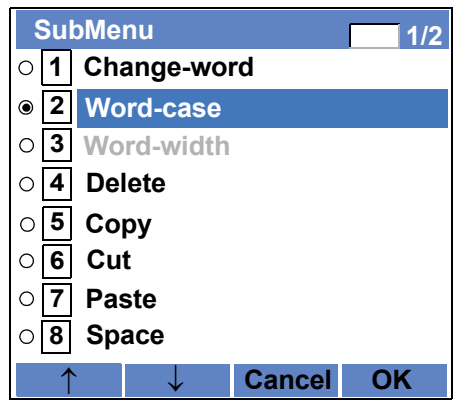

STEP 3: Press (**Enter**) or **OK** on the SubMenu to go back to the text input screen.

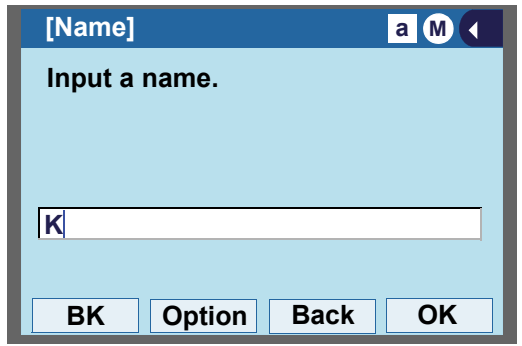

STEP 4: Enter "**en**" by using digit keys.

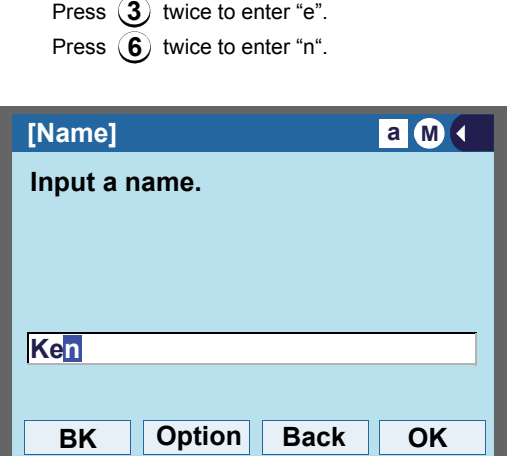

STEP 5: Press (0) once to enter a space.

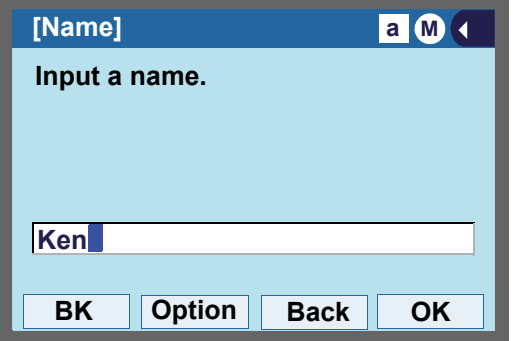

STEP 6: Press **HELP** or **Option** to display SubMenu screen, and select **2** Word-case to switch the text input mode from lowercase to uppercase.

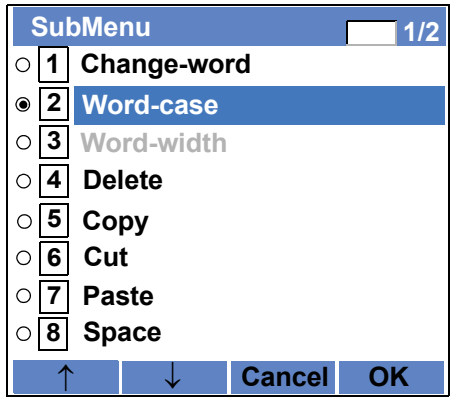

STEP 7: Press (**Enter**) or **OK** on the SubMenu to go back to text input screen.

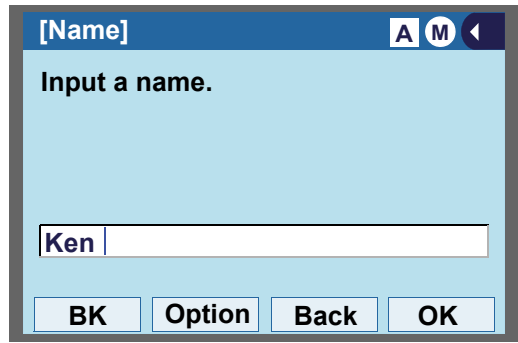

STEP 8: Press  $(5)$  twice to enter "**K**".

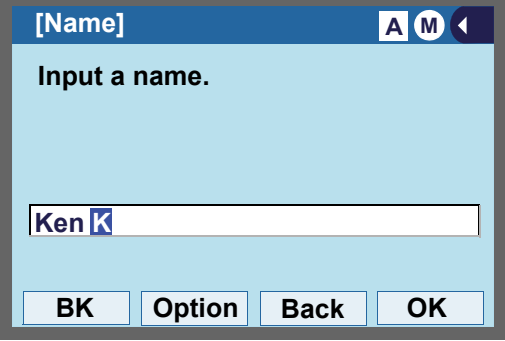

STEP 9: Press **HELP** or **Option** to display SubMenu screen, and select **2** Word-case to switch the text input mode from lowercase to uppercase.

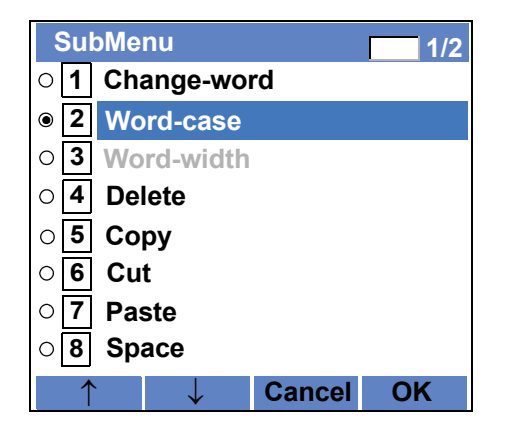

STEP 10:Press (**Enter**) or **OK** on the SubMenu to go back to text input screen.

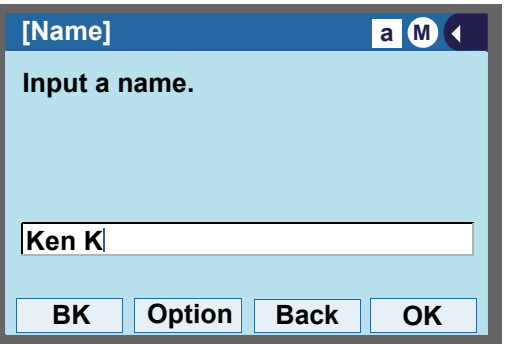

STEP 11:Enter "**obus**" by using digit keys.

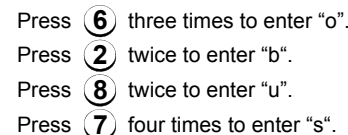

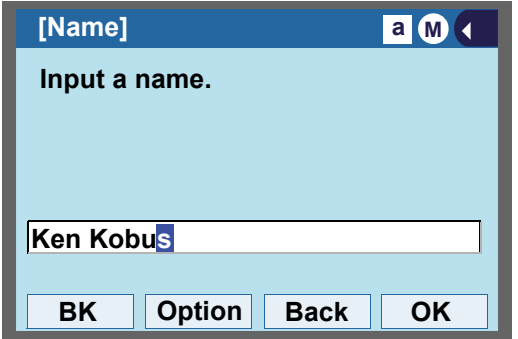

STEP 12:Press (**Enter**) or **OK**.

### **• To Overwrite Characters**

STEP 1: Place the cursor at the left of the charactersto be overwritten.

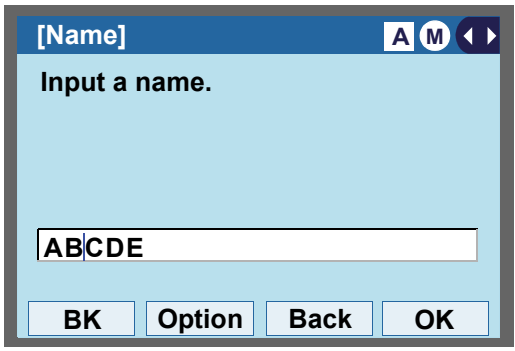

- STEP 2: Press **HELP** or **Option**.
- STEP 3: On the following SubMenu screen, select **Overwrite/Insert** and press (**Enter**), **10** (**Right-cursor**) or **OK**.

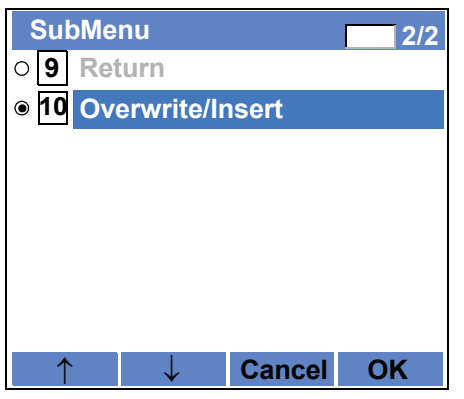

STEP 4: Enter new words over existing characters. In this example, "F" is entered.

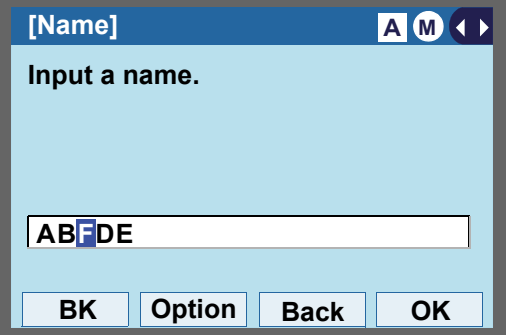

- **• To Copy and Paste Characters**
- STEP 1: While characters which you want to copy are displayed, press **HELP** or **Option**.

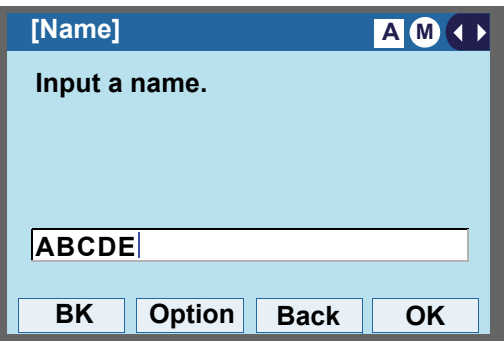

STEP 2: On the SubMenu screen, press (**Enter**) or **OK** while **5** Copy is highlighted, or press . **5**

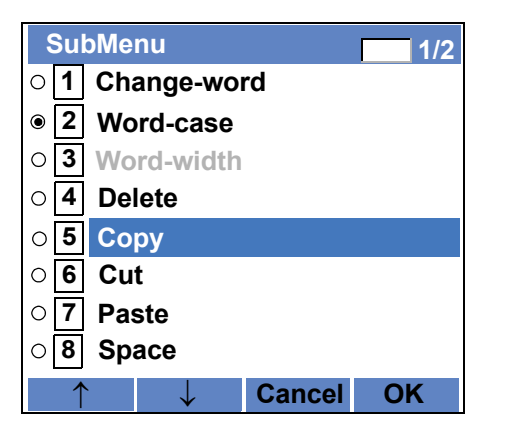

STEP 3: Place the cursor at the starting point of the

target characters by using (**Left-cursor**) and press **Start**.

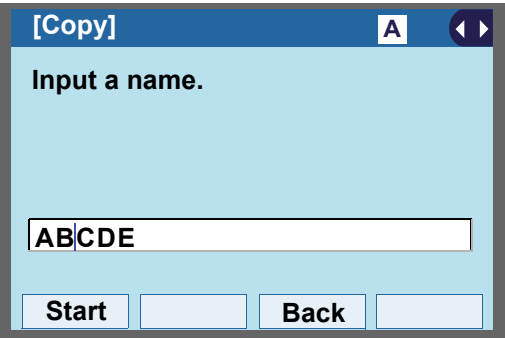

STEP 4: Place the cursor at the end point of the target characters (**Right-cursor**) and press **End**.

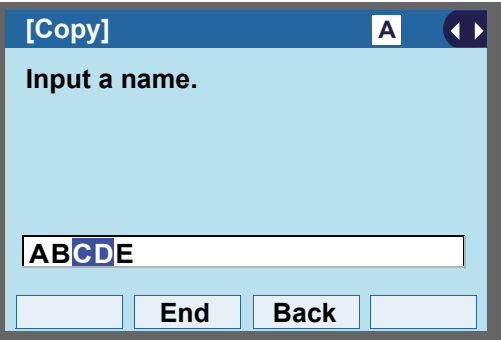

STEP 5: Place the cursor at position where you want to paste the copied characters and press HELP or **Option**.

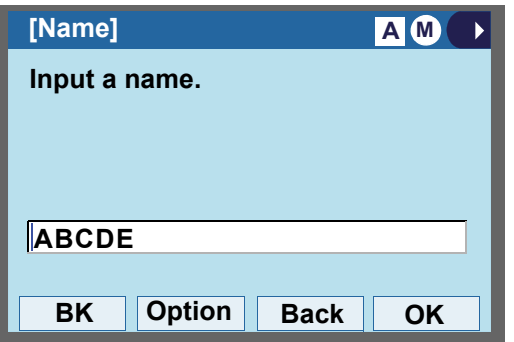

STEP 6: On the SubMenu screen, select [7] Paste and press (**Enter**), (**Right-cursor**) or **OK**. (or press  $(7)$  .)

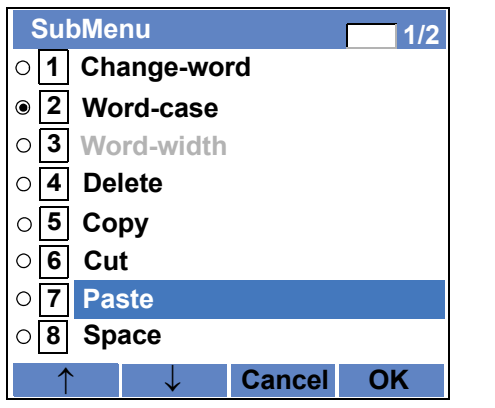

STEP 7: The copied characters "CD" are inserted as follows:

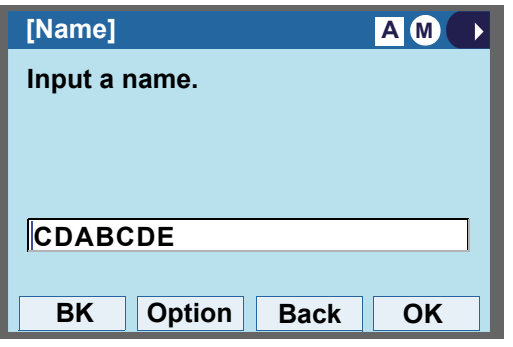

# **SECURITY MODE**

DT830G has a **Security** mode which prevents unauthorized access and information leakage from terminal. While the telephone is locked, Security Lamp lights up.

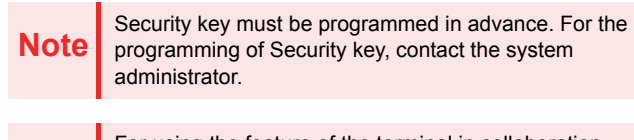

**Note**For using the feature of the terminal in collaboration with a mobile phone, the terminal cannot be placed in Security mode pressing Security key. For details, contact the system administrator

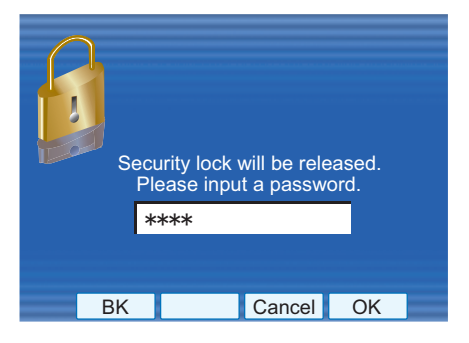

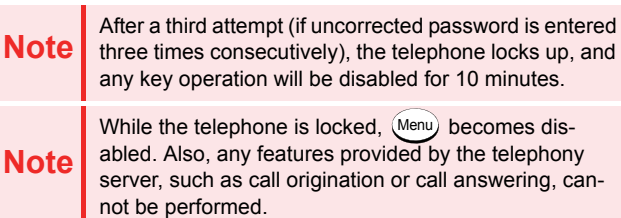

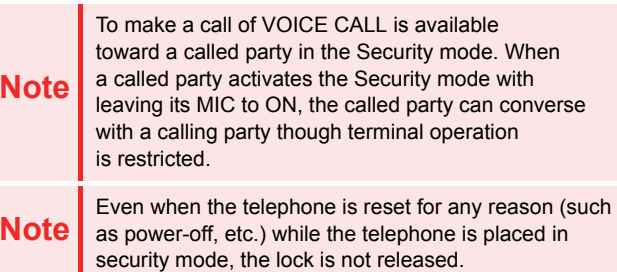

## **• TO LOCK THE TELEPHONE**

STEP 1: Press **Security** on the telephone. The following message is displayed on LCD.

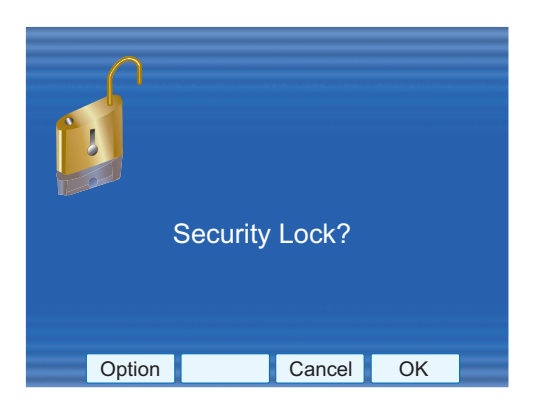

- STEP 2: Press (**Enter**) or **OK** to place DT830G in Security mode.
- STEP 3: When the telephone is placed in Security mode, Security Lamp lights red and the screen saver will be activated.

## **• TO UNLOCK THE TELEPHONE**

- STEP 1: Display the Password Entry screen by either of the following operations.
	- • Press any key while the screen saver is activated.
	- • Press **Security** while the screen saver is activated.

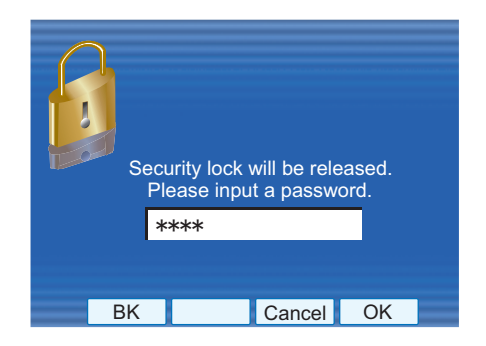

STEP 2: Enter the password and press (**Enter**) or **OK**. Security Lamp goes off and Security Mode is canceled.

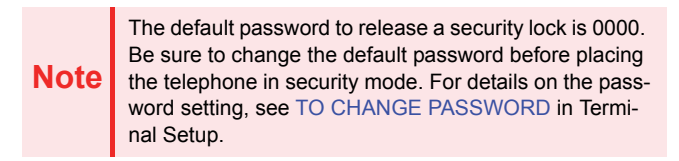

**TIP**When the password entry ends in failure, the following error message is issued. In that case, press  $\circledS$  or OK and retry.

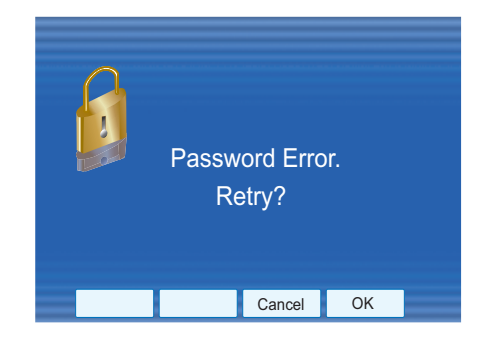

After a third attempt (if incorrect password is entered three times consecutively), the following error message is issued. Press  $\circledcirc\circ$  or OK. The telephone locks up, and any key operation will be disabled for 10 minutes. Wait for 10 minutes, make a retry. Please note emergency calls cannot be completed during the 10 minutes terminal lock out period.

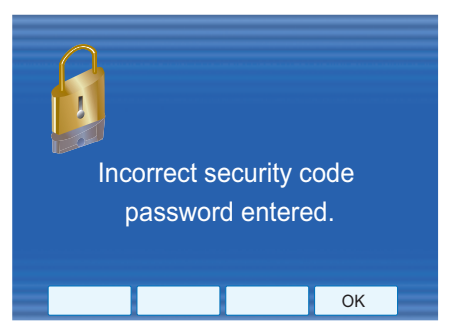

**TIP**

# **EMERGENCY CALL**

The user can make a call to a predetermined emergency telephone number while the telephone is locked (in Security mode). This function is available on the telephone with **Security**.

**Note** The user can make an emergency call to only the pre- determined number. For details on the setting of the emergency number, contact the system administrator.

**Note**When using Emergency Call, you can use the feature of the terminal in collaboration with a mobile phone until the terminal is placed in Security mode.

STEP 1: Lift the handset while the telephone is locked (the screen saver is activated).

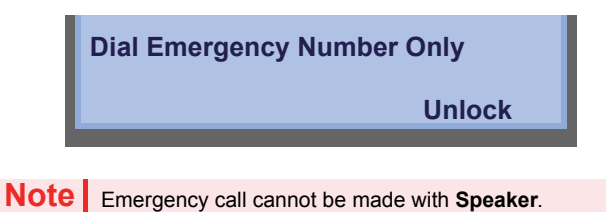

When pressing **Unlock**, the telephone prompts for the Security mode cancellation password.

STEP 2: Dial an emergency telephone number by pressing digit keys (0-9, \*, #).

**Note** Emergency telephone number needs to be set in advance. For the setting of the emergency telephone numbers, contact the system administrator.

**TIP**

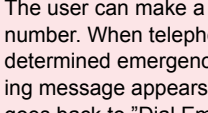

The user can make a call to only the predetermined number. When telephone numbers other than the predetermined emergency number are dialed, the following message appears (after a few seconds, the display goes back to "Dial Emergency Number Only" screen).

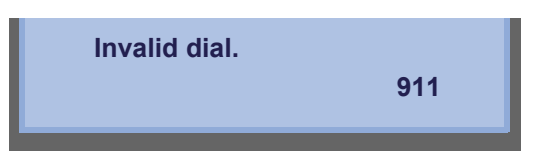

STEP 3: After a conversation, replace the handset. The LCD turns to time display. (Security mode is released.)

**Note**

**Note**

When the user makes a call with emergency telephone number, the call will be back from the emergency telephone number and security lock will be released. The security lock will be set after 60 minutes from releasing security mode.

# **PHONEBOOK**

There are two types of Phonebook features: System Phonebook and Local Phonebook.

#### **System Phonebook**

System Phonebook is used on a system basis. Up to 12000/60000 entries are available per system. The data entry is made by the Telephony Server Administrator.

Up to 32 digits can be registered for each dial number. Up to 24 characters can be registered for each name.

**Note**

To make the maximum number of Phonebook entries as 60000, SV9500 V2 or later is required. For details, please contact the system administrator.

#### **Local Phonebook**

Local Phonebook is used on a station basis. Up to 100 entries are available per station. You can make entries with key operation from the telephone.

Up to 32 digits can be registered for each dial number. Up to 24 characters can be registered for each name.

**Note**When the system administrator invalidates the Phone-<br>book, this feature cannot be used. For details contact the system administrator.

## **• SYSTEM PHONEBOOK**

## **To Search And Make A Call**

Example: To Search For "NEC BNET".

STEP 1: Press **Pbook** while Station is in Idle state.

**4:26 PM MON 11 MAY 2015P.BookMic NoDist**

If Local Phonebook is enabled by the setting on the system side, go to STEP2. If Local Phonebook is disabled by the setting on the system side, go to STEP 3.

#### **- OR -**

Display the **Menu** screen, and select **Directory**.

If Local Phonebook is enabled by the setting on the system side, go to STEP 2. If Local Phone is disabled, the display changes as follows. In that case, select **2System** and go to STEP 3.

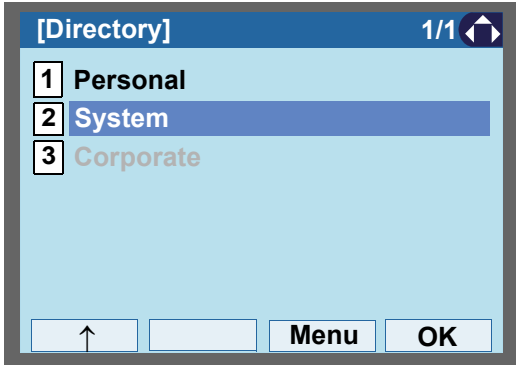

STEP 2: Press **Sys**.

 $\rightarrow$ 

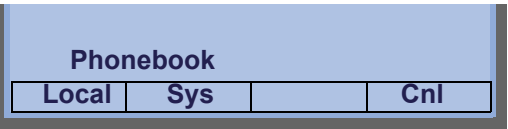

STEP 3: Enter a name and press (**Enter**) or **OK** to perform a search.

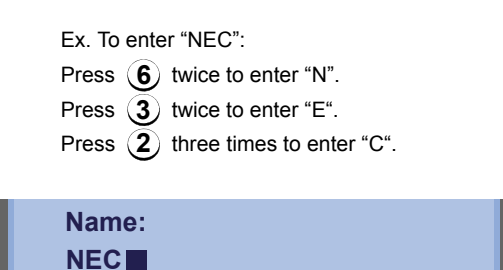

**Clr OK >>>**

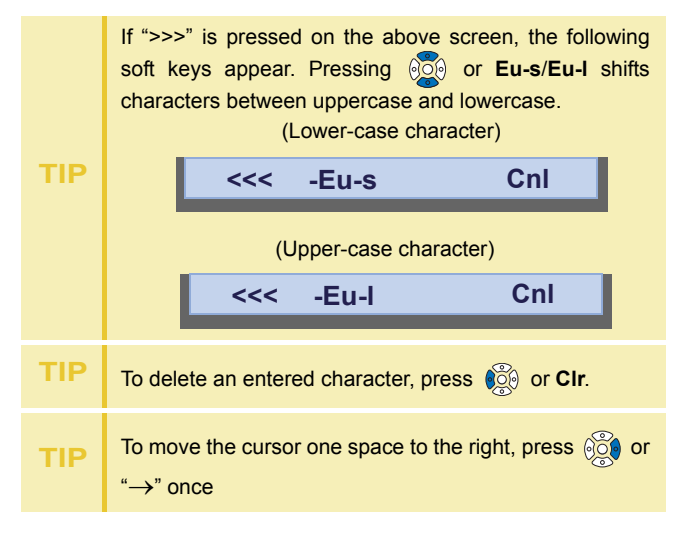

STEP 4: A result of the search is displayed. Press or **UP**/**DOWN** soft key to scroll the result.

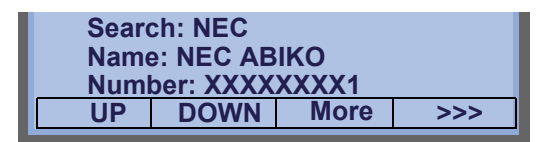

STEP 5: The registered Phonebook data for "NEC BNET" appears. From this screen, you can make a call by going off-hook or pressing **Speaker** 

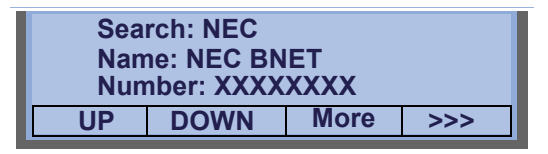

**More** appears in Phonebook data screen when the number of characters (name) or digits (telephone number) are exceeding displayable limit (Up to 17 characters or digits can be displayed at a time). If the name or telephone number exceeds the displayable limit, press  $\circledS$  or **More** to display the last 17 characters/digits of the name/telephone number. Example:

Name Suzuki Taro(JapanSumida) 24 characters Number: 01234567890123456789 20 digits

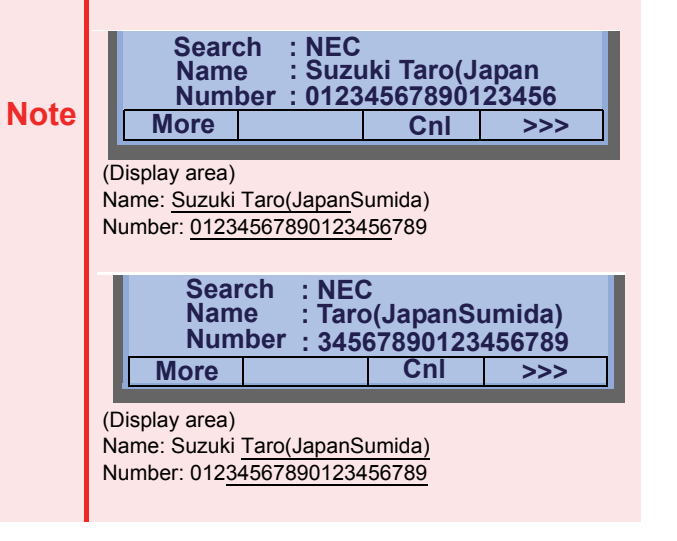

**• LOCAL PHONEBOOK**

## **To Add New Data**

Example:

DT830G Station A registers "NEC" as new name and its Telephone Number.

STEP 1: Press **Pbook** or (**Directory**) while Station is in Idle state.

| 4:26 PM MON 11 MAY 2015 |  |               |               |
|-------------------------|--|---------------|---------------|
| <b>P.Book</b>           |  | Mic <b>Mi</b> | <b>NoDist</b> |

**- OR -**

Display the **Menu** screen, and select **Directory**.

STEP 2: Press **Local**.

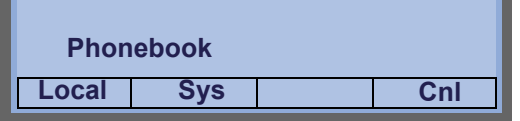

STEP 3: Local Phonebook screen appears. Press **Add**.

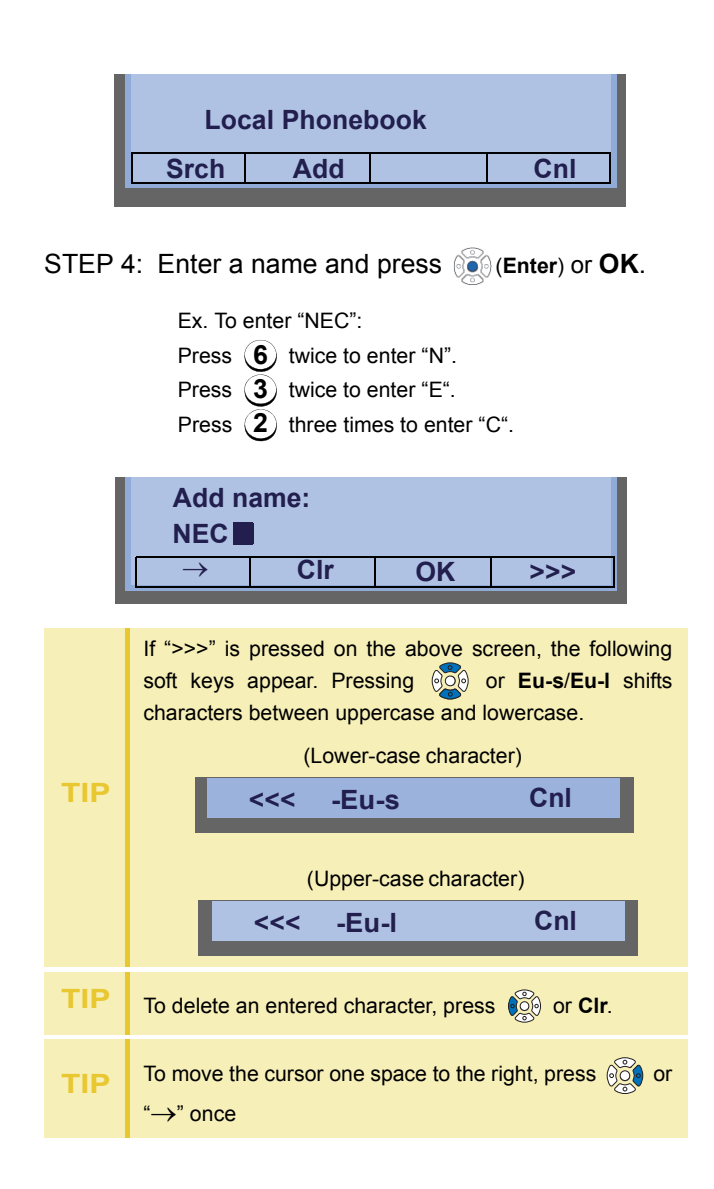

STEP 5: Enter the telephone number by using digit keys and press (**Enter**) or **OK**.

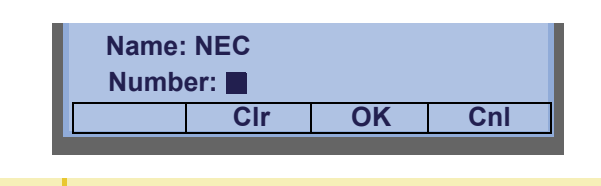

To delete an entered character, press  $\otimes$  or Clr.

STEP 6: "NEC" and its telephone number has been added into Local Phonebook. Two seconds later, the display returns to Local Phonebook screen.

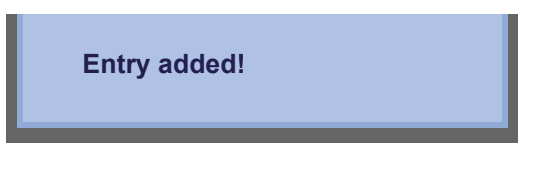

## **To Search For Name**

**TIP**

The procedure shown below is available in Local Phonebook.

#### Example: To Find "NEC BNET".

STEP 1: While Local Phonebook screen is displayed, press **Srch**. (If no data is registered in Local Phonebook, the message "Local Phonebook Empty" appears.)

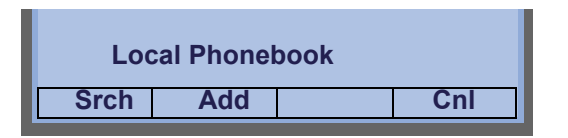

STEP 2: Name Entry screen appears.

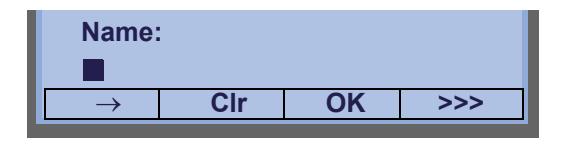

STEP 3: Enter a name (in this example, "NEC" is entered) and press (**Enter**) or **OK**. (If no appropriate data exists, the message "Entry not found!" appears.)

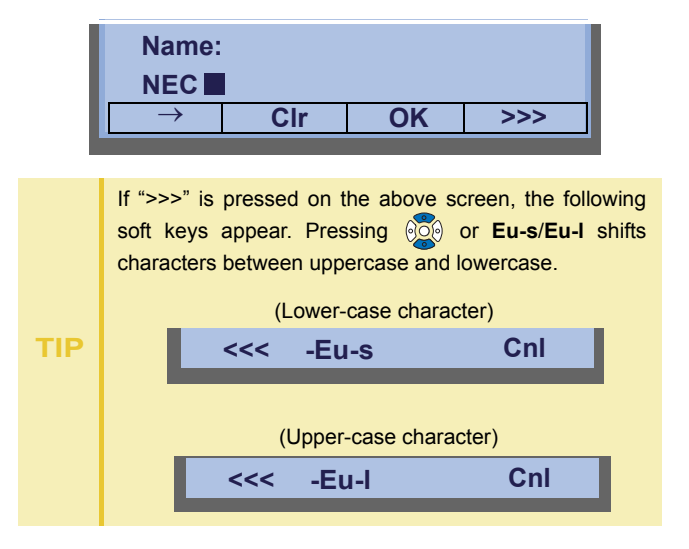

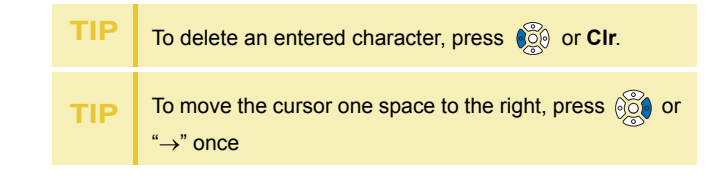

**STEP 4: A result of the search is displayed. Press @** or **UP**/**DOWN** soft key to scroll the result.

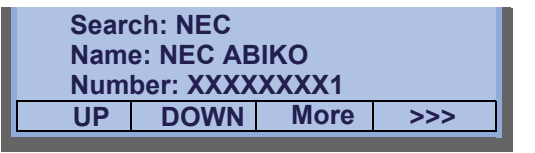

STEP 5: The registered data for "NEC BNET" ap-

pears.

From this screen, you can make a call by going off-hook or pressing [Speaker] key.

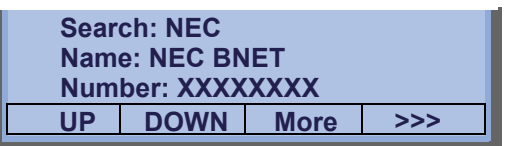

**NoteMore** appears in Phonebook data screen when the number of characters (name) or digits (telephone number) are exceeding displayable limit (Up to 17 characters or digits can be displayed at a time). If the name or telephone number exceeds the display-

able limit, press  $\mathbb{Q}$  or **More** to display the last 17 characters/digits of the name/telephone number.

## **To Edit An Entry**

Example:

To Modify Name "Home" to "House" and Telephone Number "0123456789" to "0123456712".

STEP 1: Press **>>>** twice while the target Phonebook data is displayed.

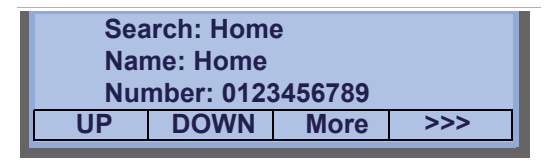

STEP 2: Press **EDIT** soft key.

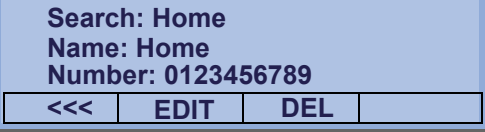

STEP 3: The following name edit screen appears.

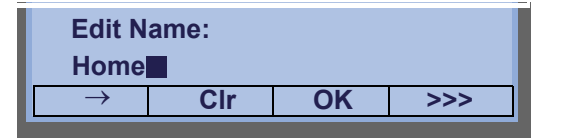

STEP 4: Press  $\bullet$  or CIr soft key two times to erase "me".

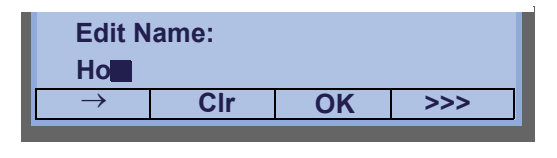

STEP 5: Enter "use" by using digit keys. After the modification has completed, press **or OK** soft key. Press ( **8** ) key twice to enter "u". Press ( **7** ) key four times to enter "s". Press ( **3** ) key twice to enter "e". **TIP**If ">>>" is pressed on the above screen, the following soft keys appear. Pressing **or Eu-s/Eu-l** shifts characters between uppercase and lowercase. **TIP**To delete an entered character, press  $\otimes$  or **CIr**. **TIP**To move the cursor one space to the right, press  $\otimes$  or " $\rightarrow$ " once  $\rightarrow$  **Clr OK >>> Edit Name:House<<< -Eu-s Cnl** (Lower-case character) **<<< -Eu-l Cnl** (Upper-case character)

STEP 6: The following number edit screen appears.

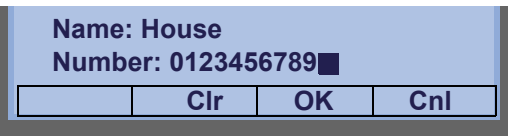

STEP 7: Press **to or CIr** soft key twice to erase "89".

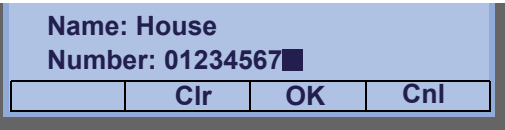

STEP 8: Enter "12" by pressing digit keys and then press  $\circledcirc$  or **OK** soft key.

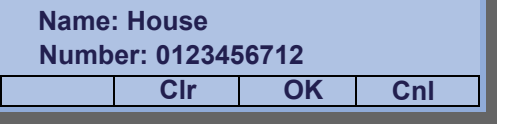

STEP 9: The data modification has completed. Two seconds later, the display returns to Local Phonebook screen.

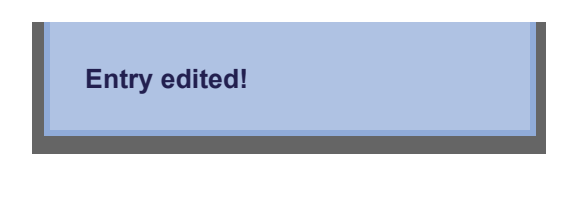

## **To Delete A Record**

STEP 1: Press **>>>** soft key twice while the target Phonebook data is displayed.

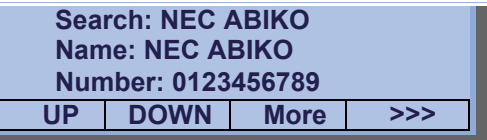

STEP 2: Press **DEL** soft key.

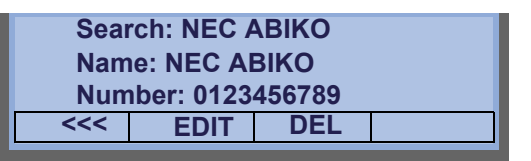

STEP 3: Press  $\circledcirc\circ$  or OK soft key to delete the currently displaying data.

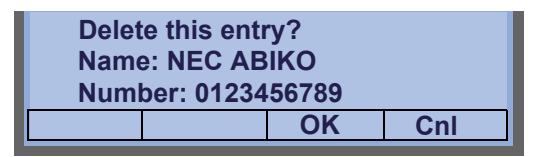

STEP 4: The data deletion has completed. Two seconds later, the display returns to Name Entry screen.

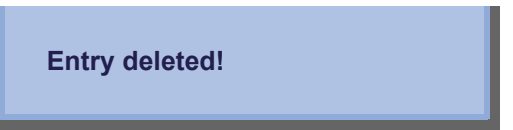

# **To Add A Prefix To Telephone Number**

The procedure shown below is available in Local **Phonebook** 

#### Example:

To add a prefix "0184" in front of telephone number "0123456789"

STEP 1: Press **>>>** soft key while the target Phonebook data is displayed.

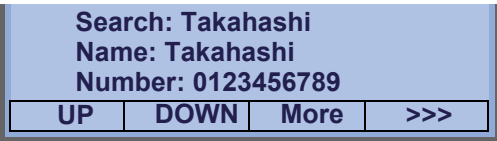

#### STEP 2: Press **Pref** soft key.

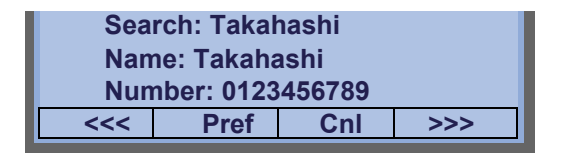

STEP 3: Enter a prefix (In this example, "0184" is entered) by using digit keys and press  $\circledcirc$  or **OK** soft key.

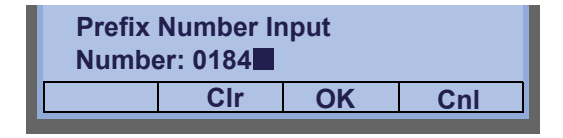

**TIP**

To delete an entered character, press  $\otimes$  or **CIr**.

STEP 4: The prefix is added in front of the telephone number. Once the prefix is added, **Pref** soft key will disappear.

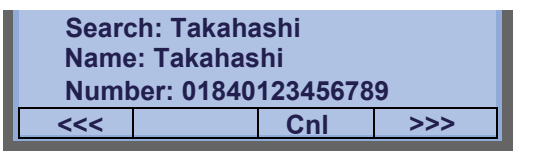

**NoteMore** appears in Phonebook data screen when the number of characters (name) or digits (telephone number) are exceeding displayable limit (Up to 17 characters or digits can be displayed at a time). If the name or telephone number exceeds the displayable limit, press  $\otimes$  or More to display the last 17 characters/digits of the name/telephone number.

## **Available Characters In Local Phonebook**

The following tables show available characters in Local Phonebook.

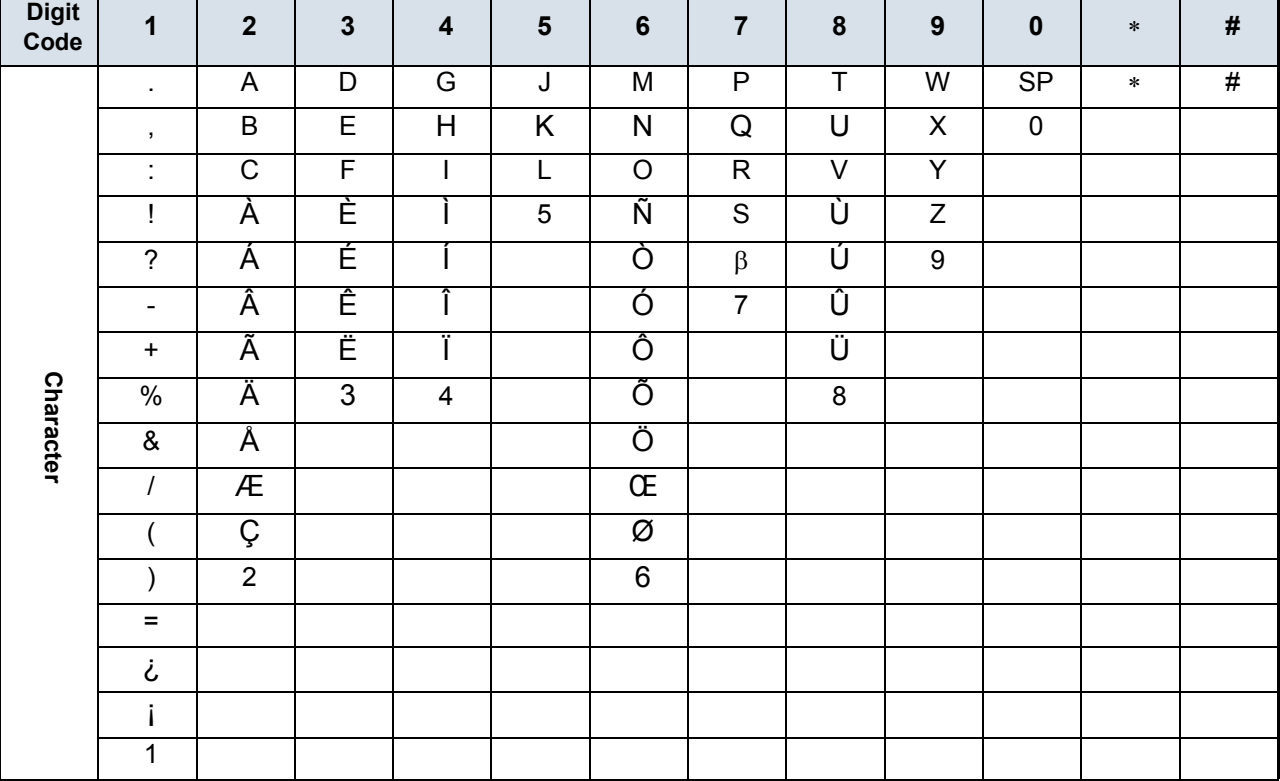

#### **UPPERCASE CHARACTER**

*SP: Blank Space*

#### **LOWERCASE CHARACTER**

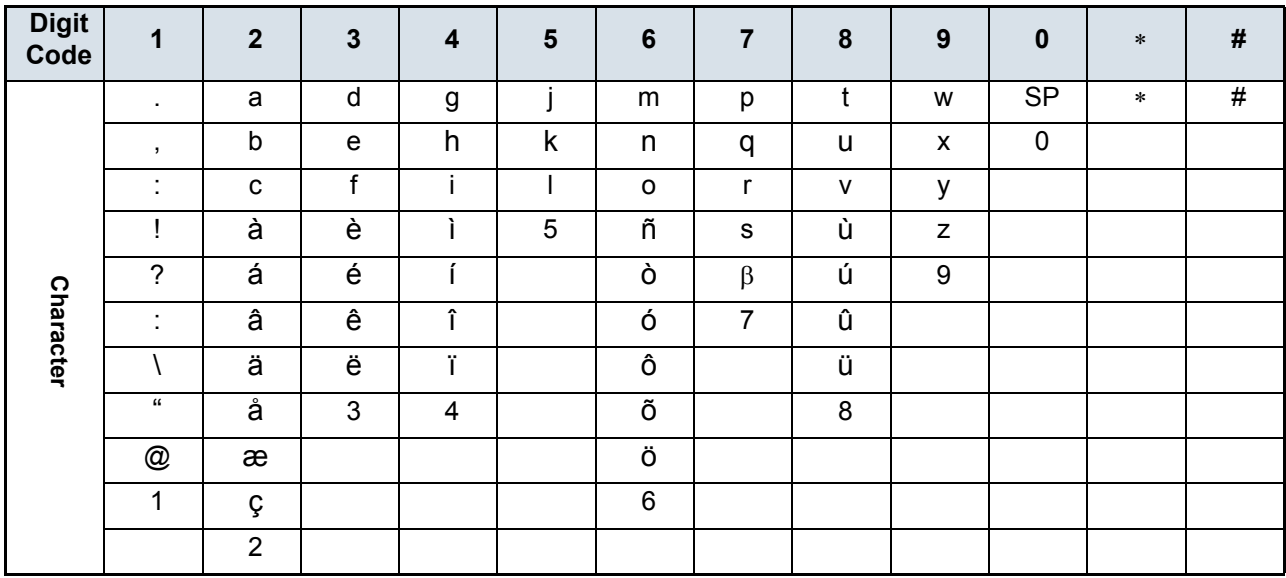

*SP: Blank Space*

# **CALL HISTORY**

There are two types of Call History features. One is the history data that is stored in the system memory, and the other is the history data that is stored in the memory of the telephone (see [6.CALL HISTORY OPERATION](#page-203-0)).

The following describes the operating procedures for the Call History feature which controlled by the system. This Call History feature can store up to 20 records. If exceeding 20 records, a record will be deleted in order of occurrence. Also, this Call History feature can store up to 32 digits of dial number and 16 characters of name information per record.

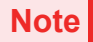

 If the system administrator invalidates the Call History, this feature cannot be used. For details, contact the system administrator.

## **To View Call History**

STEP 1: Press **iCall** or **Call History** while the current time is displayed on LCD.

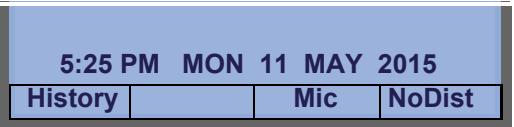

#### **- OR -**

STEP 1: Display the **Menu** screen, and select **History.**

STEP 2: The history data of the last received call is

#### displayed.

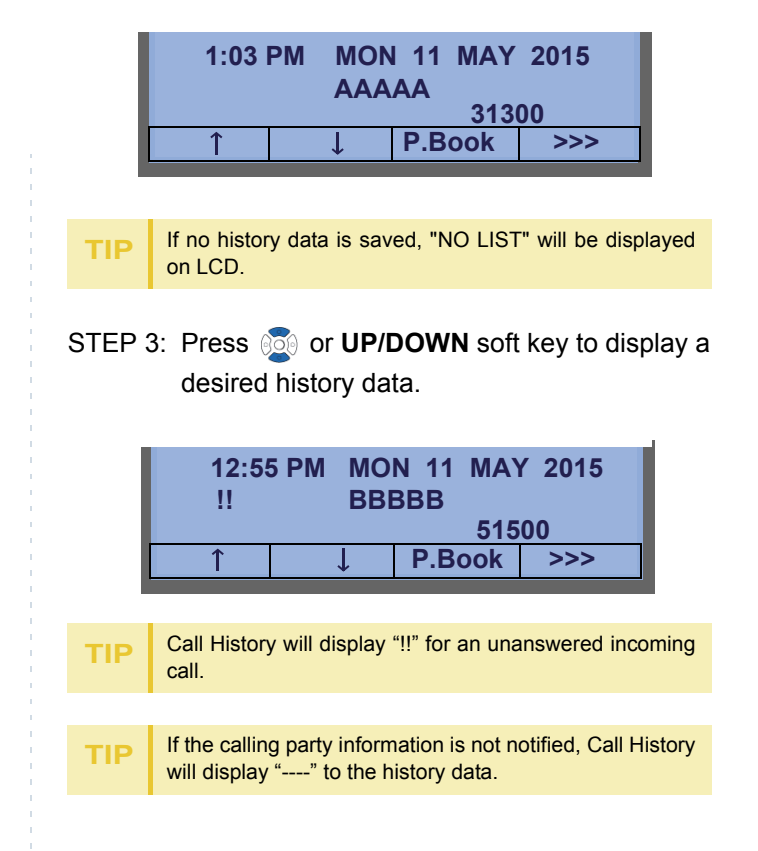

## **To Make A Call From Call History**

STEP 1: Display the history data of the target party.

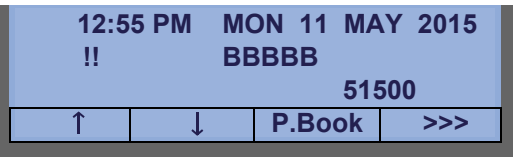

 $\textsf{STEP 2: Go off-hook or press } \textsf{\textcolor{red}{\triangleright} }\textsf{See} \textsf{\textcolor{red}{\triangleright} } \textsf{\textcolor{red}{\triangleright} } \textsf{\textcolor{red}{\triangleright} } \textsf{\textcolor{red}{\triangleright} } \textsf{\textcolor{red}{\triangleright} } \textsf{\textcolor{red}{\triangleright} } \textsf{\textcolor{red}{\triangleright} } \textsf{\textcolor{red}{\triangleright} } \textsf{\textcolor{red}{\triangleright} } \textsf{\textcolor{red}{\triangleright} } \textsf{\textcolor{red}{\triangleright} } \textsf{\textcolor{red}{\triangleright} } \textsf{\textcolor$ to make a call to the displayed party.

**Note**While the history data is displayed, the user cannot make a call by dialing a telephone number.

## **To Make A Call With Prefix**

STEP 1: Press **>>>** while the history data to which you want to add a prefix is displayed.

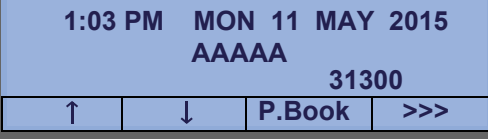

STEP 2: Press **Pref**.

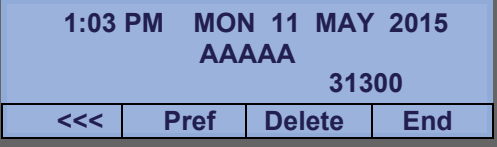

STEP 3: Enter a prefix by using the digit keys. In this

example, "012345" is entered. After entering the prefix, press (**Enter**) or **OK**.

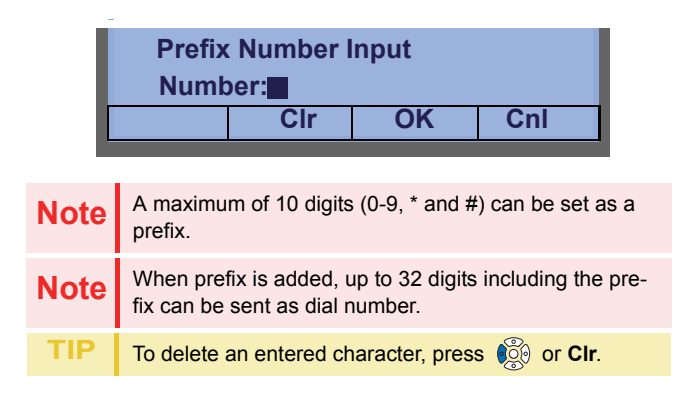

STEP 4: If the call history data has name information, the name is displayed as follows:

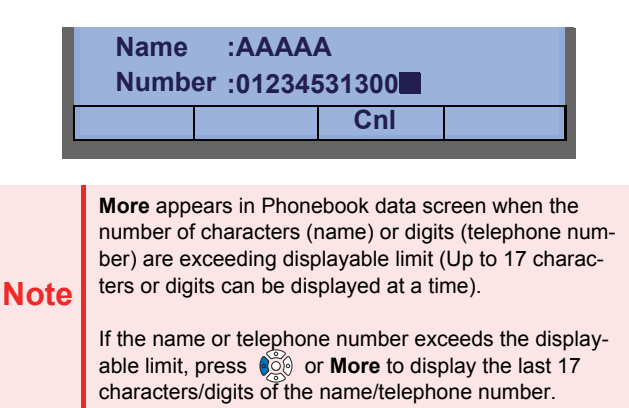

STEP 5: Go off-hook or press [Speaker] to make a call to the displayed telephone number.

## **To Delete Specific Data**

STEP 1: Press **>>>** while the history data which you want to delete is displayed.

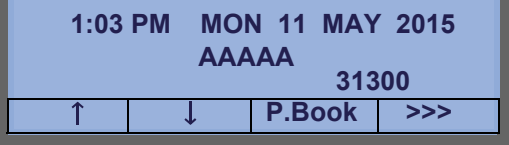

STEP 2: Press **DEL**.

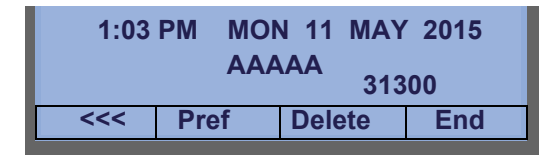

**TIP**If you want to exit Call History, press **End**.

### **To Add Call History Data To Local Phonebook**

**TIP**The Call History data stored on the system can be added to Phonebook (controlled by the system) only. The data cannot be added to the Personal Directory (described in [5.DIRECTORY OPERATION](#page-170-0)) controlled by the telephone.

#### STEP 1: Press **Pbook** or **Phonebook** while the history data of the target party is displayed.

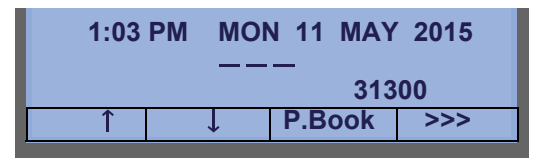

**TIP**Local Phonebook feature allows the user to register up to 100 records. If exceeding 100 records at this point, the error message shown below appears. Press **OK** to go back to the previous display.

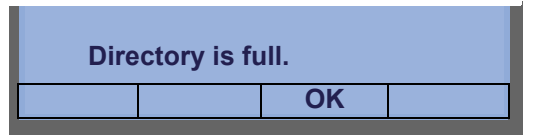

STEP 2: Enter a desired name, and press **OK**. (In this example, "NEC ABIKO" is entered.)

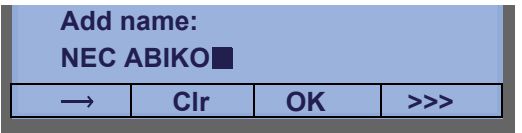

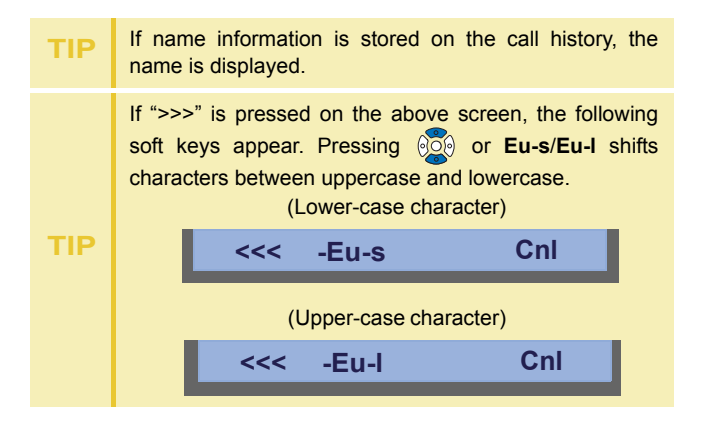

STEP 3: The telephone number stored on the call history is displayed. The telephone number can be changed if necessary. Press **OK** to add the displayed data to Local Phonebook.

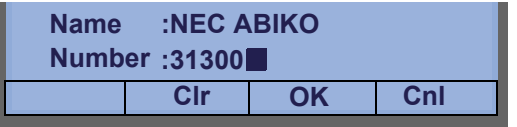

# <span id="page-170-0"></span>5. DIRECTORY OPERATION

This chapter explains Personal Directory of DT830G. By using Personal Directory, you can make a call with simple operation.

Personal Directory function can register up to 500 entries (four telephone numbers per entry). You can add/view/edit/delete these entries.

# <span id="page-170-1"></span>**TO ADD NEW DATA**

STEP 1: Display the **Menu** screen, and select **Directory**.

#### *OR*

Press (**Directory**). The **Directory** screen shown at STEP 3 can be directly displayed.

#### STEP 2: Choose **11 Personal**.

Select an item by one of the following operations.

- Highlight an item by using  $\circledcirc\hspace{0.15cm} \circledcirc\hspace{0.15cm}$  or **UP/DOWN** soft key,
- and press **<b>oo**, **oo** or OK.
- Press (**1**).

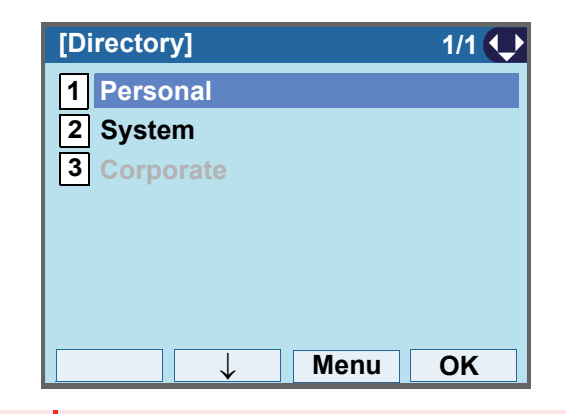

**Note**

When using Phonebook feature is disabled by the set-<br>ting on the system, this screen will not be displayed. In that case, skip this step.

## STEP 3: Select **[2] Edit**.

- Select an item by one of the following operations. Highlight an item by using or **UP/DOWN** soft key, and press **<b>s**, **or** or OK.
- Press (**2**).

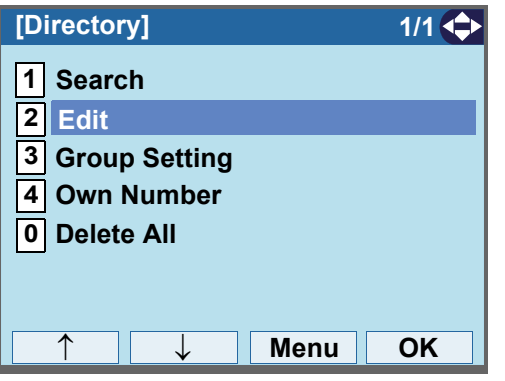

If the Personal/Terminal directory contains 500 entries, the following screen appears.

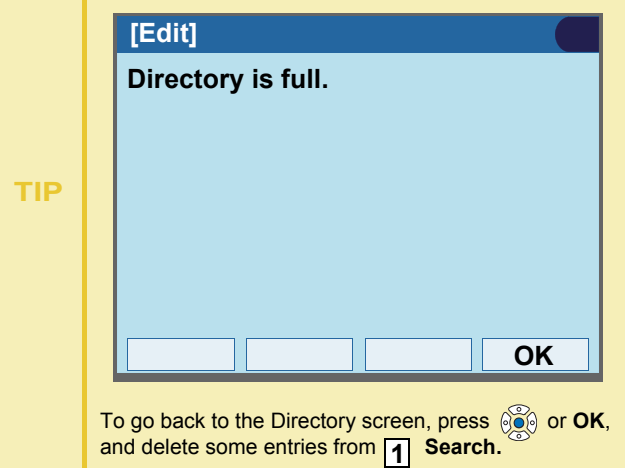

# STEP 4: Select **1** Name.

Select an item by one of the following operations.

- Highlight an item by using  $\circledcirc\circledcirc$  , and press  $\circledcirc\bullet\circ$  , or **OK**.
- Press ( **1** ).

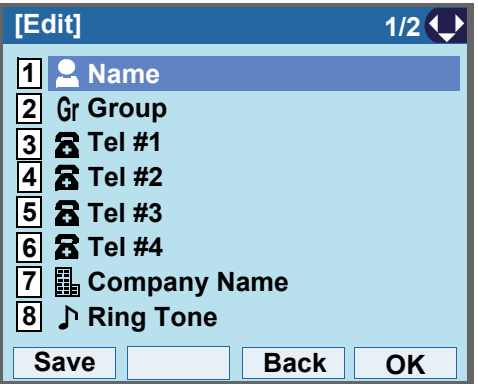

STEP 5: Enter a name to be registered in directory.

Enter a name by using digits keys. After entering the name, press or **OK**.

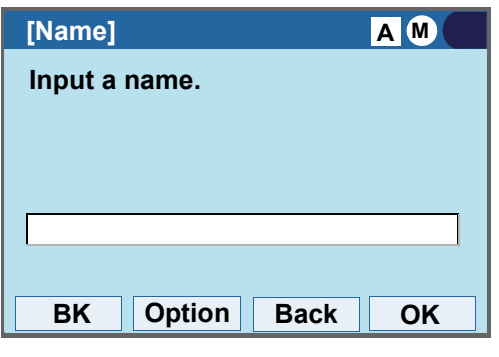

**Note** Up to 32 characters can be entered as a group name. For details on character entry method, see [HOW TO](#page-139-0)  [INPUT CHARACTERS](#page-139-0).

STEP 6: The display goes back to the **Edit** screen. Select **[2] Group**.

Select an item by one of the following operations.

- Highlight an item by using  $\circledcirc\circledcirc$  , and press  $\circledcirc\bullet\circ$  , or **OK**.
- Press ( **2** ).

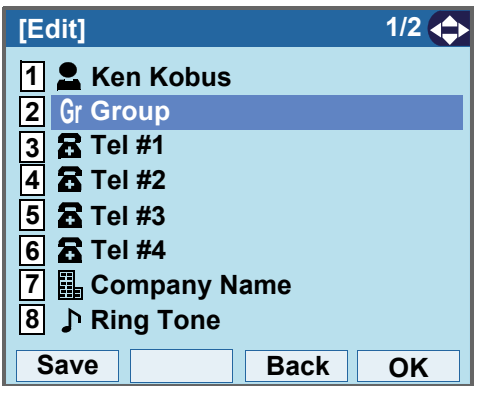

#### STEP 7: Select a desired group.

Select an item by one of the following operations.

- Highlight an item by using  $\circledcirc\hspace{0.15cm}\circledcirc\hspace{0.15cm}$  or **UP/DOWN** soft key, and press **or OK**.
- Press the digit key of desired number, and press or **OK**.

In this example, 2 Colleagues is selected.

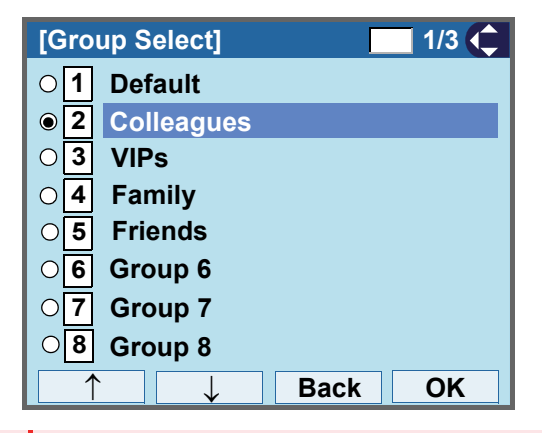

**Note**

 Each group name can be changed from the Group Set- ting screen. For details, see [TO CHANGE GROUP](#page-178-0)  [NAME](#page-178-0).

#### STEP 8: Select **Tel #1**. **3**

Select an item by one of the following operations.

- Highlight an item by using  $\Diamond \Diamond \Diamond$ , and press  $\Diamond \bullet \Diamond$ , or **OK**.
- Press ( **3** ).

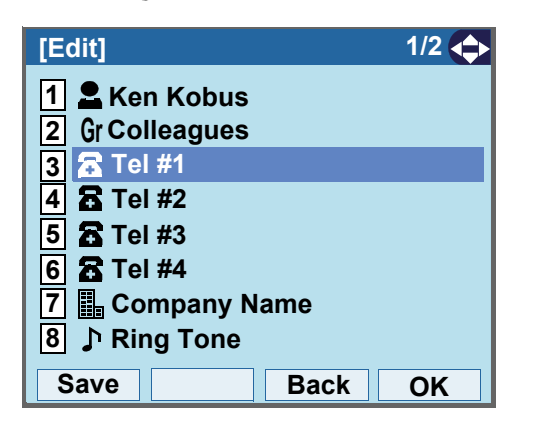

#### STEP 9: Enter a telephone number to be registered in directory.

Enter a telephone number by using digits keys. After entering the telephone number, press  $\circledcirc$  or **Next**.

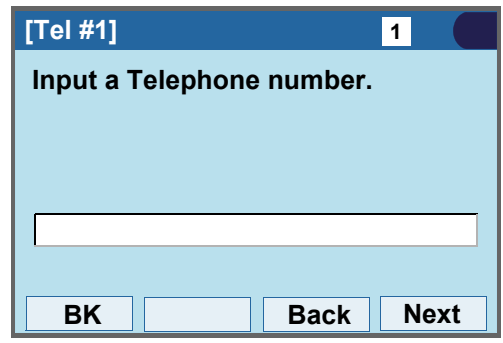

STEP 10:Select a Category to which the entered tele-

phone number belongs.

Select an item by one of the following operations.

- Highlight an item by using  $\circledcirc\hspace{0.15cm}\circledcirc\hspace{0.15cm}$  or **UP/DOWN** soft key, and press **of 0** or **Next**.
- Press  $(\mathbf{0})$   $(\mathbf{5})$ , and press  $\circledcirc$  or **Next**. In this example, **[1] Company** is selected.

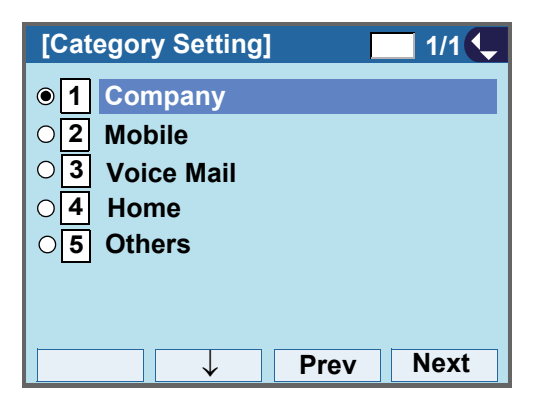

Selectable categories are as follows:

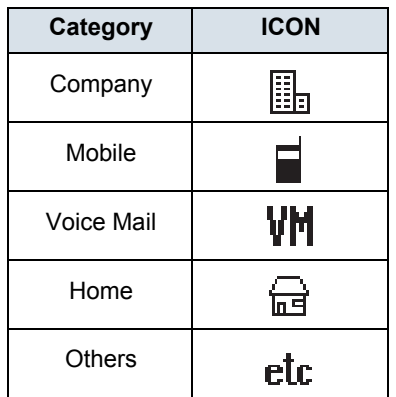

STEP 11:Choose either **11 Disable** or **12 Enable**.

Select an item by one of the following operations.

- Highlight an item by using  $\circledcirc\hspace{0.15cm} \circledcirc\hspace{0.15cm}$  or **UP/DOWN** soft key, and press **<b>o** or **OK**.
- Press ( **1** ) or ( **2** ), and press  $\circledcirc\circ$  or **OK**.

A maximum of four telephone numbers can be set to an entry. If **2** Enable is selected here, the telephone number which is being edited will be given top priority. In that case, the telephone number is automatically selected when you make a call without specifying a specific telephone number.

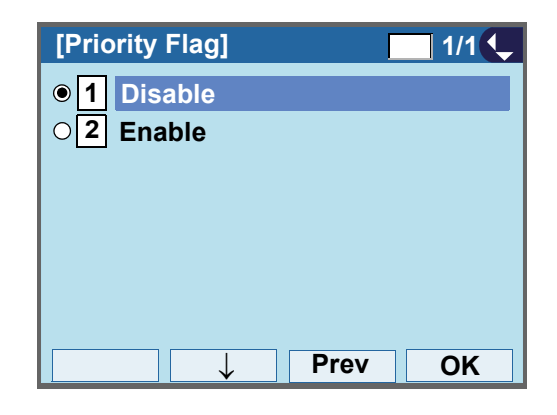

#### STEP 12:The display goes back to the **Edit** screen again. Select [7] Company Name.

Select an item by one of the following operations.

- Highlight an item by using  $\circledcirc\circledcirc$  , and press  $\circledcirc\bullet\circ$  , or **OK**.
- Press ( **7** ).

**Note**A maximum of four telephone numbers can be set to an entry. If two or more telephone numbers are required to be set, set the remaining telephone numbers to Tel #2 - Tel #4.

**Note**If multiple telephone numbers are registered to an entry and Priority Flag is disabled to all of the telephone numbers, the telephone number set to Tel #1 is automatically set as first priority number.

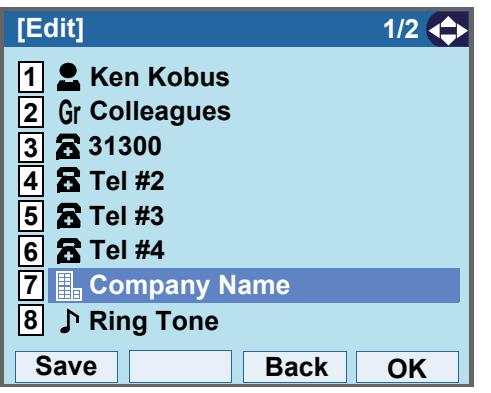

STEP 13:Enter a company name.

Enter a company name by using digits keys. After entering the company name, press  $\circledcirc$  or **OK**.

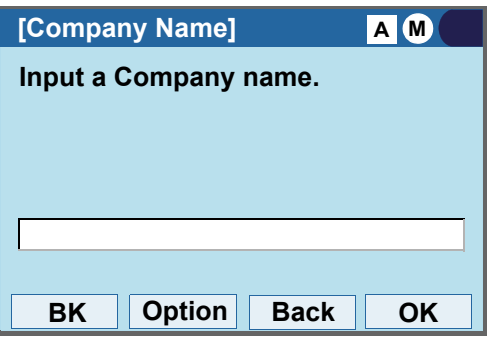

**Note** Up to 32 characters can be entered as a company name. For details on character entry method, see [HOW](#page-139-0)  [TO INPUT CHARACTERS](#page-139-0).

### STEP 14:The display goes back to the **Edit** screen. Select <u>|8</u>| **Ring Tone**.

Select an item by one of the following operations.

- Highlight an item by using  $\circledcirc\circledcirc$  , and press  $\circledcirc\bullet\circ$  , or **OK**.
- Press ( **8** ).

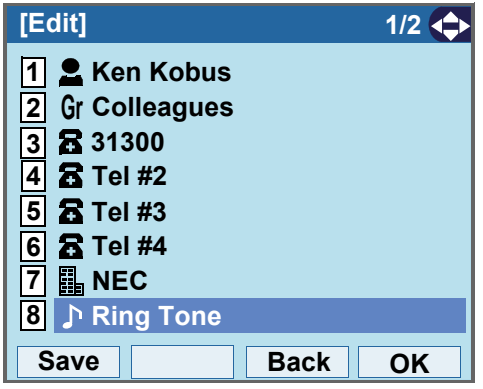

STEP 15:Select a desired Ringing Tone.

Select an item by one of the following operations.

- Highlight an item by using  $\circledcirc\hspace{0.15cm} \circledcirc\hspace{0.15cm}$  or **UP/DOWN** soft key, and press **<b>OC** or **OK**.
- Press the digit key of desired number, and press or **OK**.

For example, press  $($  **1** $)$  +  $($  **7** $)$  to select  $\boxed{17}$  Down**load1**.

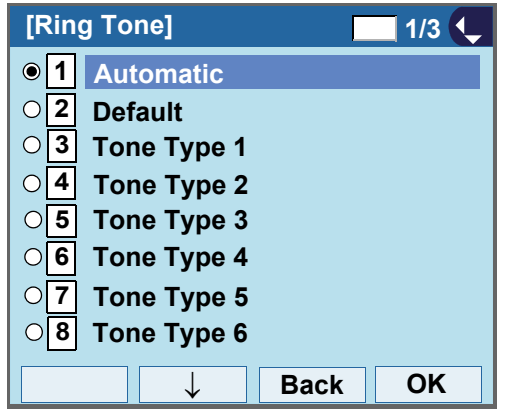

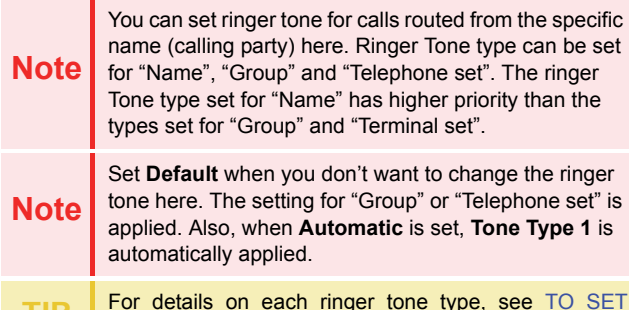

**TIPP** For details on each ringer tone type, see [TO SET](#page-48-0)<br>[RINGER TONE](#page-48-0).

STEP 16:The display goes back to the **Edit** screen. Se**lect <b>9** Illumination.

Select an item by one of the following operations.

- Highlight an item by using  $\circledcirc\circledcirc$ , and press  $\circledcirc\bullet$ , or **OK**.
- Press (**9**).

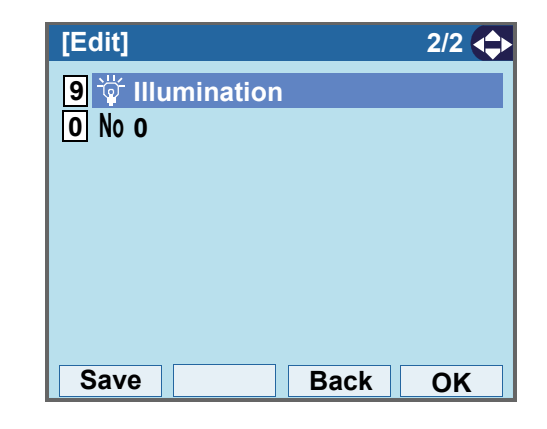

STEP 17:Select a desired color of the Call Indication

lamp.

Select an item by one of the following operations.

- Highlight an item by using  $\circledcirc\hspace{0.15cm}\circledcirc\hspace{0.15cm}$  or **UP/DOWN** soft key, and press **or OK**.
- Press the digit key of desired number, and press or **OK**.

For example, press  $($  **1** $)$  +  $($  **0** $)$  to select  $10$  White.

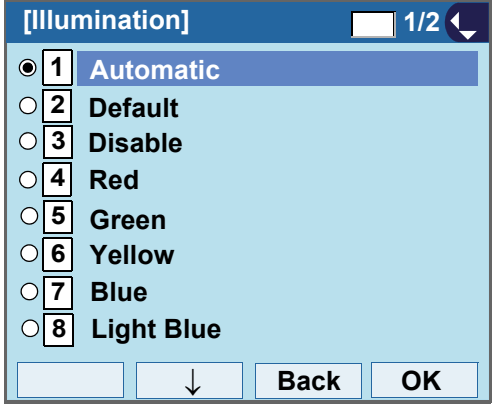

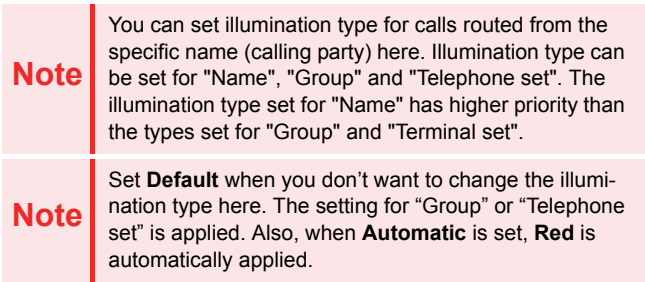

STEP 18:The display goes back to the **Edit** screen.

Check the memory number assigned to the directory data being edited.

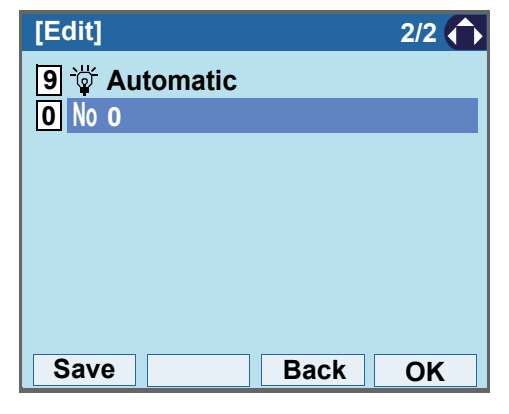

**TIP**

A memory number is automatically set in ascending numeric order.

STEP 19:If you need to assign a memory number manually, select **0 Memory ID** on the screen of the previous step, and enter a desired memory number (0 - 499).

> Enter a memory number by using digits keys. After entering the memory number, press  $\circledcirc\bullet$  or OK.

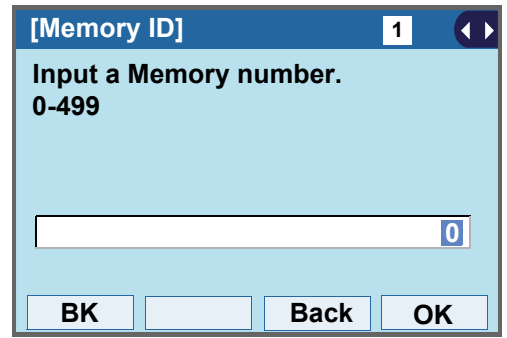

- STEP 20:When the display goes back to the **Edit** screen, press **Save** to save the assigned data.
- STEP 21:"The data is registered at memory number: XX" is displayed. Press **or OK**. The display returns to the **Directory** screen.

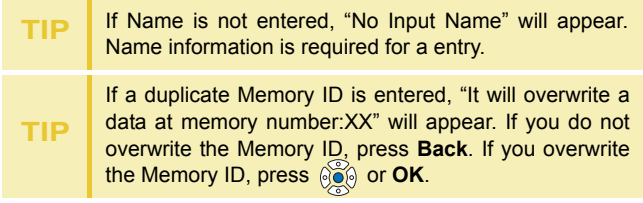

## <span id="page-178-0"></span>**TO CHANGE GROUP NAME**STEP 1: Open the **Directory** screen (see [TO ADD](#page-170-1) [NEW DATA](#page-170-1): STEP1 - STEP3.) STEP 2: On the Directory screen, select [3] Group **Setting**. Select an item by one of the following operations. • Highlight an item by using or **UP/DOWN** soft key, and press **<b>OC**. 600 or OK. • Press ( **3** ). STEP 3: Select a group name to be changed. ↓ **Menu OK [Directory] 1/1 1 Search2 3 Group Setting 40 Delete All Own NumberEdit**↑

In this example, **1** Default is selected. Select an item by one of the following operations. • Highlight an item by using  $\circledcirc\hspace{0.15cm} \circledcirc\hspace{0.15cm}$  or **UP/DOWN** soft key, and press **of** or OK.

• Press  $(1)$ , and press  $\circledcirc\circ$  or **OK**.

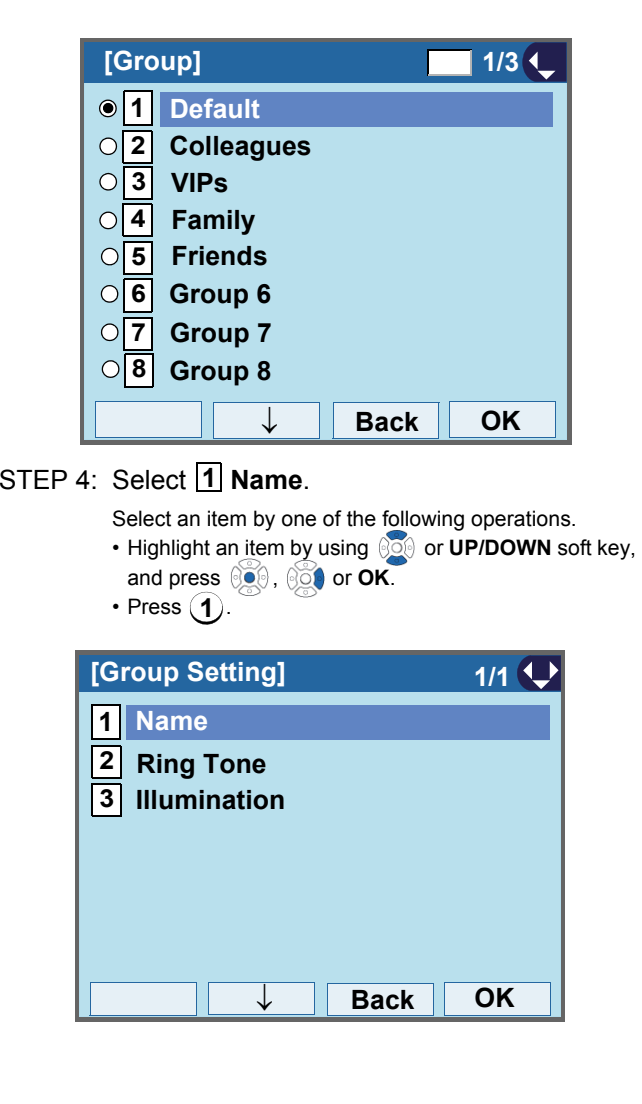

#### STEP 5: Enter a new group name.

Enter a group name by using digits keys. After entering the group name, press  $\circledcirc$  or OK.

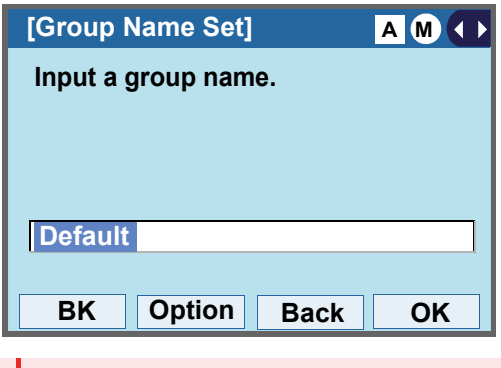

**Note** Up to 32 characters can be entered as a group name. For details on character entry method, see [HOW TO](#page-139-0)  [INPUT CHARACTERS](#page-139-0).

STEP 6: Display returns to the **Group** screen. Make sure that the new group name takes effect.

> You can set ringer tone  $(\rightarrow)$  select 2 Ring Tone) and illumination types ( $\rightarrow$  select 3 Illumination) for calls routed from the specific group here.

**Note**Ringer tone and illumination types can be set for "Name", "Group" and "Telephone set". The ringer tone and illumination types set for "Name" have higher priority than the types set for Group and Telephone set.

> Also, the ringer tone and illumination types for Group have higher priority than the types set for Terminal set.

# **TO FIND A REGISTERED DATA**

#### **• To Search by Group Name**

STEP 1: Open the **Directory** screen (see [TO ADD](#page-170-1) [NEW DATA](#page-170-1): STEP1 - STEP3.)

#### STEP 2: On the Directory screen, select [1] Search.

Select an item by one of the following operations.

• Highlight an item by using  $\circledcirc\hspace{0.15cm}\circledcirc\hspace{0.15cm}$  or **UP/DOWN** soft key, and press **<b>OC**, **or** or OK.

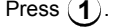

•

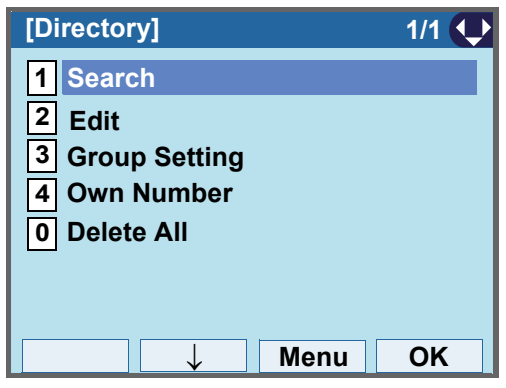

STEP 3: Select [1] Group.

Select an item by one of the following operations.

• Highlight an item by using  $\circledcirc\hspace{0.15cm}\circledcirc\hspace{0.15cm}$  or **UP/DOWN** soft key, and press  $\circledcirc\circ$ ,  $\circledcirc\circ\bullet$  or **OK**. • Press ( **1** ).
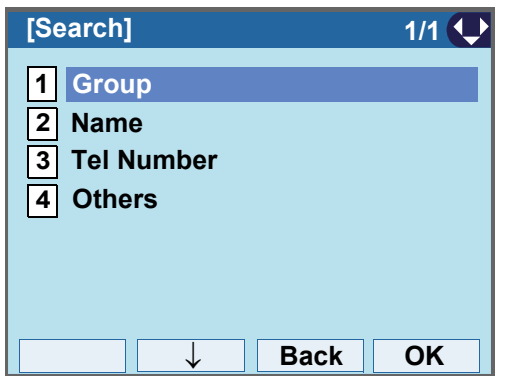

#### STEP 4: Select a target group.

In this example, 12 Colleagues is selected.

Select an item by one of the following operations.

- Highlight an item by using  $\circledcirc\hspace{0.15cm} \circledcirc\hspace{0.15cm}$  or **UP/DOWN** soft key, and press **<b>i**  $\bullet$  or **OK**.
- Press  $(2)$ , and press  $\circledcirc\circ$  or **OK**.

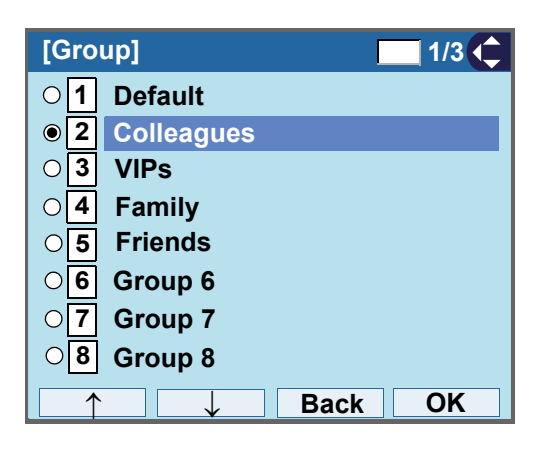

STEP 5: Select a target name by pressing  $\frac{1}{200}$ .

In the following **Directory (Name List)** screen, you can make a call to the selected party by pressing **of Call**.

If two or more telephone numbers are assigned to an entry, a top priority telephone number will be dialed.

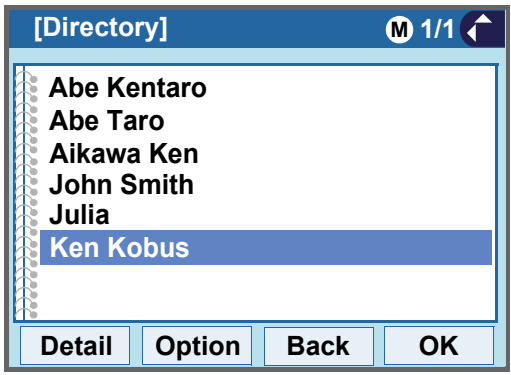

**TIP**If no entry is set to the selected group, "No data" is issued on the screen.

STEP 6: To display the detailed data for a specific name, press **Detail** while the name is highlighted.

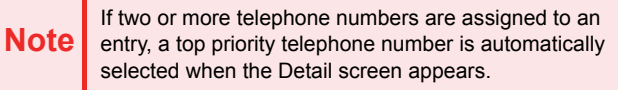

In the following **Detail** screen, you can make a call to the selected number by pressing  $\circledcirc$  or **Call**.

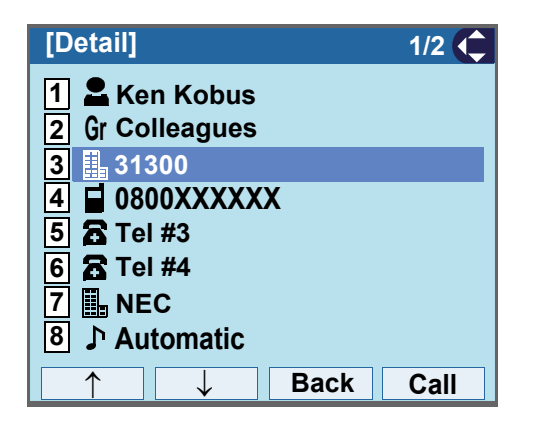

#### **• To Search by Name**

STEP 1: Open the **Directory** screen (see [TO ADD](#page-170-0) [NEW DATA](#page-170-0): STEP1 - STEP3.)

STEP 2: On the Directory screen, select [1] Search. Select an item by one of the following operations.

> • Highlight an item by using or **UP/DOWN** soft key, and press **<b>OC**. **OCO** or OK.

• Press (**1**).

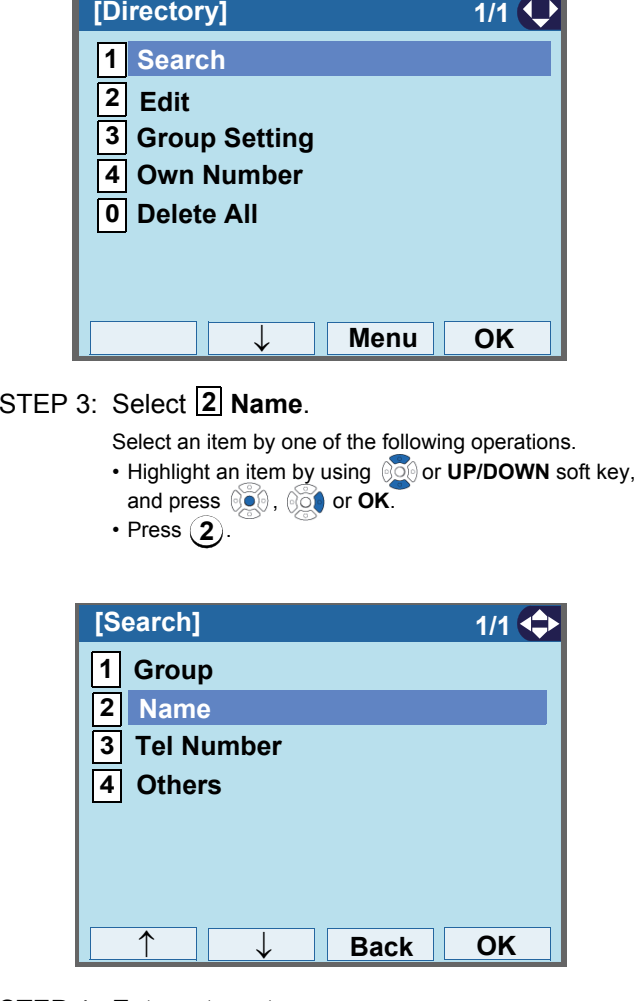

STEP 4: Enter a target name.

After entering the name, press  $\circledcirc$  or OK.

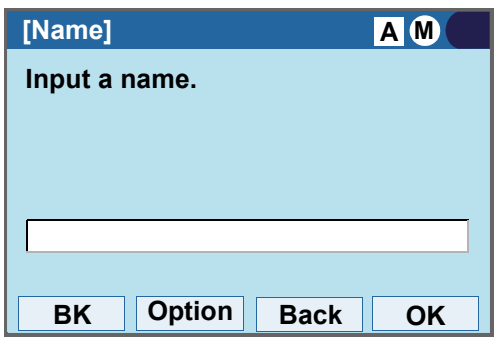

**Note**A distinction is made between upper case and lower case characters, according as the system settings. For example, "Ken Kobus" and "ken kobus" are distinguished as different character strings. For details, contact the System Administrator. **Note** A blank space is also distinguished while searching database for a name.**Note** Up to 32 characters can be entered as a company name. For details on character entry method, see [HOW](#page-139-0)  [TO INPUT CHARACTERS](#page-139-0).**TIP** Even if the name is not entered to the end, you can search for a name.**TIP**If there is no entry corresponding to the entered name, "No data" is issued on the screen.

STEP 5: Select a target name by pressing  $\Diamond$ 

In the following **Directory (Name List)** screen, you can make a call to the selected party by pressing  $\circledcirc$  or **Call**. If two or more telephone numbers are assigned to an entry, a top priority telephone number will be dialed.

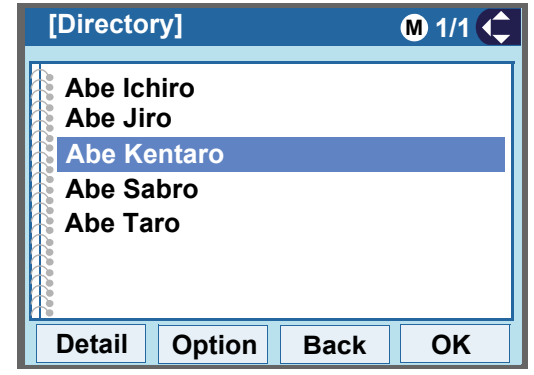

STEP 6: To display the detailed data for a specific name, press **Detail** while the name is highlighted.

**Note** If two or more telephone numbers are assigned to an entry, a top priority telephone number is automatically selected when the Detail screen appears.

> In the following **Detail** screen, you can make a call to the selected number by pressing  $\circledcirc$  or **Call**.

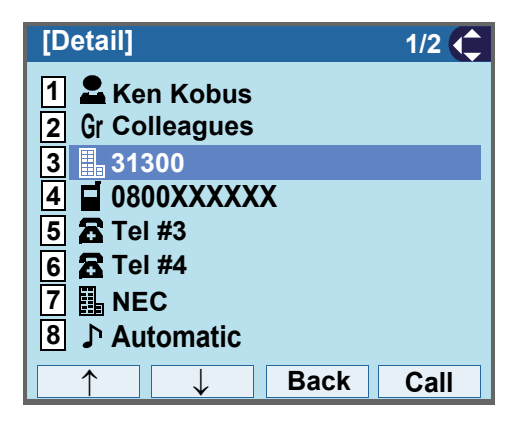

#### **• To Search by Telephone Number**

STEP 1: Open the **Directory** screen (see [TO ADD](#page-170-0) [NEW DATA](#page-170-0): STEP1 - STEP3.)

STEP 2: On the Directory screen, select [1] Search.

Select an item by one of the following operations.

- Highlight an item by using or **UP/DOWN** soft key, and press **800**, 800 or OK.
- Press (**1**).

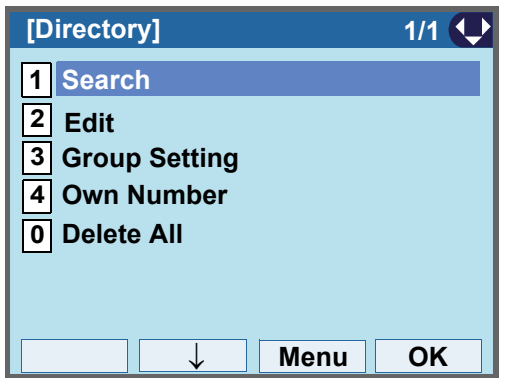

#### STEP 3: Select **Tel Number**. **3**

Select an item by one of the following operations.

- Highlight an item by using or **UP/DOWN** soft key,
- and press **<b>OO**, **oo** or OK.

• Press ( **3** ).

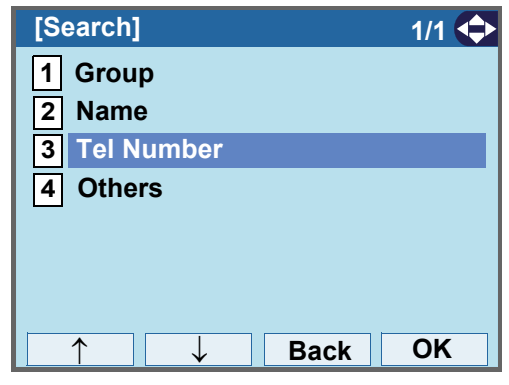

STEP 4: Enter a target telephone number. After entering the number, press  $\circledcirc$  or OK.

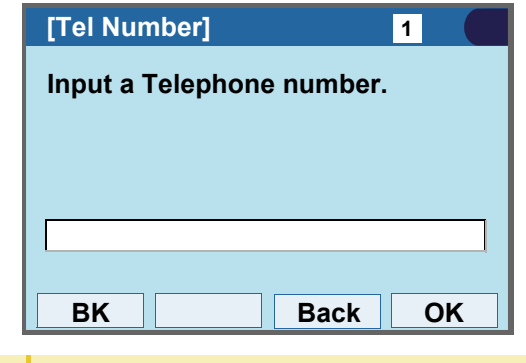

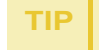

Even if the telephone number is not entered to the end, you can search for a telephone number.

STEP 5: Select a target name by pressing  $\Diamond$ In the following **Directory (Name List)** screen, you can make a call to the selected party by pressing **or** Call.

> If two or more telephone numbers are assigned to an entry, a top priority telephone number will be dialed.

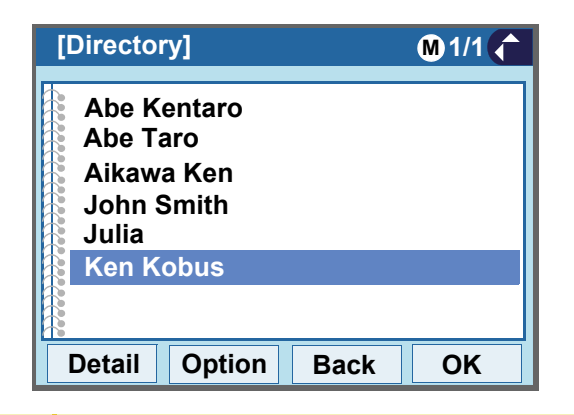

**TIP**If there is no entry corresponding to the entered num- ber, "No data" is issued on the screen.

STEP 6: To display the detailed data for a specific name, press **Detail** while the name is highlighted.

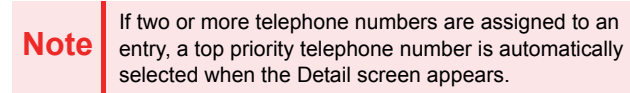

In the following **Detail** screen, you can make a call to the selected number by pressing  $\circledcirc$  or **Call**.

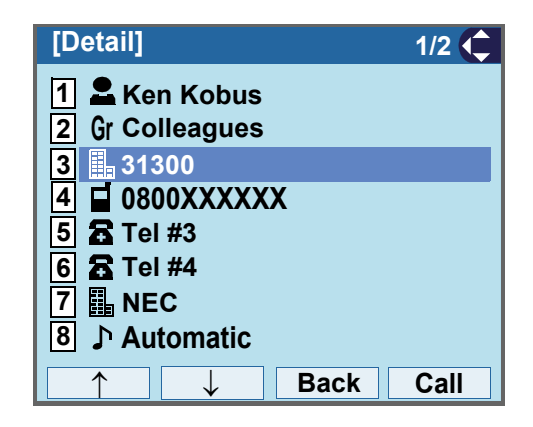

#### **• To Search by Memory ID**

STEP 1: Open the **Directory** screen (see [TO ADD](#page-170-0) [NEW DATA](#page-170-0): STEP1 - STEP3.)

STEP 2: On the Directory screen, select [1] Search.

Select an item by one of the following operations.

- Highlight an item by using or **UP/DOWN** soft key, and press  $\circledcirc$ ,  $\circledcirc$  or OK.
- Press ( **1** ).

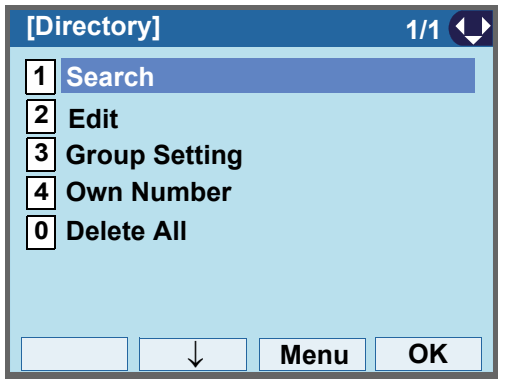

STEP 3: Select **44 Others**.

Select an item by one of the following operations.

- Highlight an item by using  $\circledcirc\hspace{0.15cm} \circledcirc\hspace{0.15cm}$  or **UP/DOWN** soft key, and press **<b>OC**. **O** or OK.
- Press ( **4** ).

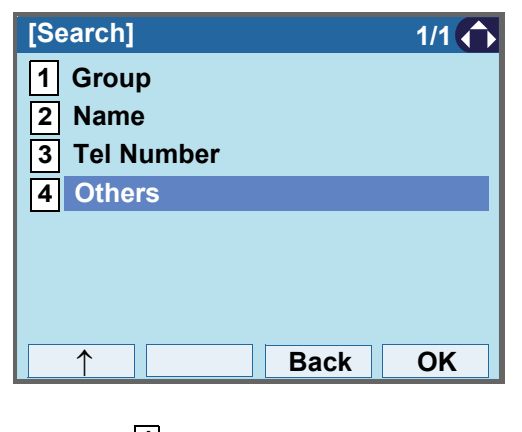

#### STEP 4: Select **1 Memory ID**.

Select an item by one of the following operations.

• Highlight an item by using  $\circledcirc\hspace{0.15cm} \circledcirc\hspace{0.15cm}$  or **UP/DOWN** soft key, and press **<b>i**o, **on** or **OK**.

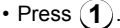

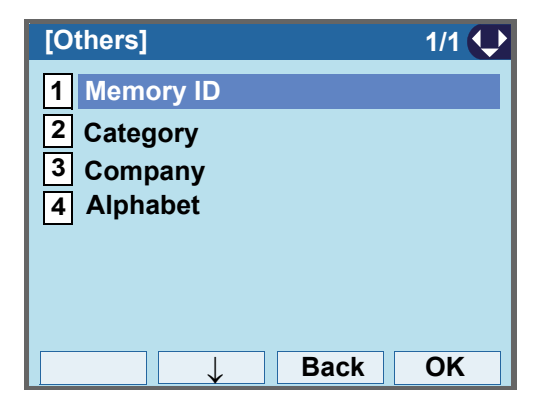

STEP 5: Enter a memory number (0-499).

After entering the memory number, press  $\circledcirc$  or **OK**.

The list of memory numbers will be displayed, with

the entered memory number or the number closest to the entered number in front.

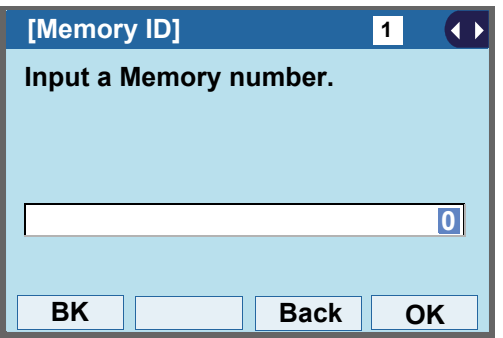

STEP 6: Select a target name by pressing  $\mathbb{S}$ . In the following **Directory (Name List)** screen, you can make a call to the selected party by pressing **on** Call.

> If two or more telephone numbers are assigned to an entry, a top priority telephone number will be dialed.

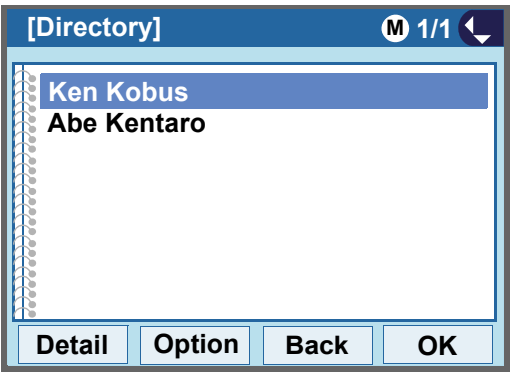

**TIP** If no data exists in Directory, "No data" is issued on the screen.

STEP 7: To display the detailed data for a specific name, press **Detail** while the name is highlighted.

**Note** If two or more telephone numbers are assigned to an entry, a top priority telephone number is automatically selected when the Detail screen appears.

> In the following **Detail** screen, you can make a call to the selected number by pressing  $\circledcirc$  or **Call**.

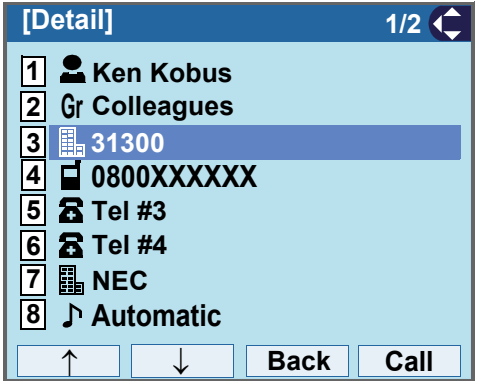

#### **• To Search by Category**

STEP 1: Open the **Directory** screen (see [TO ADD](#page-170-0) [NEW DATA](#page-170-0): STEP1 - STEP3.)

STEP 2: On the Directory screen, select [1] Search.

Select an item by one of the following operations.

- Highlight an item by using or **UP/DOWN** soft key, and press  $\circledcirc$ ,  $\circledcirc$  or **OK**.
- Press ( **1** ).

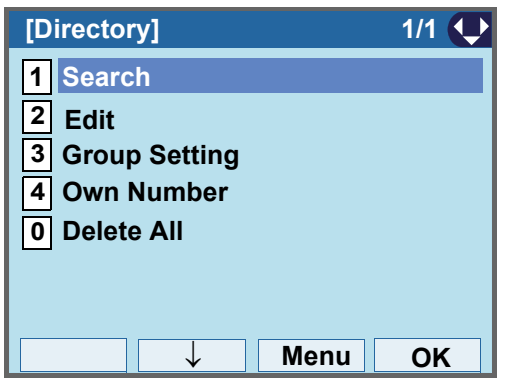

STEP 3: Select **I4I Others**.

Select an item by one of the following operations.

- Highlight an item by using or **UP/DOWN** soft key,
- and press  $\circledcirc\circ$ ,  $\circledcirc\circ\bullet$  or OK.

• Press  ${\bf (4)}$ .

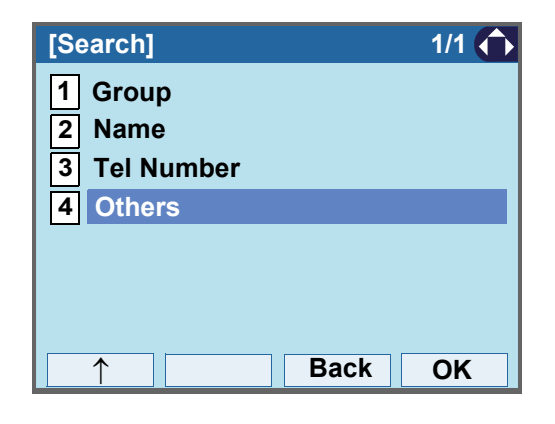

#### STEP 4: Select **2 Category**.

Select an item by one of the following operations.

• Highlight an item by using *SO* or **UP/DOWN** soft key, and press  $\circledcirc\circ$ ,  $\circledcirc\bullet$  or **OK**. • Press ( **2** ).

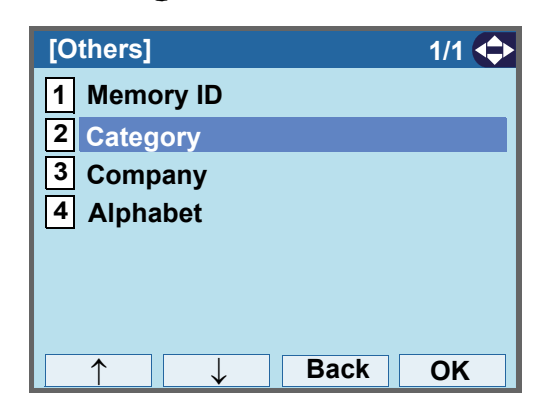

STEP 5: Select a desired category.

In this example, **1 Company** is selected.

Select an item by one of the following operations.

- Highlight an item by using or **UP/DOWN** soft key, and press **on** or **OK**.
- $\bullet$  Press  $(\blacktriangleleft)$ , and press  $\circledcirc\bullet$  or **OK**.

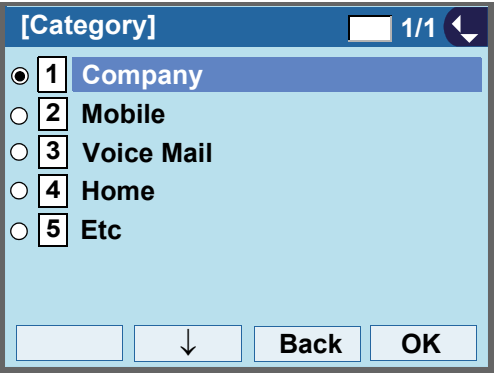

STEP 6: Select a target name by pressing  $\mathcal{S}$ . In the following **Directory (Name List)** screen, you can make a call to the selected party by pressing  $\circledcirc$  or **Call**.

> If two or more telephone numbers are assigned to an entry, a top priority telephone number will be dialed.

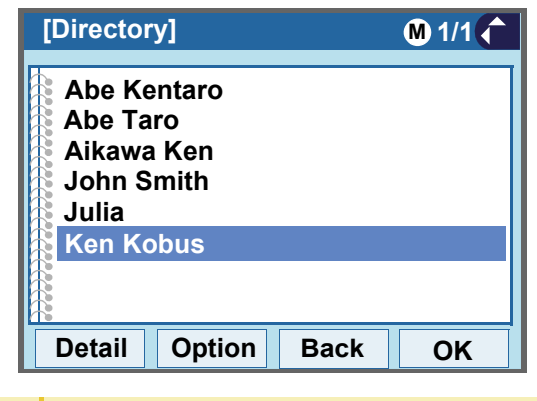

If there is no entry corresponding to the selected category, "No data" is issued on the screen.

STEP 7: To display the detailed data for a specific name, press **Detail** while the name is highlighted.

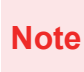

**TIP**

 If two or more telephone numbers are assigned to an entry, a top priority telephone number is automatically selected when the Detail screen appears.

In the following **Detail** screen, you can make a call to the selected number by pressing  $\circledcirc$  or **Call**.

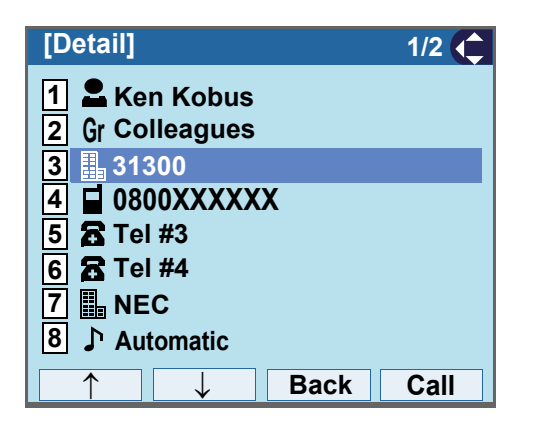

## **• To Search by Company Name**

- STEP 1: Open the **Directory** screen (see [TO ADD](#page-170-0) [NEW DATA](#page-170-0): STEP1 - STEP3.)
- STEP 2: On the Directory screen, select [1] Search.

Select an item by one of the following operations.

- Highlight an item by using or **UP/DOWN** soft key, and press  $\circledcirc\circ$ ,  $\circledcirc\circ\bullet$  or **OK**.
- Press ( **1** ).

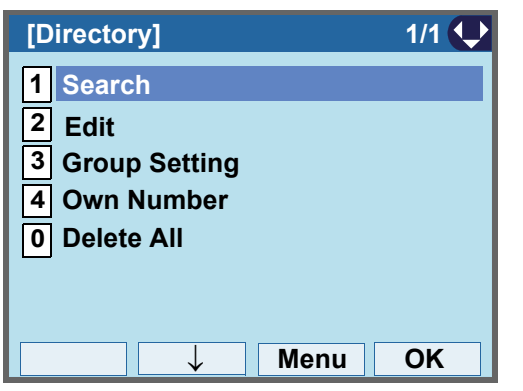

## STEP 3: Select **4 Others**.

Select an item by one of the following operations.

- Highlight an item by using  $\circledcirc\hspace{0.15cm} \circledcirc\hspace{0.15cm}$  or **UP/DOWN** soft key, and press **<b>in**, **or** or OK.
	- Press ( **4** ).

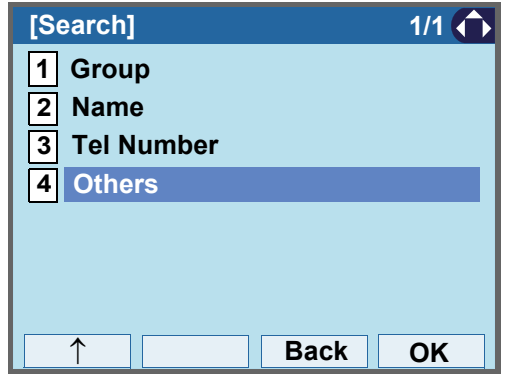

## STEP 4: Select **3** Company.

Select an item by one of the following operations.

• Highlight an item by using  $\circledcirc\hspace{0.15cm}\circledcirc\hspace{0.15cm}$  or **UP/DOWN** soft key, and press **<b>iou**, **one** or OK. • Press  $({\bf 3})$ .

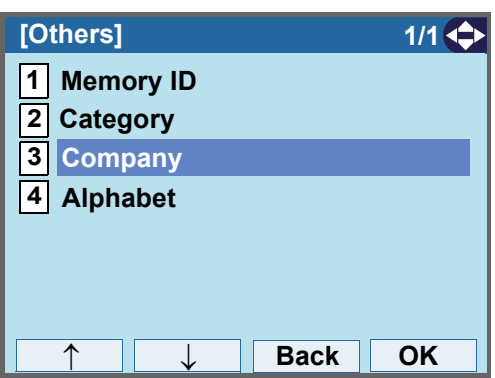

STEP 5: Enter a company name.

After entering the name, Press  $\circledcirc$  or OK.

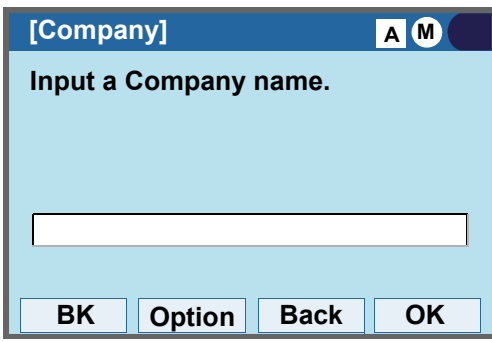

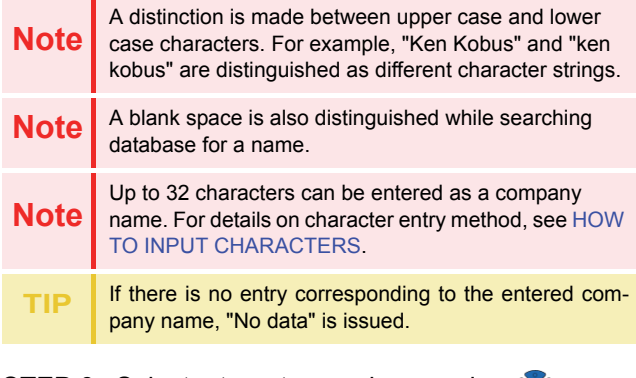

STEP 6: Select a target name by pressing  $\Diamond$ . In the following **Directory (Name List)** screen, you can make a call to the selected party by pressing  $\circledcirc$  or **Call**.

> If two or more telephone numbers are assigned to an entry, a top priority telephone number will be dialed.

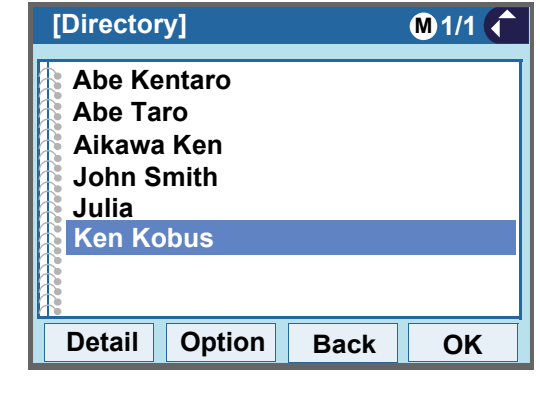

 If there is no entry corresponding to the selected Com pany, "No data" is issued on the screen.

STEP 7: To display the detailed data for a specific name, press **Detail** while the name is highlighted.

**Note** If two or more telephone numbers are assigned to an entry, a top priority telephone number is automatically selected when the Detail screen appears.

> In the following **Detail** screen, you can make a call to the selected number by pressing  $\circledcirc$  or **Call**.

**TIP**

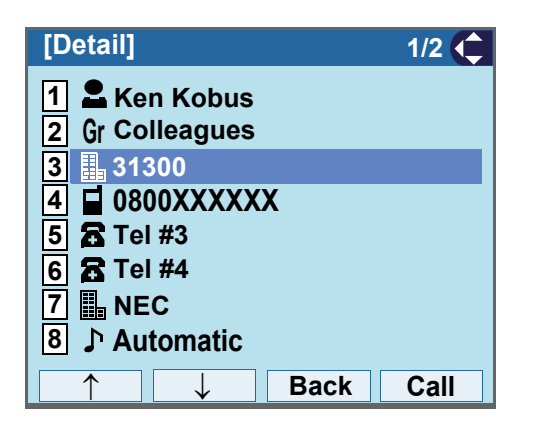

#### **• To Search by Alphabet**

- STEP 1: Open the **Directory** screen (see [TO ADD](#page-170-0) [NEW DATA](#page-170-0): STEP1 - STEP3.)
- STEP 2: On the Directory screen, select [1] Search.

Select an item by one of the following operations.

- Highlight an item by using or **UP/DOWN** soft key, and press **<b>or**  $\mathbf{R}$ .
- Press (**1**).

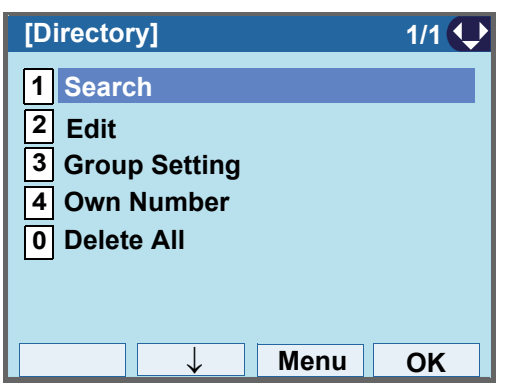

#### STEP 3: Select **4 Others**.

Select an item by one of the following operations.

- Highlight an item by using  $\circledcirc\hspace{0.15cm} \circledcirc\hspace{0.15cm}$  or **UP/DOWN** soft key, and press **<b>in**, **i or OK**.
	- Press ( **4** ).

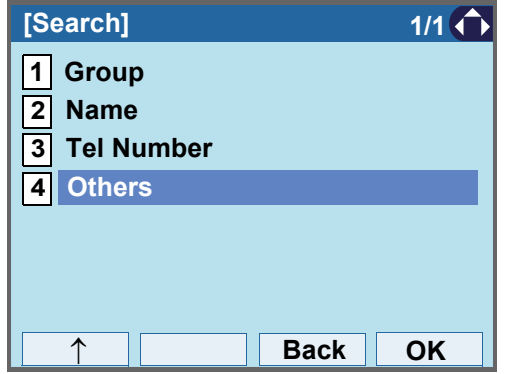

#### STEP 4: Select **[4] Alphabet**.

Select an item by one of the following operations.

- Highlight an item by using or **UP/DOWN** soft key, and press **<b>in the set of the St** or OK.
- Press **4**

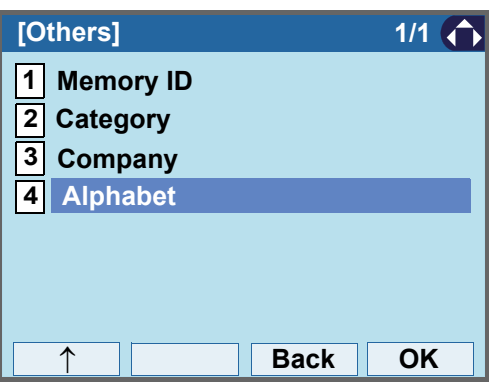

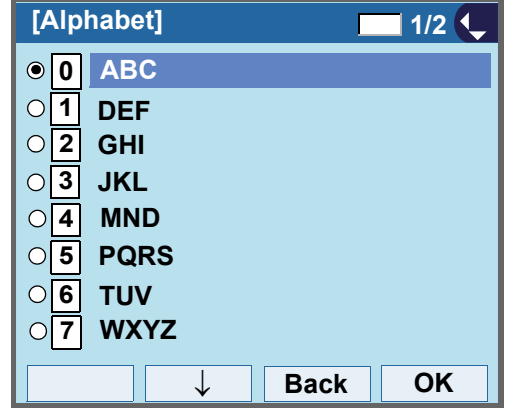

**TIP**

Select **Others** to find names which begin with a charac-<br>ter other than alphabet such as numerics or symbols.

#### STEP 5: Select **a desired group of alphabets**.

In this example, **0** ABC is selected.

Select an item by one of the following operations.

- Highlight an item by using or **UP/DOWN** soft key, and press **or OK**.
- $\bullet$  Press  $(\mathbf{0})$ , and press  $\circledcirc\bullet$  or **OK**.

STEP 6: Select a target name by pressing  $\Diamond$ 

In the following **Directory (Name List)** screen, you can make a call to the selected party by pressing  $\circledcirc$  or **Call**.

If two or more telephone numbers are assigned to an entry, a top priority telephone number will be dialed.

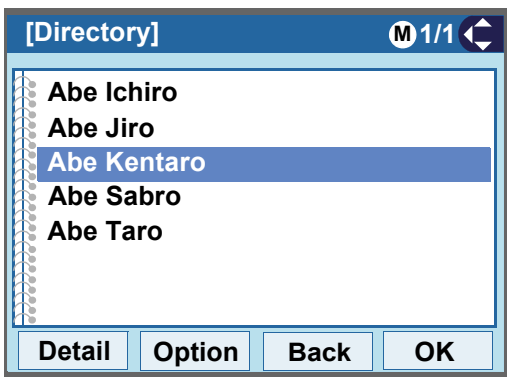

If there is no entry corresponding to the group of alpha- bets, "No data" is issued on the screen.

**TIP**

STEP 7: To display the detailed data for a specific name, press **Detail** while the name is highlighted.

**Note**

 If two or more telephone numbers are assigned to an entry, a top priority telephone number is automatically selected when the Detail screen appears.

In the following **Detail** screen, you can make a call to the selected number by pressing **or Call**.

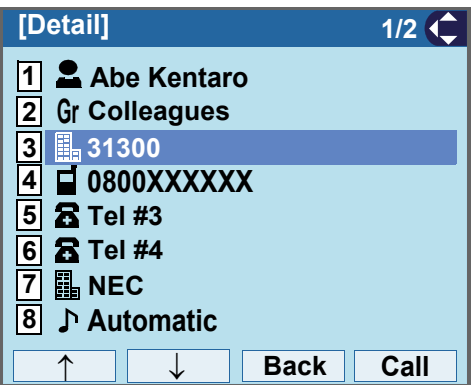

## **TO MAKE A CALL FROM DIRECTORY**

**Note**While **Directory** screen is being displayed, you cannot (see [TO FIND A REGISTERED DATA](#page-179-0)).

- **• To Make a Call from Name List Screen**
- STEP 1: Display the **Directory (Name List)** screen for a target party (see [TO FIND A REGISTERED](#page-179-0) [DATA](#page-179-0)).

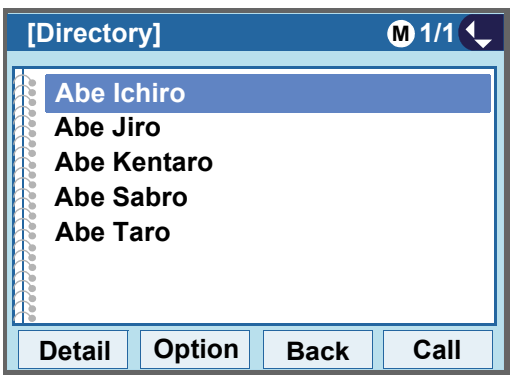

STEP 2: Select a target name, and make a call.

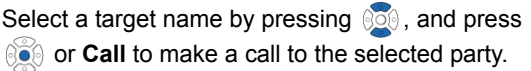

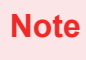

 If multiple telephone numbers are registered to a target party, a call is made to the first priority telephone number.

- **• To Make a Call from Detail Screen**
- STEP 1: Display the **Detail** screen for a target party

**Note** If two or more telephone numbers are assigned to an entry, a top priority telephone number is automatically selected when the Detail screen appears.

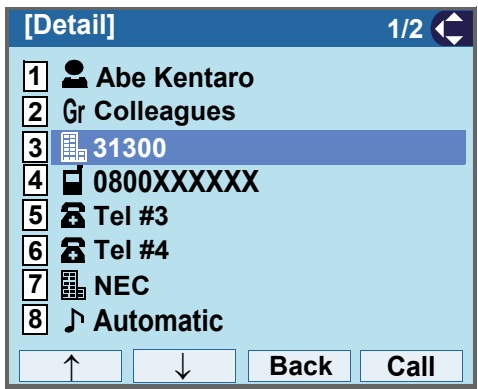

STEP 2: Select a target telephone number, and make a call.

> Select a target telephone number by pressing or **UP/DOWN** soft key, and press  $\circledcirc\bullet$  or **Call** to make a call to the selected number.

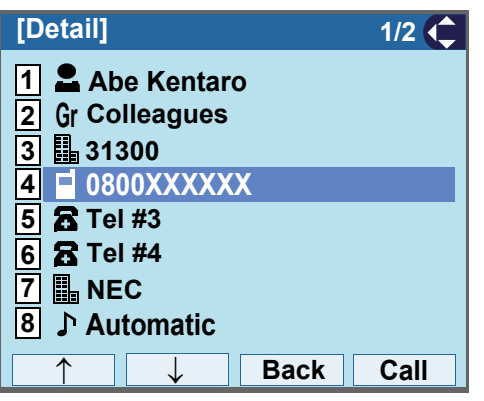

## <span id="page-196-0"></span>**TO ADD PREFIX TO NUMBER**

## **• To Set Prefix**

When making a call, a prefix can be added to telephone numbers to be dialed. Prefixes need to be set in advance.

STEP 1: Display the **Menu** screen, and select **Setting**.

#### STEP 2: Select **User Setting**. **1**

Select an item by one of the following operations.

- Highlight an item by using or **UP/DOWN** soft key, and press **<b>oo**, **oo** or OK.
- Press (**1**).

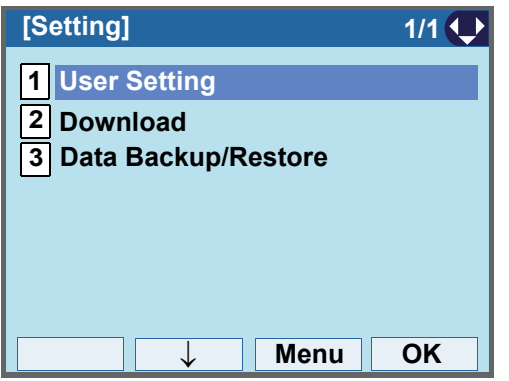

#### STEP 3: Select **12I Talk**.

Select an item by one of the following operations.

• Highlight an item by using or **UP/DOWN** soft key, and press **<b>or** 06, **or** 06.

• Press (**2**).

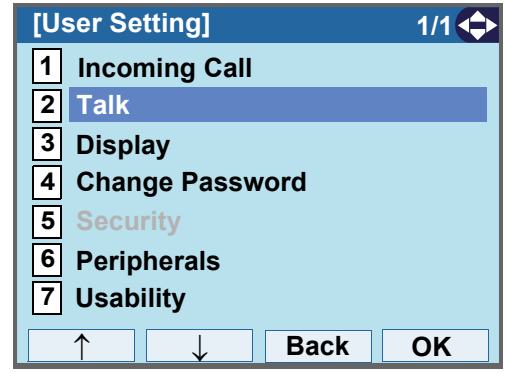

#### STEP 4: Select **5 Prefix**.

Select an item by one of the following operations.

- Highlight an <u>it</u>em by using  $\circledcirc\circledcirc$  or **UP/DOWN** soft key, and press **<b>ight**, **or** or OK.
- Press ( **5** ).

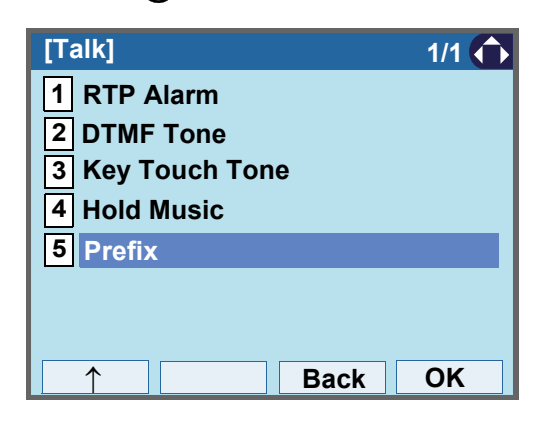

## STEP 5: Select **Prefix 1**.**1**

Select an item by one of the following operations.

- Highlight an item by using or **UP/DOWN** soft key, and press **<b>and**, **or OK**.
- Press ( **1** ).

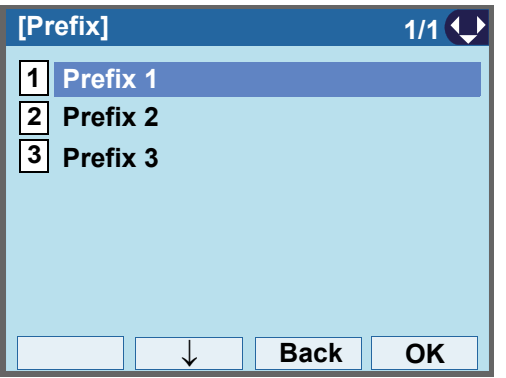

STEP 6: Enter a prefix number.

Enter a prefix number by pressing the digit keys. After entering the prefix, press **or OK**.

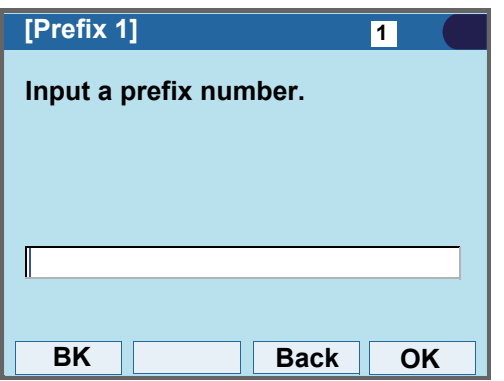

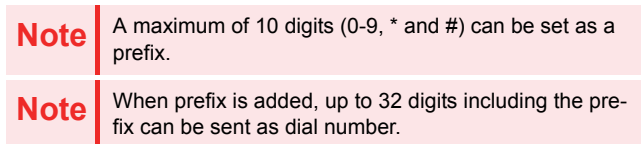

STEP 7: The display goes back the Prefix screen at STEP 6. If multiple prefixes need to be set, repeat STEP 5 and STEP 6. In that case, select **Prefix 2** and **Prefix 3**.**2 3**

## **• To Add Prefix When Making A Call**

STEP 1: Display the **Name List** screen for a target party (see [TO FIND A REGISTERED DATA](#page-179-0)).

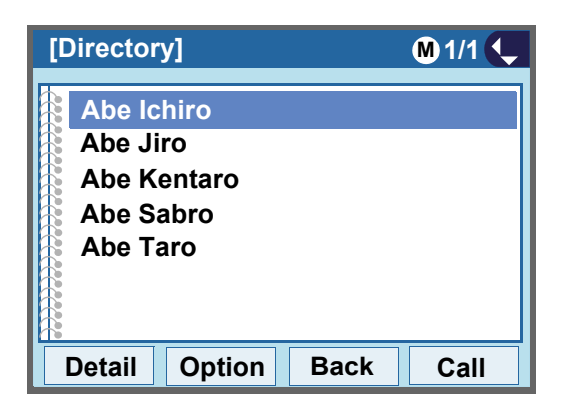

STEP 2: Select a target name and display SubMenu.

Select a target name by pressing  $\circledcirc$  and press **HELP** or **Option**.

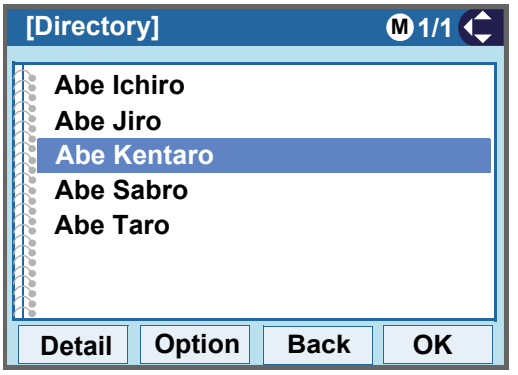

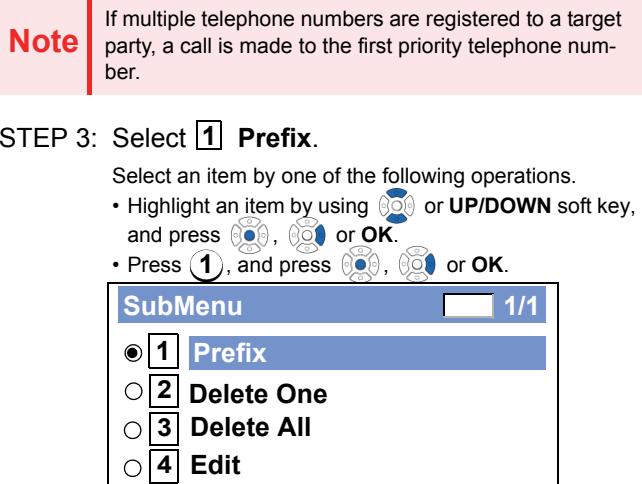

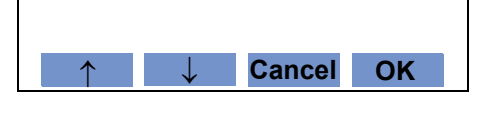

Predetermined prefixes are displayed. Select a prefix and press  $\circledcirc$  or **Call** to make a call.

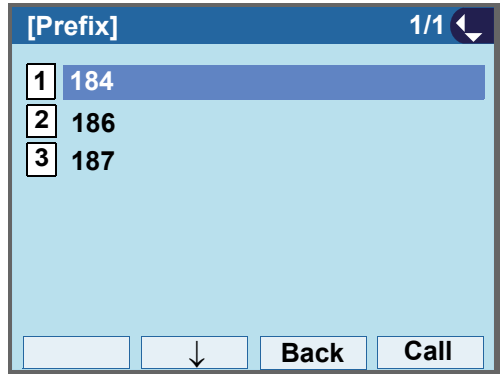

## <span id="page-199-0"></span>**TO EDIT DIRECTORY DATA**

STEP 1: Display the **Name List** screen for a target party (see [TO FIND A REGISTERED DATA](#page-179-0)).

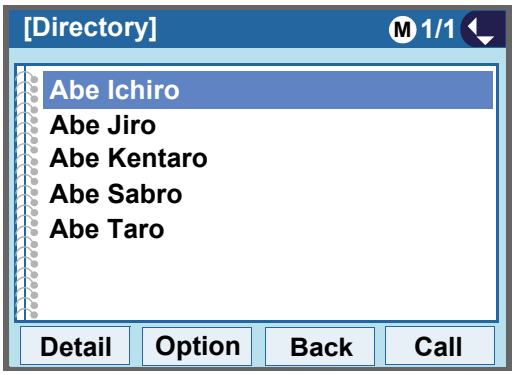

STEP 2: Select a target name and display SubMenu.

Select a target name by pressing  $\circledcirc$ , and press **HELP** or **Option**.

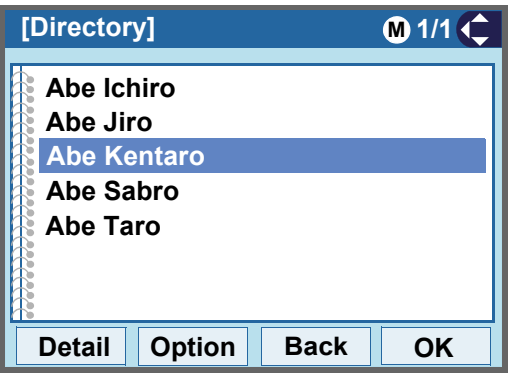

## STEP 3: Select **I4I Edit.**

Select an item by one of the following operations.

- Highlight an item by using  $\circledcirc\hspace{0.15cm}\circledcirc\hspace{0.15cm}$  or **UP/DOWN** soft key, and press **<b>in**, **or** or OK.
- Press  $(\mathbf{4})$ , and press  $\circledcirc\circ$  ,  $\circledcirc\circ\bullet$  or **OK**.

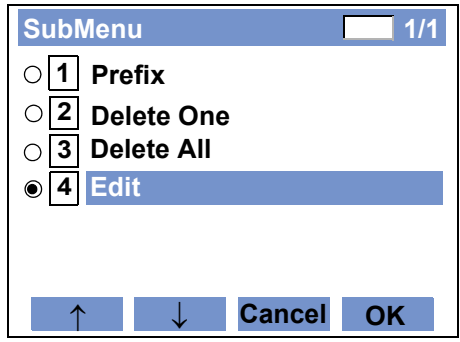

STEP 4: On the **Edit** screen, the detailed data for the selected name is displayed. Modify the necessary data by referring to [TO ADD NEW DA-](#page-170-0)

[TA](#page-170-0).

After the data modification is complete, press **Save** on the Edit screen.

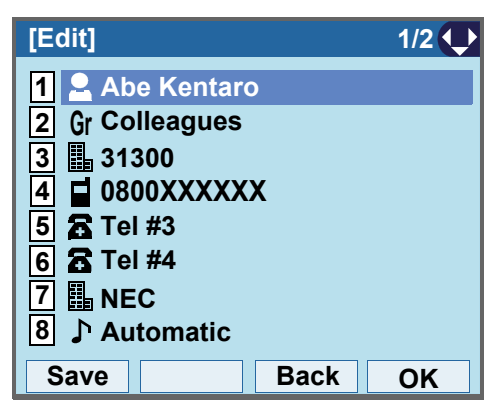

STEP 5: After the data is saved, the display changes as follows.

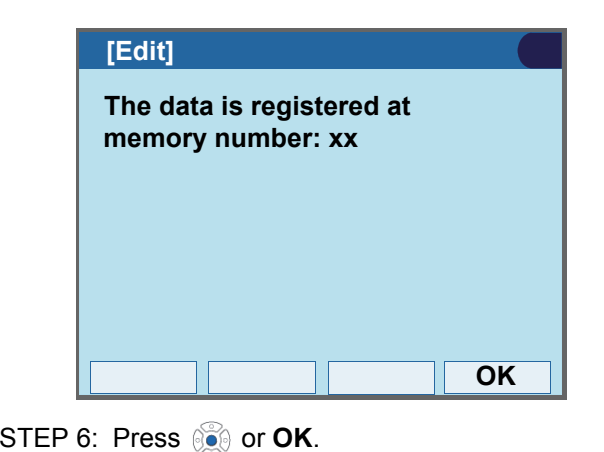

## **TO DELETE ALL DATA**

STEP 1: Open the **Directory** screen (see [TO ADD](#page-170-0) [NEW DATA](#page-170-0)).

#### STEP 2: Select **O Delete All**.

Select an item by one of the following operations.

• Highlight an <u>it</u>em by using  $\circledcirc\circledcirc$  or **UP/DOWN** soft key, and press **<b>in**, **or** or OK.

• Press (**0**).

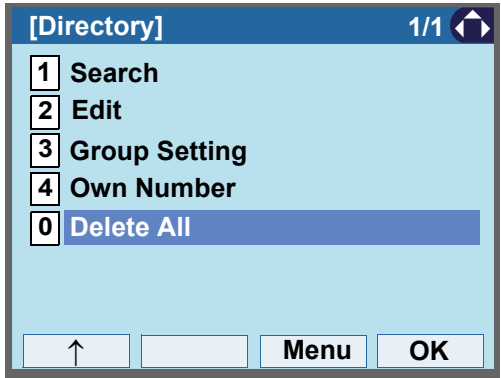

STEP 3: Press **@** or **OK** to delete all the data.

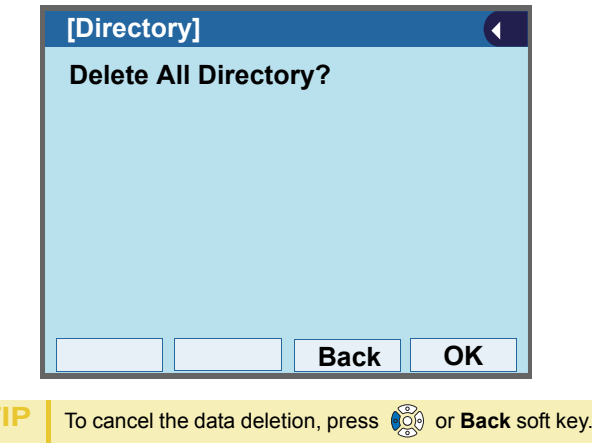

STEP 4: After all the directory data is deleted, the display changes as follows:

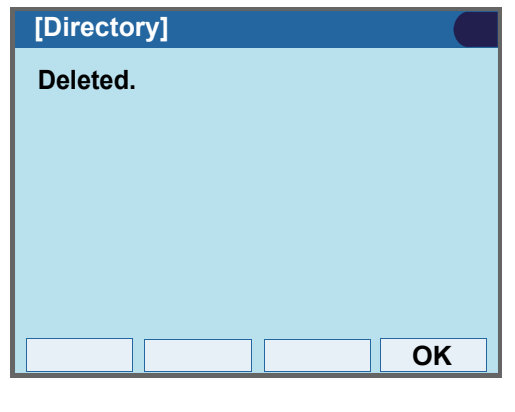

STEP 5: Press or **OK**.

**TIP**

## **TO DELETE SPECIFIC DATA**

STEP 1: Display the **Name List** screen for a name to be deleted (see [TO FIND A REGISTERED](#page-179-0) [DATA](#page-179-0)).

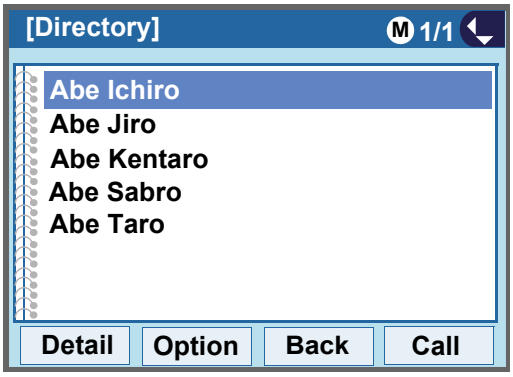

STEP 2: Select a name to be deleted and display Sub-Menu.

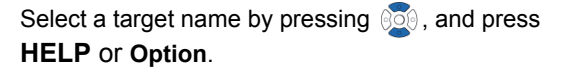

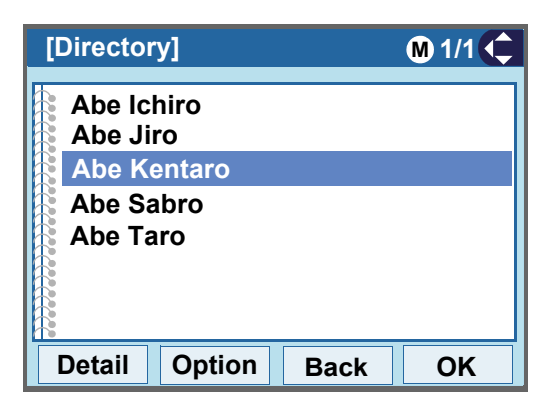

#### STEP 3: Select **[2] Delete One**.

Select an item by one of the following operations.

- Highlight an item by using or **UP/DOWN** soft key, and press **<b>or**<sub>,</sub>  $\circ$  or OK.
- $\bullet$  Press  $(2)$ , and press  $\circledcirc\circ$  ,  $\circledcirc\circ\bullet$  or **OK**

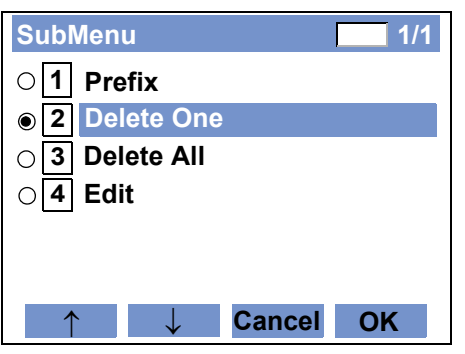

STEP 4: The following confirmation message appears. Press  $\circledcirc$  or **OK** to delete the appropriate directory data.

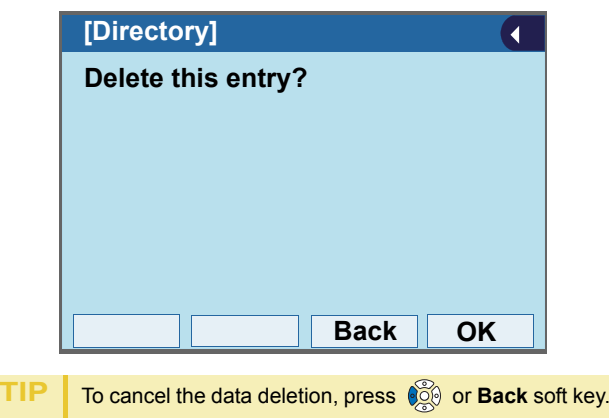

STEP 5: After the appropriate directory data is deleted, the display changes as follows:

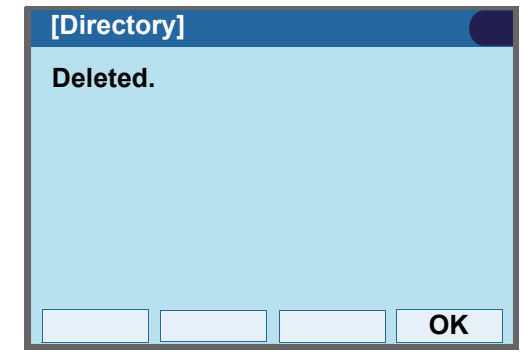

 $STEP 6: Press 60$  or **OK**.

# 6. CALL HISTORY OPERATION

This chapter explains Call History of DT830G. By using Call History, you can make a call with simple operation.

Call History allows the telephone to register up to 50 records into its memory. If the number of registered records exceeds 50, a record will be deleted in order of occurrence.

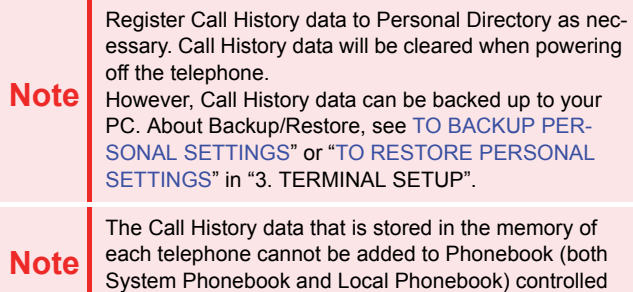

by the system.

## <span id="page-203-0"></span>**TO VIEW CALL HISTORY**

- STEP 1: Display the **Menu** screen, and select **History**.
- STEP 2: Select a kind of calls.

In this example, **1 Missed** is selected.

Select an item by one of the following operations.

• Highlight an item by using *S*i or **UP/DOWN** soft key, and press **<b>in**  $\otimes$ ,  $\otimes$  or OK.

• Press  ${\bf (1)}$ .

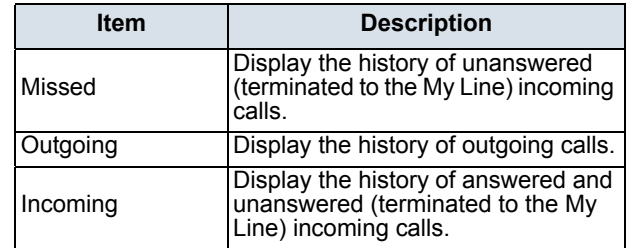

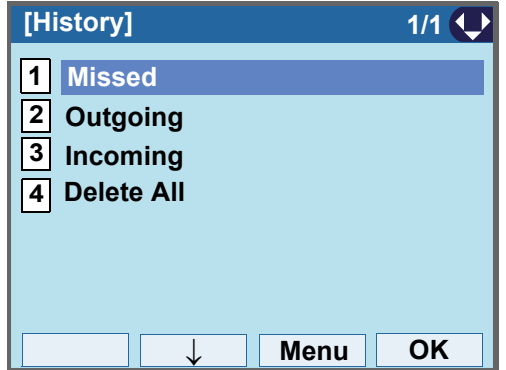

STEP 3: The history data of the last received call is displayed.

> If two or more records exist, use **or** or **UP/ DOWN** soft key to display the next/former records.

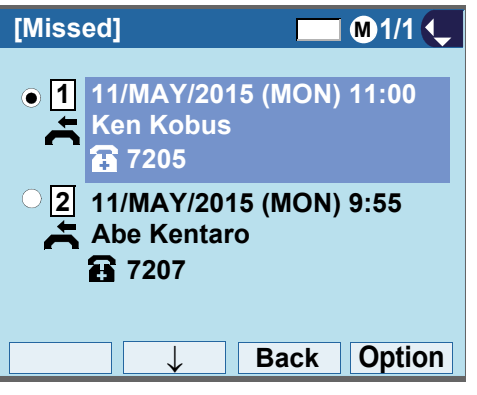

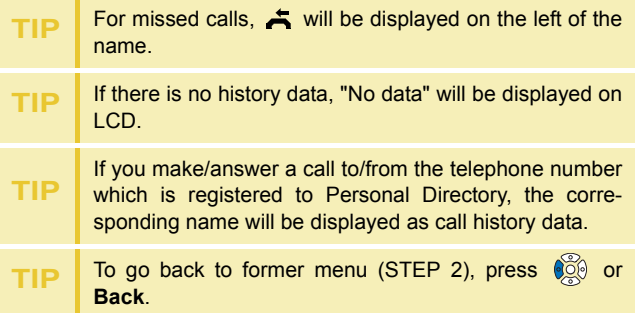

## **TO MAKE A CALL FROM CALL HIS-TORY**

**Note**While the history data is displayed, you cannot make a call by dialing a telephone number.

#### **(CASE 1)**

STEP 1: Display call history data of a target telephone number (see [TO VIEW CALL HISTORY](#page-203-0)).

> The following is an example when a history data of Missed Calls is displayed.

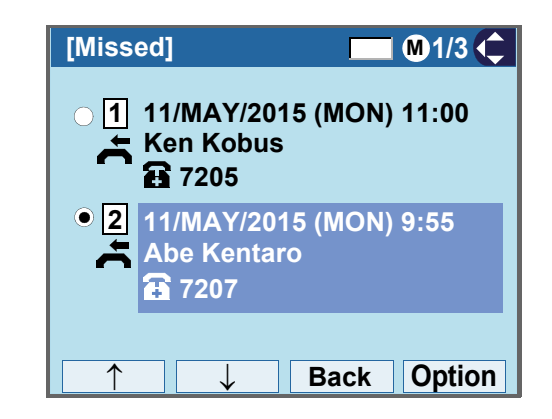

STEP 2: Press  $\circledast$  to make a call to the telephone number.

#### **(CASE 2)**

STEP 1: Display call history data of a target telephone number (see [TO VIEW CALL HISTORY](#page-203-0)). The following is an example when a history data of Missed Calls is displayed.

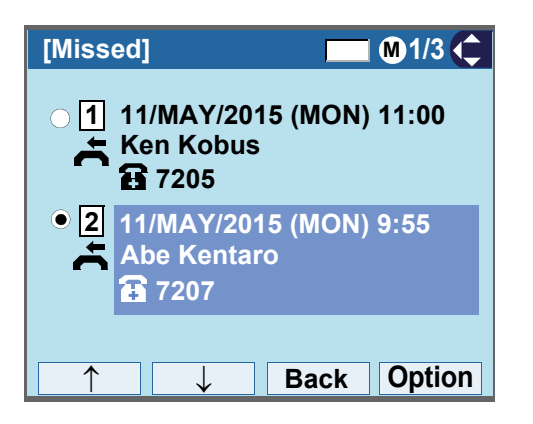

STEP 2: On the above screen, press **HELP** or **Option** to display the following SubMenu.

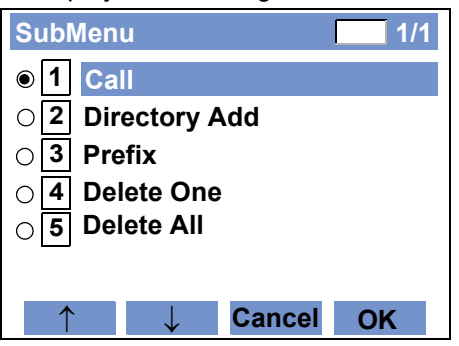

#### **STEP 3: To make a call, select [1] Call** and press  $\circledcirc\circ$ , or **OK**.

When making a call from Call History, a prefix can be added to the dial number. In that case, select **3 Prefix** on the SubMenu (indicated at STEP 2 of CASE 2) to display the Prefix screen.

#### **Note**

On the Prefix screen, choose a prefix to be added to the dial number. Also, prefixes need to be set in advance. For details on setting of prefix, see [TO ADD](#page-196-0)  [PREFIX TO NUMBER](#page-196-0).

## **TO ADD CALL HISTORY DATA TO DIRECTORY**

STEP 1: Display call history data of a target telephone number (see [TO VIEW CALL HISTORY](#page-203-0)). The following is an example when history data of a Missed Calls is displayed.

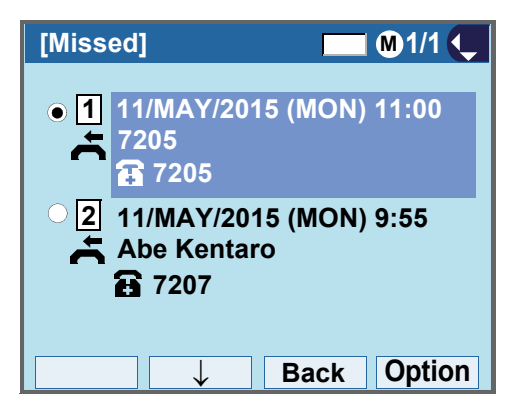

Press **HELP** or **Option** while displaying the call history data for the target telephone number.

STEP 2: The following SubMenu is displayed. Select **Directory Add**. **2**

Select an item by one of the following operations.

- Highlight an item by using or **UP/DOWN** soft key, and press **<b>ight OK**.
- Press  $(2)$ , and press  $\circledcirc\circ$  ,  $\circledcirc\circ\bullet$  or **OK**.

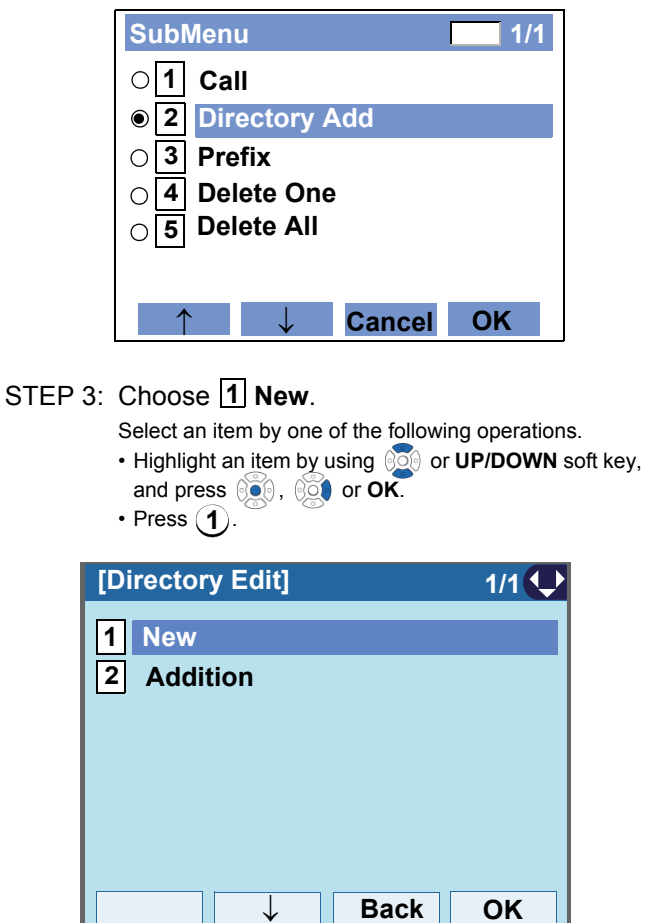

#### STEP 4: Select a category.

In this example, [1] Company is selected.

Select an item by one of the following operations.

- Highlight an item by using  $\circledcirc\hspace{0.15cm} \circledcirc\hspace{0.15cm}$  or **UP/DOWN** soft key, and press **or** Next.
- Press ( **1** ), and press  $\circledcirc\circ$  or **Next**.

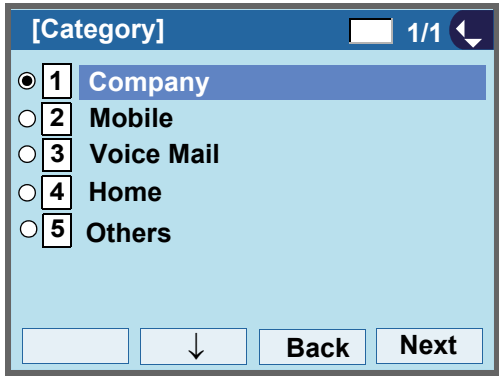

Selectable categories are as follows:

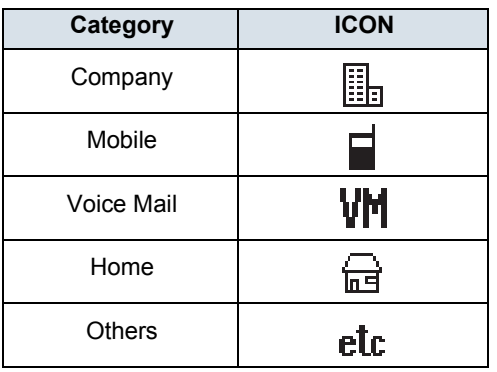

## STEP 5: Choose either **11 Disable** or **12 Enable**.

A maximum of four telephone numbers can be set to an entry. If [2] Enable is selected here, the telephone number which is being edited will be given top priority.

In that case, the telephone number is automatically selected when you make a call without specifying a specific telephone number.

Select an item by one of the following operations.

• Highlight an <u>it</u>em by using  $\circledcirc\circledcirc$  or **UP/DOWN** soft key, and press  $\circledcirc$  or OK.

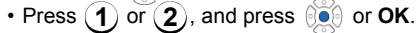

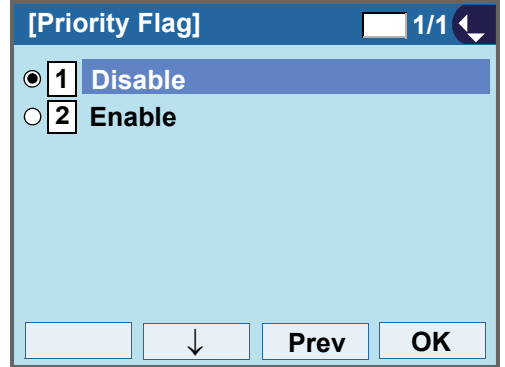

STEP 6: The following **Edit** screen is displayed. "7205" has been registered to Tel #1. See "[TO ADD NEW DATA](#page-170-1)" in Directory Operation, and register detailed data (such as name, group, etc) to directory.

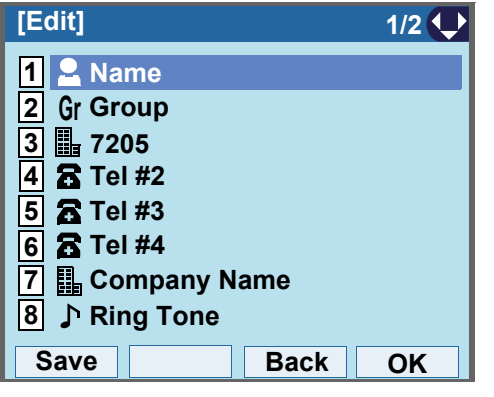

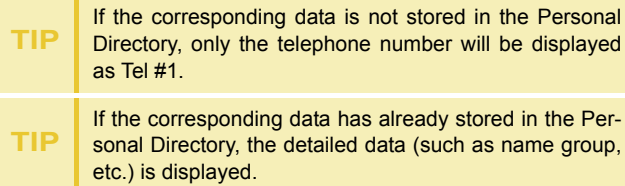

## **TO EDIT DIRECTORY DATA FROM CALL HISTORY**

STEP 1: Display call history data of a target telephone number (see [TO VIEW CALL HISTORY](#page-203-0)). The following is an example when history data of a Missed Calls is displayed.

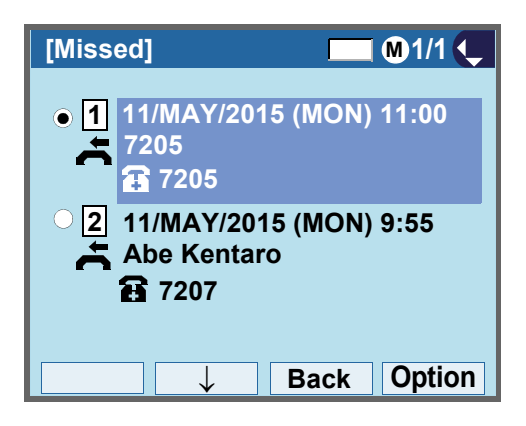

Press **HELP** or **Option** while displaying the call history data for the target telephone number.

STEP 2: The following SubMenu is displayed. Select **Directory Add**. **2**

Select an item by one of the following operations.

- Highlight an item by using  $\circledcirc\hspace{0.15cm} \circledcirc\hspace{0.15cm}$  or **UP/DOWN** soft key, and press **<b>in**, **i or OK**.
- Press  $(\mathbf{2})$ , and press  $\circledcirc\circ\circ$  ,  $\circledcirc\circ\bullet$  or **OK**.

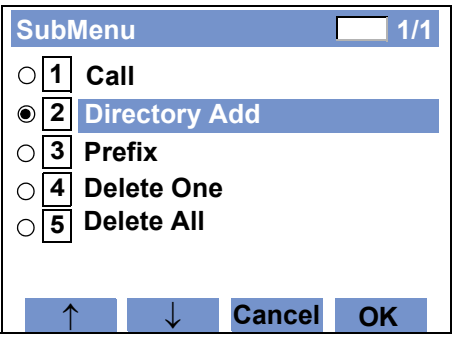

#### STEP 3: Choose **2 Addition**.

Select an item by one of the following operations.

- Highlight an item by using  $\circledcirc\hspace{0.15cm} \circledcirc\hspace{0.15cm}$  or **UP/DOWN** soft key,
- and press **<b>ight**, **ight** or **OK**.

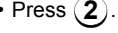

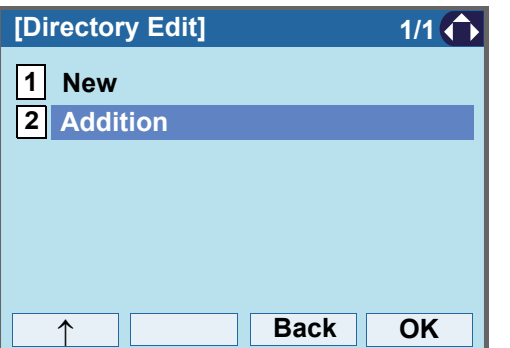

#### STEP 4: Select a search method.

See [TO FIND A REGISTERED DATA](#page-179-1) for the procedure of the searching method. In this example, [1] Group is selected. Select an item by one of the following operations. • Highlight an item by using  $\circledcirc\hspace{0.15cm} \circledcirc\hspace{0.15cm}$  or **UP/DOWN** soft key, and press **<b>or** 0 **CK**. • Press (**1**).

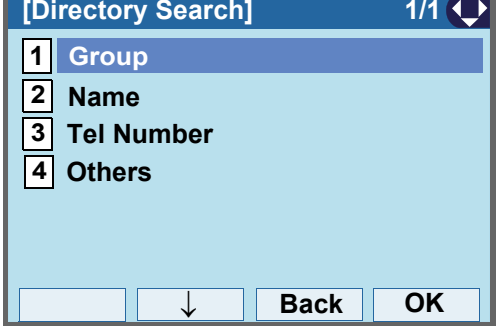

STEP 5: Select a group.

In this example, 2 Colleagues is selected. Select an item by one of the following operations.

- 
- Highlight an item by using  $\Diamond \Diamond \Diamond$  or **UP/DOWN** soft key, and press **or OK**.
- Press ( **2** ), and press  $\circledcirc\bullet\circ$  or **OK** soft.

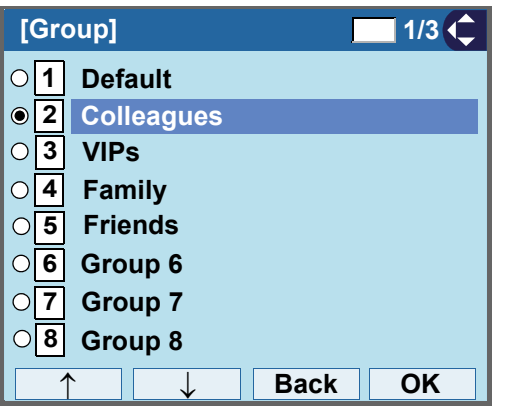

STEP 6: The names belonging to Colleagues are displayed as the following example. Select a name and press **or OK**.

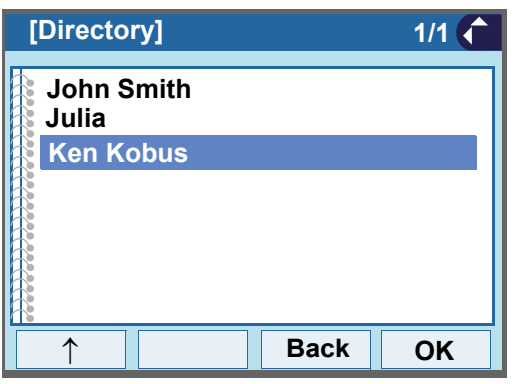

**TIP**If there is no corresponding data, "No data" will be dis- played on LCD. STEP 7: Select a registration destination. In this example, "7205" will be added to Tel #2.

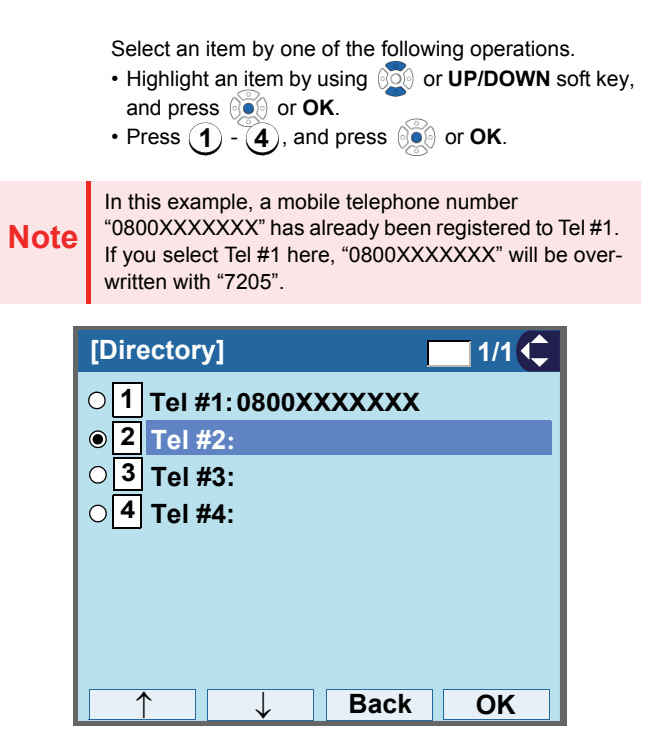

STEP 8: Select a Category to which the telephone number belongs.

In this example, [1] Company is selected.

Select an item by one of the following operations.

- Highlight an item by using  $\circledcirc\hspace{0.15cm}\circledcirc\hspace{0.15cm}$  or **UP/DOWN** soft key, and press **or OK**.
- Press ( **1** ), and press  $\circledcirc\circ$  or **OK**.

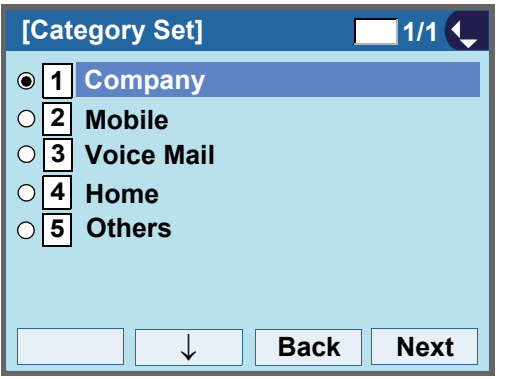

#### STEP 9: Choose either **11 Disable** or **12 Enable**.

A maximum of four telephone numbers can be set to an entry. If  $[2]$  **Enable** is chosen here, the telephone number which is being edited will be given top priority. In that case, the telephone number is automatically selected when you make a call without specifying a specific telephone number.

Select an item by one of the following operations.

• Highlight an item by using *SO* or **UP/DOWN** soft key, and press  $\circledcirc\bullet$  or OK.

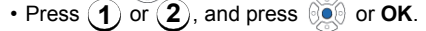

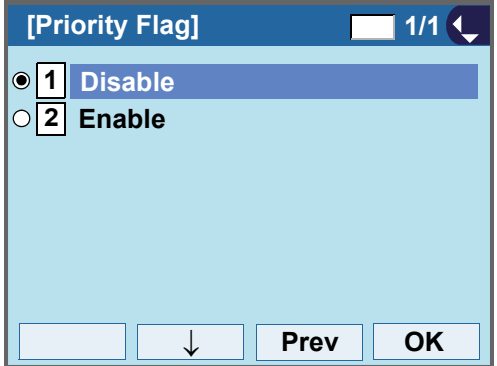

STEP 10:The display moves to the **Edit** screen of Directory. "7205" has been registered to Tel #2. See [TO EDIT DIRECTORY DATA](#page-199-0) in Directory Operation, and edit the data as necessary.

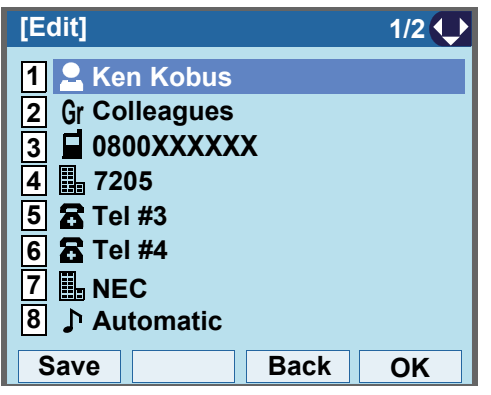

## **TO DELETE ALL DATA**

- STEP 1: Display the **Menu** screen, and select **History**.
- STEP 2: Select [4] Delete All.

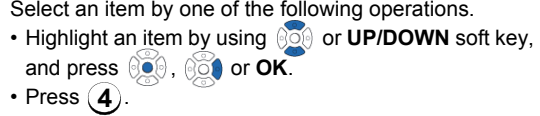

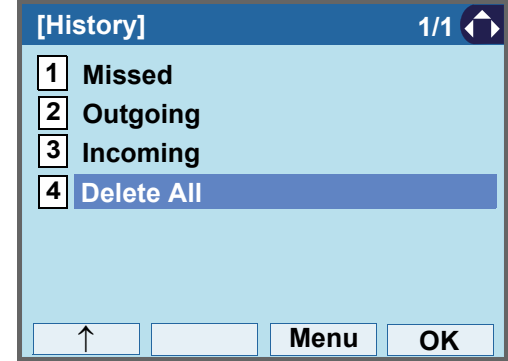

STEP 3: The following confirmation message appears. Press ⊚o⊚ or **OK** to delete all the data.

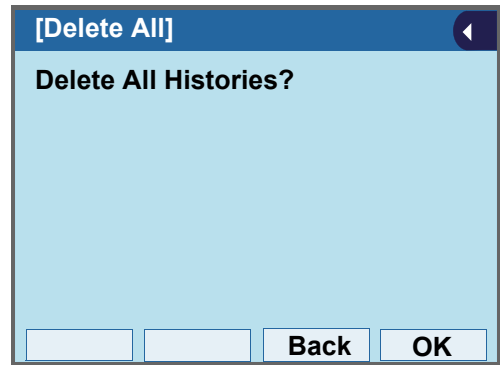

**TIP**To cancel the data deletion, press  $\circledS$  or **Back** soft key.

STEP 4: After all history data is deleted, the display changes as follows. Press on OK.

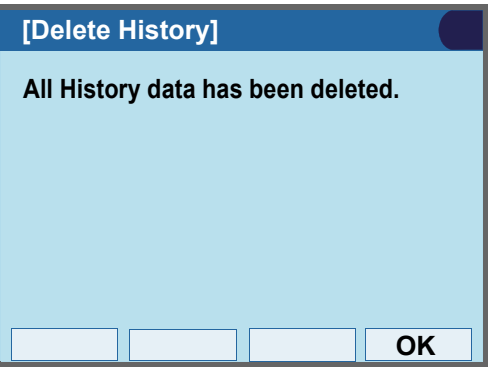

## **TO DELETE SPECIFIC DATA**

STEP 1: Display the call history data of the target telephone number referring to [TO VIEW CALL](#page-203-0) [HISTORY](#page-203-0).

> The following is an example when the history data of missed call is displayed.

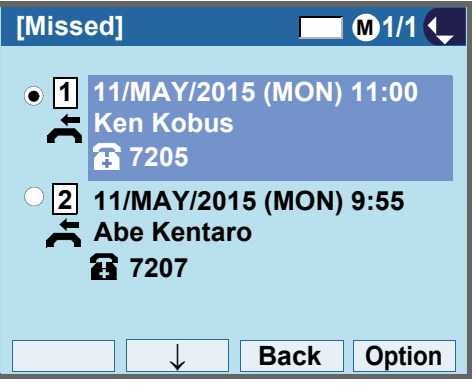

Press **HELP** or **Option** while displaying the call history data for the target telephone number.

STEP 2: The following SubMenu is displayed. Select **Delete One**.**4**

Select an item by one of the following operations.

- Highlight an item by using  $\circledcirc\circledcirc$  or **UP/DOWN** soft key, and press **<b>OO**, **OO** or OK.
- Press (  $\boldsymbol{4}$  ), and press  $\circledcirc\bullet$  ,  $\circledcirc\circ\bullet$  or **OK**.

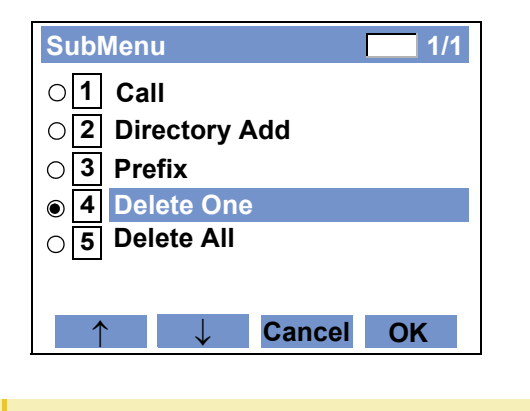

**TIP**By selecting **5 Delete All,** all records of missed call can be deleted.

STEP 3: The following confirmation message appears. Press **or OK** to delete the appropriate history data.

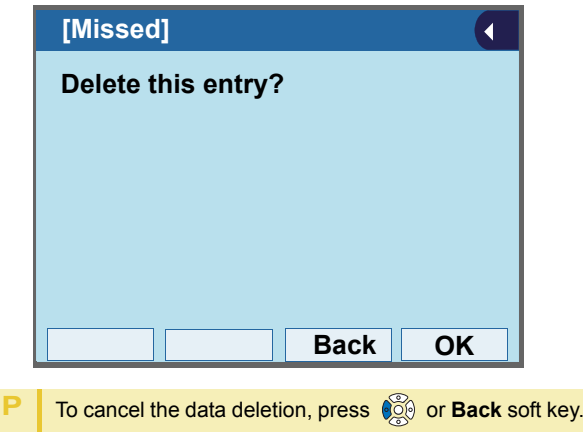

**TIP**

STEP 4: After the appropriate call history data is deleted, the display changes as follows. Press or **OK**.

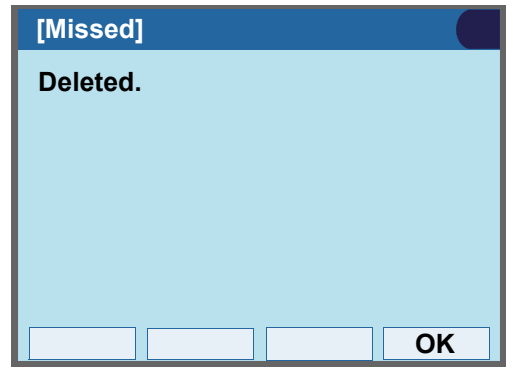

## APPENDIX A PHOTO FRAME APPLICATION

The Photo Frame application allows the LCD of DT830G to display image files which are loaded from a USB memory or downloaded from XML server. Images can be viewed one at a time, or as a slide show.

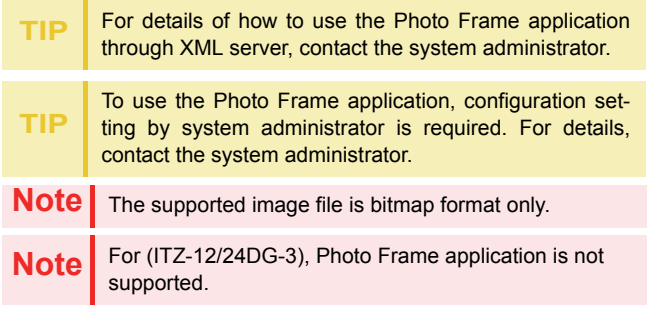

#### **TO LAUNCH PHOTO FRAME APPLI-CATION**

There are following ways to start Photo Frame application.

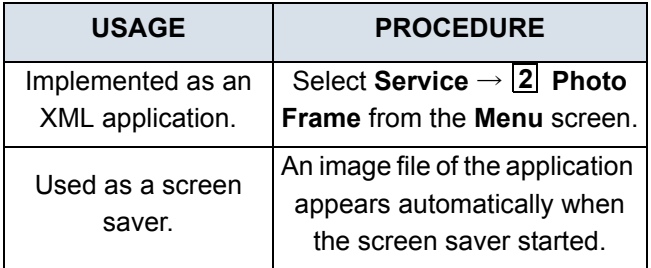

**TIP**

The launching method of Photo Frame application depends on the configuration setting. For details, contact the system administrator.
## **DISPLAY SAMPLE AND KEY OPER-ATIONS**

Following shows the display sample and key operations for Photo Frame application.

[Example of full screen display]

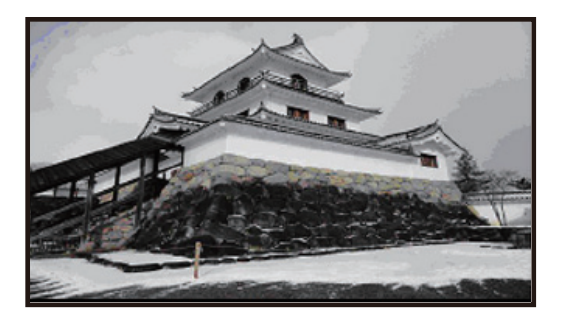

**TIP**

When the size of an image file to be displayed is larger than the screen size of an LCD (480 x 272), the image file is partially displayed from the upper-left corner of the LCD.

By the aspect ratio of an image file, some portions of the image file may be displayed in black color. Also, when the size of the image file to be displayed is smaller than the size of an LCD, the relative position of the image file will be displayed in black color.

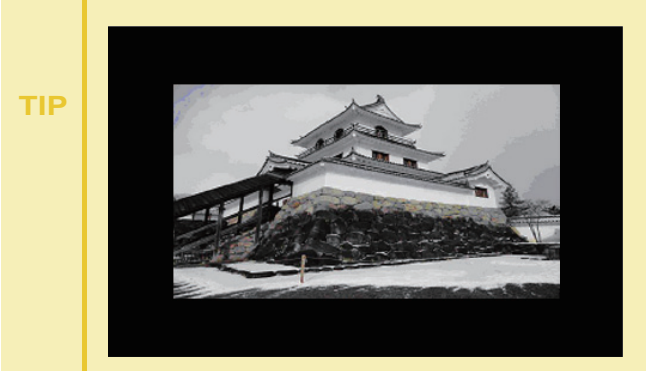

[Key operations for full screen display]

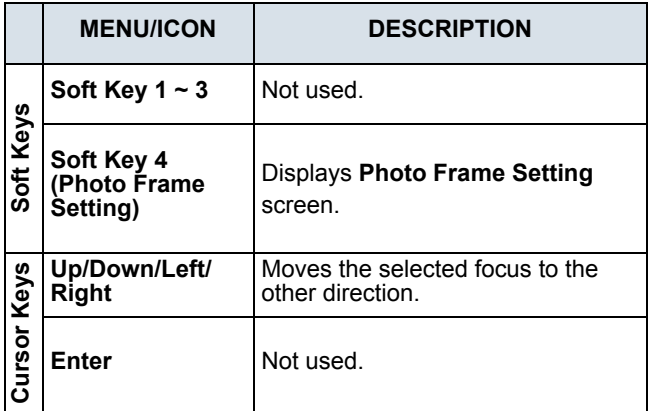

When an image is displayed as a screen saver in a full screen, Photo Frame application can be closed by pressing any keys, and you can go back to the previous screen before launching Photo Frame application.

#### **• Configuration for Photo Frame Application**

**TIP**

By pressing the **Soft Key 4** (the soft key on the far right)) while Photo Frame application is activated, you can configure the setting of Photo Frame application. For details, see [Setting Menu List For Photo](#page-263-0) [Frame Application.](#page-263-0)

## **HOW TO USE THE PHOTO FRAME APPLICATION USING USB MEMORY**

This section explains how to load images from a USB memory and view them on the Photo Frame application.

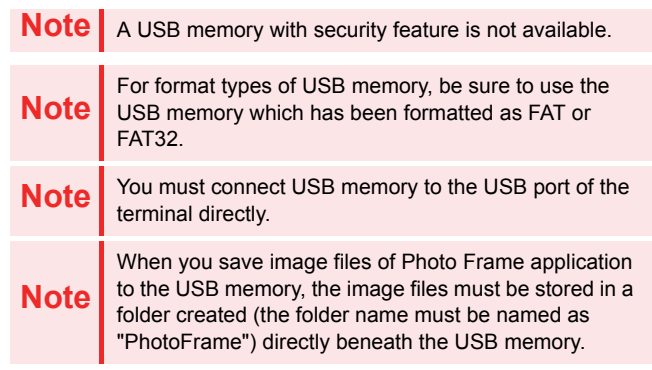

- **• How to Launch the Photo Frame Application**
- STEP 1: Insert USB memory to the USB port of the terminal.

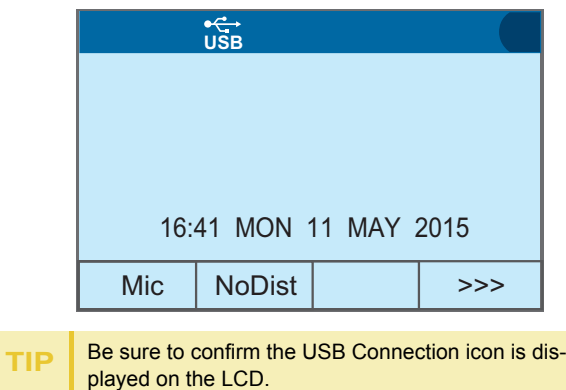

STEP 2: Press **Menu** to display the **Menu** screen, and select **Service**.

Select an item by one of the following operations.

- Highlight an item by using cursor key, and press  $\circledast\bullet\circ$  , or **OK**.
- Press (**3**).

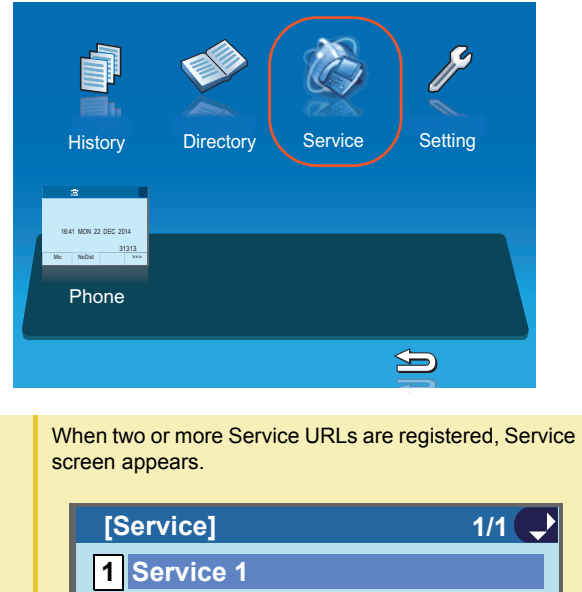

**2 Service 23 Service 34 Service 4**

**Menu**

↓

**OK**

**TIP**

Photo Frame application has been launched.

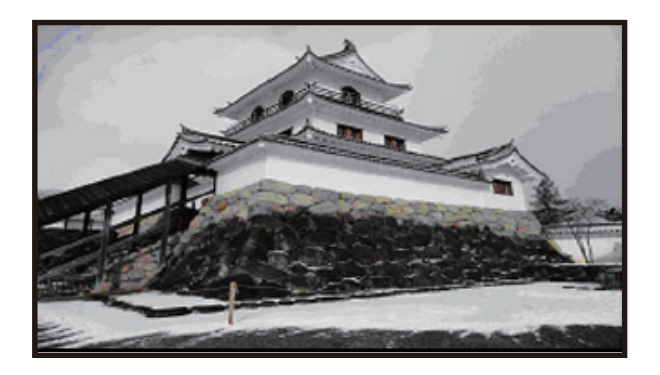

## **• Sort Setting**

STEP 1: Press **Soft Key 4** (the soft key on the far right) while the Photo Frame application is activated.

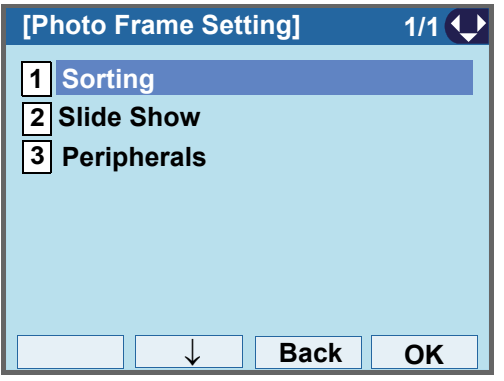

STEP 2: On the **Photo Frame Setting** screen, select **Sorting**. **1**

Select an item by one of the following operations.

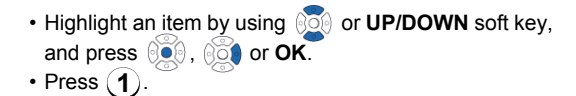

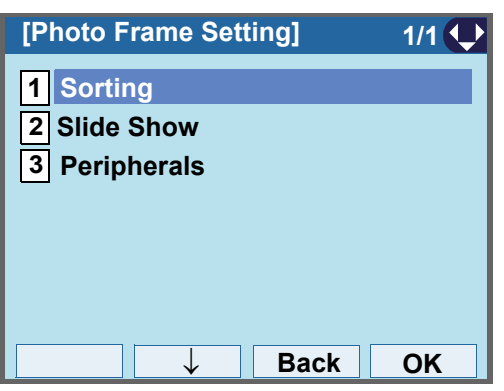

## STEP 3: Choose [1] File Name.

Select an item by one of the following operations.

- Highlight an item by using *SO* or **UP/DOWN** soft key, and press **<b>or** OK.
- Press  $(\textbf{1})$ , and press  $\textcircled{\circ}$  or **OK**.

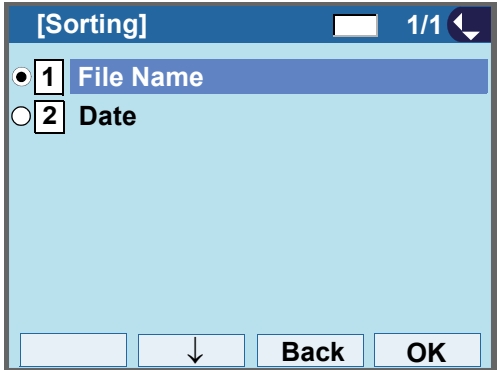

## **• To Set Slide Show**

STEP 1: Press **Soft Key 4** (the soft key on the far right) while the Photo Frame application is activated.

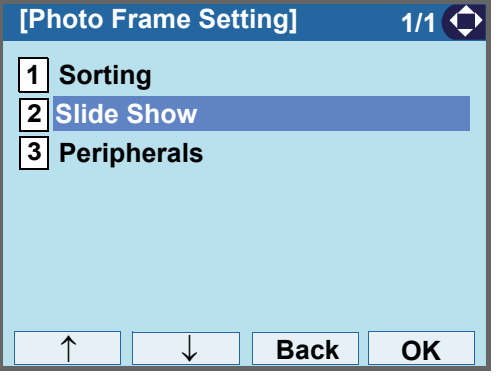

STEP 2: On the **Photo Frame Setting** screen, select **Slide Show**. **2**

Select an item by one of the following operations.

- Highlight an item by using or **UP/DOWN** soft key, and press **<b>or** 06.
- Press (**2**).

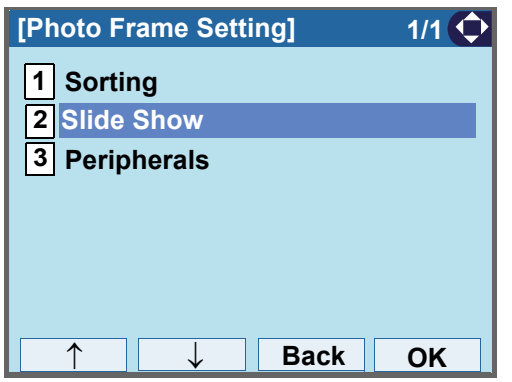

### STEP 3: Choose [1] Slide Show Mode.

Select an item by one of the following operations.

- Highlight an item by using *SO* or **UP/DOWN** soft key, and press **<b>or**<sub>6</sub>, **or**<sub>6</sub> **or** OK.
- Press (**1**).

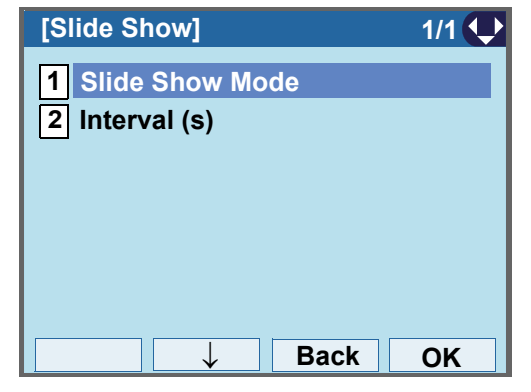

STEP 4: Choose whether to enable Slide Show Mode

or not.

Select an item by one of the following operations.

- Highlight an item by using or **UP/DOWN** soft key, and press **or OK**.
- Press ( **1** ) or ( **2** ), and press  $\circledcirc\bullet\circ$  or **OK**.

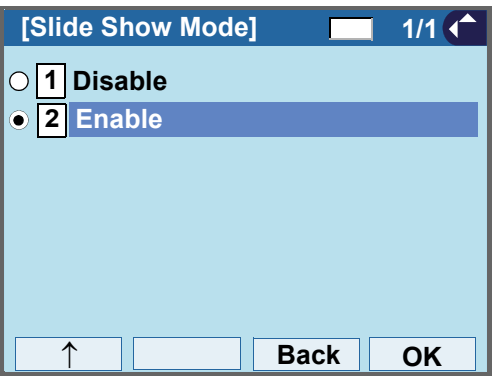

## STEP 5: Choose **2** Interval (s)

Select an item by one of the following operations.

- Highlight an item by using or **UP/DOWN** soft key, and press **<b>or**<sub>6</sub>, **or**<sub>6</sub> or **OK**.
- Press ( **2** ).

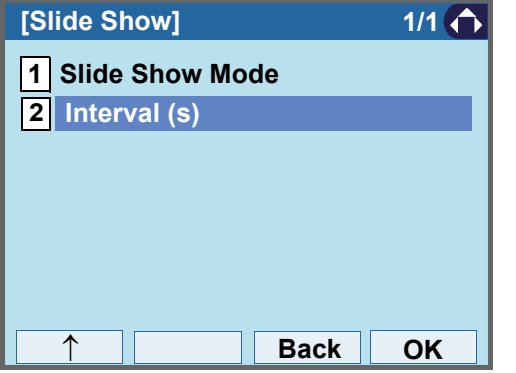

#### STEP 6: Specify interval time.

Enter the interval time to switch with digit keys, and press **or** OK.

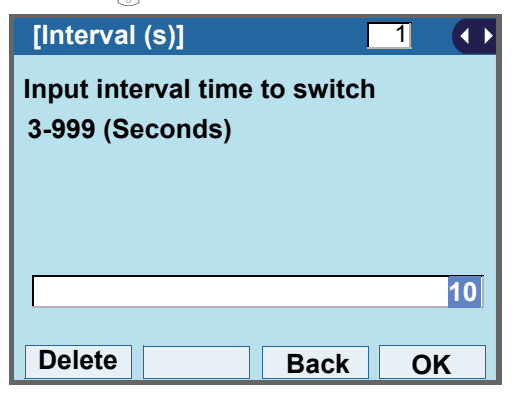

## **• TO REMOVE USB MEMORY**

The following explains how to remove a connected USB memory from the terminal while the Photo Frame application is activated.

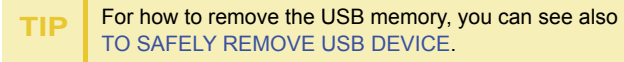

STEP 1: Press **Soft Key 4** (the soft key on the far right) while the Photo Frame application is activated.

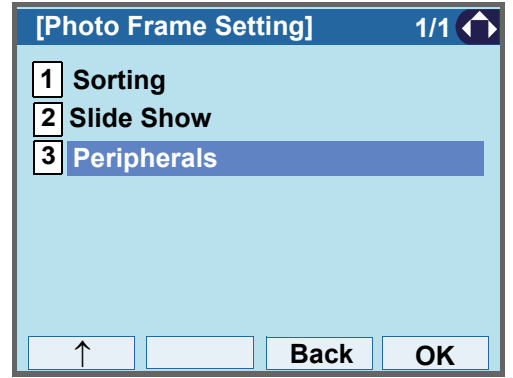

- STEP 2: On the **Photo Frame Setting** screen, select **Peripherals**. **3**
	- Select an item by one of the following operations.
	- Highlight an item by using  $\circledcirc\hspace{0.15cm} \circledcirc\hspace{0.15cm}$  or **UP/DOWN** soft key, and press  $\circledcirc\circ$ ,  $\circledcirc\circ$  or **OK**.
	- Press (**3**).

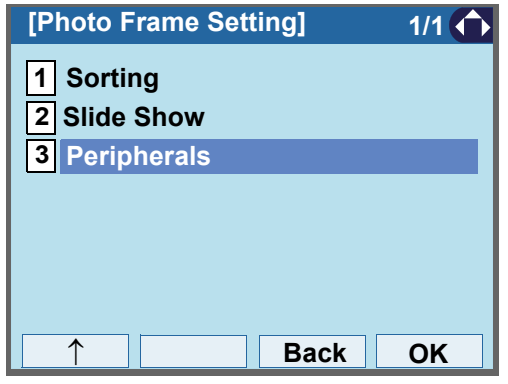

STEP 3: Make sure that [1] USB Memory is specified.

Select an item by one of the following operations.

• Highlight an item by using *SO* or **UP/DOWN** soft key, press  $\circledcirc\bullet$ ,  $\circledcirc\bullet$  or **OK**.

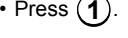

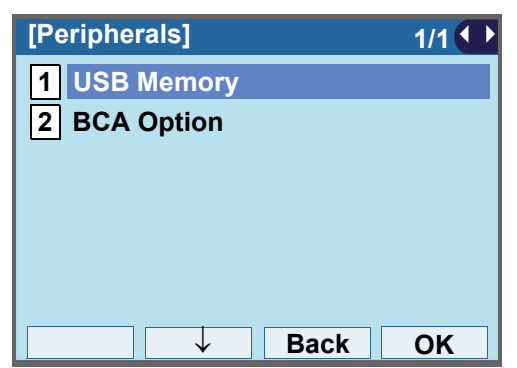

STEP 4: Make sure that [1] Remove is specified.

Select an item by one of the following operations.

- $\bullet$  Highlight an item by using, press  $\circledcirc\bullet$ ,  $\circledcirc\bullet$  or **OK**.
- Press (**1**).

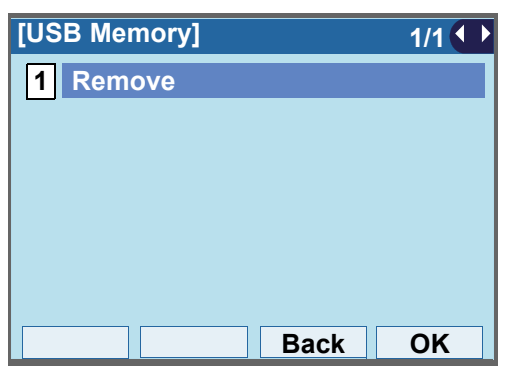

STEP 5: Press or **OK**.

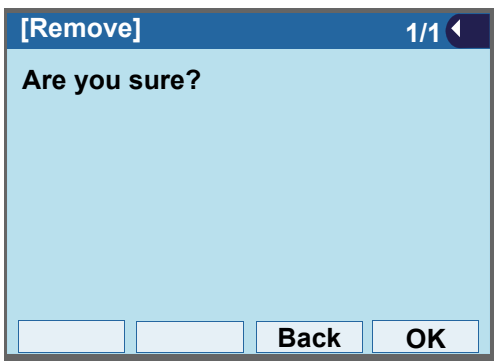

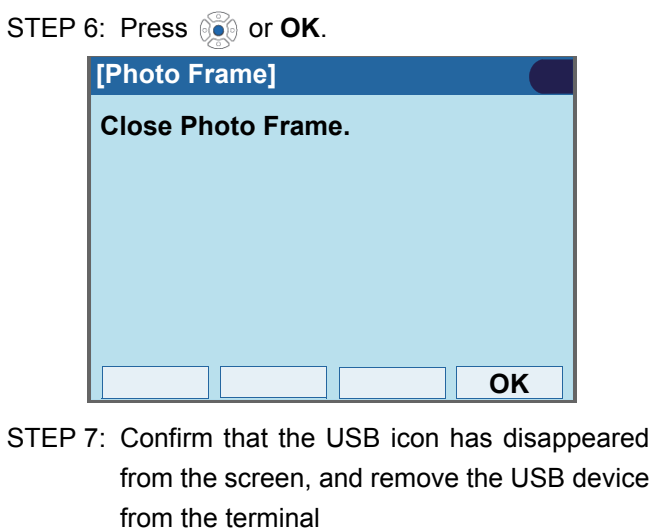

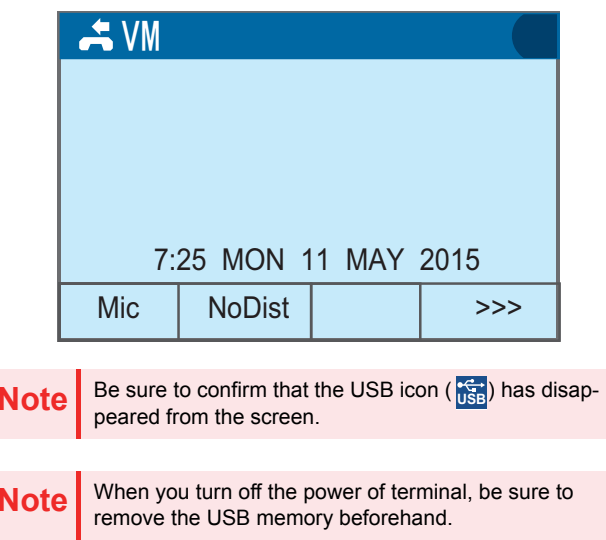

## APPENDIX B OPTION DEVICES

## **SMART DEVICE INTEGRATION**

Connecting the optional Bluetooth<sup>®</sup> adapter (BCA-Z) UNIT) to a terminal (DT830G), the terminal can work in combination with smart devices (Tablets, mobile phones, etc.) that have Bluetooth<sup>®</sup> features. By using the terminal in collaboration with a mobile phone, the following features are available on the terminal.

- •Voice Call of the mobile phone
- •Using mobile phone as the handset
- •Hands-free call
- •Playing music

When you start up a terminal connected with the Bluetooth<sup>®</sup> adapter, the Bluetooth<sup>®</sup> icon will be displayed on the LCD. If the Bluetooth $^\circledR$  icon is not displayed, the Bluetooth $^{\circledR}$  adapter is not normally connected to the terminal.

**Note**

For the combination with a mobile phone, both Path key and Connect key must be assigned as the Programmable Feature Keys on the terminal. If these keys are not assigned, the Bluetooth $^{\circledR}$  adapter can not be operated. For details, please contact the system administrator.

## **• To use Bluetooth Features**

The Connect key lamp indicates the connection status between DT830G and the Bluetooth $^{\circledR}$  device. For details of the Connect key lamp status, see the table below.

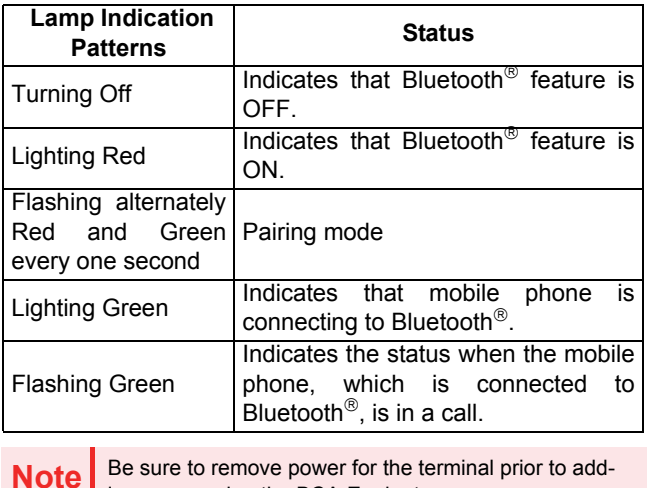

ing or removing the BCA-Z adapter.

## **• To pair Bluetooth adapter with mobile phone**

DT830G and a mobile phone can be connected through Bluetooth<sup>®</sup> by pairing the Bluetooth<sup>®</sup> adapter with the mobile phone.

For the terminal, a maximum of 8 pairing informations can be saved. However, the most recently connected mobile phone is connected through Bluetooth $^{\circledR}$  first.

- STEP 1: Confirm that Bluetooth<sup>®</sup> feature is OFF (Connect key lamp turns off).
- STEP 2: Hold down the Connect key for over eight seconds to enable pairing mode (When the Connect key has been kept pressed three or more seconds, the Connect key lights red). However, to enable pairing mode, continue to press the Connect key until it lights alternately red and green.
- STEP 3: The mobile phone scans for the Bluetooth<sup>®</sup> device, pairs itself with the Bluetooth $^{\circledR}$  adapter, and connects to the terminal. For details of this procedure, refer to the manual of your mobile phone.

**Note**

 If the terminal is not operated for three and a half min- utes after terminal enters into pairing mode, the Bluetooth $<sup>®</sup>$  feature will be enabled.</sup>

**Note**If the terminal and the mobile phone are already paired, the terminal and the mobile phone can be connected through Bluetooth $<sup>®</sup>$  only operating with the mobile</sup> phone.

## **• To enable Bluetooth feature**

- STEP 1: Press the Connect key several seconds (from three or more seconds to less than eight seconds) when the Bluetooth $^{\circledR}$  feature is OFF (the Connect key is turn off).
- STEP 2: The Connect key lights red, and the Bluetooth $^{\circledR}$  feature turns ON.
- **Note**When the terminal starts up, the Bluetooth<sup>®</sup> feature will be automatically ON.

**Note**When the Bluetooth<sup>®</sup> feature is ON, the Bluetooth<sup>®</sup> connection is made with the most recently connected mobile phone.

**Note** If you press the Connect key for eight seconds or more, the terminal status will be Pairing mode (Flashing alternately Red and Green every one second).

## **• To disable Bluetooth feature**

- STEP 1: Press the Connect key for several seconds ( more than three seconds when the Bluetooth $^{\circledR}$  feature is ON (the Connect key is turn on)).
- STEP 2: The Connect key turns off, and the Bluetooth $^{\circledR}$  feature turns OFF. The mobile phone, which is connected to Bluetooth $^{\circledR}$ , will be forcibly disconnected.

**Note** If the connection process between DT830G and the mobile phone is performed during pairing mode, the Bluetooth $<sup>®</sup>$  feature cannot be disabled.</sup>

**Note**When the Connect key has not been pressed for 10 minutes while the Bluetooth $^{\circledR}$  adapter is connected to the terminal, the Bluetooth $<sup>®</sup>$  feature will automatically</sup> turn OFF.

#### **• Bluetooth connection from DT830G to mobile phone**

Bluetooth $^{\circledR}$  connection is manually or automatically available between a terminal and a mobile phone whose pairing process has been completed. From the terminal, a Bluetooth $^{\circ}$  connection can be established only to the most recently connected mobile phone.

- •Automatic Connection
- STEP 1: Be sure to confirm that Bluetooth<sup>®</sup> connection is ON (the Connect key lamp lights red).
- STEP 2: The most recently connected mobile phone must be within the range of a Bluetooth $^{\circledR}$  connection (approximately 10 meters).
- STEP 3: The Bluetooth<sup>®</sup> connection between the terminal and the mobile phone is established automatically.

**Note**When Bluetooth $^{\circledR}$  connection between the terminal and the mobile phone is established during a conversation, the voice communication is interrupted due to a switch to the Bluetooth<sup>®</sup> output. You can return to the conversation after 8 seconds since the voice communication is disconnected.

- •Manual Connection
- STEP 1: Be sure to confirm that Bluetooth $^{\circledR}$  connection is ON (The Connect key lights red).
- STEP 2: Press the Connect key less than 3 seconds.
- STEP 3: The terminal sends a connection request to the most recently connected mobile phone.
- STEP 4: Bluetooth<sup>®</sup> connection between the terminal and the mobile phone will be established.

## **• To switch the call by using Bluetooth feature**

When you leave the desk while talking in Mobile Phone Mode, you can switch from the call with terminal handset to the call with mobile phone.

For the details of Mobile Phone Mode, see [TERMI-](#page-227-0)[NAL MODE](#page-227-0).

- STEP 1: Press the Connect key less than 2.5 seconds. This operation is canceled by pressing the Connect key again.
- STEP 2: The call switches from the terminal to the mobile phone. To switch the call using mobile phone, refer to the manual of your mobile phone.

## <span id="page-227-0"></span>**TERMINAL MODE**

For DT830G, there are two types of terminal mode called "Wired Telephone" mode and "Mobile Phone" mode. The terminal starts up on "Wired Telephone" mode by default.

•Wired Telephone Mode

Enables the terminal to make a voice call as a station in the system.

•Mobile Phone Mode

Enables the terminal to make a voice call for mobile phone.

**Note**

When the terminal is placed in Security mode, the Bluetooth $^{\circledR}$  feature will be OFF even if the terminal is in busy/idle state. After that, the terminal mode switches to the Wired Telephone Mode.

**Note**When the Security mode is canceled, the Bluetooth<sup>®</sup><br>feature will be ON. However, the terminal mode will be the Wired Telephone Mode.

#### **• To switch the terminal mode**

When the Bluetooth $^{\circledR}$  connection between DT830G and a mobile phone is completed, you can switch the terminal mode ("Wired Telephone" mode/"Mobile Phone" mode) by pressing the Path key.

The Path key indicates the mode status with the lamp color and the flashing status. When the Path key lights or flashes orange, the terminal is in Wired Telephone mode. When Path key lights or flashes green, the terminal is in Mobile Phone Mode.

For details of the Path key lamp status, see the table below.

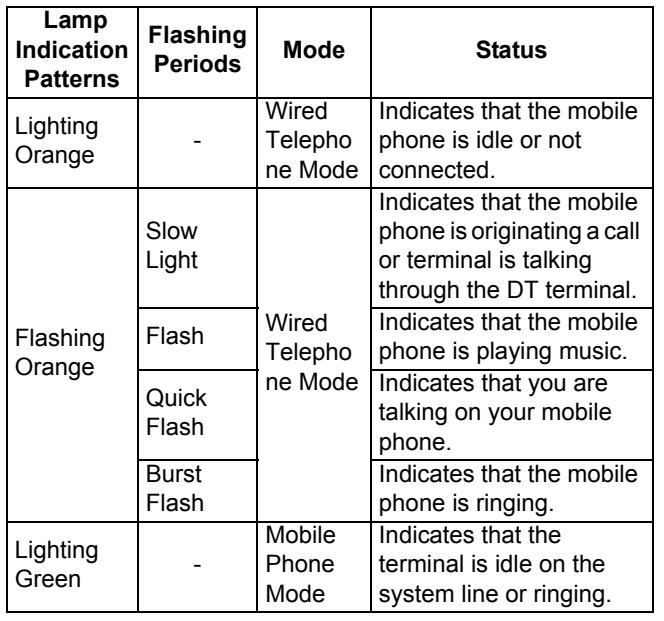

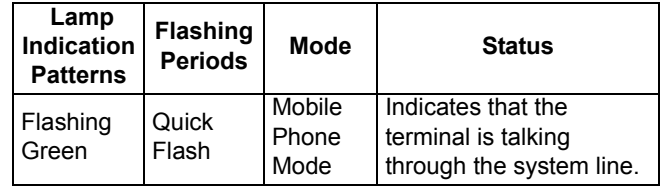

The flashing periods of Path key are as follows.

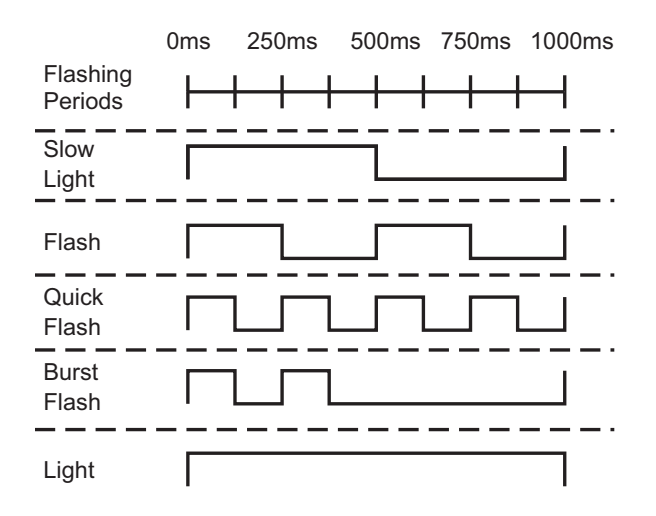

#### **• To switch between "Wired Telephone" mode and "Mobile Phone" mode**

- STEP 1: Press the Path key when the terminal is in idle/ringing status.
- STEP 2: The terminal mode is switched. When you lift the handset or the speaker is ON, the terminal mode cannot be switched.

## **• To switch mobile phone answer mode**

Depending on the specifications of a mobile phone, the operation to start a conversation after answering the incoming call with the mobile phone is different. You can start a call smoothly by setting the mobile phone answer mode according the specifications of each mobile phone. Choose the mobile phone answer mode corresponding to the mobile phone in use.

#### **Smart Device Type (Type 1):**

When you answer an incoming call with the mobile phone, the answered call will be switched from DT830G to the mobile phone automatically.

**Note**

Depending on the type of mobile phone, a delay on the starting of the conversation may happen.

## **Smart Device Type (Type 2):**

It is used for the type of mobile phones that delays the start of a conversation when it answers the callon Type 1.

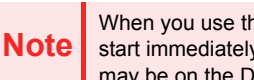

When you use this mode for a mobile phone that can start immediately a conversation with Type 1, the call may be on the DT830G.

- STEP 1: Press and hold the Path key when the terminal is in idle status.
- STEP 2: You will hear a beep tone when the terminal mode is switched.
	- • Smart Device Type (Type 1): The beep tone sounds once.
	- • Smart Device Type (Type 2): The beep tone sounds twice.

**Note**For details of recommended type of mode, contact the system administrator.

## **OTHER FEATURES**

### **• To mute the hands-free microphone**

Hands-free microphone can be enabled/disabled by the following procedure while hands-free call is operated in the Mobile Phone mode.

- STEP 1: Press the Mic key or the Feature key and **1**while hands-free call is operated.
- STEP 2: When the microphone is enabled, the Mic key lights red. If the microphone is disabled, the Mic key turns off. Then, the microphone is in mute status.

#### **• To play music**

While Bluetooth $^{\circledR}$  connection between DT830G and a mobile phone is established, you can play music through the speaker of the terminal.

- STEP 1: Play the music on the mobile phone. For more information about how to play music, refer to the manual of the mobile phone.
- STEP 2: When the phone is hung up, the Speaker key lamp lights red and the music will be played through the speaker automatically. If you lift the handset while the music is playing, the music will come from the handset through the receiver. However, when you replace the handset on DT830G, the music will stop.
- STEP 3: Press the volume key to adjust the sound volume.

## **• To stop music**

STEP 1: Press the Speaker key while the music sounds. The Speaker key lamp turns off and the music stops. If you press the Speaker key one more time, the music will be played again.

**Note**

To adjust the volume for the sound of the music, press the Volume key on the terminal. However, adjust the volume on the mobile phone for cases, such as when the adjusted sound is distorted, or the volume is low. Depending on the mobile phone model, the volume level cannot be adjusted.

**Note**

 Even if you stop the music on the terminal, the music keeps playing on mobile phone. Therefore, be sure to stop the music on the mobile phone.

## APPENDIX C USB CALL RECORDING

## **USB CALL RECORDING**

You can record the voice call data to a USB memory, the recorded voice call data can be played later. When the call is being recorded or when a recording error occurs, the status is indicated as an icon on the LCD of the terminal.

When the recording starts, the recording confirmation tone will be sent to the target party at an interval of 15 seconds. However, the recording confirmation tone can also be disabled. For the recording data, a tone of recording start is saved in the USB memory to check the timing of recording start (or restart from a recording pause) while the recorded voice is played.

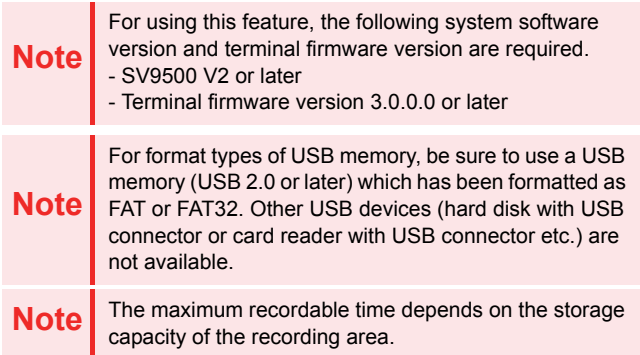

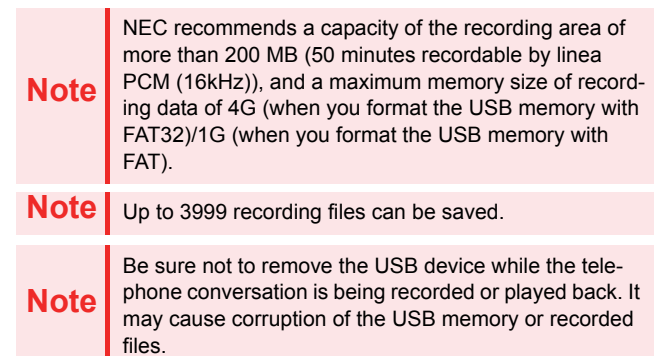

## **• STATUS ICONS AND LED DISPLAY**[DT830G(24CG)]

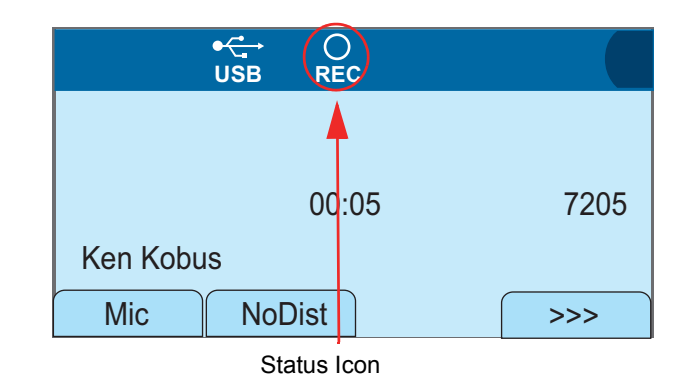

#### [DT830G(24DG)]

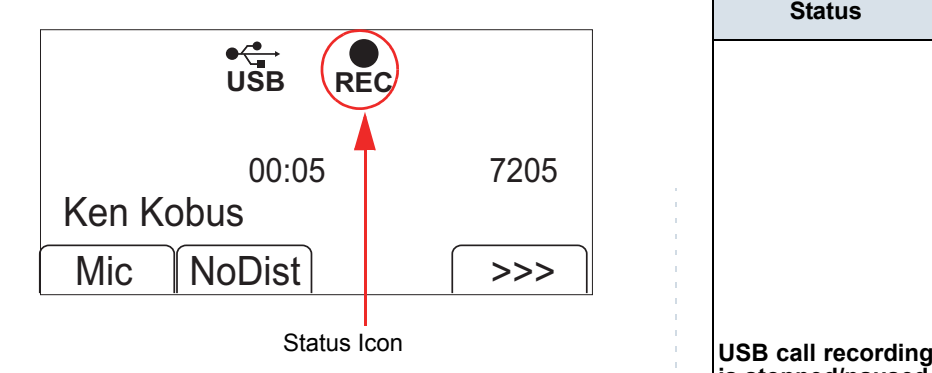

The status icons displayed on the LCD while the call recording is executed and the LED status are explained below. Also, when the recordable time becomes less than 30 minutes or the call recording becomes disabled, the call recording icon and the warning icon are indicated alternatively.

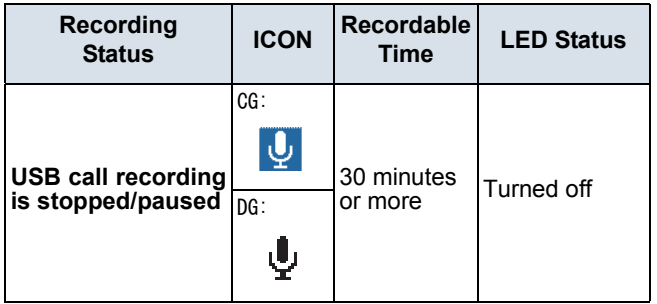

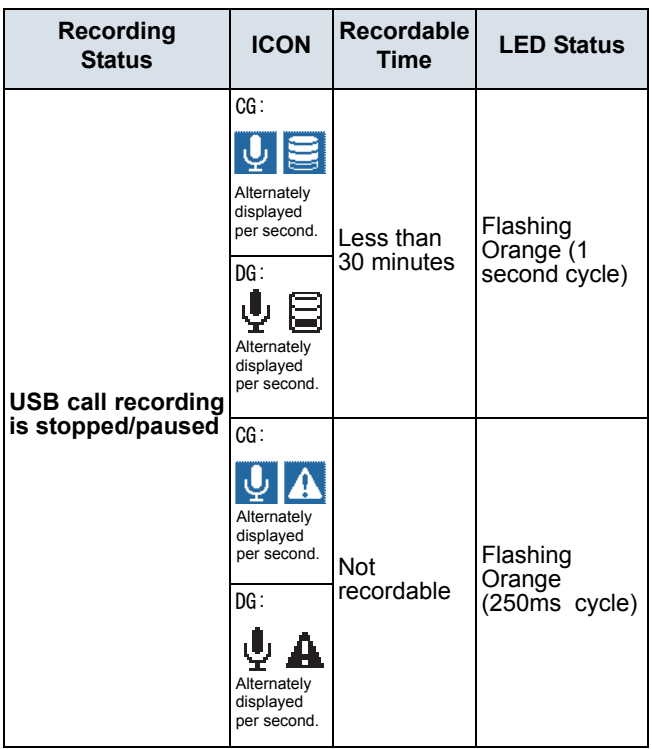

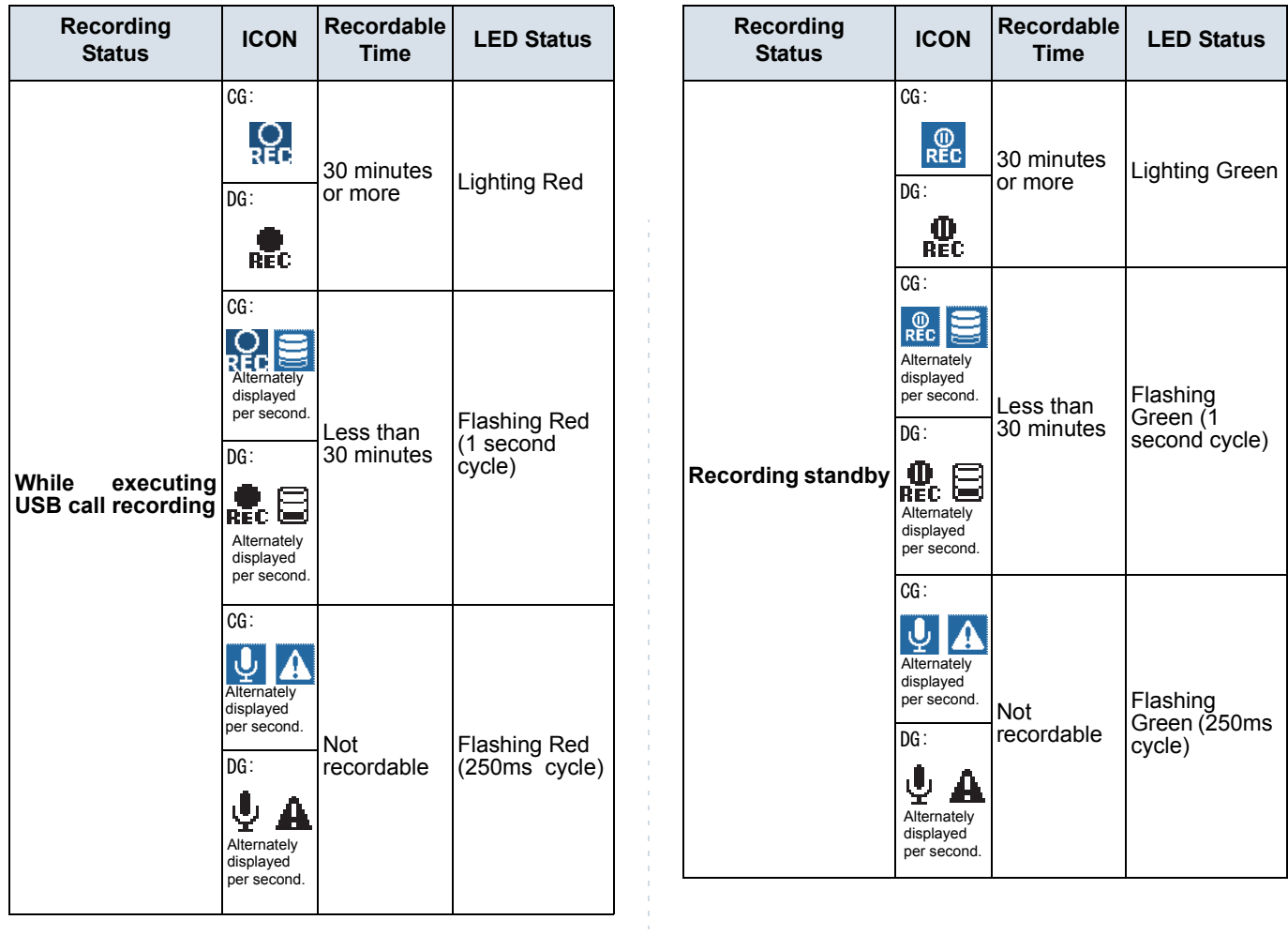

The LCD displays the following icons in the History and Menu screen.

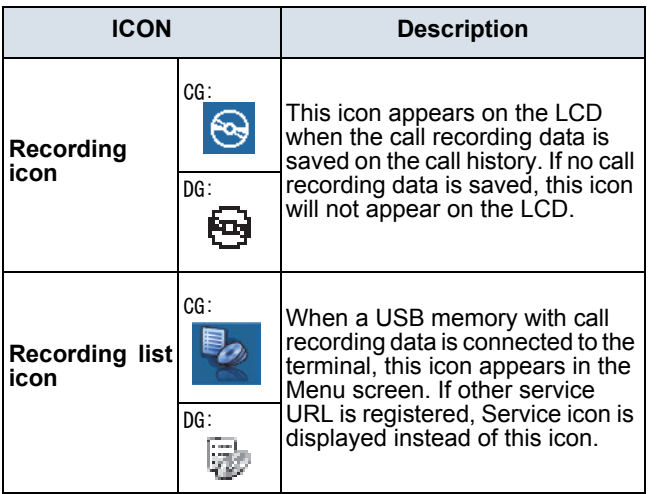

## **• To record a call manually**

This section explains the procedure for recording a call manually. The call recording operation is executed by pressing Programmable Feature Key or "USB Record" key which is assigned to a Soft Key.

- **Note**USB Record key is assigned at installation. For details, contact the system administrator.
- STEP 1: Press the USB Record key while talking on the terminal. The icon of call recording appears as the status icon on the LCD.

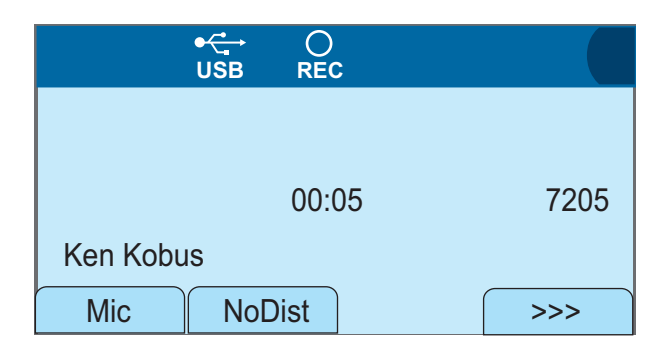

When you press the USB Record key while the call is being recorded, the call recording will be suspended and the call recording status changes to standby status. To restart the call recording, press USB Record key in the standby status.

When the recording starts, the recording confirmation tone will be sent to the target party at an interval of 15 seconds. This setting depends on the setting of admin**istrator** 

**TIP**

**Note**

STEP 2: When the conversation finished by going offhook, the call recording is also finished.

## **• To record a call automatically**

When automatic call recording is set, the call recording will be executed automatically from the beginning of the conversation by going off-hook or pressing speaker key to the end of the conversation by going on-hook or pressing speaker key.

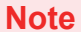

The automatic call recording is set at installation. For details, contact the system administrator.

## **TO PLAY A RECORDED CALL**

**• To play a recorded call from Call History**

You can play a recorded call from the call history by selecting the 2 Outgoing or 3 Incoming from **History**.

STEP 1: Display the **Menu** screen, and select **History**.

## STEP 2: Select **2 Outgoing** or **3 Incoming**.

In this example, **3** Incoming is selected. Select an item by one of the following operations. • Highlight an <u>it</u>em by using  $\circledcirc\circledcirc$  or **UP/DOWN** soft key, and press **<b>OC**. **OC.** or OK. • Press (**3**).

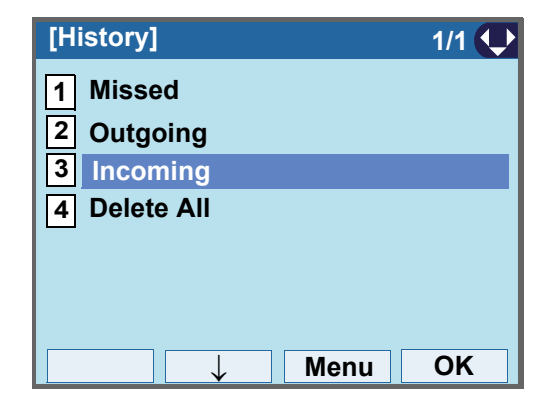

STEP 3: Select the incoming call with the recording icon, and press **Option**.

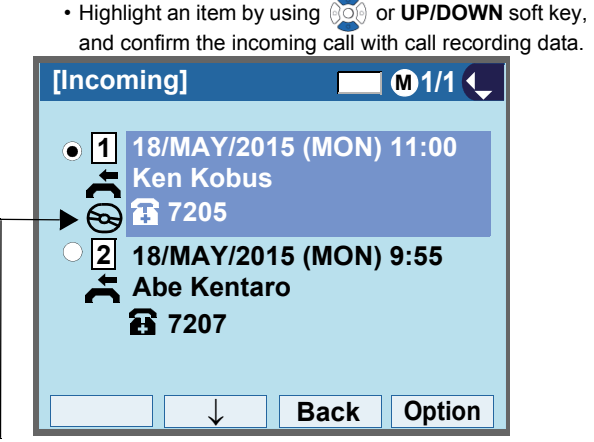

**The icon indicates that the call has been recorded.** 

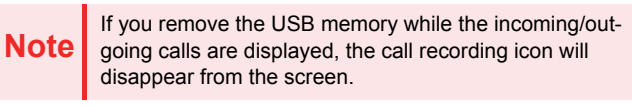

STEP 4: From the SubMenu, select [2] Play.

The following is the procedure to play.

1. Highlight an item by using **on** or **UP/DOWN** soft

key, or press  $(\mathbf{2})$ .

2. Press **<b>in**, **i OK**.

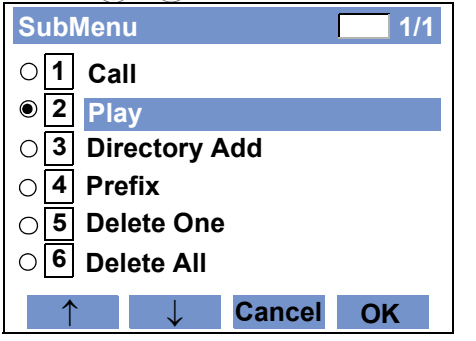

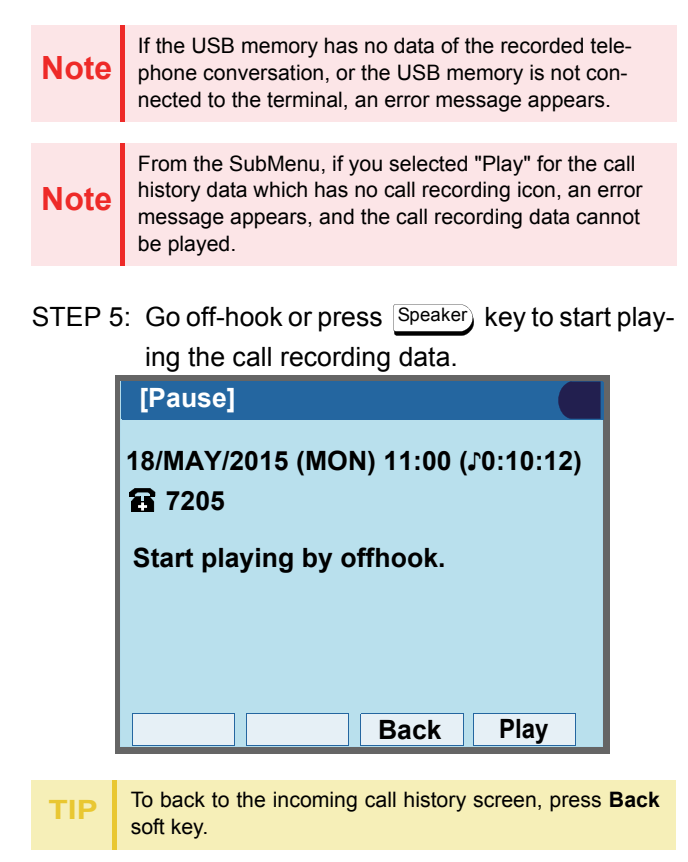

STEP 6: After a tone indicating the start of playback, the recorded call will be played.

> You can control the playback of a recorded call as follows:

- Press **Top** to play the call from the beginning
- Press **Stop** to finish playing, and go to STEP 7.
- Press **Pause** to pause playing.

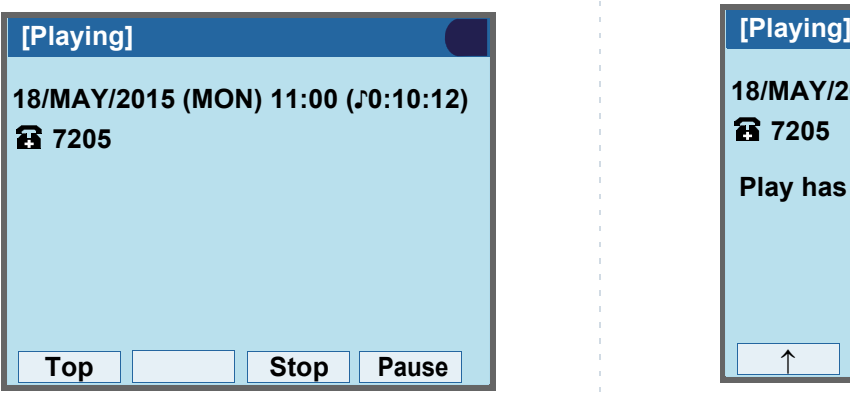

STEP 7: When the playback of the recorded call has finished, the following message appears.

You can navigate through the recorded calls as follows.

- Press "**↑**" to display a newer recording data
- Press "**↓**" to display a older recording data
- Press **Back**, and a screen switching message appears on the LCD. Then, go to STEP 8.
- Press **Play** to play the call recording data again.

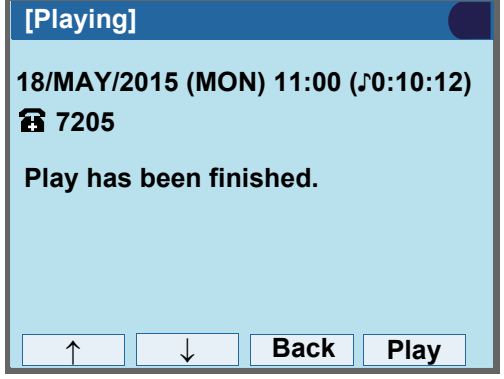

STEP 8: Go on-hook or wait for 3 seconds after themessage appears, then, you are back to the incoming call screen.

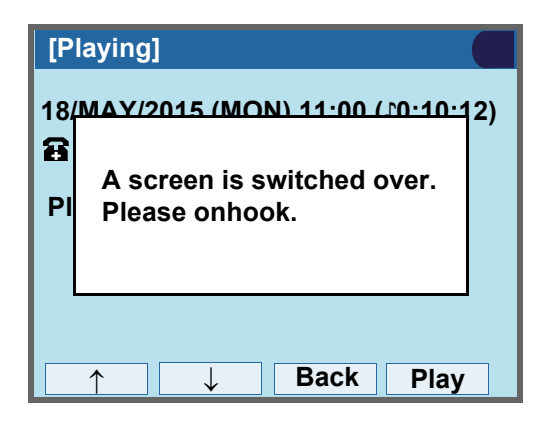

#### **• To play a recorded call from the recording list**

Display the call recording data list, and play a recorded call from the SubMenu. The recording list menu is displayed on the top of **Service** in the **Menu** screen. Also, if other services are not registered, the recording list icon appears on the top of **Service** icon.

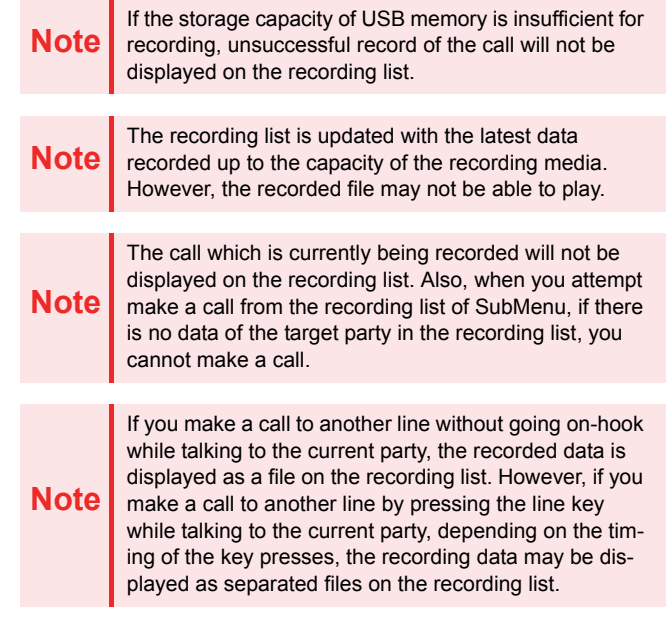

The following is the procedure to display the recording list.

(when no services other than recording list are registered)

STEP 1: Display the **Menu** screen, and select **Rec List**.

**Note** if the USB memory has no recorded call, or the USB STEP 3: The recording list is displayed.<br>**Note** memory is not connected to the terminal, an error mesmemory is not connected to the terminal, an error message appears.

STEP 2: The recording list is displayed.

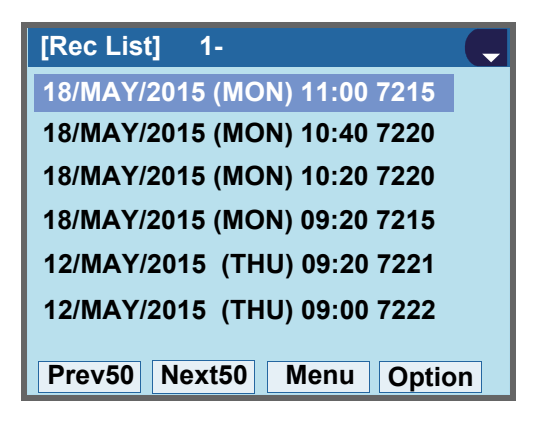

(when services other than recording list are registered)

- STEP 1: Display the **Menu** screen, and select **Service**.
- STEP 2: Select **Rec List** from **Service**.
- 

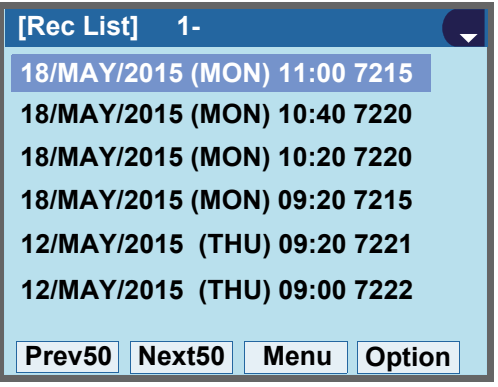

#### **• To play a recorded data from the recording list**

This section explains the procedure to play a recorded data from the recording list.

- STEP 1: Select recorded data from the recording list. Select an item by either of the following method.
	- Highlight an item by using  $\Diamond \Diamond \Diamond$  , and press  $\Diamond \Diamond \Diamond$  ,  $\Diamond \Diamond \Diamond$  . Then, the pause screen appears, go to STEP 3.
	- Press **Option** and SubMenu will be displayed. Go to STEP 2.

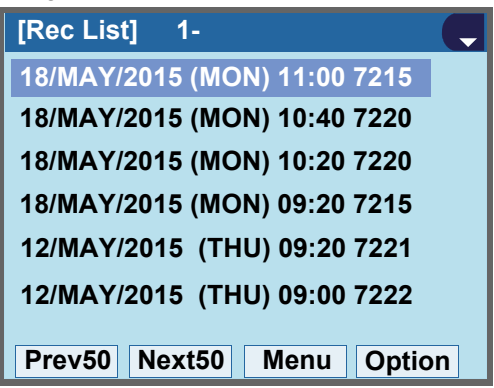

STEP 2: From the SubMenu of the recording list, Select **[1] Play**.  $\textsf{Select}\left[\begin{array}{c}1\end{array}\right]$  **Play**. After that, press  $\circledcirc\bullet$  ,  $\circledcirc\circ\bullet$  , or **OK.** 

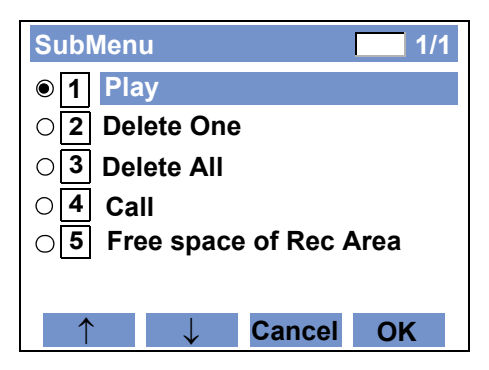

STEP 3: Go off-hook or press  $\left\lfloor \text{Speaker} \right\rfloor$  key to start playing the call recording data.

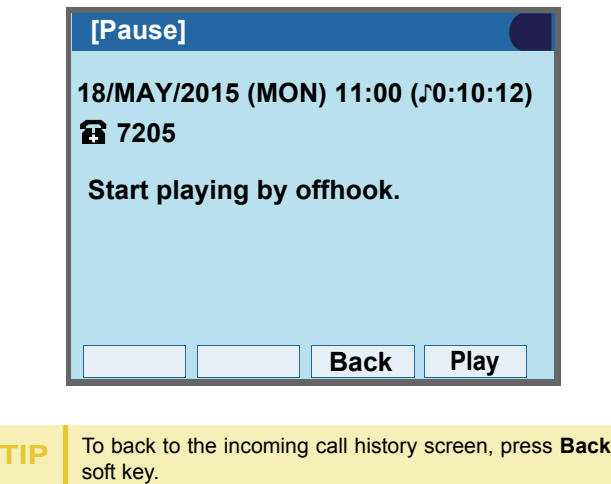

STEP 4: After a tone indicating the start of playback,

the recorded call will be played.

You can control the playback of a recorded call as follows:

- Press **Top** to play the call from the beginning
- Press **Stop** to finish playing, and go to STEP 5.
- Press **Pause** to pause playing.

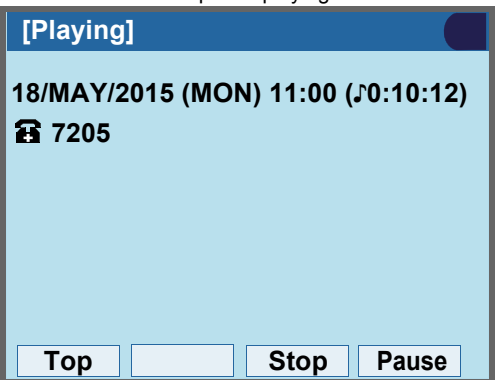

STEP 5: When the playback of the recorded call has finished, the following message appears.

You can navigate through the recorded calls as follows.

- Press "**↑**" to display a newer recording data
- Press "**↓**" to display a older recording data
- Press **Back**, and a screen switching message appears on the LCD. Then, go to STEP 6.
- Press **Play** to play the call recording data again.

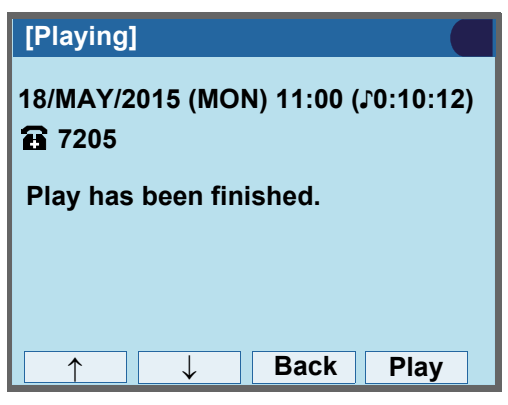

STEP 6: Go on-hook or wait for 3 seconds after themessage appears, then, you are back to the incoming call screen.

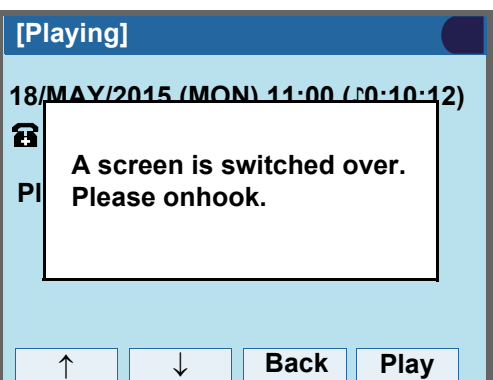

## **TO DELETE A RECORDED CALL**

The recorded call can be deleted by the delete operation from the recording list. When the recorded call has been deleted from the recording list, the recording icon also disappears from the **History** screen.

## **Note**

**Note**

When you delete only the incoming/outgoing call his-<br>tory, the recorded data will not be deleted.

When the recordable time of USB memory is less than 6 minutes or the files of recorded data exceeds 3998, the recorded files will be deleted in chronological order starting from the oldest one, until the recordable time becomes 6 minutes or more or the number of recording files become less than 3997. For the details, contact the System Administrator.

## **• To delete one recorded call at a time**

STEP 1: From the recording list, select a call to delete by using , and press **Option**.

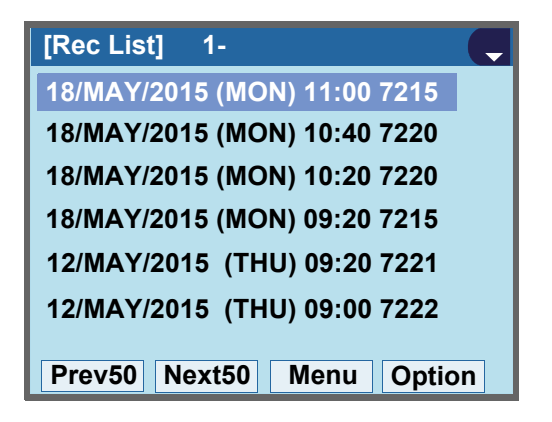

STEP 2: From the SubMenu of the recording list, se**lect**  $\boxed{2}$  **Delete One** by using ⊚⊚ or **UP/ DOWN** soft key, and press **or OK**.

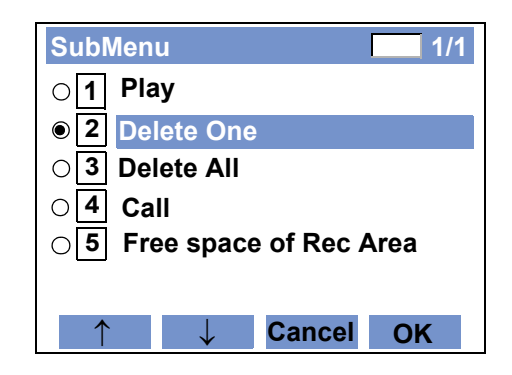

STEP 3: When the following screen appears, press ଭି**ତି⊛or OK.** 

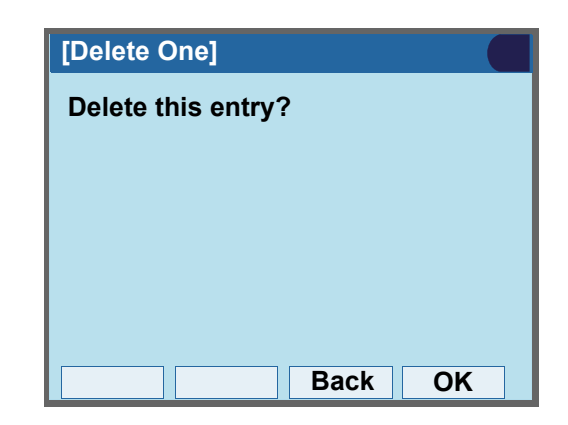

After that, the following message appears.

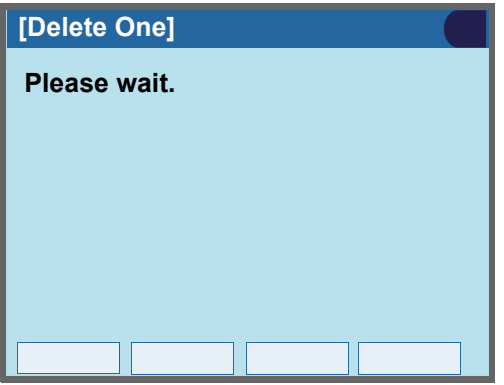

STEP 4: When the following message appears, press **Solution OK** to go back to the recording list.

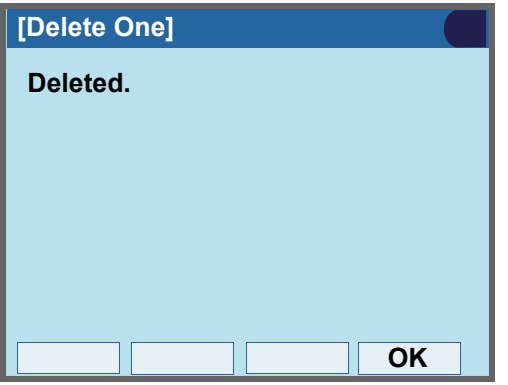

**• To delete all recorded calls from the recording list at a time**

STEP 1: From the recording list, press **Option**.

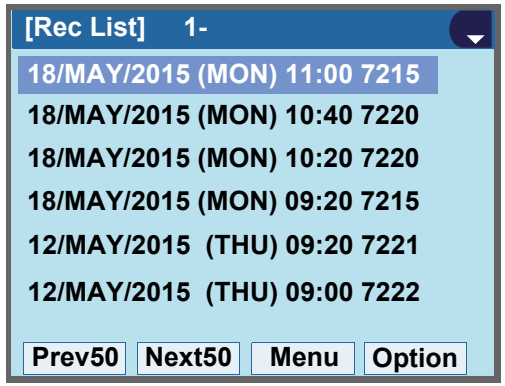

STEP 2: From the SubMenu of the recording list, se**lect**  $\boxed{3}$  **Delete All** by using  $\circledcirc\circ$  or **UP/DOWN** soft key, and press or OK.

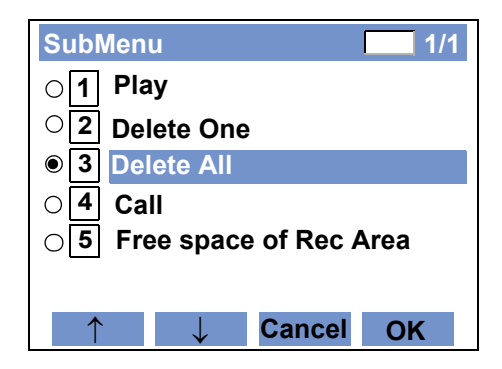

STEP 3: When the following screen appears, press or **OK**.

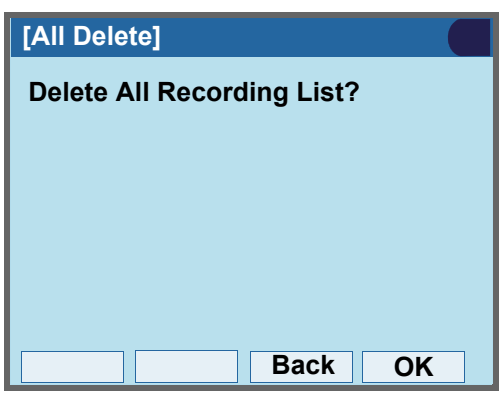

After that, the following message appears.

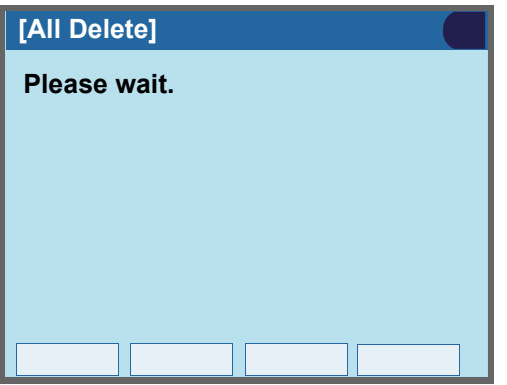

STEP 4: When the following message appears, press or **OK**.

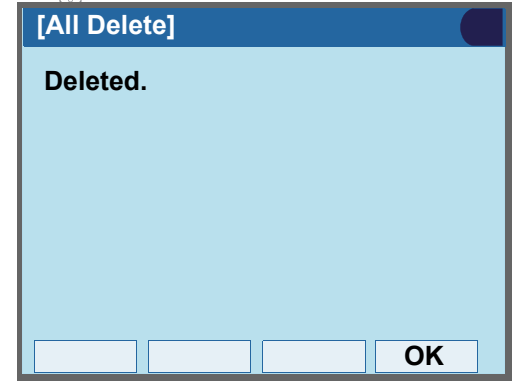

STEP 5: After all the recorded data has been deleted from the list, the following message appears. If you go back to the **Menu** screen, press **Menu**. If you go back to the **Desktop** screen, press **Exit**.

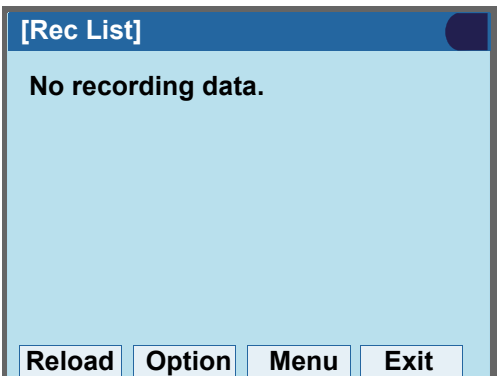

**• To check the free space of USB memory**

This section explains how to check the free space of USB memory.

(when there is no data in the USB memory)

STEP 1: Display the **Menu** screen, and select **Rec List**.

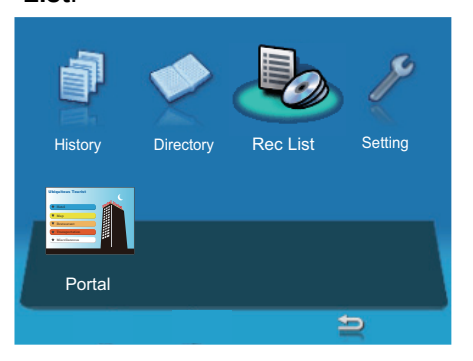

**TIP**When other services are registered, select **Service** <sup>→</sup> **Rec List**. STEP 2: When the following screen appears, press **Option** to display SubMenu.

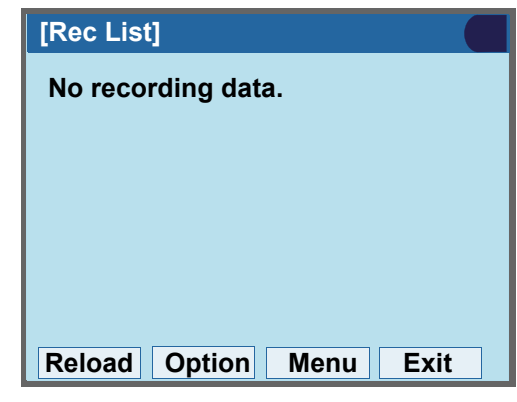

STEP 3: Press or **OK**.

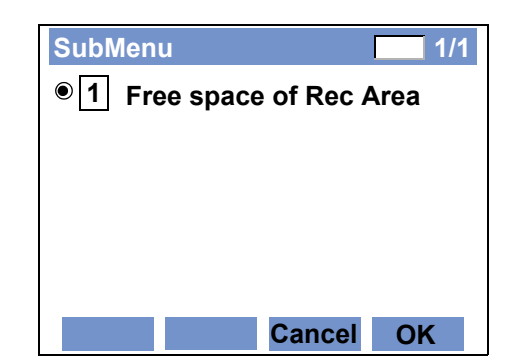

STEP 4: The free space of USB memory is displayed. Press **OK** to go back to the recording list.

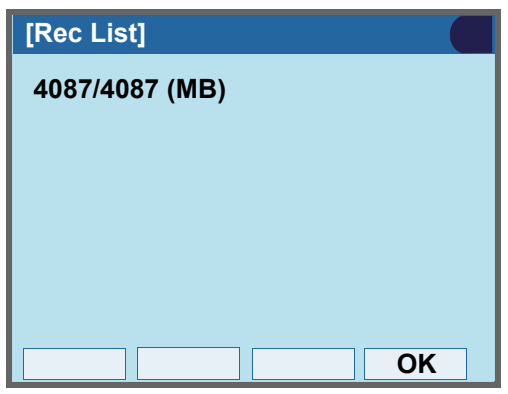

(when there are some recording data in the USB memory)

STEP 1: Display the **Menu** screen, and select **Rec List**.

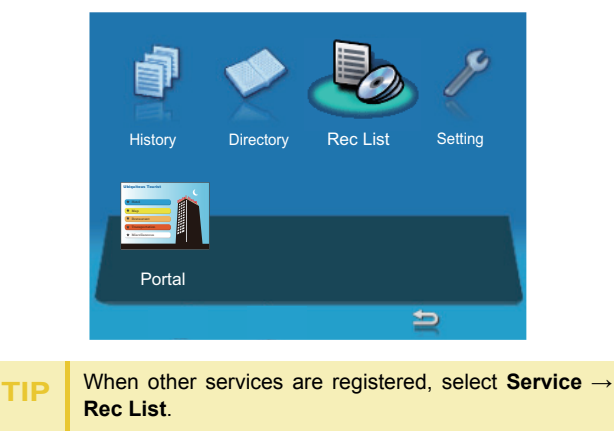

STEP 2: When the following screen appears, press **Option** to display SubMenu.

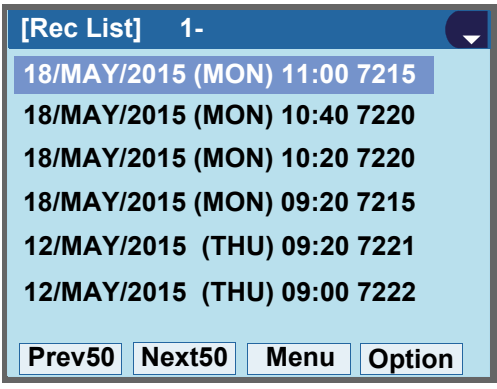

STEP 3: From the SubMenu of the recording list, se**lect [5] Free space of Rec Area** by using **or UP/DOWN** soft key, and press on **OK**.

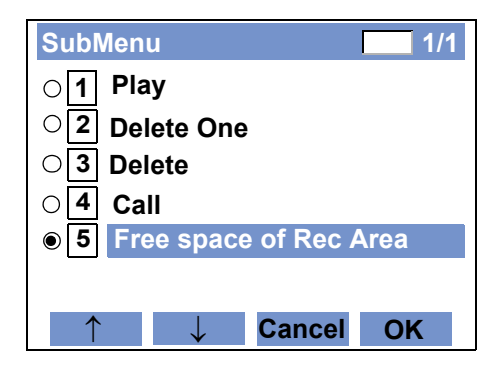

STEP 4: The free space of USB memory is displayed. Press **OK** to go back to the recording list.

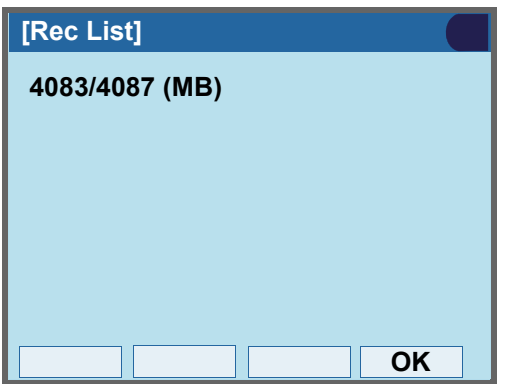

## APPENDIX D HEADSET OPERATION

## **ATTACHING THE HEADSET**

Connect the headset to HEADSET connector on theback of the telephone following the procedure below.

**Note**The headset which can be connected to the telephone is "HW251N-A10 (manufactured by Plantronics)".

## **• TO CONNECT THE HEADSET**

- STEP 1: Insert the modular plug into the HEADSET connector on the back of the telephone until it clicks.
- STEP 2: Place the headset cord into the groove as shown in the figure below, and fix it.

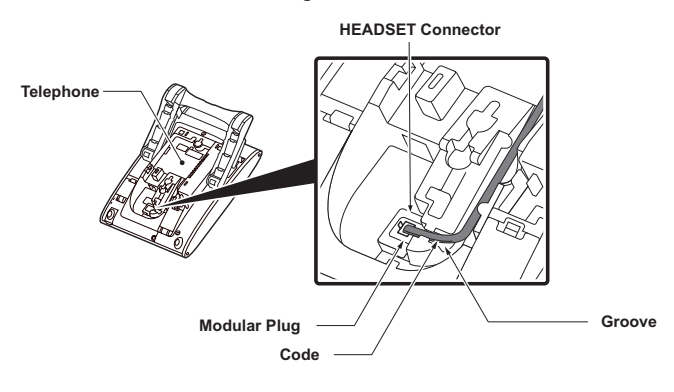

## **TERMINAL OPERATION USING THE HEADSET**

The following procedure explains how to operate a terminal using the headset. While using the headset, the operations equivalent to answering and ending a phone call are available by pressing the **Headset** key.

**Note** Headset key must be programmed in advance. For the programming of Headset key, contact the system administrator.

## **To Originate a Call**

- STEP 1: Press the **Headset** key, and the **Headset** key lights red.
- STEP 2: Line key lights green and dial tone is received.
- STEP 3: Dial a desired telephone number, after the target party answers the call, you can start a conversation.
- STEP 4: Press **Headset** key to end the call, and the **Headset** key turns off.
- **Note**To switch to handset mode, lift the handset and press Headset key during a conversation.

## **To Answer a Call**

- STEP 1: Press the **Headset** key while the ringing tone is on, and the **Headset** key lights red.
- STEP 2: Press the flashing line key to start a conversation with another line. Depending on the setting at the installation stage, you can answer the call by pressing (Answer] key instead of line key.
- STEP 3: Press **Headset** key to end the call, and the **Headset** key turns off.

**Note**To switch to headset mode, press Headset key during a conversation.

## **ADUSTING HEADSET RINGER TONE VOLUME**

You can adjust the ringer tone volume for a headset in idle/busy status.

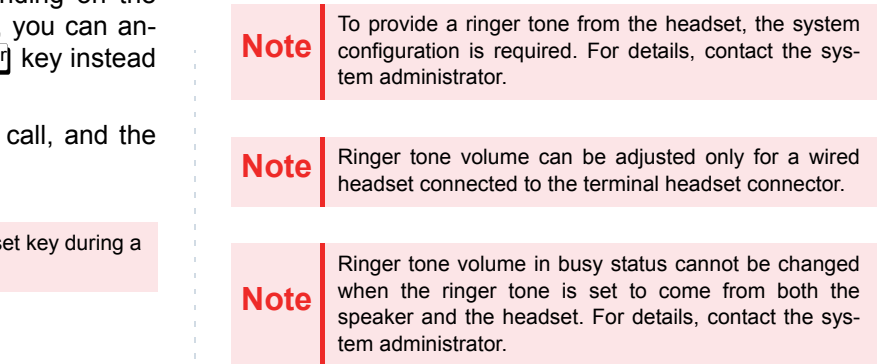

## **To Adjust the Ringer Tone Volume in Idle Status**

- STEP 1: Press the **Headset** key while in idle status to switch from headset mode to handset mode, and the **Headset** key lamp turns off.
- STEP 2: Receives a call from another line.
- **STEP 3: Press Up/Down** (82) key while a ringer tone is on.

## **For Ringer Tone Volume in Busy Status**

If other lines are accommodated in the telephone as a subline, the ring tone volume of a subline call received while being in the middle of a call through the headset will be lower than usual.

**Note**

When you receive another call during a call through the headset, the ringer tone volume for other lines in headset mode can be set to the same level as the normal two-way call. For details, contact the system administrator.

## **HOW TO USE THE WIRELESS HEADSET**

When using Wireless Headset (WT100-EHS-NE (manufactured by Plantronics)), you can answer a call, have a conversation, or disconnect the call with hooking operations. This section explains the terminal operation using Wireless Headset.

**Note** The Hook key of Wireless Headset must be pro- grammed in advance. For the programming of Headset key, contact the system administrator.

**Note** For details on how to connect a telephone and Wireless Headset, see the manual attached to the Wireless Headset.

## **To Answer a Call**

- STEP 1: Press the **Hook** key of the Wireless Headset while the ringing tone is on, and the **Hook** key lights red. Depending on the setting at the installation stage, you can answer the call by pressing (Answer**) key instead of <b>Hook** key.
- STEP 2: Press **Hook** key to end the call, and the **Hook** key turns off.

# MENU LIST

## **MENU LIST FOR DT830G (ITZ-12/24CG-3)**

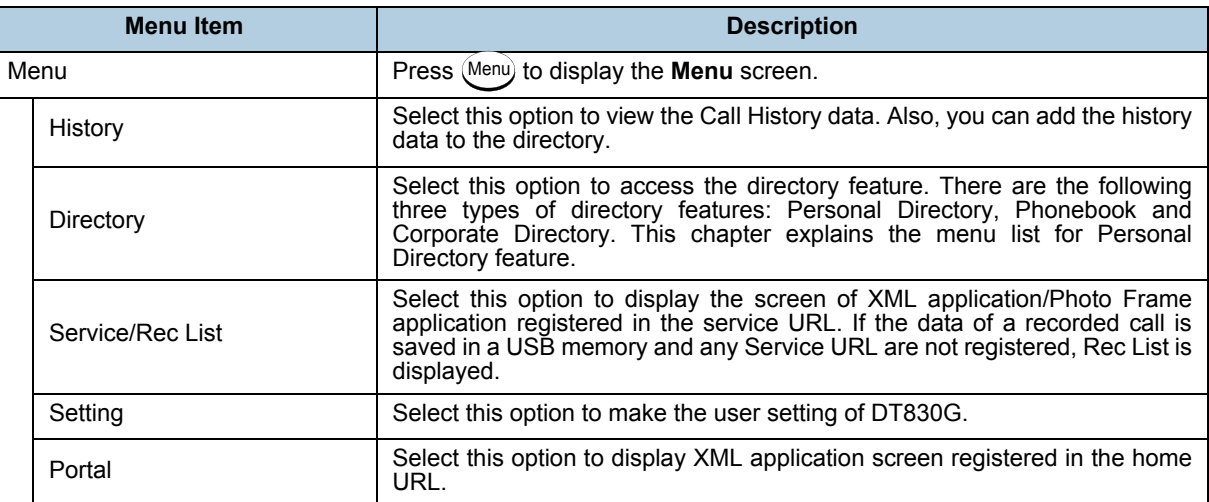
## Menu List For **History**

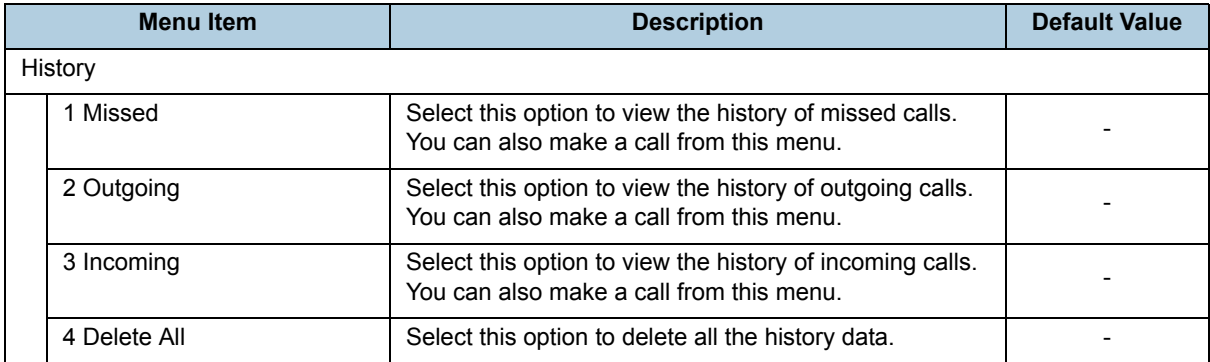

#### SubMenu

Press **Option** soft key or **HELP** key while the history data is displayed.

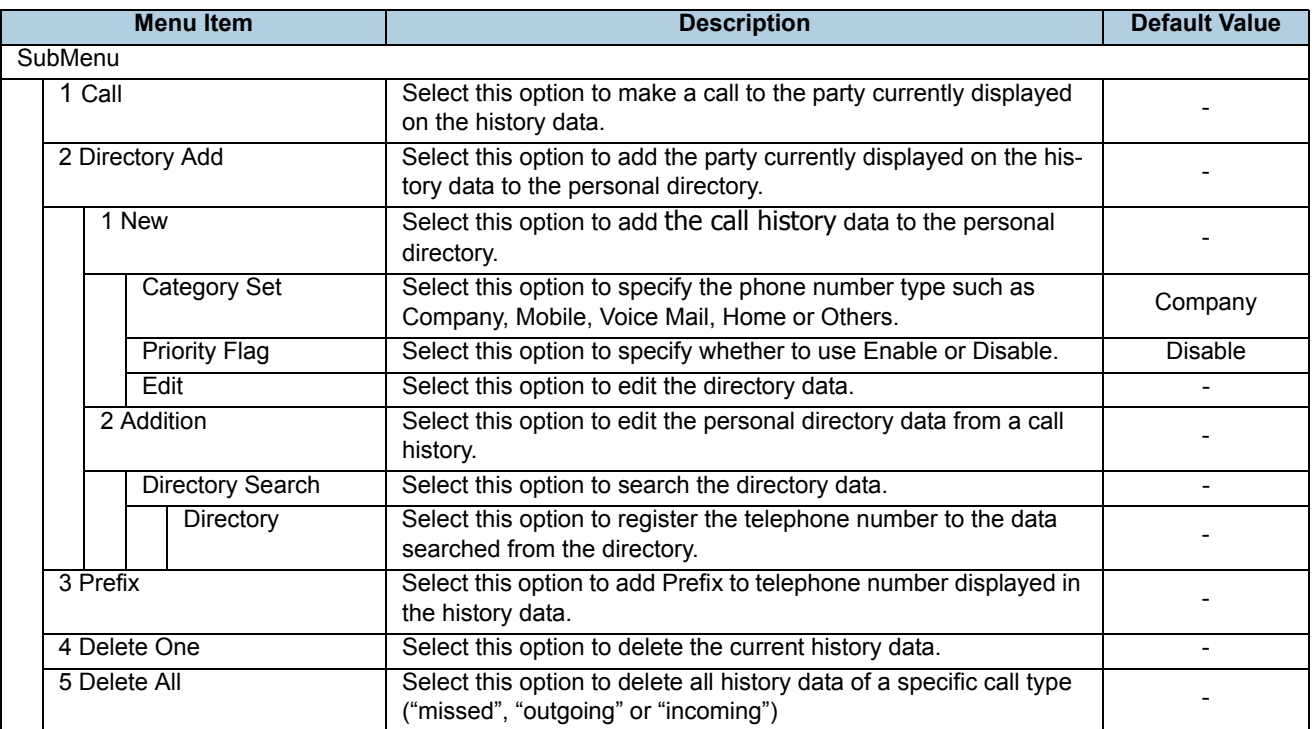

#### Menu List For **Directory**

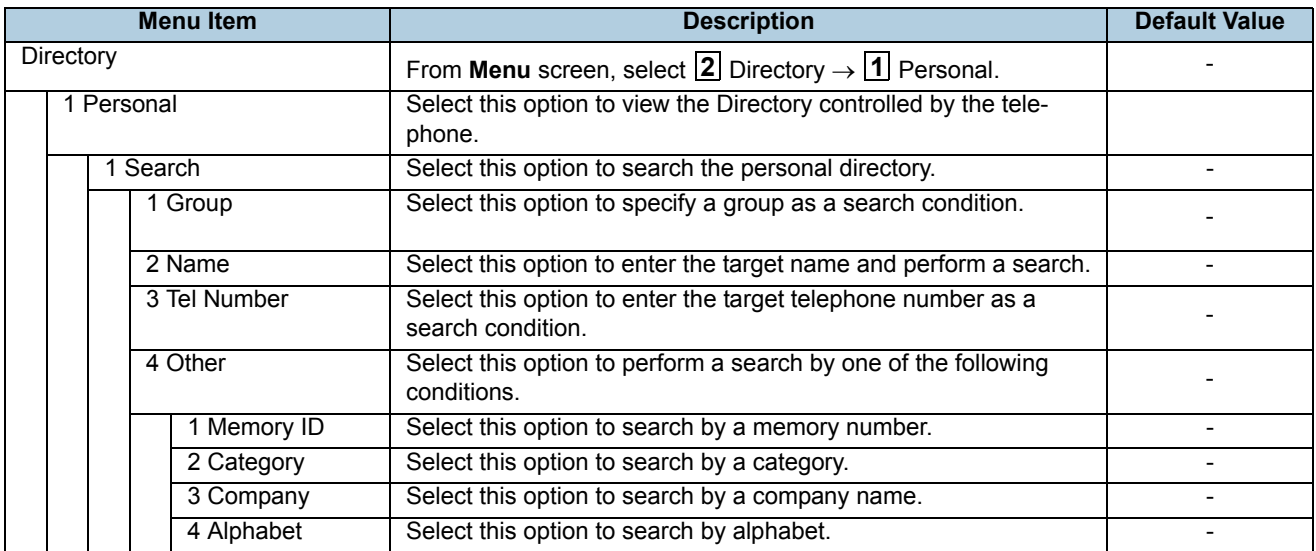

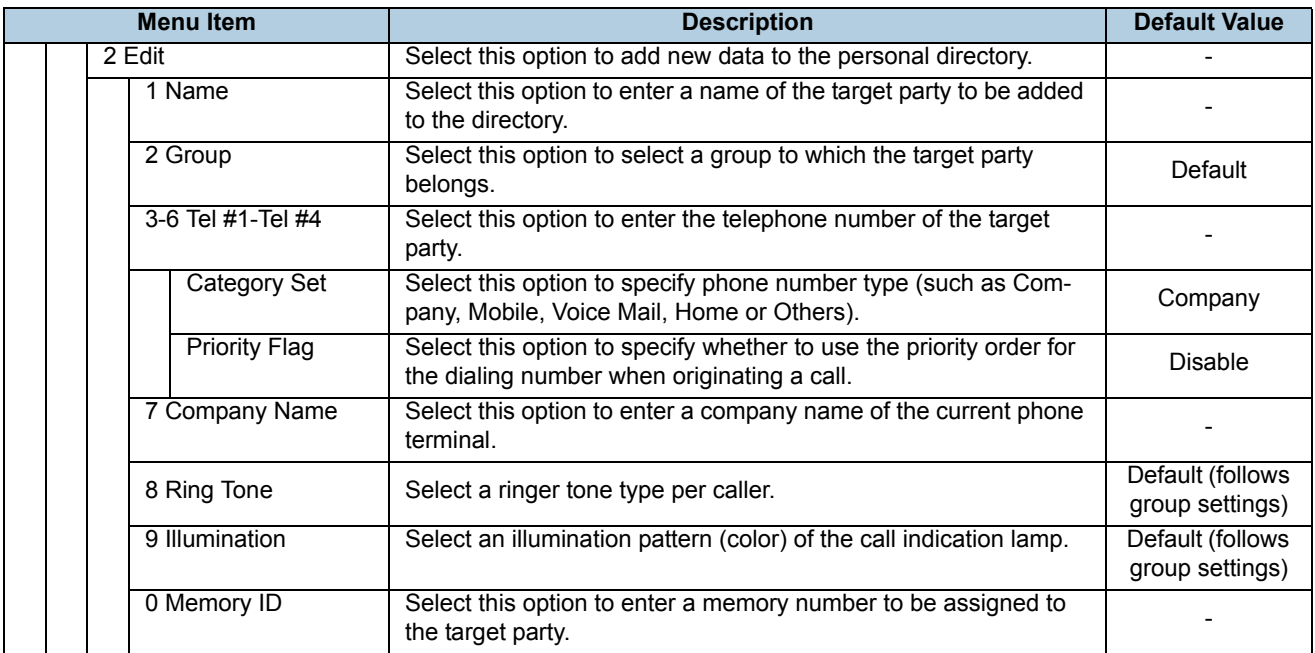

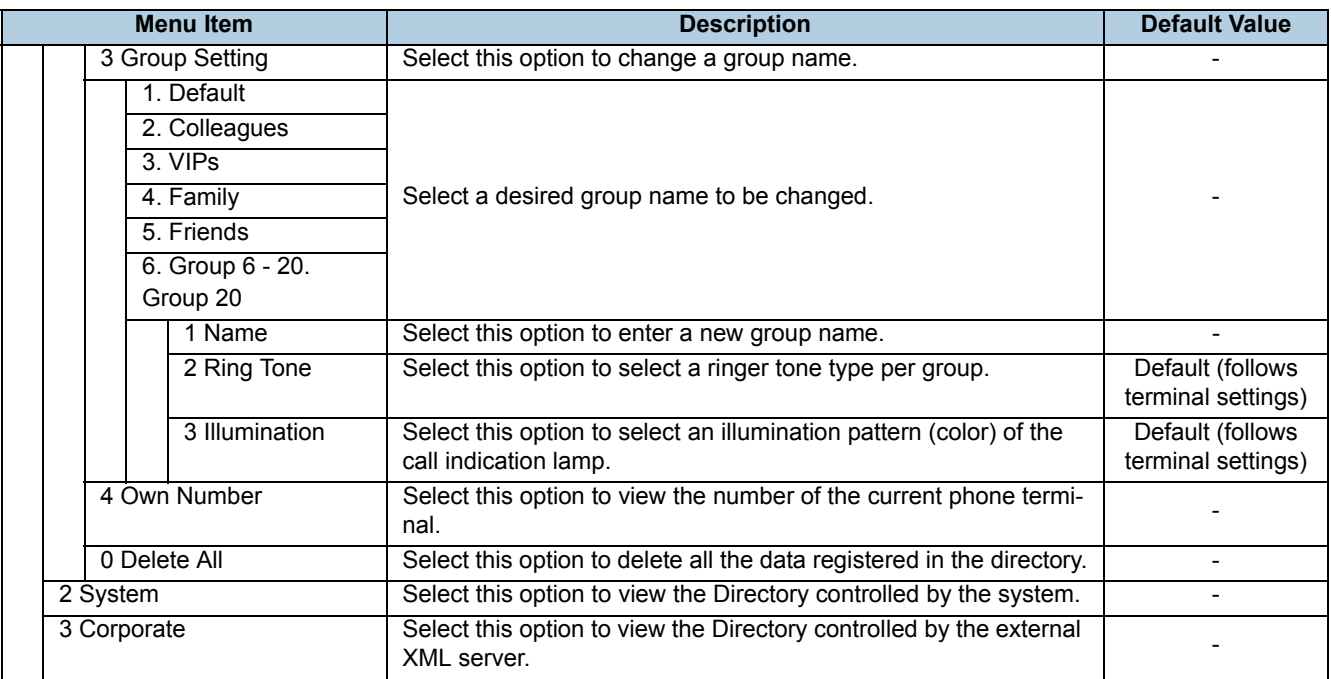

#### Menu List For **Setting**

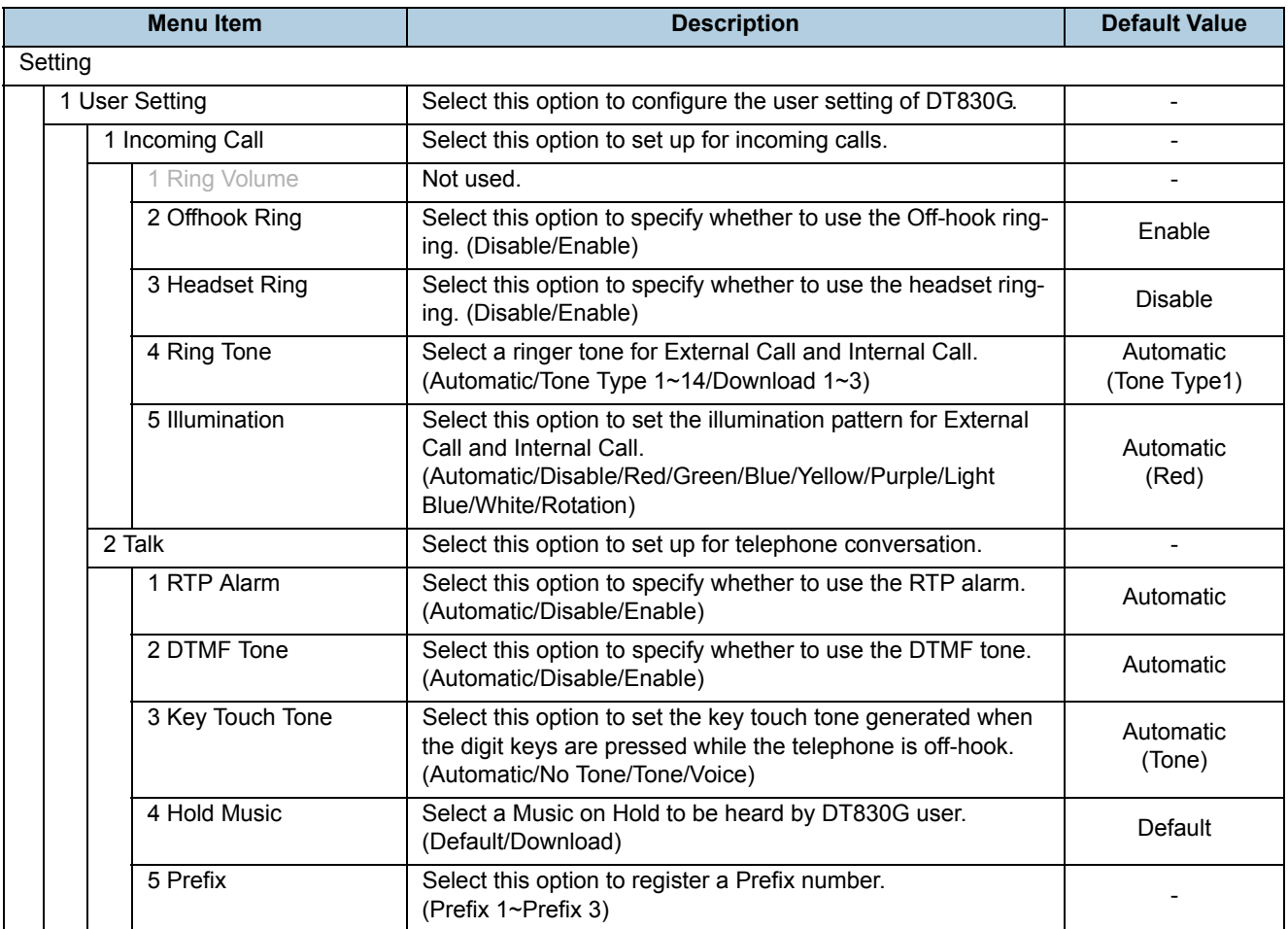

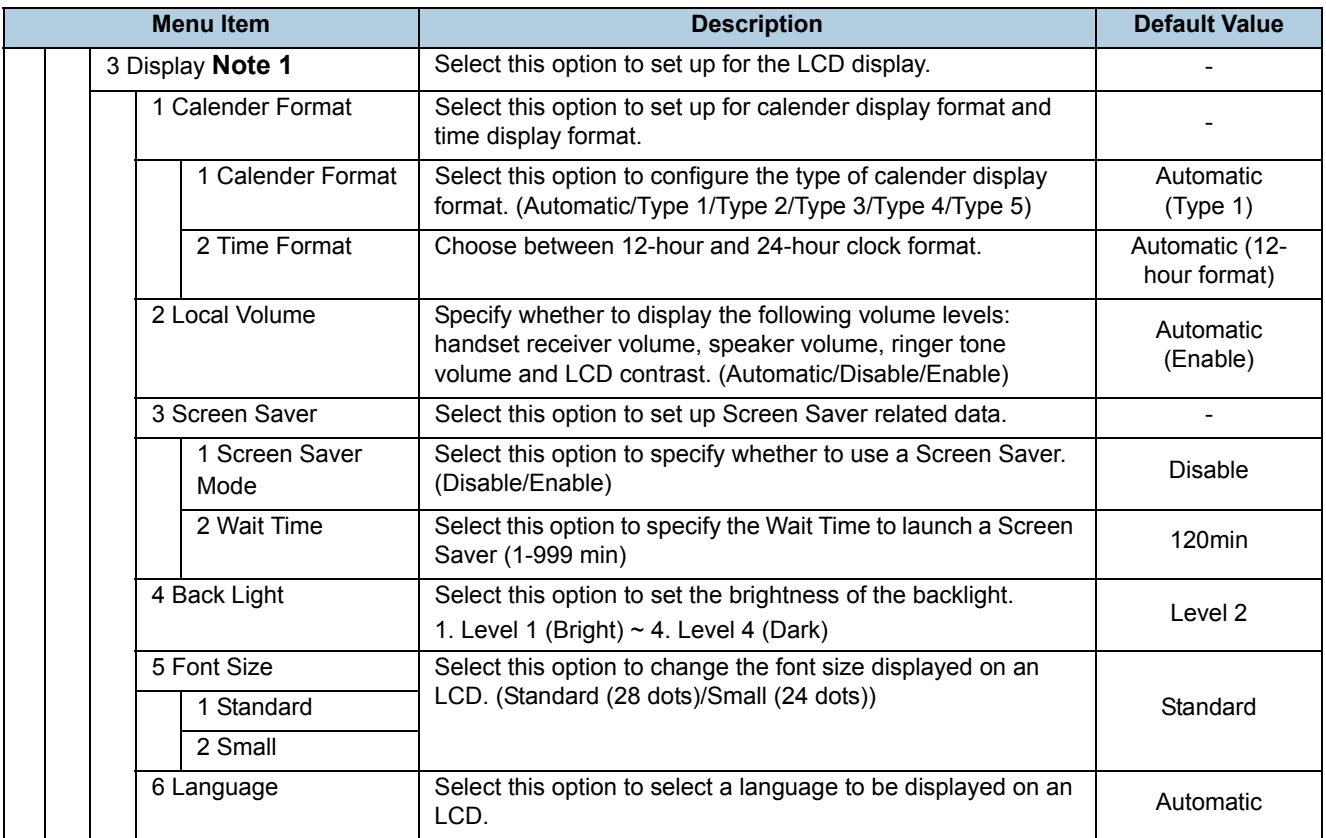

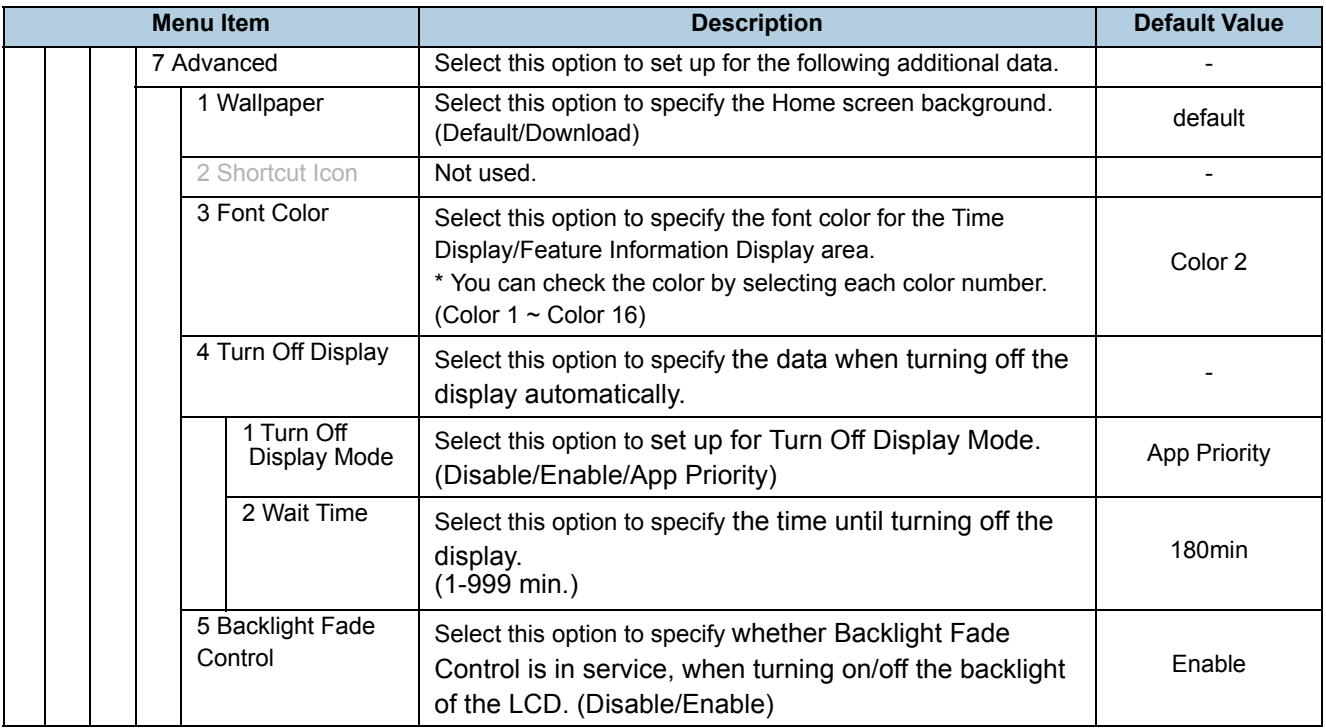

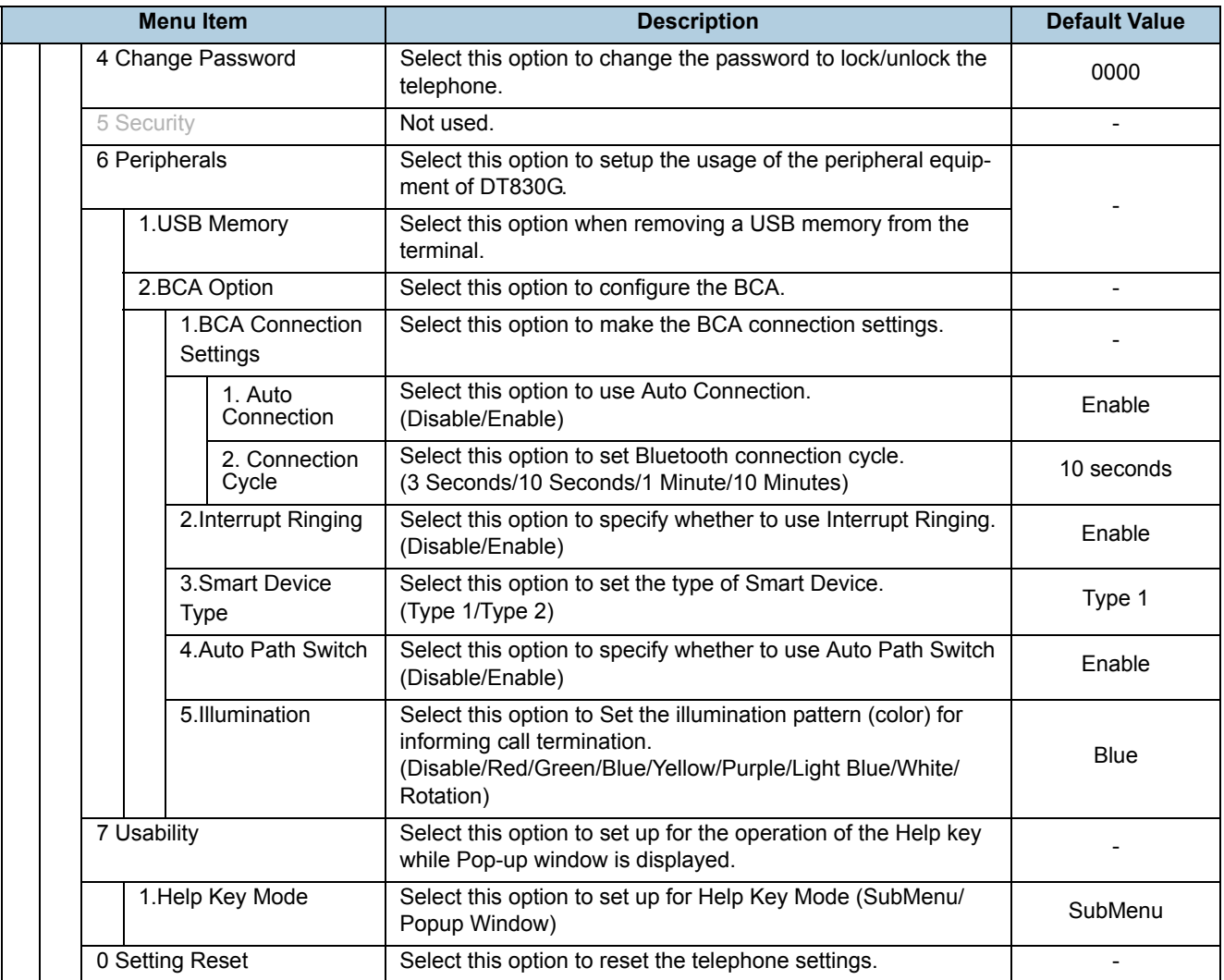

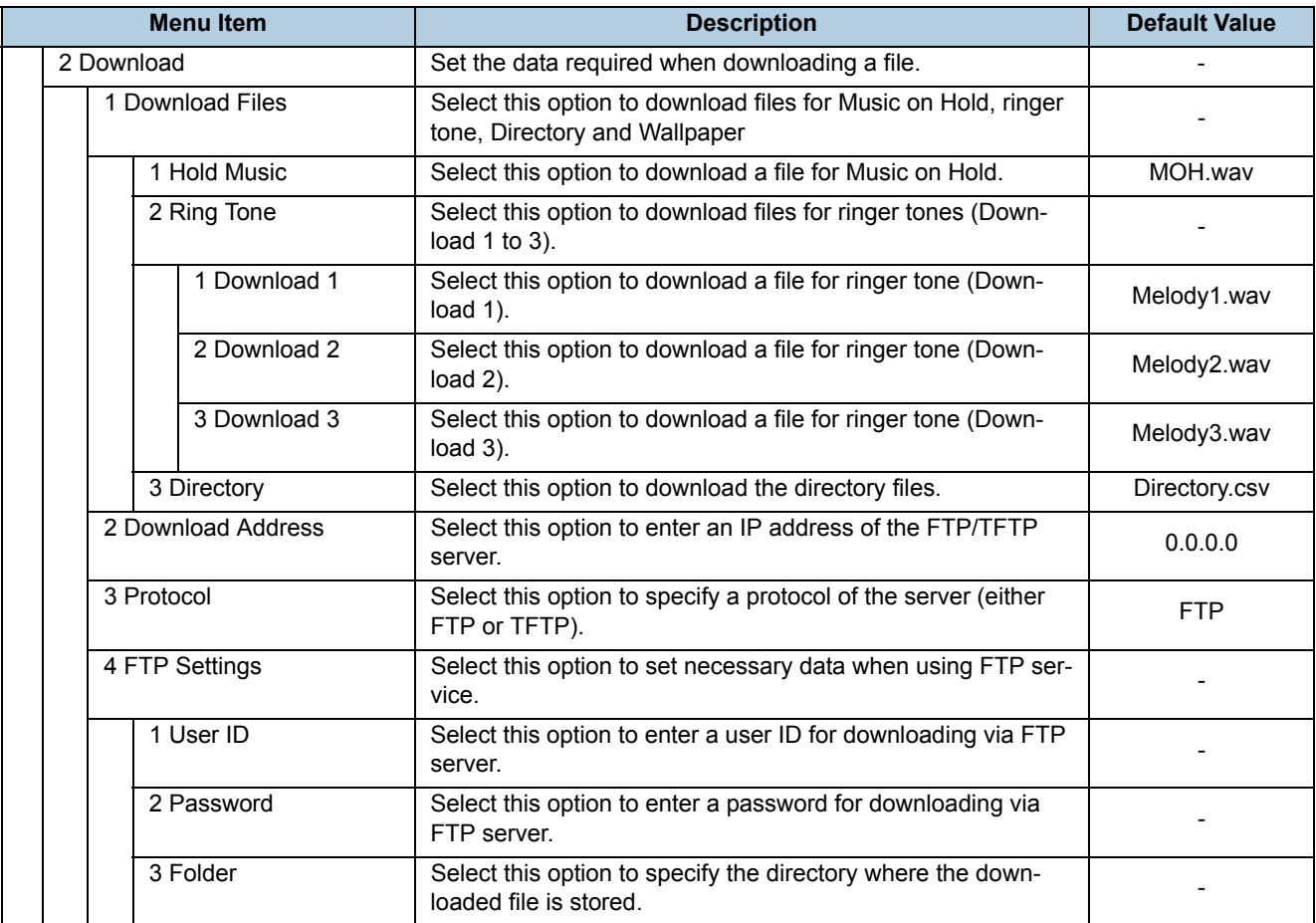

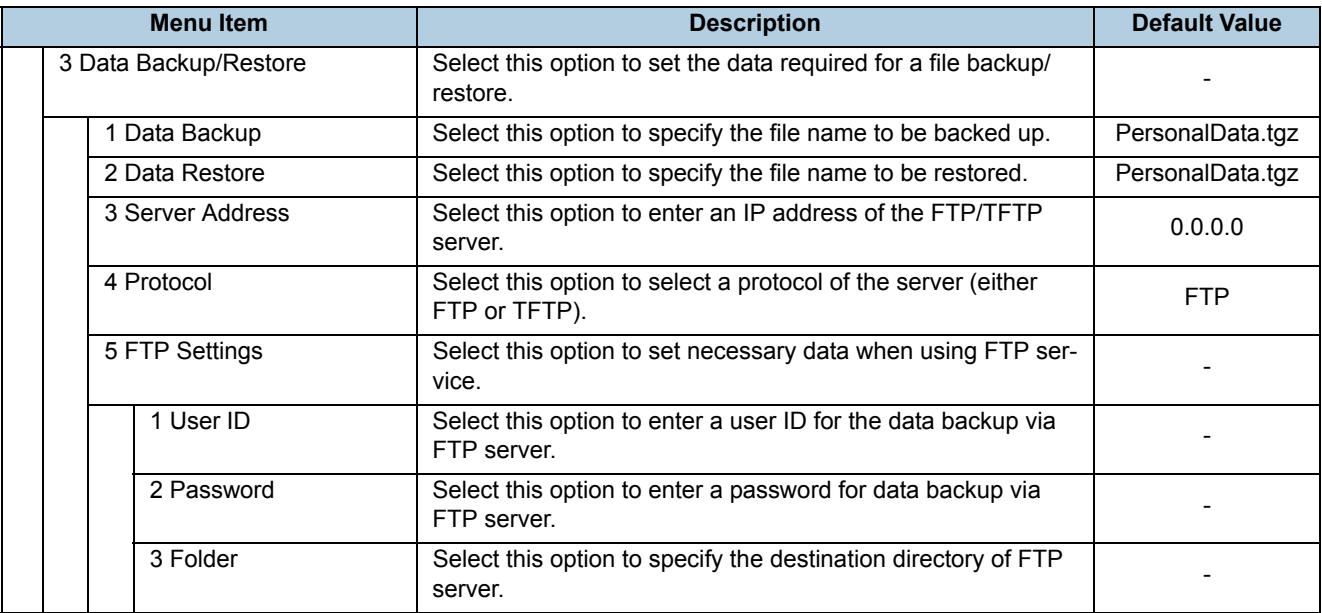

<span id="page-262-0"></span>**Note 1:** For firmware version before 3.0.3.0, the menu items in "3 Display" are as follows.

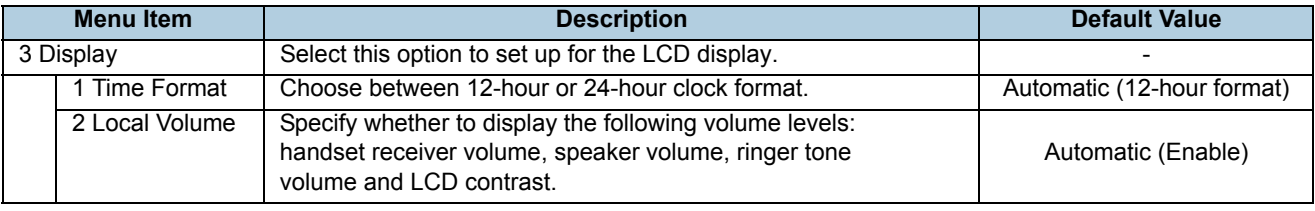

## Setting Menu List For **Photo Frame Application**.

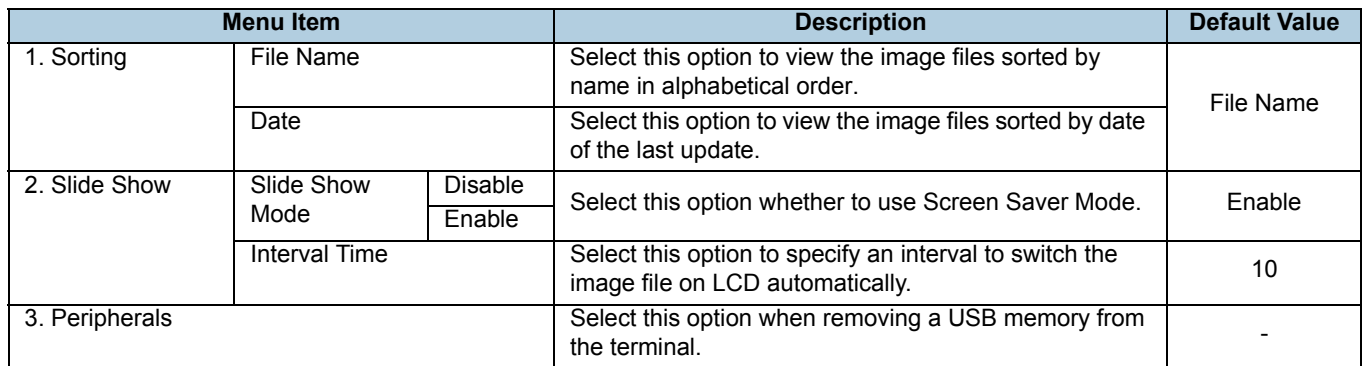

# **MENU LIST FOR DT830G (ITZ-12/24DG-3)**

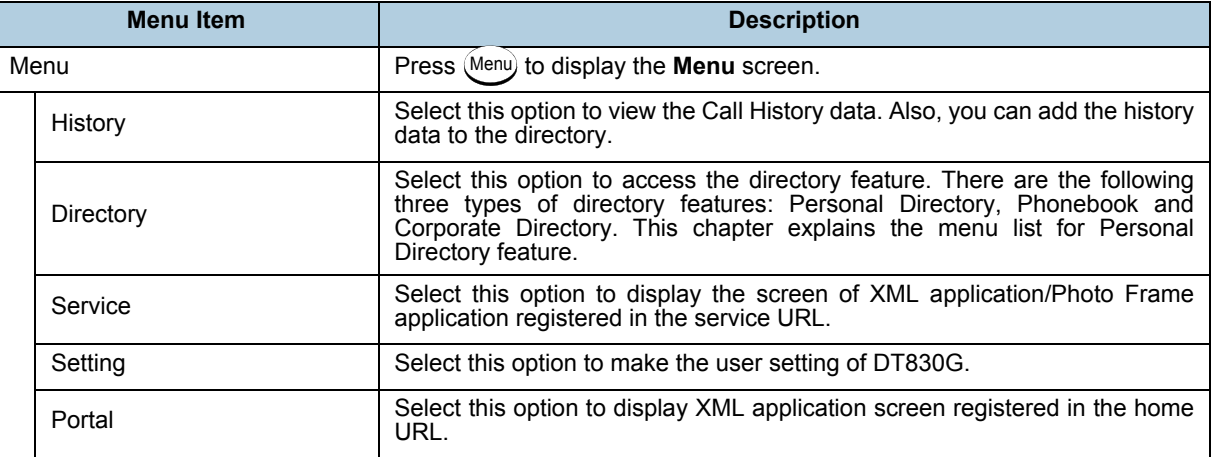

## Menu List For **History**

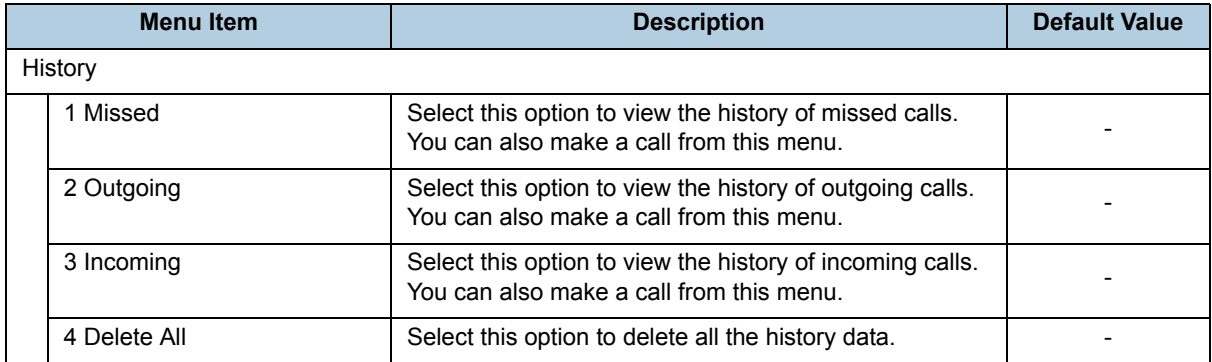

#### SubMenu

Press **Option** soft key or **HELP** key while the history data is displayed.

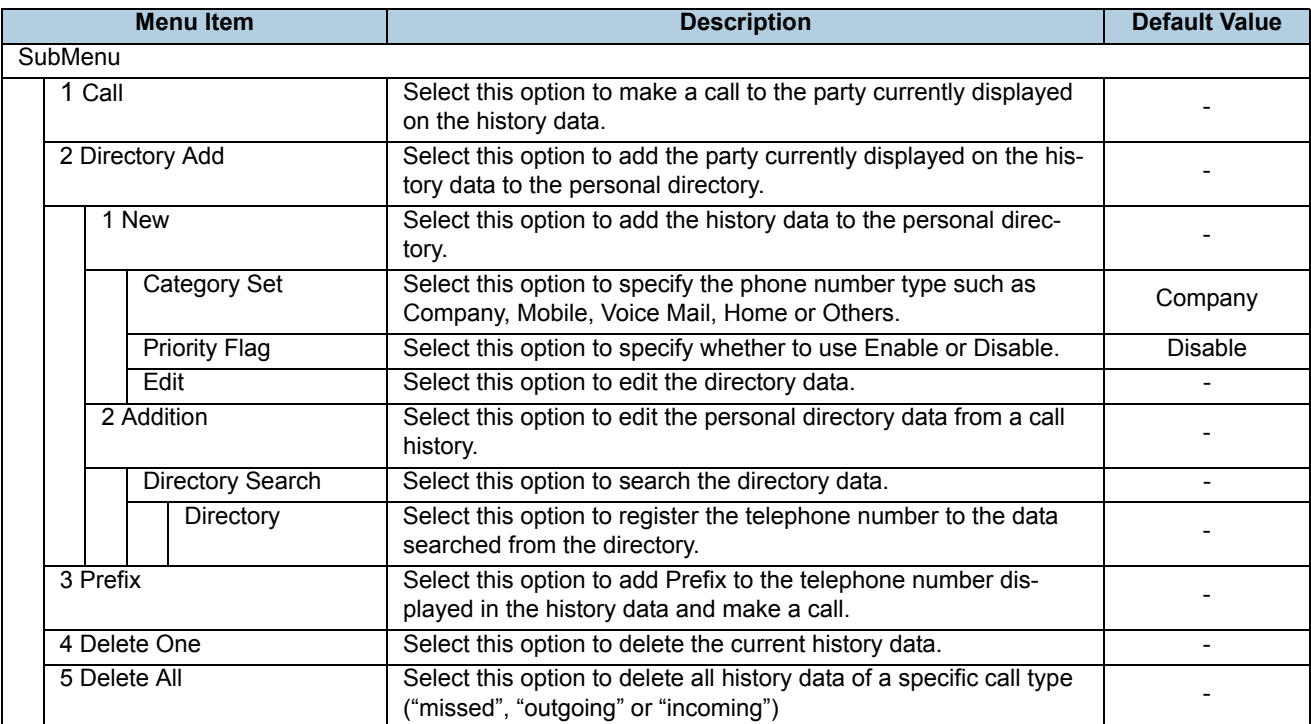

#### Menu List For **Directory**

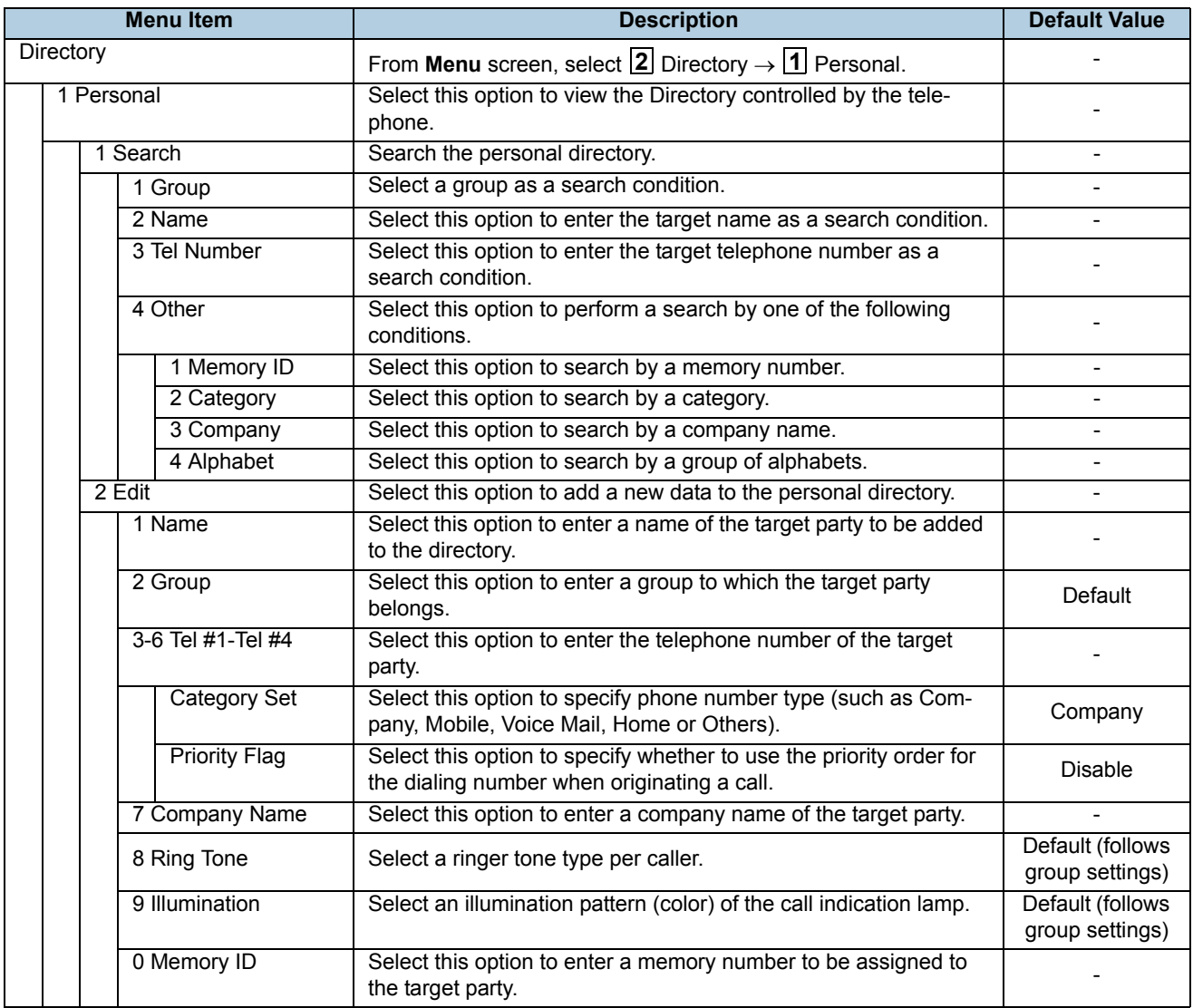

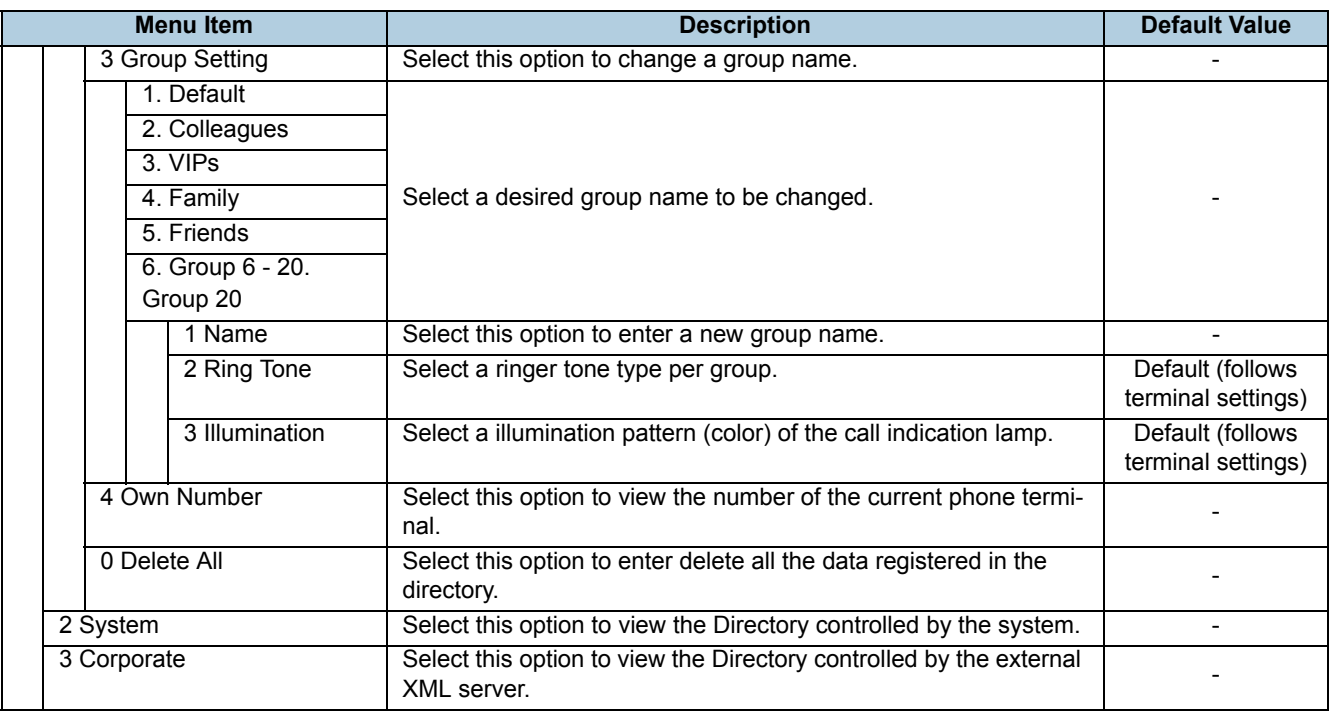

## Menu List For **Setting**

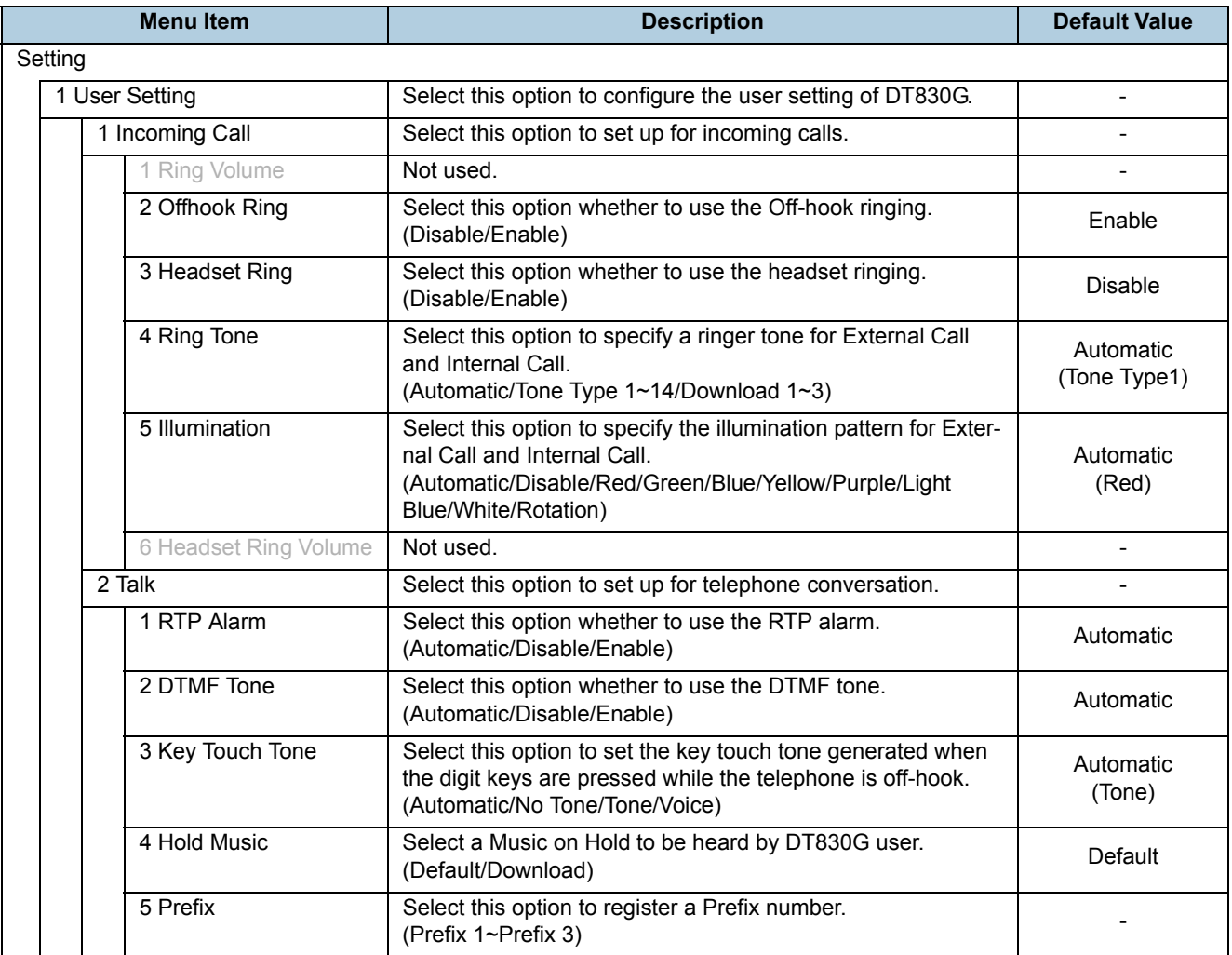

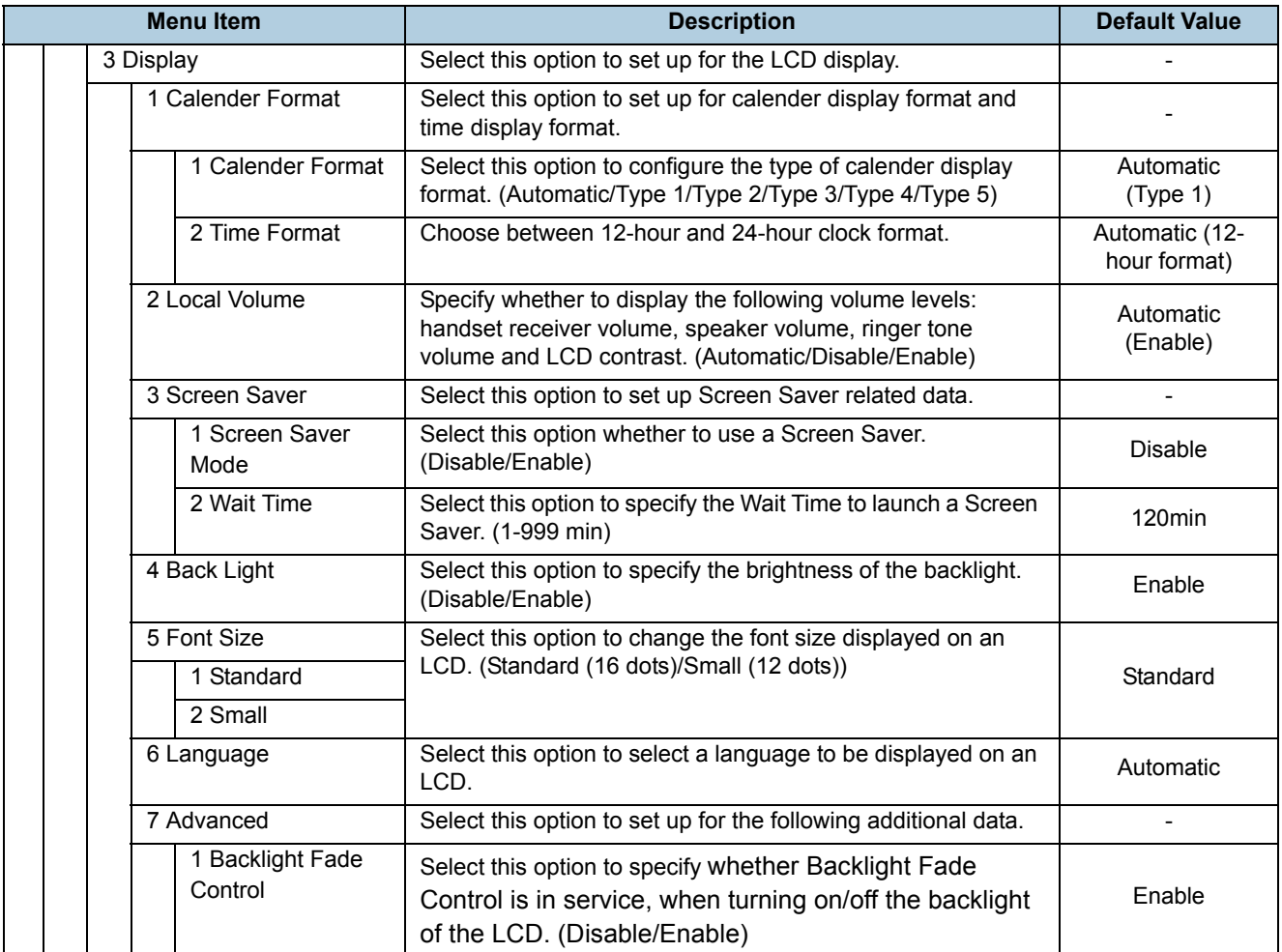

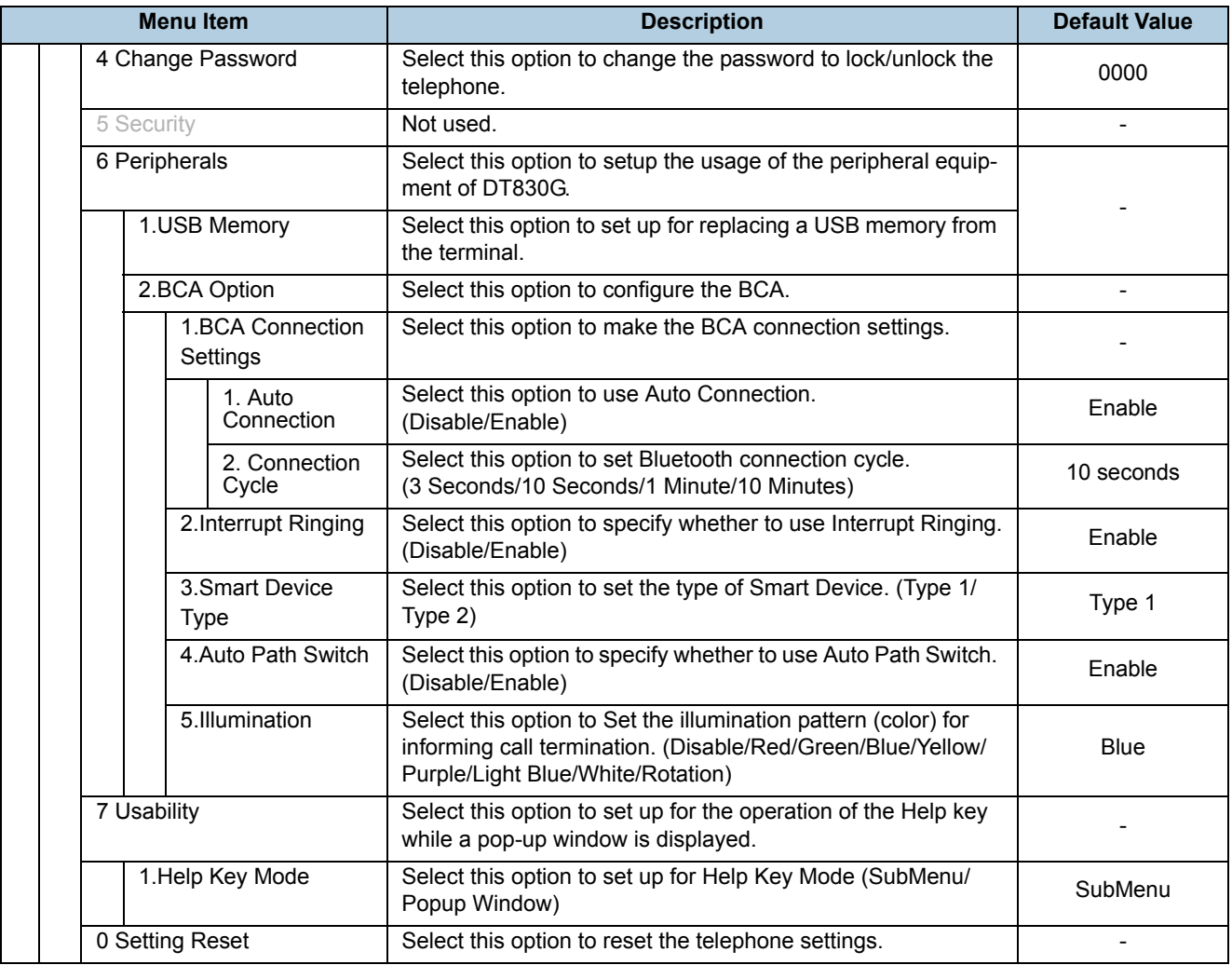

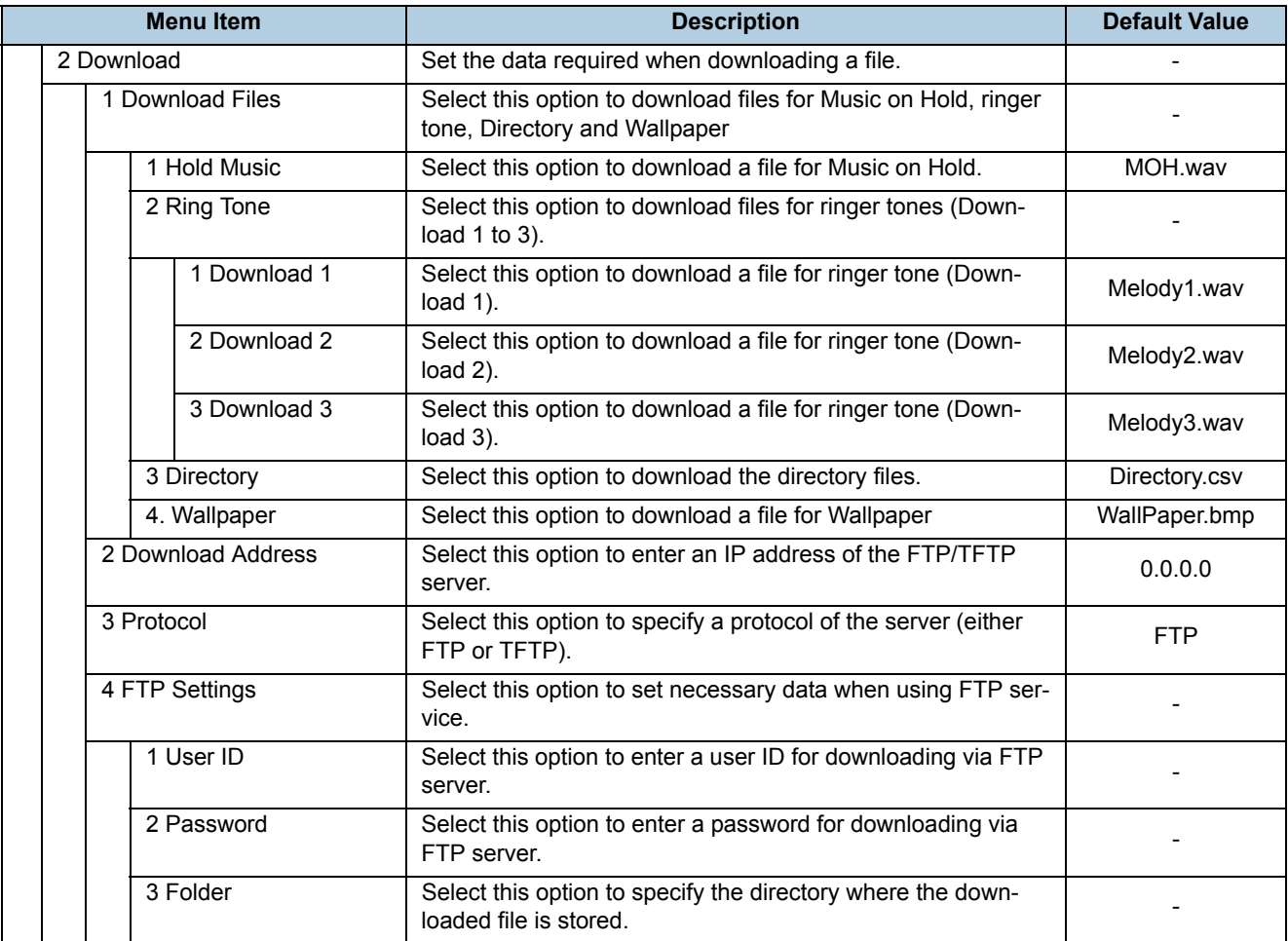

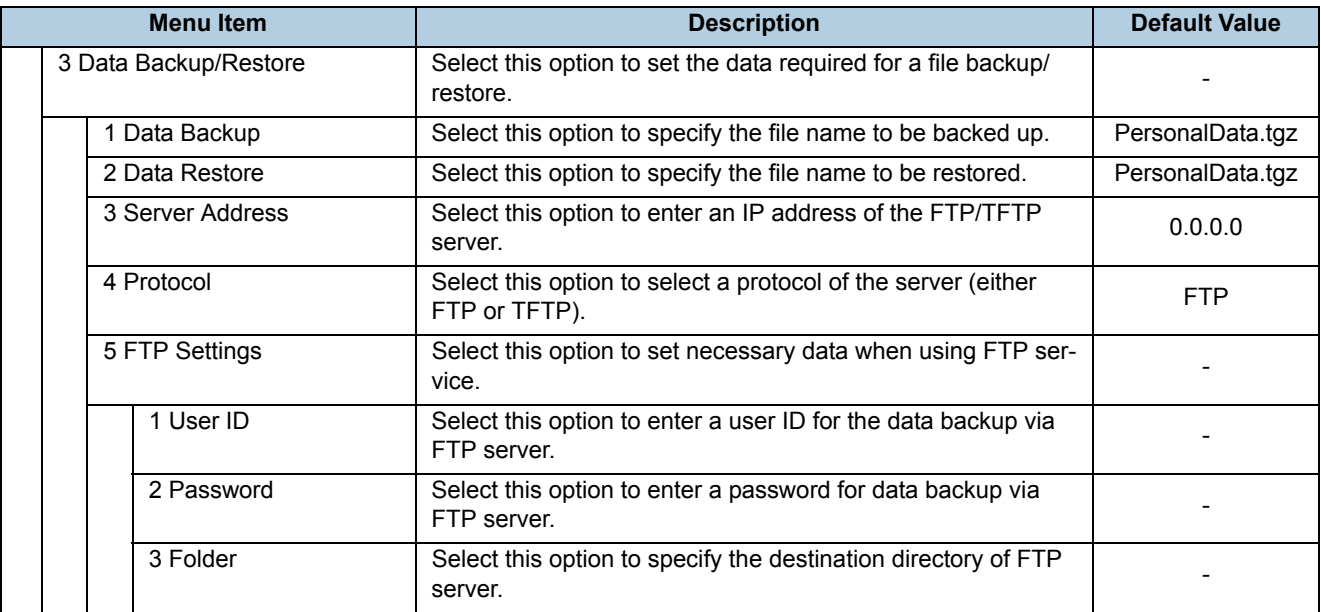

# WEB PROGRAMMING

Web Programming allows you to configure the terminal settings of DT830G from the PC. An web browser (Internet Explorer, etc.) is used to access Web Programming. It is not necessary to install any special application software onto the PC.

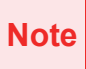

DT830G and Web Programming PC need to be connected to the same network. When downloading the files for Music on Hold, Ringer Tone and Directory to the DT830G, FTP (TFTP server) are required on the network. For details on the FTP service, contact to the System Administrator.

**Note** Terminal settings through Web Programming is available while DT830G is logged into the system.

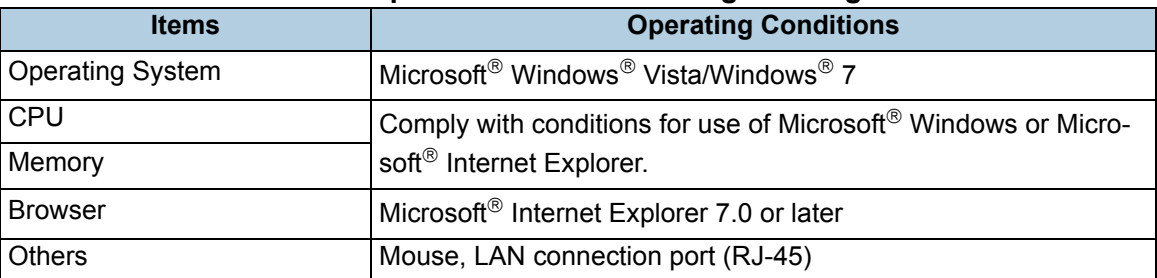

#### **PC Requirements For Web Programming**

## **TO LOGIN**

Follow the steps below to open the Web Programming.

- STEP 1: Start up Internet browser on the PC.
- STEP 2: Enter IP address of the target DT830G on the address toolbar and press Enter key.
- STEP 3: The Web Programming Login screen appears. Enter a user name (type "USER") and a password (**Note 1**), then click | **OK** | button.

Web Programming Hardware Ver 9.1.6.1 Ver 93.0.8.0

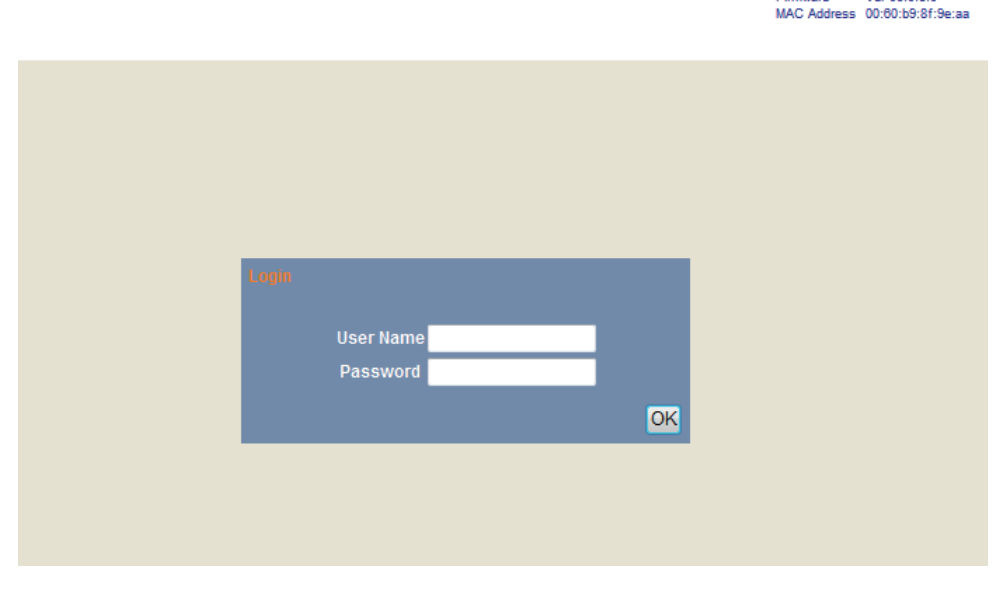

**Note 1**Enter the same password used when logging into the DT830G. "0000" is used as password by the default setting.

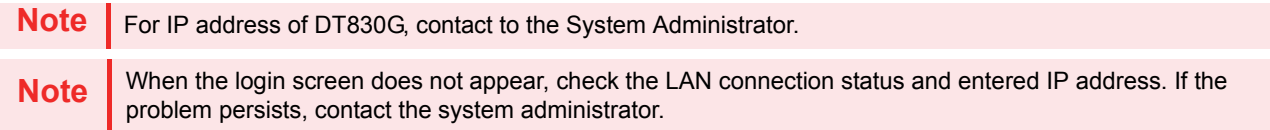

STEP 4: The following Web Programming **Home** screen appears.

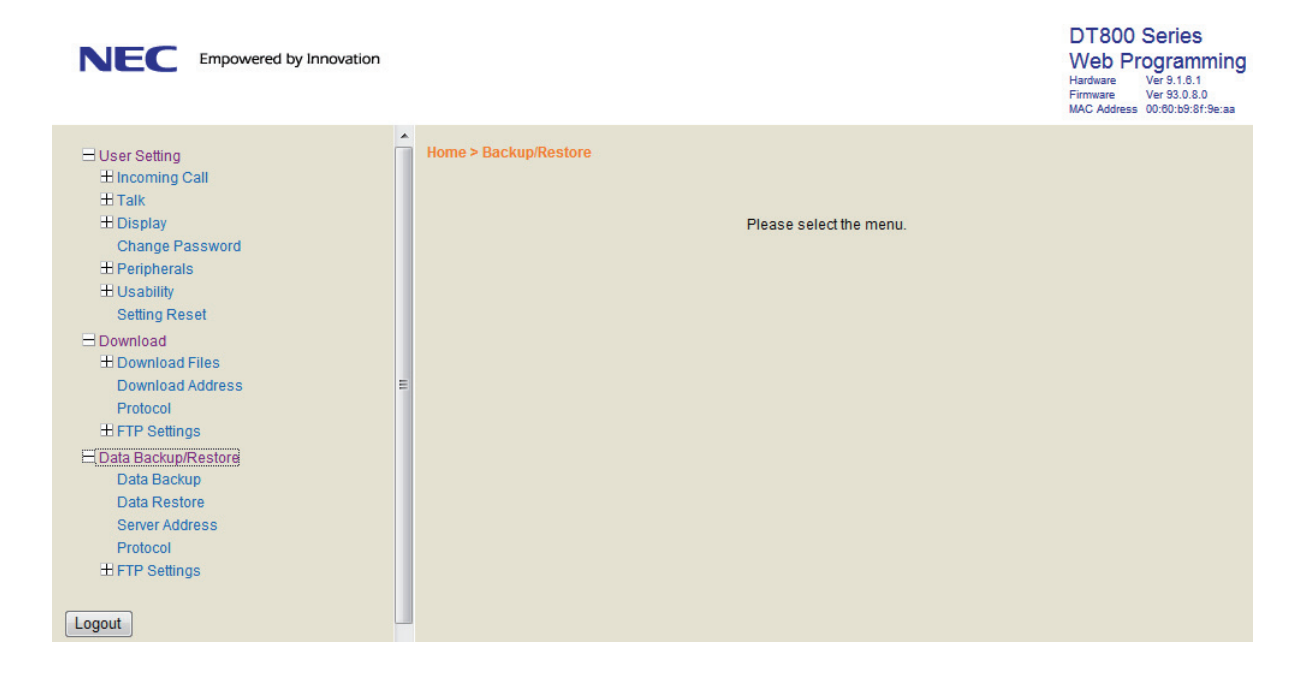

# **TO LOGOUT**

Follow the steps below to exit the Web Programming.

STEP 1: Click | **Logout** | button at the lower left of the screen.

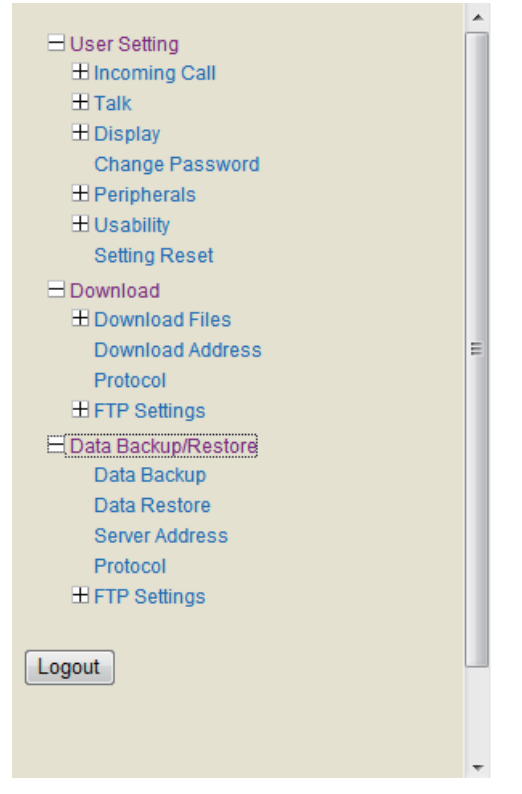

STEP 2: The confirmation message appears. Click [ **OK** ] button to log out of Web Programming.

STEP 3: The display changes as follows. Click **Back** button.

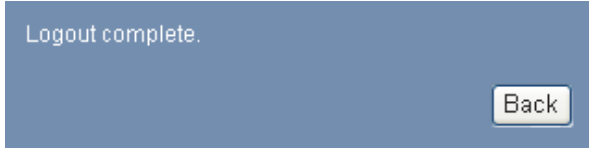

STEP 4: After the Web Programming Login screen is displayed, close the Internet browser.

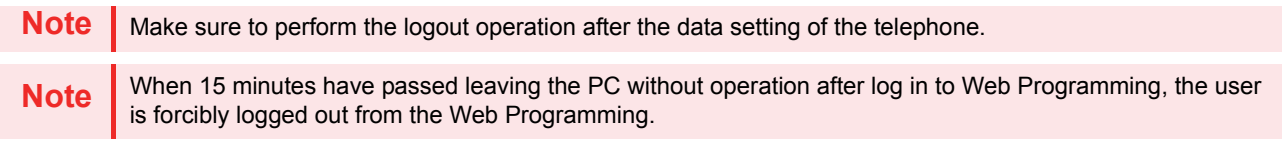

# **HOW TO OPERATE**

As an example of setting method on the Web Programming, the following explains how to change the ringer tone for external call. Web Programming includes the same menu configuration as "Setting" of DT830G terminal. For details on each menu item, see [MENU LIST](#page-251-0).

STEP 1: From the **Home** screen, click **User Setting Incoming Call Ring Tone External Call**.

- STEP 2: Select a desired tone type by clicking the corresponding radio button.
- STEP 3: Click **OK** button to save the change to the database.

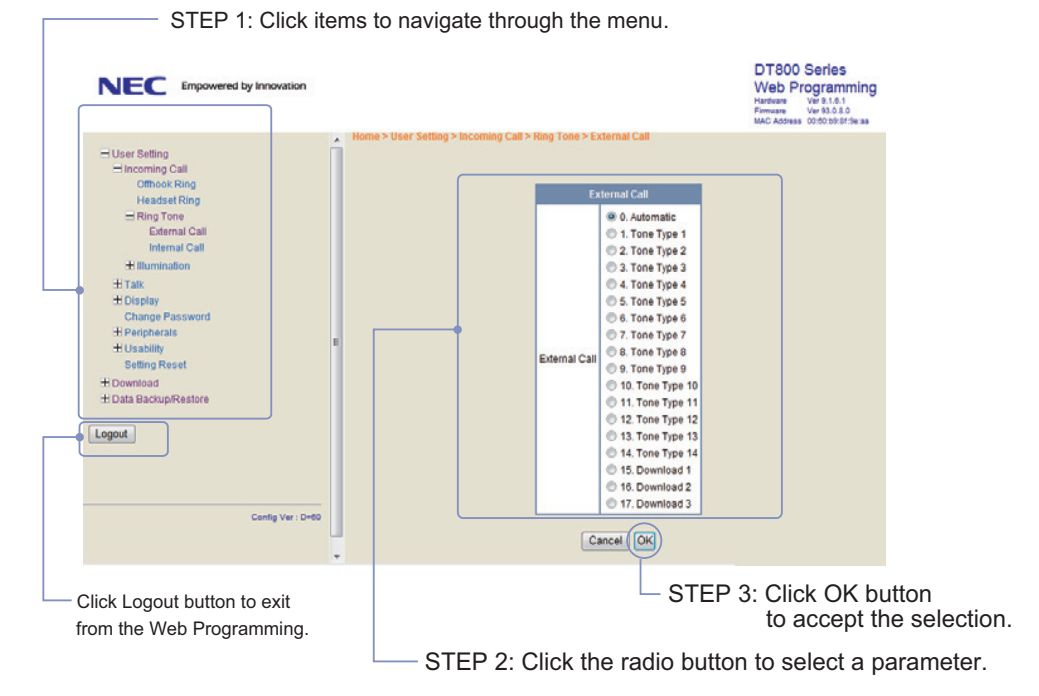

STEP 4: A confirmation dialog appears. Click **OK** J button on the dialog.

**Published in Japan 1506-020**